# 分光测色计 **CM-5**

使用说明书 七彩仪器

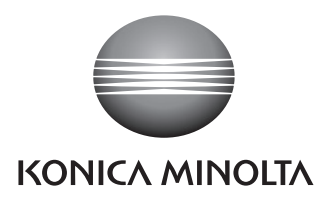

销售热线:13726412309 售后维修:13412442617

# 安全符号

说明书中用下述符号来提醒用户以免用户不小心错误使用该仪器。

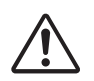

表示此句是关于安全注意事项或者注释。 仔细阅读此句确保安全正确地使用。

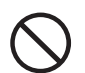

表示禁止的操作。 此操作决不允许被执行。

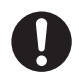

表示一条用法说明。 此说明必须严格地执行。

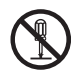

表示一个禁止的操作。 绝对不要拆开仪器。

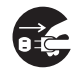

表示一条用法说明。 务必从交流电插口拔除交流电源适配器。

商标

• Windows® 是微软公司 (Microsoft Corporation) 在美国及其他国家的注册商标。

#### 使用本说明书的注意事项

- 未经柯尼卡美能达公司的允许严禁抄袭或者复制本说明书全部或者部分内容。
- 本说明书的内容可能发生更改,恕不另行通知。
- 为了保证本说明书内容的精确性,编者付出了很大的努力辛勤工作,认真编写。
- 然而,如果您遇到任何问题或者发现任何错误,请和您的分销商或任何经柯尼卡美能达授权的服务机 构联系。
- 柯尼卡美能达将不为任何由于仪器使用引起的问题而负责。

销售热线:13726412309 售后维修:13412442617

# 安全注意事项

为了保证仪器的正确使用,请仔细阅读下述各点并且坚持贯彻。 在您阅读完毕以后,请将此说明书放在一个安全的地方以便以后有问题时查阅。

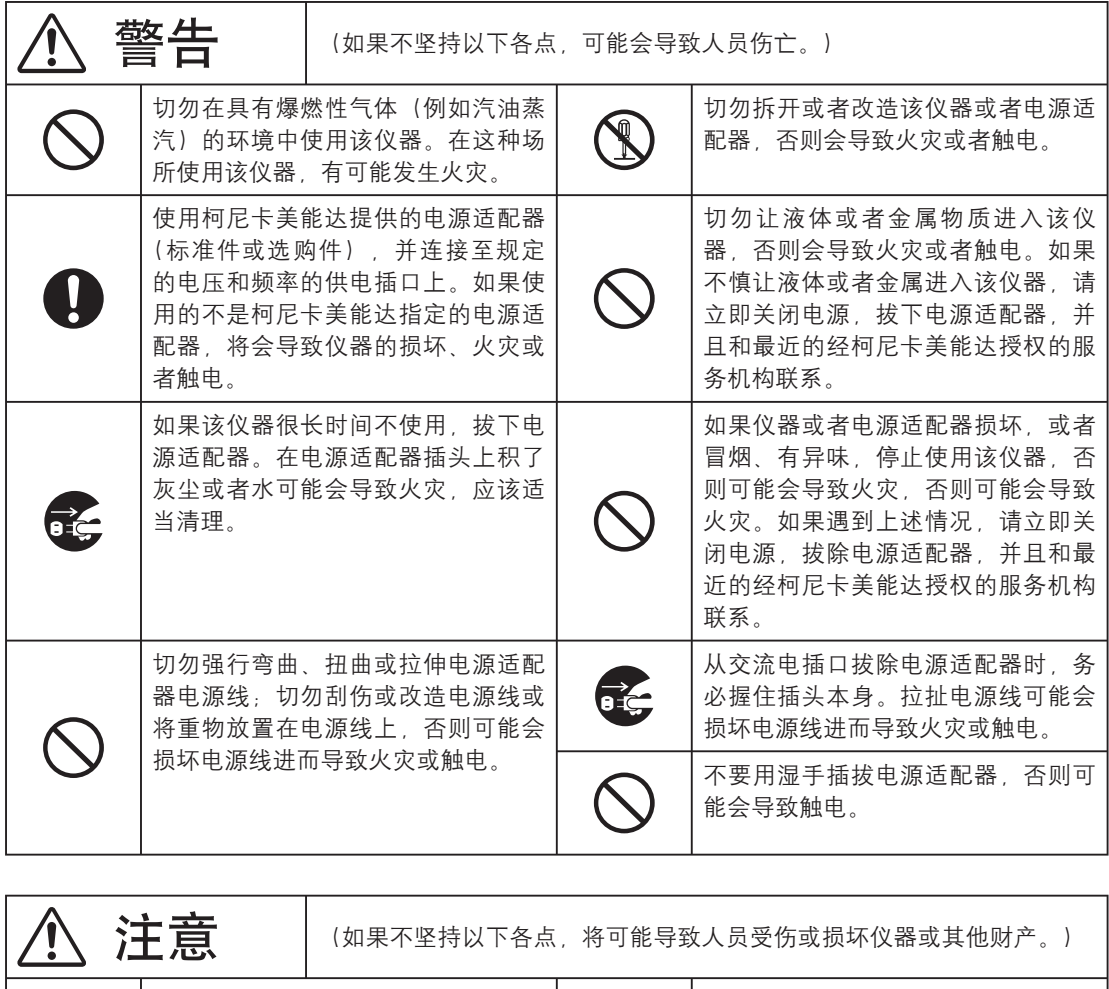

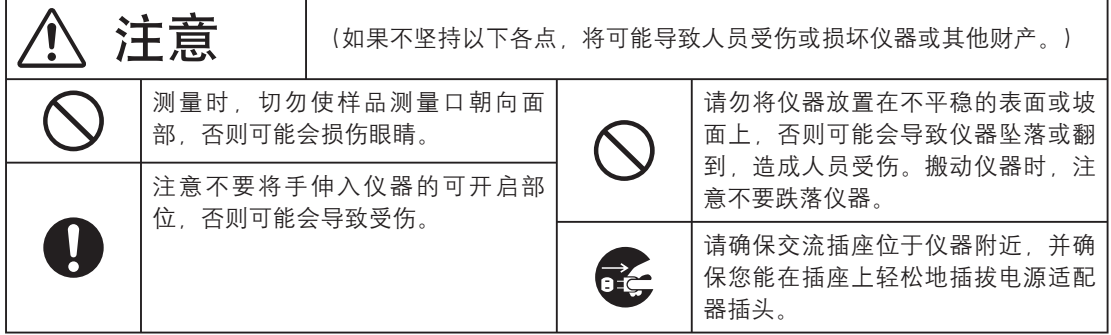

感谢您购买 CM-5 分光测色计。

这是一款精度很高的台式分光测色计,广泛应用于各行业中反射/透射目标色的色空间和色差测量。

#### 产品包装材料

请务必保存好产品的所有包装材料(纸板箱、垫层、塑料袋等),以备日后运送仪器之用。 CM-5 属于精密测量仪器。如果出于维修或其他需要,需将仪器运送至服务机构,请务必使用包装材 料以尽量减少冲击或震动。

如果包装材料遗失或损坏,请与经柯尼卡美能达授权的服务机构联系。

## 使用注意事项

请务必正确使用本仪器。如果未能按照本说明书中指定的方法使用本仪器,可能会导致人员受伤、触 电、仪器损坏的危险或其他问题。

#### 操作环境

- CM-5 应该在周围温度介于 13˚C 至 33˚C 之间、无冷凝的环境下进行操作。 务必在该环境下使用该仪器。切勿在温度快速变化的环境下使用。
- 不要将 CM-5 直接暴露于烈日下或靠近火炉等热源。否则,仪器内部的温度将远远高出环境的温度。
- 不要在有尘土、烟雾或化学气体的环境下使用 CM-5。否则,会导致性能退化甚至系统崩溃。
- 不要在能产生强烈磁场的设备(例如扬声器等)附近使用 CM-5。
- CM-5 属于安装类 I 类产品(即由连接商业规范用电的电源适配器供电的设备)。
- CM-5 属于污染等级 2 级的产品(即由于污染、浓缩而可能会产生暂时的电气危害的设备或者在此类环 境下使用的产品)。 :或靠近火炉等热源。否则,仪器内部的温度将:<br>的环境下使用 CM-5。否则,会导致性能退化;<br>!例如扬声器等)附近使用 CM-5。<br>由连接商业规范用电的电源适配器供电的设备)<br>由连接商业规范用电的电源适配器供电的设备)<br>(即由于污染、浓缩而可能会产生暂时的电气;<br>r使用 CM-5。<br>限于室内使用。<br>源适配器,否则,雨水或其他因素可能会对仪<br>。<br>前请用吹气球从遮光板中吹去灰尘。<br>i前请用吹气球从遮光板中吹去灰尘。
- 不要在海拔高于 2,000 米的场合使用 CM-5。
- CM-5 及其标配的电源适配器仅限于室内使用。
- 不得在室外使用本仪器和标配电源适配器,否则,雨水或其他因素可能会对仪器造成损坏。

#### 测量

- 勿使脏物或灰尘进入样品测量口。
- 如果长时间未使用本仪器,使用前请用吹气球从遮光板中吹去灰尘。
- 仪器长时间工作时,显示值可能随环境的变化而改变。因此,为了确保测量的准确性,建议您经常使 用白色校正板进行白板校正。

#### 白色校正板

适用于本仪器的白色校正板有以下两种类型:遮光板中的内置白色校正板和用于培养皿测量的可选配件。

- 白色校正板的校正数据是在温度为 23˚C 时测得的。 为了在测量绝对值(色度值)时达到最高的精确度,尽量在 23℃ 下校正和测量。
- 不要刮伤或弄脏白色校正板(可选配件)。
- 不使用白色校正板(可选配件)时,请确保合上盖子,防止周围的光线过分照射。

#### 目标罩

适用于本仪器的目标罩有以下三种类型:标准 Ø30 mm 目标罩、可选 Ø3 mm 和 Ø8 mm 目标罩。

- Ø30 mm 目标罩必须与配对编号相同的仪器一起使用。
- 不要用手触摸、刮擦或弄脏目标罩的内表面。
- 不用时,应将目标置存放在用于运送的包装材料或可选配件箱内,防止周围的光线过分照射。

#### 电源

- 不使用 CM-5 时, 确保将电源开关设置为 OFF ( "I")。
- 本仪器可使用交流适配器 (AC-A305) 供电。
- 总是使用标配的交流适配器 (AC-A305),并将交流适配器连接到与其额定电压和额定频率相符的交流 插座上。请使用与其额定电源电压相符(上下浮动 10% 以内)的交流电源进行供电。

#### 系统

- 切勿让 CM-5 受到强烈的挤压或震动。否则,会导致性能退化甚至系统崩溃。
- 由于测量口和积分球属于高精密光学部件,操作时需要加倍小心以免弄脏或挤压它们。
- 使用 CM-5 会对附近的电视、广播等造成干扰。
- 如果仪器暴露在强静电下,液晶显示屏可能会变成空白或无法正常显示测量结果。如果此时仪器正在 与外部设备通讯,则可能会导致通讯中断。在这种情况下,先关闭然后再打开电源。 如果屏幕上出现了黑色斑点,等到它们自然消失后再进行其他操作。
- 关闭然后再打开电源时,请在关闭电源后稍等数秒再打开电源。

备用电池

- 测量数据和各种设置由备用电池保存在内存里。备用电池在仪器工作时会自动充电,在充满电的情况 下,内存中的数据可以保存 3 个月。购买时,备用电池可能尚未完全充电。 将开关设置到 ON 即可对电池进行充电。仪器处于开机状态时, 备用电池将在 72 小时内充满。电池将 在 24 个小时内充满,过量充电也不会产生危险。
- 建议您使用选购的色彩数据软件 SpectraMagic™ NX (CM-S100w) 将重要数据备份在其他记录介质上。 ):13/11元)<br>SpectraMagic™ NX (CM-S100w) 将重要数据<sup>:</sup><br>20 (3 伏特) 。<br>池。如需更换,请与柯尼卡美能达授权的服务机构取
- **注 意 → 备用电池的型号是 ML2020 (3 伏特)** 。
	- 切勿试图自行更换备用电池。如需更换,请与柯尼卡美能达授权的服务机构联系。

# 存放注意事项

- 应将 CM-5 存放于温度介于 0℃ 至 40℃ 之间, 相对湿度为 80% 或以下 (温度为 35℃ 时), 无冷凝 的环境中。切勿将仪器存放于温度高、湿度大、温度变化快或者容易冷凝的地方。这些环境可能会导 致系统崩溃。建议将 CM-5 存放于有干燥剂(例如硅胶)且温度在 20°C 左右的地方。
- 勿将 CM-5 放于车内或车箱内。否则,在盛夏或隆冬季节,温度和/或湿度可能会超出仪器存放条件的 允许范围,从而造成系统崩溃。
- 保存好产品包装材料,以备日后运送 CM-5 之用。使用包装材料运送仪器,可以保护仪器不受温度的 突然变化、冲击和震动的影响。
- 勿将 CM-5 存放于有尘土、烟雾或化学气体的环境中。否则,会导致性能退化甚至系统崩溃。
- 如果样品测量口内有灰尘进入,则会降低测量的精确度。因此,仪器不用时,务必合上透射样品腔并 用配备的防尘罩罩住仪器,防止灰尘进入积分球。
- 如果持续暴露在光线下,白色校正板(可选配件)可能会褪色。因此,不用时确保合上盖子,防止白 色校正板存放时暴露在周围光线中。
- 目标罩如果持续暴露在光线下会褪色。因此,不用时,确认将其放于一个安全的地方,防止暴露于光 线下,同时避免刮伤或灰尘污染。
- 请务必保存所有的包装材料(纸板箱、垫层、塑料袋等)。当需要将仪器送到服务机构维修(重校正 等)时,可以使用这些包装保护仪器在运输过程中免遭损坏。

# 清洁注意事项

- 如果 CM-5 被弄脏了, 应该用一块干燥的干净软布清洁仪器。严禁使用稀释剂或苯等溶剂清洁仪器。
- 如果白色校正板(可选配件)被弄脏了,用一块干燥的干净软布清洁白色校正板。如果灰尘难以去除。 将软布用商用拭镜液润湿,再擦拭白色校正板;然后用一块沾水的软布将拭镜液抹去并等待其风干。 ·块干燥的干净软布清洁仪器。严禁使用稀释剂<br>·弄脏了,用一块干燥的干净软布清洁白色校正<br>拭白色校正板,然后用一块沾水的软布将拭镜说<br>部或内置白色校正板弄脏了,请和柯尼卡美能说<br>行拆开或修理仪器。请和柯尼卡美能达授权的<br>行拆开或修理仪器。请和柯尼卡美能达授权的<br>置或回收利用 CM-5 及其配件。
- 如果目标罩的内表面、积分球内部或内置白色校正板弄脏了,请和柯尼卡美能达授权的服务机构联系。
- 如果 CM-5 崩溃了,切勿试图自行拆开或修理仪器。请和柯尼卡美能达授权的服务机构联系。

## 处置方法

• 务必根据当地法律法规,正确处置或回收利用 CM-5 及其配件。

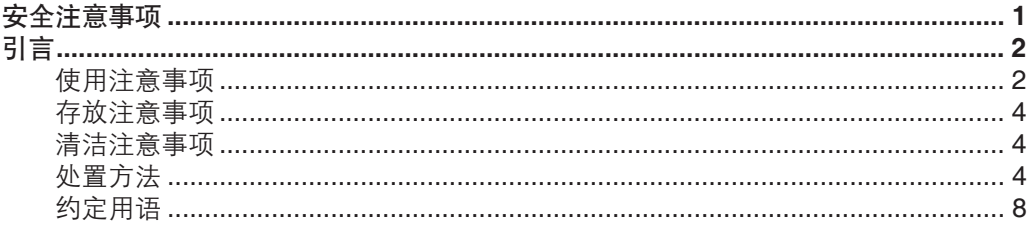

## 第一章节 - 使用仪器前的准备

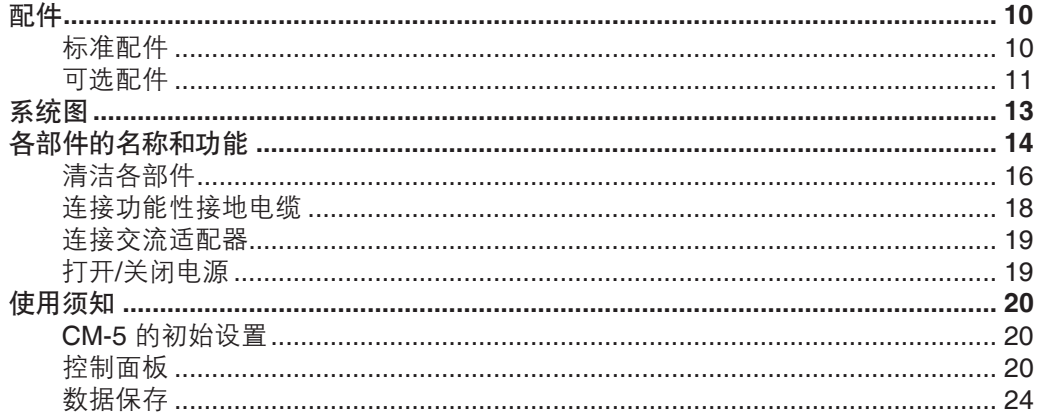

## 第二章节 - 测量前的准备

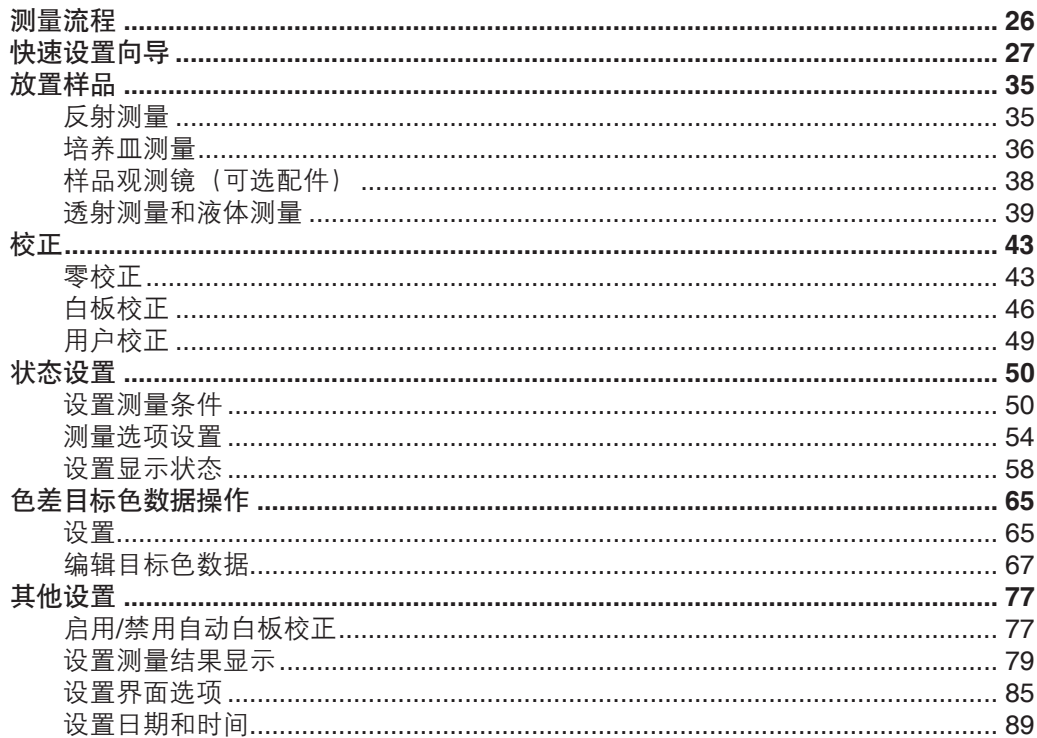

第三章节 - 测量

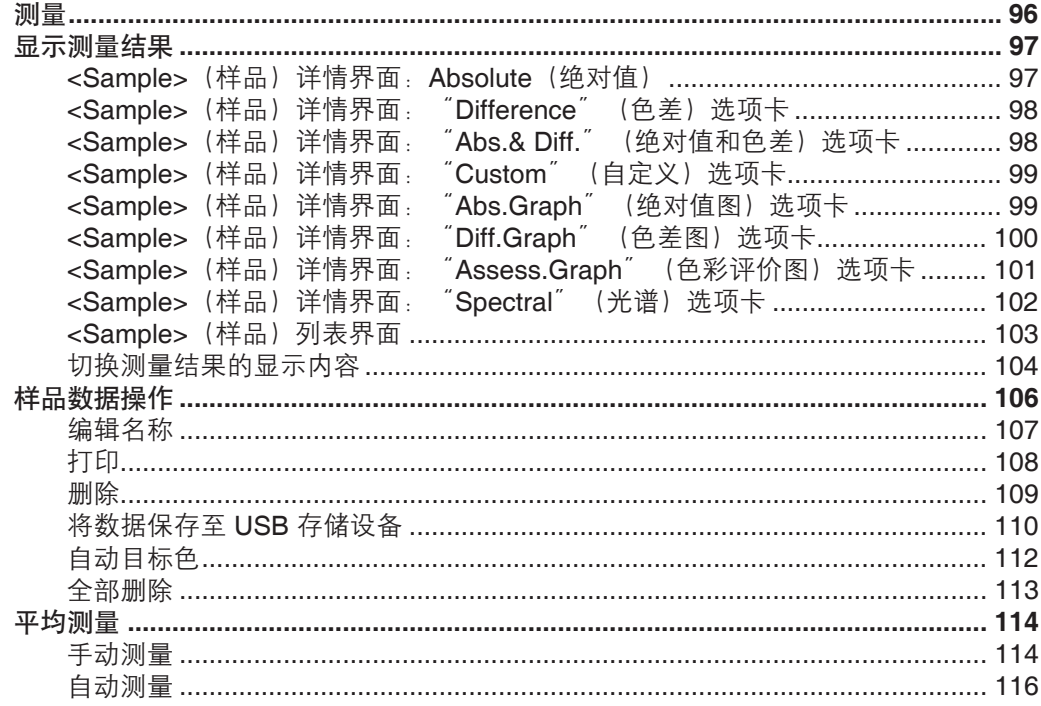

## 第四章节 - 其他功能

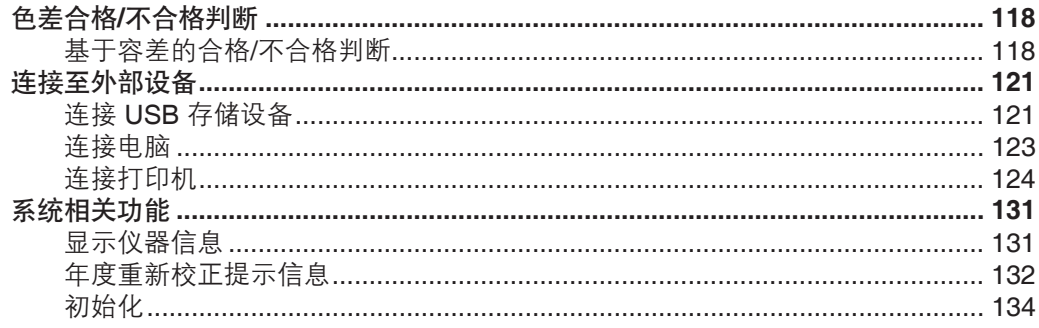

## 第五章节 - 故障处理

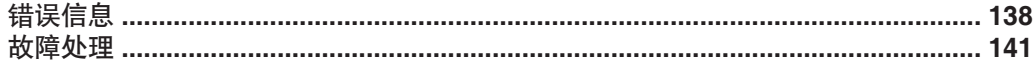

## 第六章节 - 附录

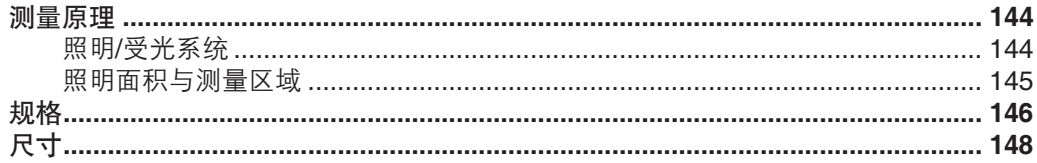

# 约定用语

本手册详述了安全操作 CM-5 以执行测量的具体步骤。

#### • 页面布局

用在该说明书中的符号解释如下:

\* 注意,图示中的页面仅作解释之用,并非本手册中的真实页。

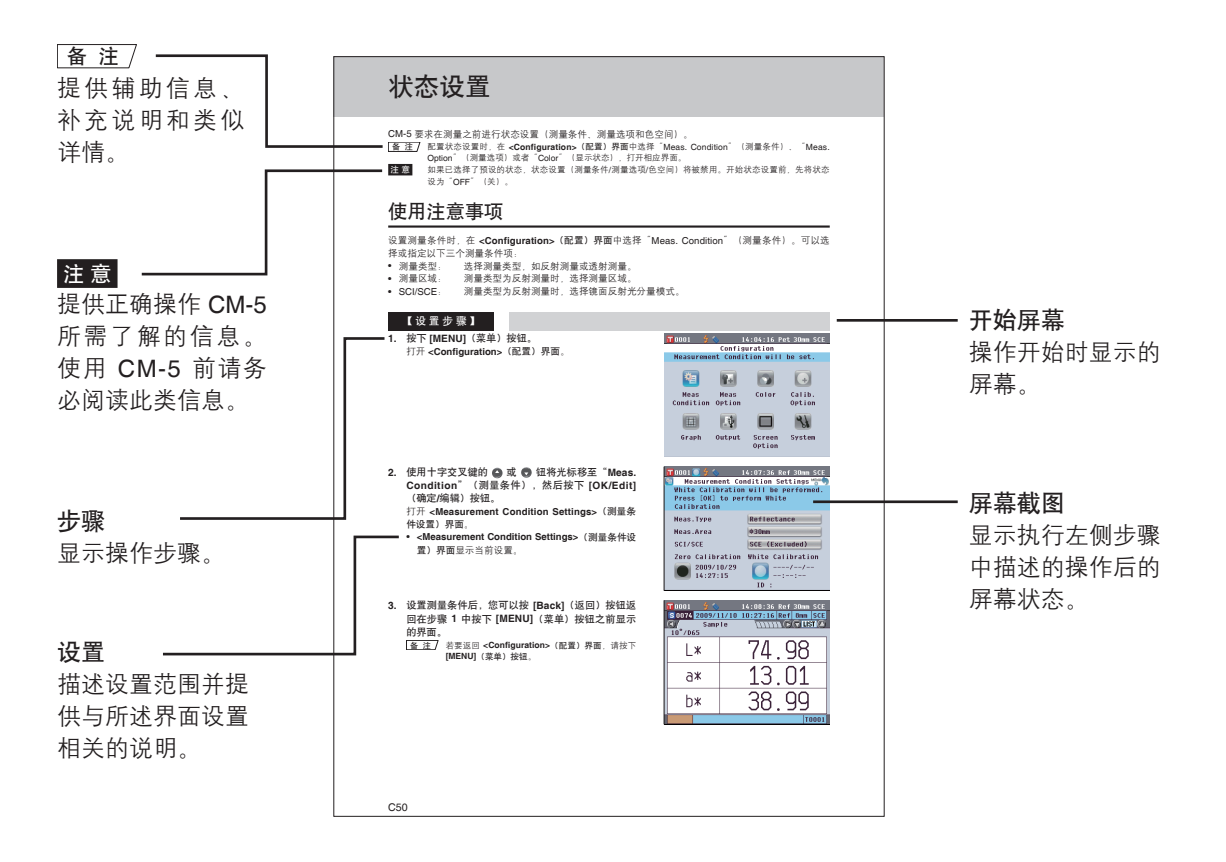

### 仪器固件的版本

仪器的固件的版本可在 **<Instrument>**(仪器)界面上予以确认。欲知详情,请参阅本手册第 C131 页 "显示仪器信息"部分的详细描述。

第一章节

# 使用仪器前的准备

配件

本仪器提供标准配件和可选配件。

标准配件

确保标准配件包括下列所有部件。 目标罩:**Ø30 mm CM-A197** 本仪器随机提供。 反射测量过程中,此目标罩可替换为选购的目标罩(Ø3 mm 或 Ø8 mm), 用于根据样品切换照明面积(样品测量口尺 寸)。

透射用目标罩:**Ø20 mm CM-A200** 本仪器随机提供。 进行透射测量时,用于将光线导入透射样品腔。

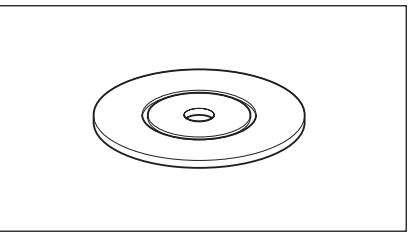

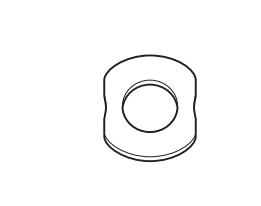

交流适配器:**AC-A305** 用来转换交流电,为仪器供电。 输入: 电压 100~240 V へ 50/60 Hz 24-38 VA 输出:电压 5 V 电流 2 A

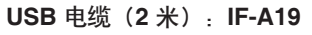

用于连接仪器和电脑。

#### 功能性接地电缆:**CM-A211**

用于防止连接到电脑时静电引起的通信故障。

防尘罩:**CM-A191**

用于保护仪器,防止灰尘进入仪器内部。

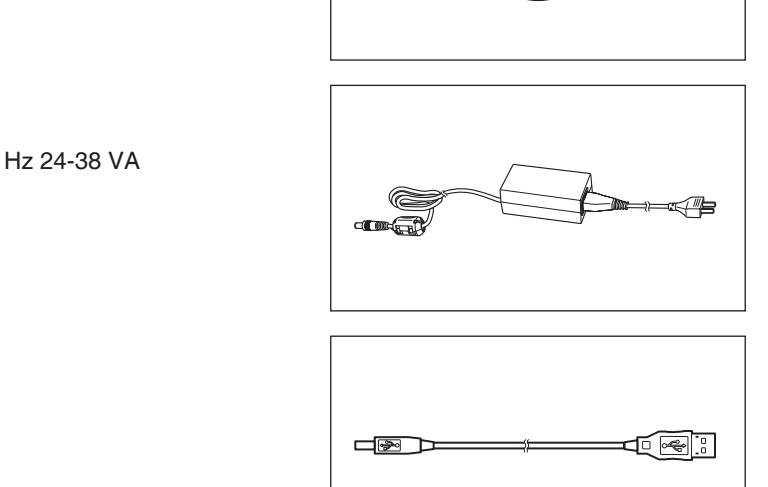

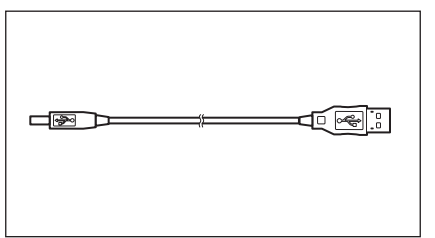

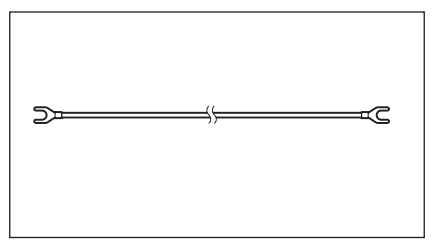

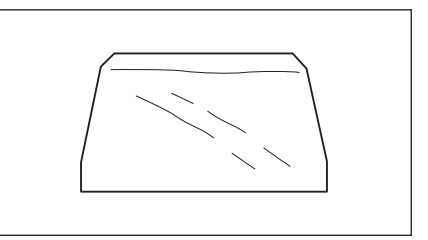

# 可选配件

若需以下配件,请自行购买。

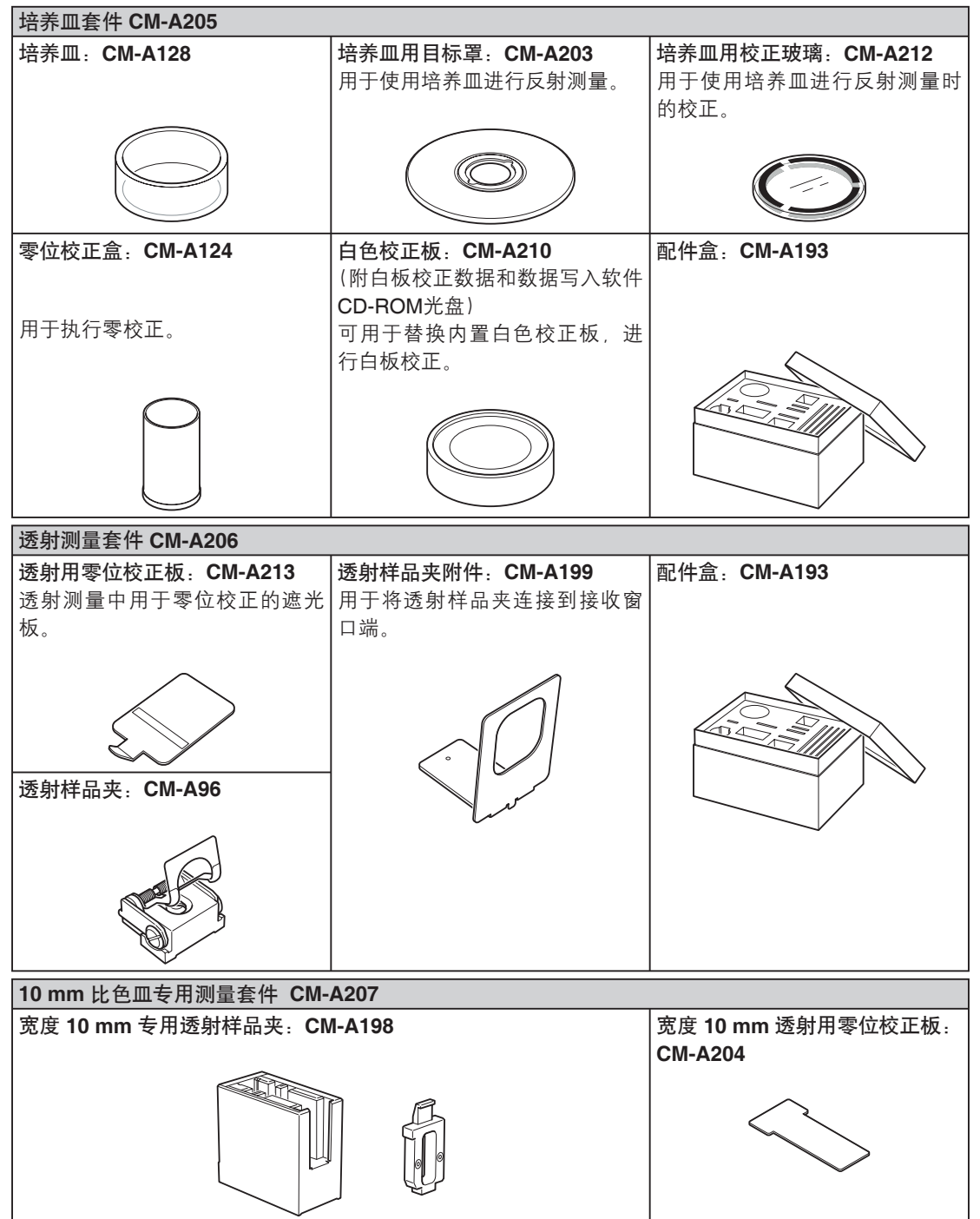

这套配件用于使用宽度为 10 mm 的商用比色皿执行液体样品的透射测量。

#### 色彩管理软件 **SpectraMagic™ NX CM-S100w**

在电脑上运行该软件,对仪器进行数据处理和文件管理。

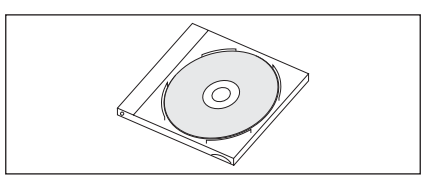

#### 连接线:**CM-A58**

用于将仪器连接到数据打印机 DP-S2。

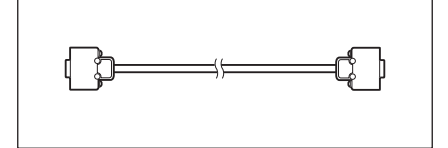

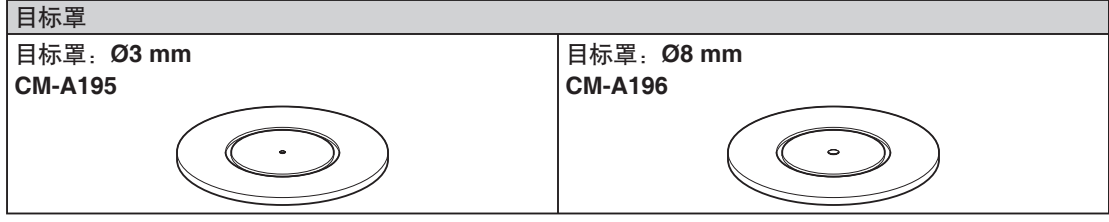

用于根据样品切换照明面积(样品测量口尺寸)。

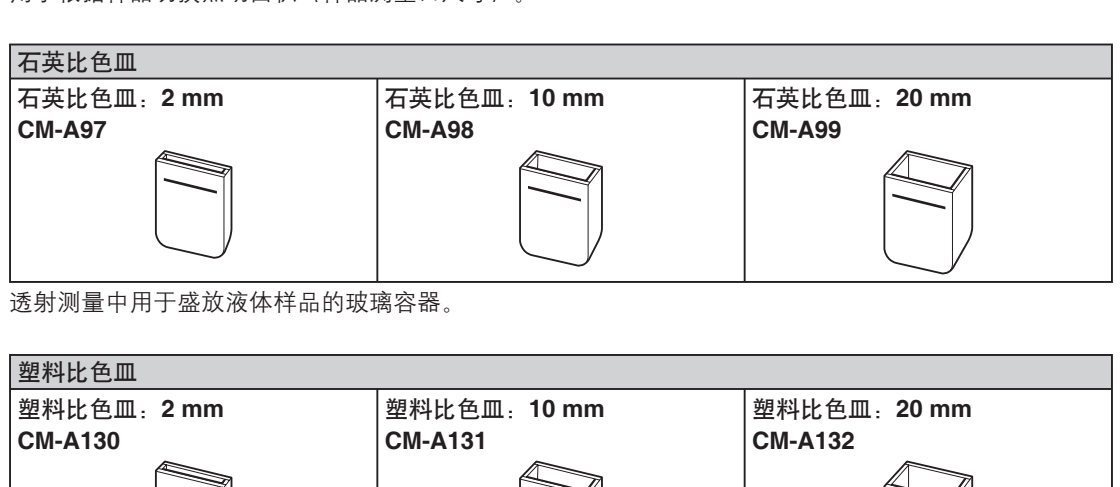

透射测量中用于盛放液体样品的玻璃容器。

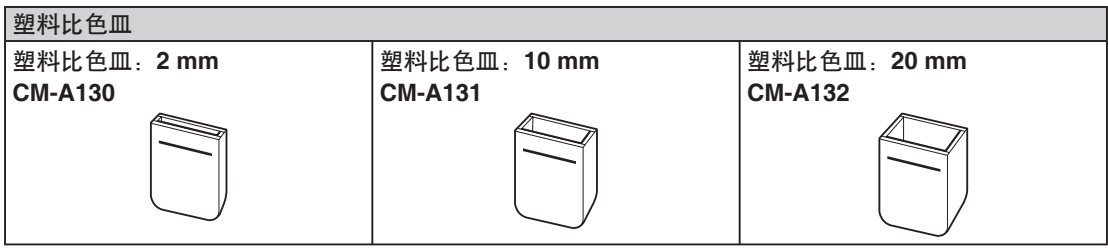

透射测量中用于盛放液体样品的塑料容器。

#### 样品观测镜 **CM-A202**

反射测量中用于核对样品测量点。

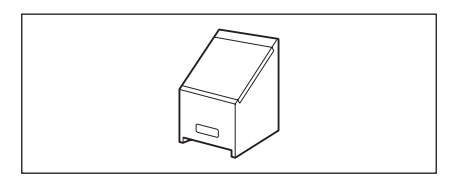

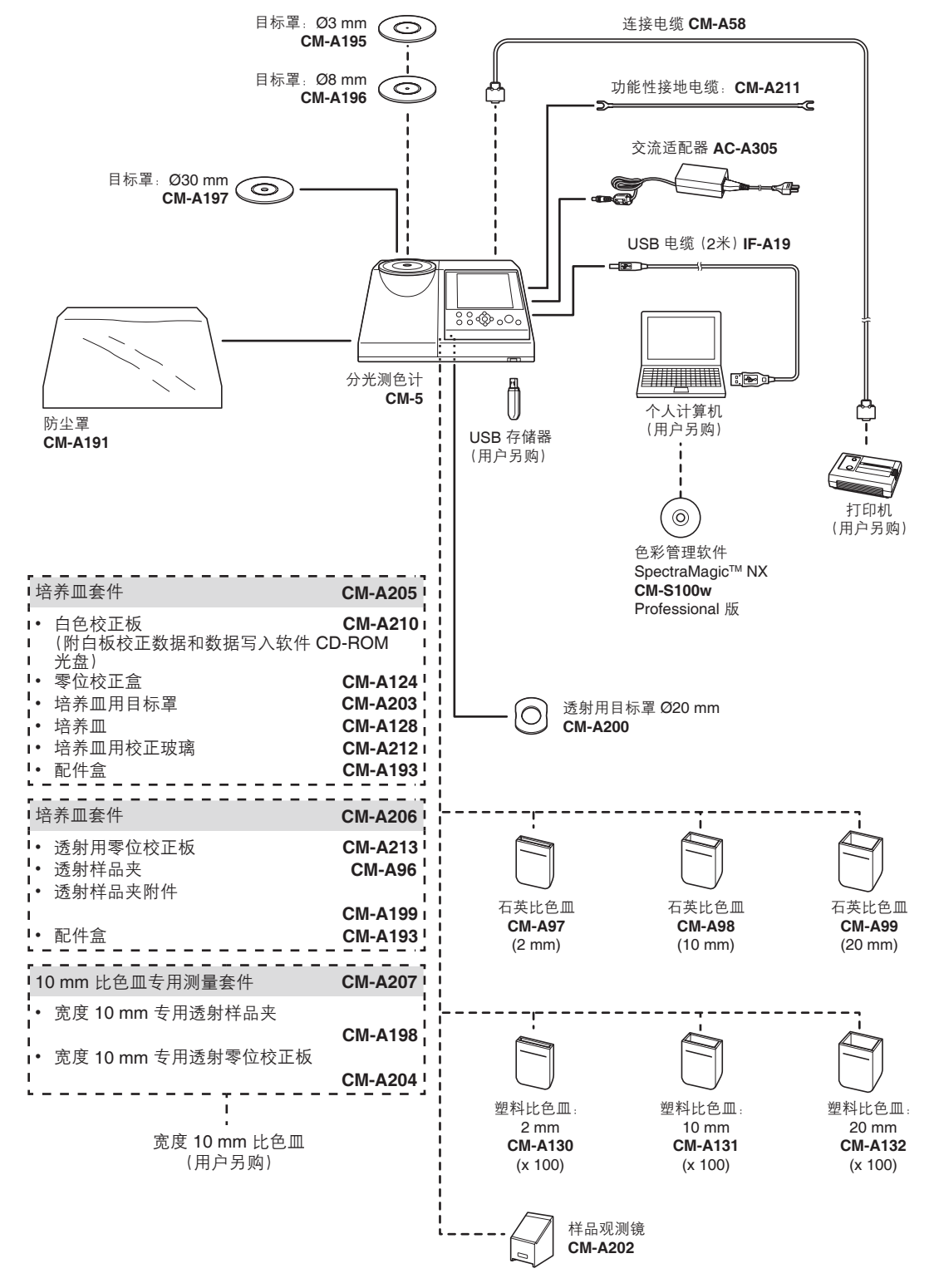

一 标准配件 ---- 可选配件

# 各部件的名称和功能

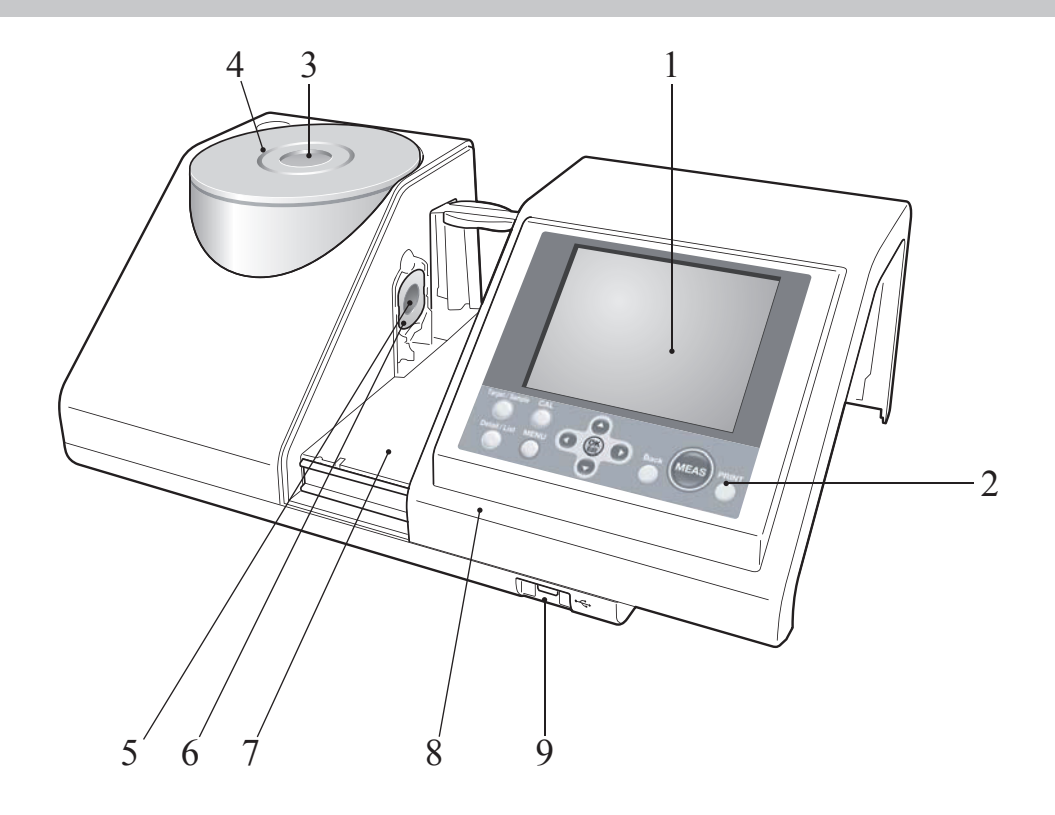

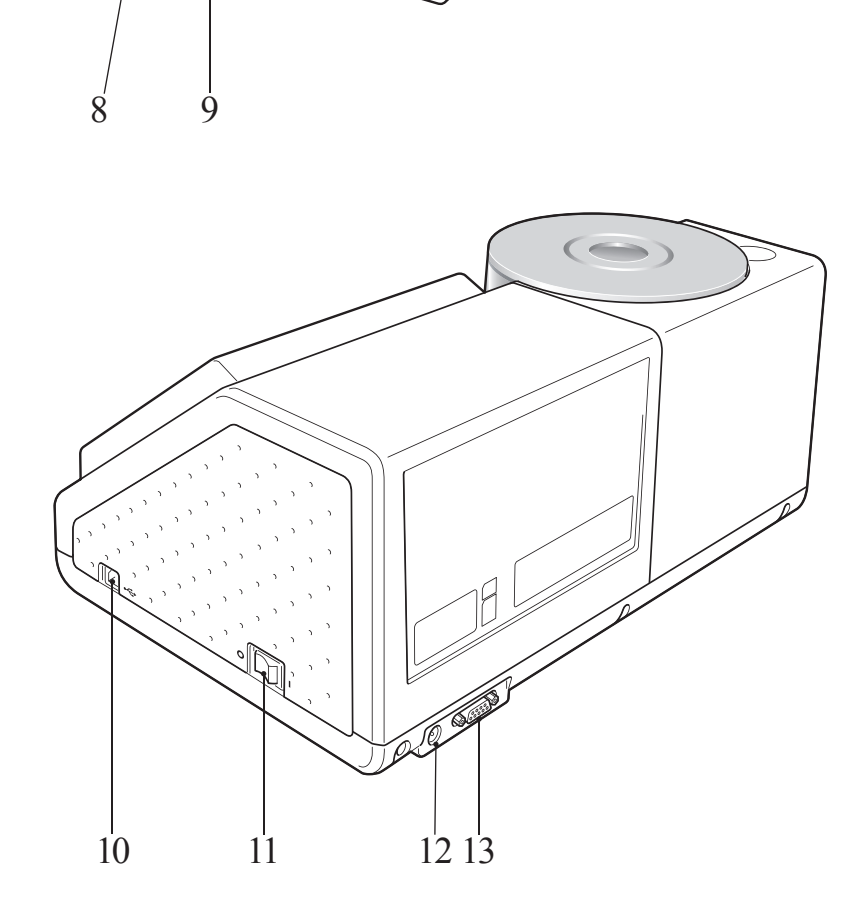

销售热线:13726412309 售后维修:13412442617

- 1 液晶显示屏 有一 用于显示设置项、测量结果和信息。
- 2 控制面板 有关 用于切换界面或选择/确定/保存设置项。 欲知详情, 请参阅第 22 页"控制按钮"部分的详细描述。
- 3 样品测量口 供测量样品的窗口。可通过更换目标置来改变测量口的大小。此窗 口仅在测量时打开遮光板。遮光板中有内置白色校正板。
- 4 目标罩 反射测量中, 此目标罩可替换为 Ø3 mm (CM-A195) 或 Ø8 mm (CM-A196) 的选购目标罩,用于根据样品改变照明面积(样品测量 口尺寸)。
- 5 照明窗口 供测量样品的窗口。
- 6 透射用目标罩 进行透射测量时,用于将光线导入透射样品腔。
- 7 透射样品腔 透射测量中, 将样品放入此腔中。
- 8 透射样品腔盖 滑动此盖可打开/关闭透射样品腔。
- 9 **USB** 连接终端(**A** 型) 用于连接 USB 存储设备和仪器。当 USB 存储设备正确连接到仪器 时,会显示 (USB 存储设备已连接) 图标。 用于连接 USB 存储设备和仪器。当 USB <sup>7</sup><br>时,会显示 ◆ (USB 存储设备已连接) 图标<br>用于使用随机提供的 USB 电缆 (IF-A19) 连 <br>用来打开/关闭电源。将此开关拨至 ˝O˝ 即<br>置到 ˝Ⅰ˝ 则可打开电源。<br>使用随机提供的交流适配器 (CM-A305) 时,<br>端子上。<br>用于使用选购的连接电缆 (CM-A58) 连接仪<del>.</del>
- 10 **USB** 连接终端(**B** 型) 用于使用随机提供的 USB 电缆 (IF-A19) 连接仪器和电脑。
- 11 电源开关 用来打开/关闭电源。将此开关拨至"〇"即可关闭电源, 将开关设 置到"Ⅰ"则可打开电源。
- 12 交流适配器端子 使用随机提供的交流适配器 (CM-A305) 时, 需将适配器插头连到该 端子上。
- 13 **RS-232C 连接器**  用于使用选购的连接电缆 (CM-A58) 连接仪器和选购的数据打印机。

# 清洁各部件

这部分描述如何清洁目标罩、白色校正板、零位校正盒和积分球内部。

### 目标罩和透射用目标罩(标准配件**/**可选配件)

用吹气球从目标罩中吹去灰尘。

注意 切勿用手指接触或用布擦拭目标罩的内侧(或边缘)。 若目标罩里的灰尘很难用吹气球吹去,请与最近的柯尼 卡美能达授权的服务机构联系。

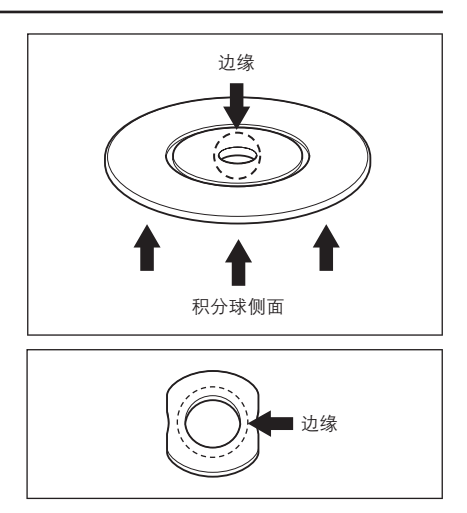

## 白色校正板(可选)

- 白色校正板上若有积尘,用一块干燥软布轻轻地抹去灰 尘。如果灰尘很难拭去,先将软布用商用拭镜液润湿, 然后再擦拭校正板。然后用以水润湿的软布将拭镜液抹 去,待其自然风干后再进行其他操作。
- 除白色校正板以外的其它部件若有积尘,用以水或肥皂 液润湿的抹布将灰尘轻轻地拭去。严禁使用稀释剂或苯 等溶剂。
- 注意 小心切勿刮伤白色校正板。

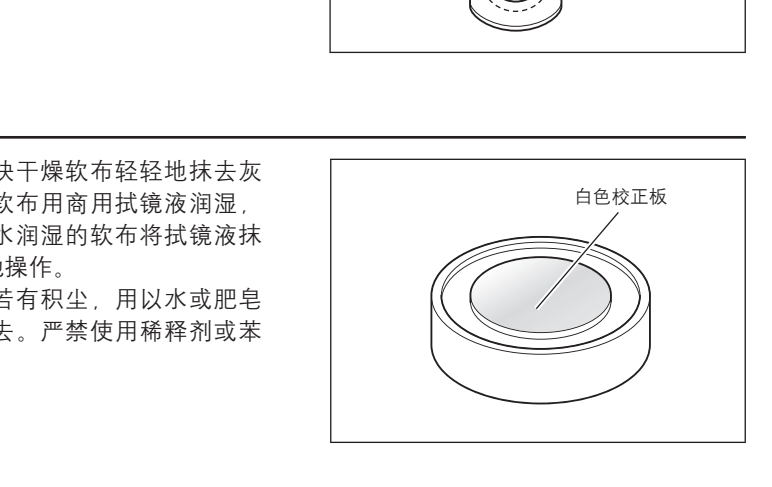

### 零位校正盒(可选)

用吹气球吹出盒内的灰尘。 若手或手指意外触及校正盒的内表面,用一块干燥软布轻 轻地抹去指纹或其它痕迹。

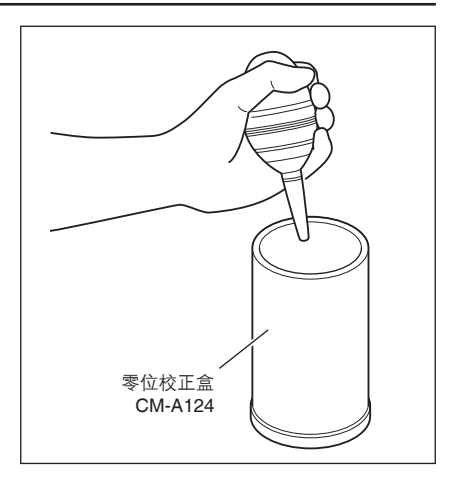

- **1.** 将镜面反射光分量设置为 **SCE**。
	- 面主 / 关于镜面反射光分量的切换步骤, 请参阅第 53 页 "SCI/SCE"部分的详细描述。
- $T$ Auto $\bigcirc$   $\overline{2}$   $\otimes$ 12:47:31 Ref 30mm SCE Measurement Condition Settings MENU4 Specular Component will be set. Press [OK] to change the settings. Meas.Type Reflectance Meas.Area  $\phi$ 30mm SCE (Excluded) SCI/SCE Zero Calibration White Calibration 2009/10/29  $---/---/---/-- - - ( - - ) - -$ 14:27:15  $\mathbf{ID}$  :

 $\Rightarrow$ 

**2.** 确保透射样品腔中没有物体。

**3.** 紧闭透射样品腔的接收窗口,以防止灰尘进入。

**4.** 打开遮光板,用吹气球吹出积分球内的灰尘。

开/关闭遮光板"部分的详细描述。

卡美能达授权的服务机构联系。

分球内部或让任何物体进入积分球。若积分球内表 面太脏,很难用吹气球吹去灰尘,请和最近的柯尼

七彩仪器Q

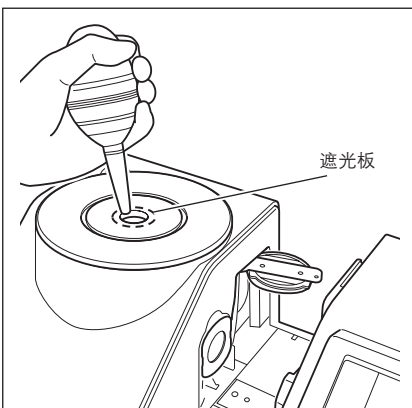

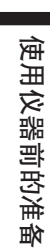

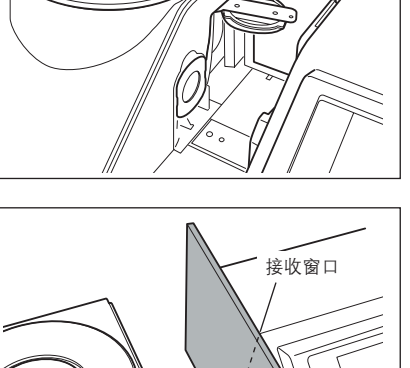

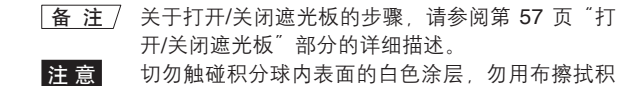

## 透射样品腔的接收窗口

- **1.** 将测量直径设置为 **Ø3 mm**。
	- **「备注/ 关于切换测量直径的步骤, 请参阅第 52 页"测量** 区域"部分的详细描述。

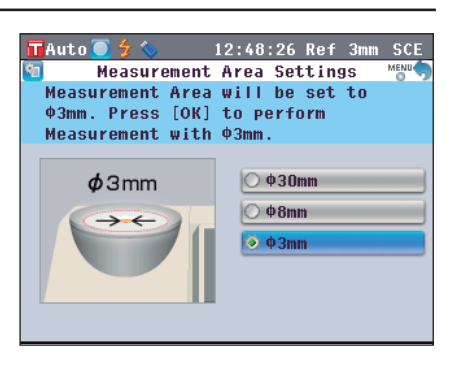

**2.** 用吹气球吹去接收窗口内的灰尘。 注意 请勿将您的手指插入接收窗口, 以免触碰到受光光 学系统的透镜。

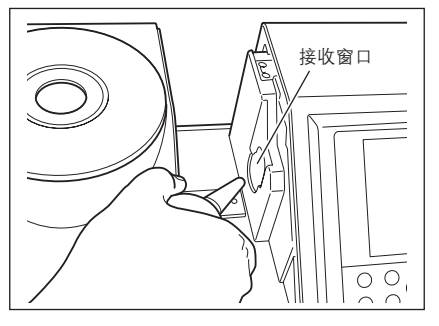

## 连接功能性接地电缆

注 意 连接功能性接地电缆 (CM-A211) 以免因静电导致与电脑的通讯故障。

【 步 骤 】

**1.** 将功能性接地电缆的 **Y** 端连接到仪器背面的连接端 子螺丝上。

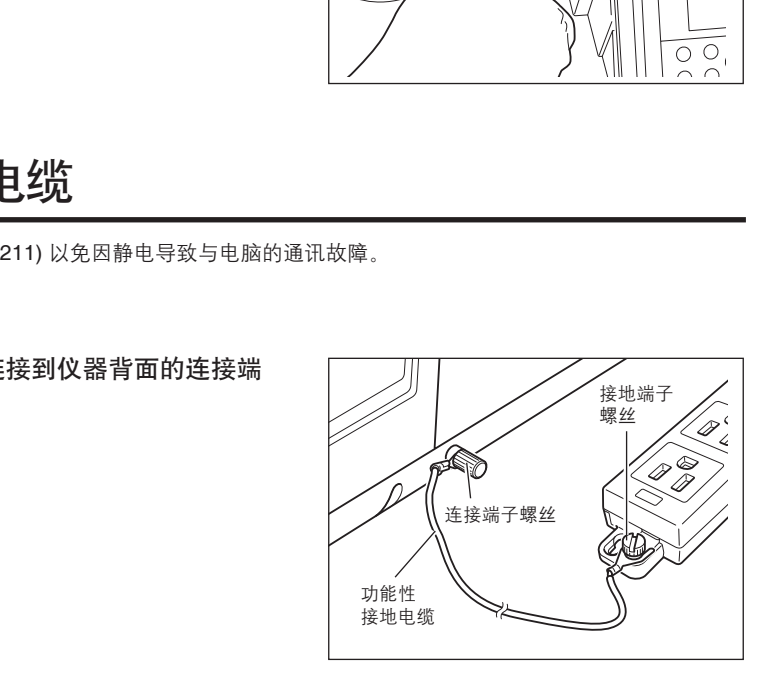

**2.** 用将功能性接地电缆的另一个 **Y** 端连接到一个可靠接地的物体(例如 **100~240 VAC** 接地端子 或金属座)。

**1**

## 连接交流适配器

**注意 •** 要为仪器提供交流电源, 必须先使用仪器自带的交流适配器 (AC-A305)。

• 在连接或拔除适配器前,先确认电源已经关闭。

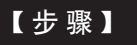

**1.** 确认电源已经关闭(电源开关设置为"O")。

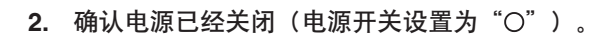

**3.** 将交流适配器的电源插头插入交流电源插座中(**100~240 VAC**,**50-60 Hz**)。 七彩仪器

# 打开**/**关闭电源

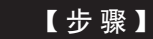

## 打开电源

1. 将电源开关拨至"I"处。 电源将被打开(带电)。

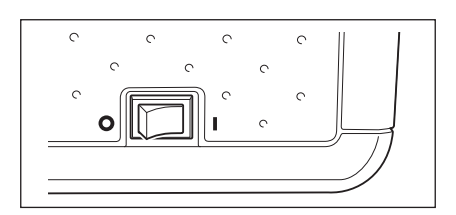

 $\hat{C}$ 

 $\ddot{\circ}$ 

 $\circ$ 

 $\circ$ 

 $\circ$ 

 $\circ$ 

 $\ddot{\circ}$ 

AA

 $\circ$ 

#### 【 步 骤 】

### 关闭电源

**2.** 将电源开关拨至"O"。 电源即被关闭。

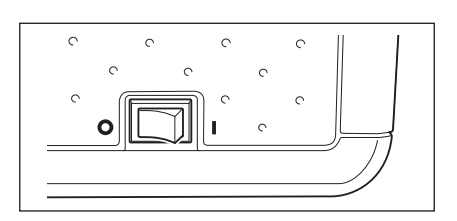

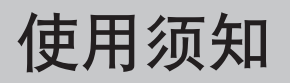

## **CM-5** 的初始设置

打开仪器时,会自动出现英文版的"**Welcome to Easy Setup Wizard!**"(欢迎使用快速设置向导!) 界面。正常测量时,无需改变初始设置。

不过,使用本仪器前,您可以先检查日期设置或更改显示语言。请在 **<Setting>**(设置)界面中进行设 定。

内容可以用包括日语在内的七种语言显示。

欲知详情, 请参阅第 77 页的"其他设置"部分的详细描述。

## 控制面板

CM-5 的正面装有液晶显示屏,可以显示测量结果和信息,并配有可以用来设置测量选项或改变显示方式 的控制按钮。

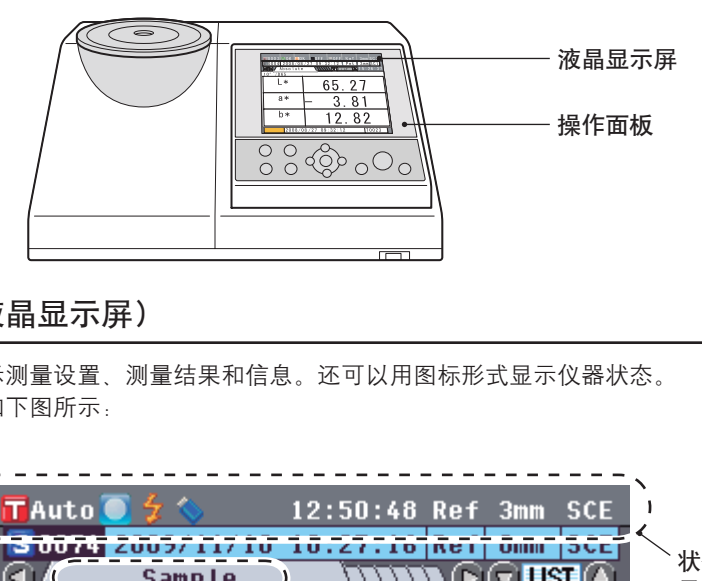

## 屏幕显示(液晶显示屏)

液晶显示屏可显示测量设置、测量结果和信息。还可以用图标形式显示仪器状态。 屏幕的基本布局如下图所示:

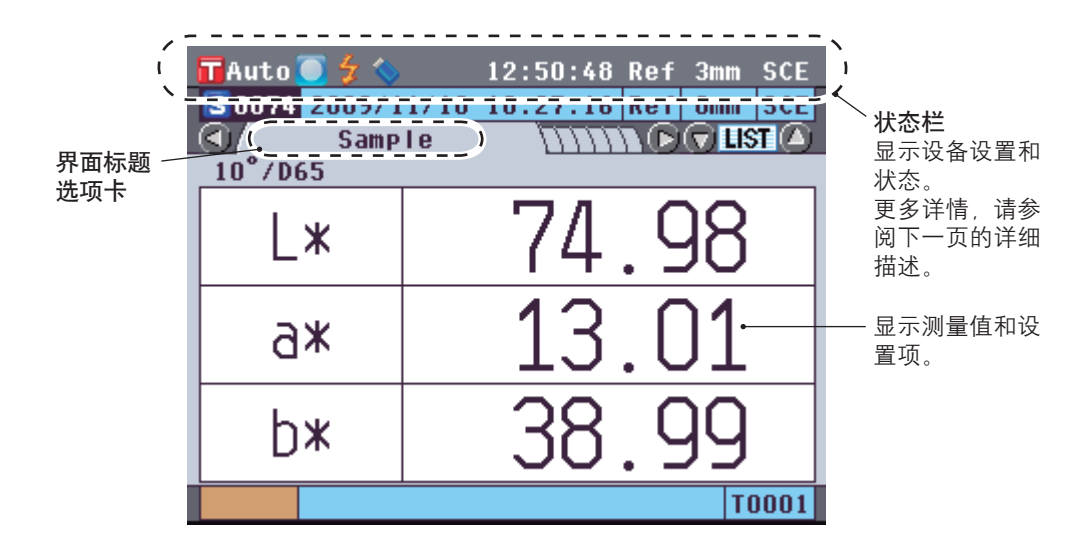

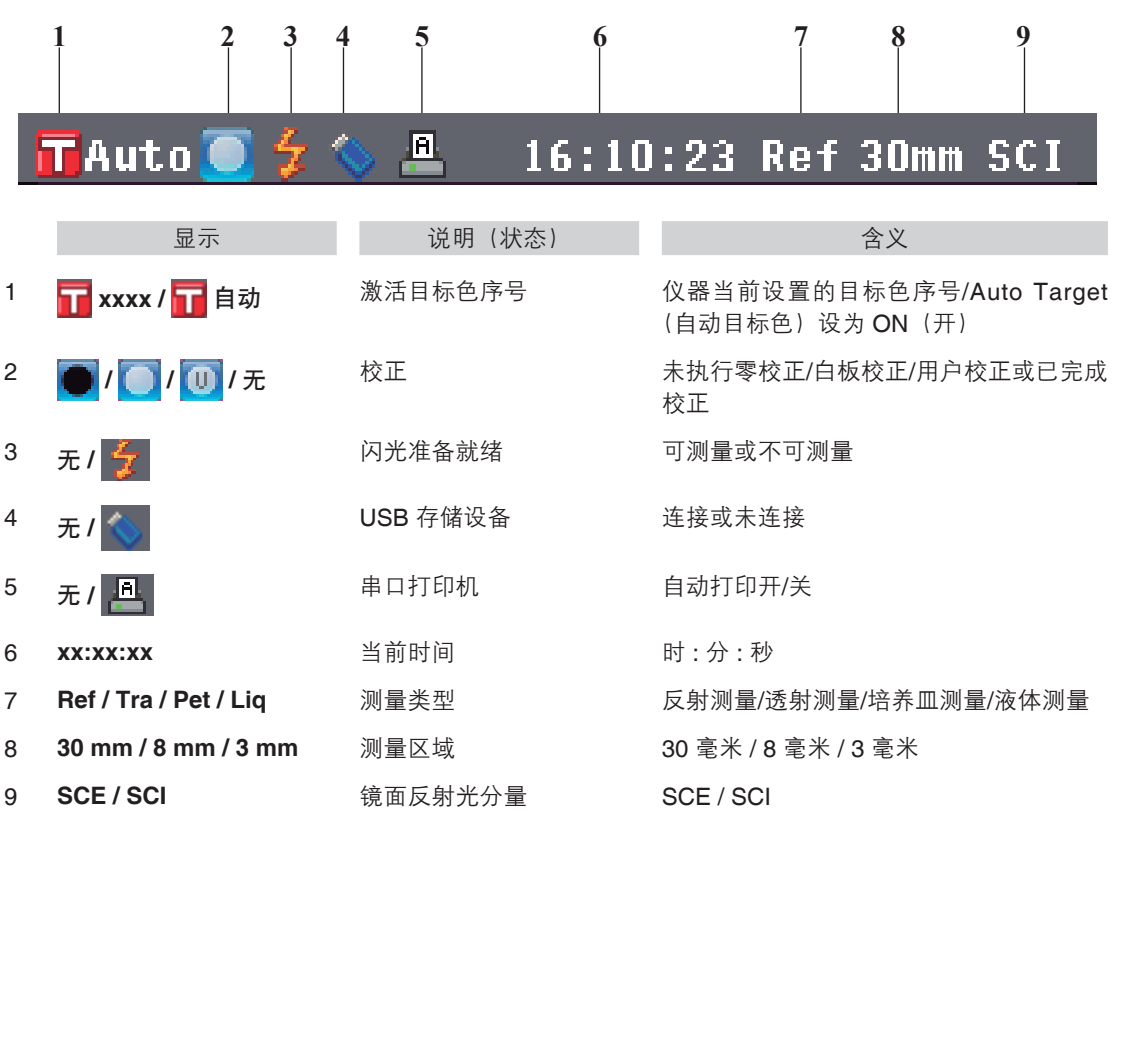

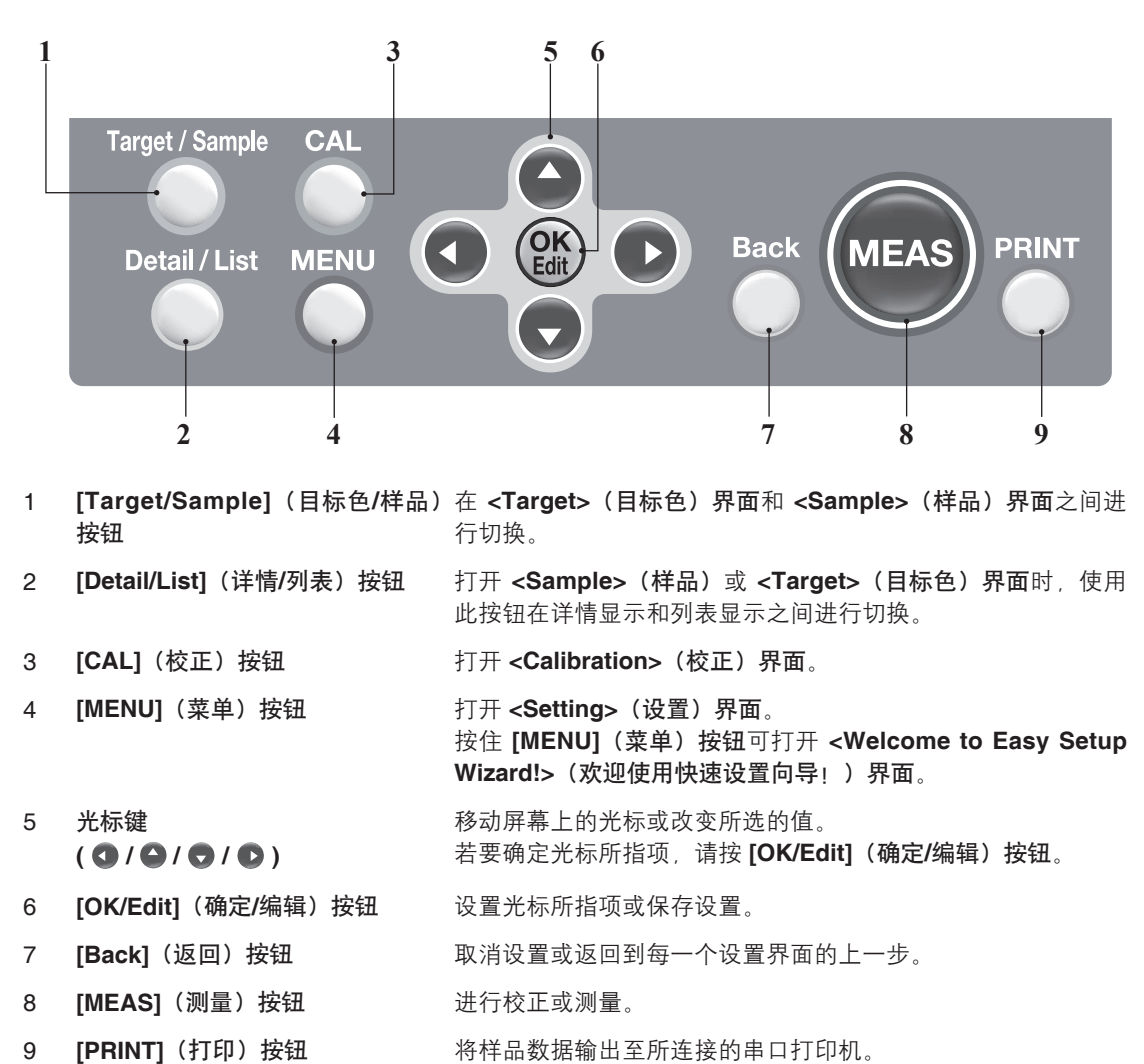

根据液晶显示屏上的提示信息使用这些按钮设置各项目或改变显示屏设置。

5 光标键  $( 0 / 0 / 0 / 0 )$ 移动屏幕上的光标或改变所选的值。 若要确定光标所指项,请按 **[OK/Edit]**(确定**/**编辑)按钮。

**Wizard!>**(欢迎使用快速设置向导!)界面。

- 6 **[OK/Edit]**(确定**/**编辑)按钮 设置光标所指项或保存设置。
- 7 **[Back]**(返回)按钮 取消设置或返回到每一个设置界面的上一步。
- 8 **[MEAS] (测量) 按钮 进行校正或测量。**
- 

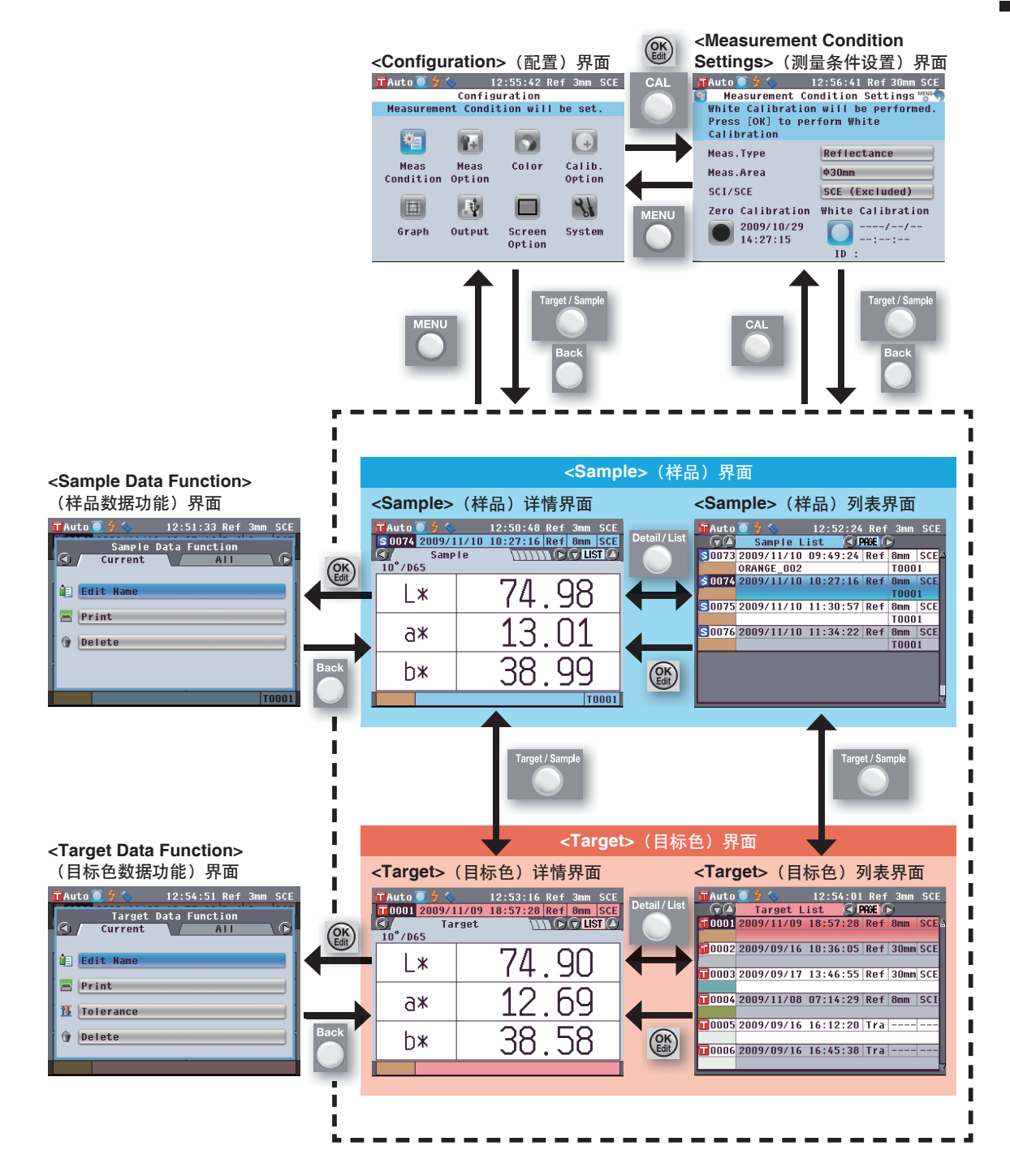

# 数据保存

仪器中使用的数据可以自动保存。

# 第二章节

# 测量前的准备

# 测量流程

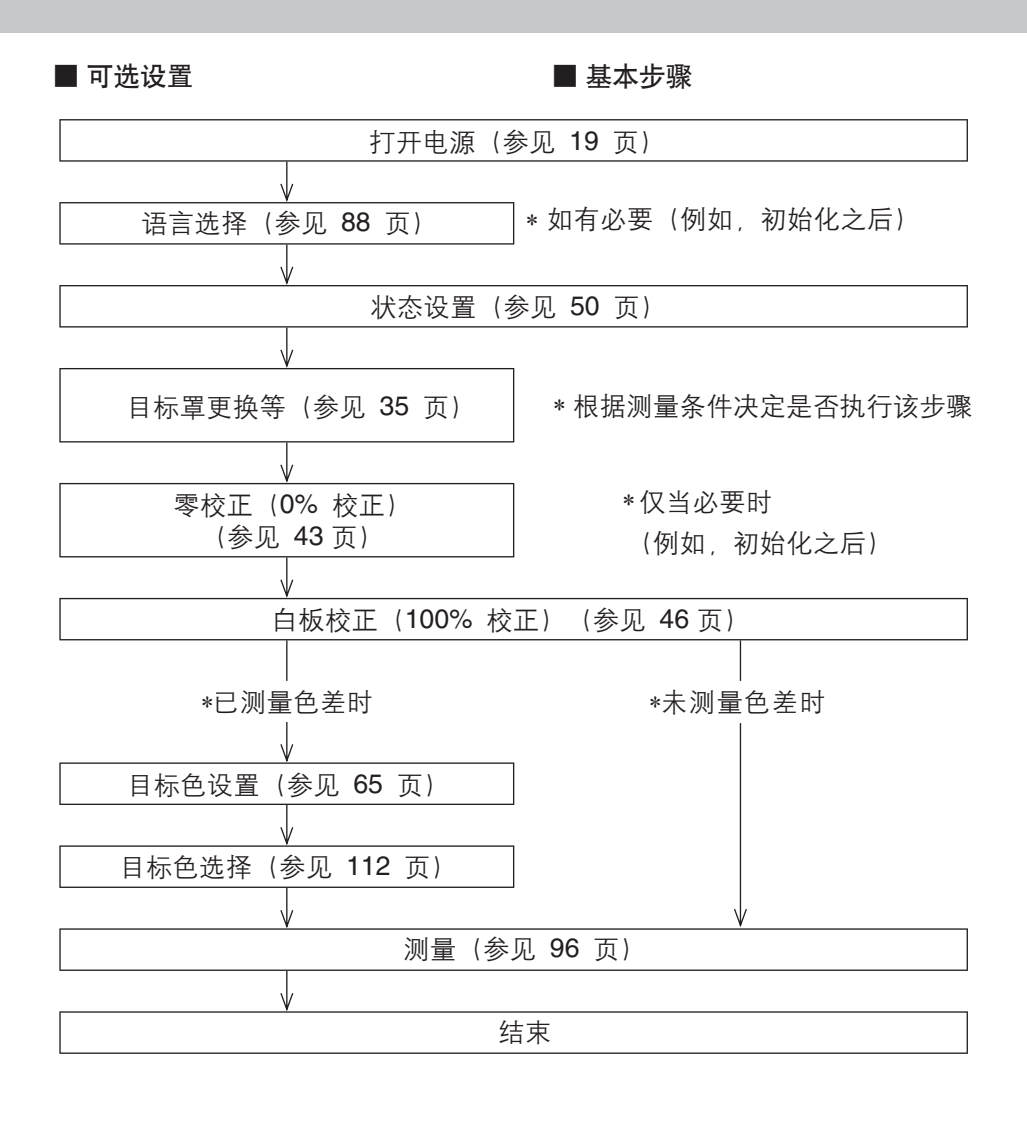

# 快速设置向导

首次使用本仪器时,您可以按照屏幕上的提示逐步设置测量条件和校正仪器。

#### 【 步 骤 】

- **1.** 打开本仪器的电源。 先显示初始界面,然后显示 **<Welcome to Easy Setup Wizard!>**(欢迎进入快 速设置向导!) 界面。
- 2. 使用十字交叉键的 或 按钮将光 标移至"**Start Simple Wizard**"(启 动简单向导),然后按下 **[OK/Edit]** (确定**/**编辑)按钮。
	- 打开 **<Measurement Type Selection>** (测量类型选择)界面。

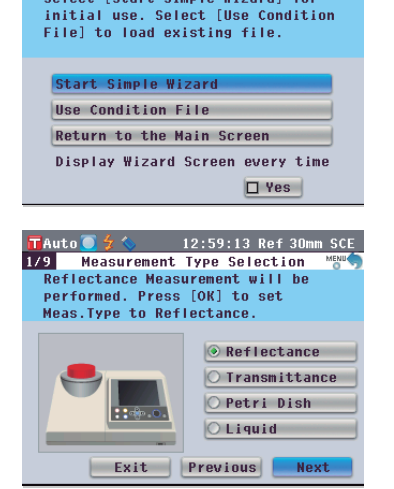

 $\boxed{\mathbf{T}}$ Auto $\boxed{\mathbf{0}}$   $\frac{1}{2}$   $\&$  12:57:39 Ref 30mm SCE Welcome to Fasy Setup Wizard LMENG Select [Start Simple Wizard] for

### ■ 备 注 /

若要移动光标选择设置 项,请按下十字交叉键的 △或●按钮。

若要在"Exit"(退出)、 "Previous"(上一步) 和"Next"(下一步) 之间移动光标,请按下十 字交叉键的 △ 或 ● 按 钮。

如果您选择"Exit"(退 出),然后按下 **[OK/Edit]** (确定**/**编辑)按钮,则 向导将会中断,并出现 **<Sample>**(样品)界 面。

如果您选择"Previous" (上一步),然后按下 **[OK/Edit]**(确定**/**编辑)按 钮,则将会出现快速设置 向导的前一个界面。

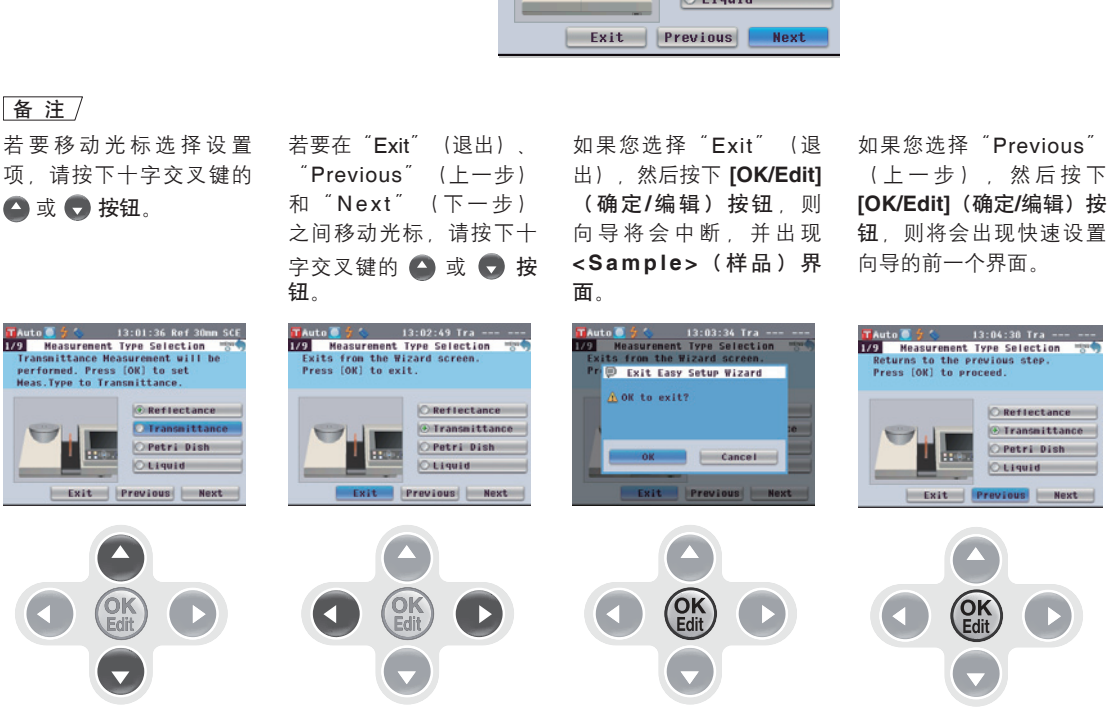

**3.** 根据测量类型转到合适的步骤。 **<**反射测量**>**:参见步骤 **3** 至 **15**(28 至 30 页)。 **<**使用培养皿进行反射测量**>**:参见步骤 **3** 至 **10**(30 至 31 页)。 **<**透射测量**>**:参见步骤 **3** 至 **9**(32 至 33 页)。 **<**液体透射测量**>**:参见步骤 **3** 至 **8**(33 至 34 页)。

#### **<**反射测量**>**

- 3. 使用十字交叉键的 或 按钮将光 标移至"**Reflectance**"(反射), 然后按下 **[OK/Edit]**(确定**/**编辑)按 钮。 将光标移至 "Next" (下一步)。
- **4.** 按下 **[OK/Edit]**(确定**/**编辑)按钮。 打开 **<Measurement Area Selection>** (测量区域选择)界面。
- 5. 使用十字交叉键的 △ 或 按钮将光 标移至所需测量区域,然后按下 **[OK/ Edit]**(确定**/**编辑)按钮。 将光标移至"Next" (下一步)。
- **6.** 按下 **[OK/Edit]**(确定**/**编辑)按钮。 打开 **<Target Mask Setting>**(目标罩 设置)界面。
- 七彩仪器Exit | Previous | Next

**TAuto 0**  $\frac{4}{5}$  **%** 13:05:30 Ref 30mm SCI<br>1/9 Measurement Type Selection May Select the Meas. Type to set and<br>press [OK]. Then select [NEXT]

TAuto  $\bigcirc$   $\frac{1}{2}$   $\diamond$  13:06:28 Ref 30mm SCI

 $\circ$   $\phi$ 30mm  $\circ$   $\circ$  8mm  $\bigcirc$   $\phi$ 3mm

Previous

Measurement Area Selection Preasurement Area Selection<br>Select the Meas.Area to set and<br>press [OK]. Then select [NEXT]<br>and press [OK] to proceed.

 $2/9$ 

 $\phi$ 30mm

Exit

 $\circ$  Reflectance  $\circ$  Transmittance O Petri Dish  $O$  Liquid Exit | Previous | Next

and press [OK] to proceed.

7. 安装直径和测量区域相同的目标罩。 **フォート スキャン てきゅうきょう** 

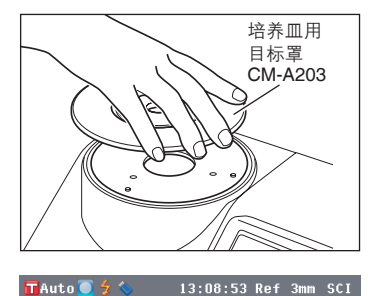

Select the Security 13:08:53 Ref 3mm SCI<br>
4/9 Select the Specular Component Selection <sup>Mgad</sup><br>
Select the Specular Component to set<br>
and press [OK] to proceed<br>
and press [OK] to proceed

Exit Previous Next

 $|$  : :  $\circ$ 

 $\mathbf{H}$ 

 $\circ$  SCI (Included)  $\circ$  SCE (Excluded) |备 注 / 关于目标罩的安装步骤, 请参阅第 35 页。

**8.** 确认光标在"**Next**"(下一步)上, 然后按下 **[OK/Edit]**(确定**/**编辑)按 钮。

打开 **<Specular Component Selection>** (镜面反射光分量选择)界面。

- 9. 使用十字交叉键的 或 按钮将光 标移至所需镜面反射光分量,然后按 下 **[OK/Edit]**(确定**/**编辑)按钮。 将光标移至 "Next" (下一步)。
- **10.** 按下 **[OK/Edit]**(确定**/**编辑)按钮。 打开 <Meas. Condition Confirmation> (测量条件确认)界面。
- **11.** 确认光标在"**Next**"(下一步)上, 然后按下 **[OK/Edit]**(确定**/**编辑)按 钮。 打开 **<Zero Calibration>**(零校正)界 面。 以下部分是跳过零校正的解释说明。
	-
- **12.** 确认光标在"**Next**"(下一步)上, 然后按下 **[OK/Edit]**(确定**/**编辑)按 钮。 打开 **<White Calibration>**(白板校正)界 面。
- <br>
Cero Calibration can be skipped.<br>
<br>
 安校正)界<br>
 FAuto 3 く 13:12:02 Ref 3mm SCE<br>
 White Calibration and press<br>
(SK)<br>
 Select [White Calibration] and press<br>
 White Calibration and press<br>
 Select [White Calibration] a

13:09:40 Ref 3mm SCE

 $\circ$  SCI (Included) SCE (Excluded)

13:10:27 Ref 3mm SCE

Reflectance

SCE (Excluded)

13:11:15 Ref 3mm SCE

 $\phi$ 3mm

Exit | Previous | Next

**9 Example 2**<br> **Example 2**<br> **Set Zero Calibration Box. Select** 

4/9 Specular Component Selection Select the Specular Component Selection "B"<br>Select the Specular Component to set<br>and press [OK].Then Select [NEXT]<br>and press [OK] to proceed

 $\overline{\mathbf{E}}$ 

TAuto  $\frac{2}{3}$   $\frac{1}{3}$ : 13:10:27 Ref 3mm<br>5/9 Meas. Condition Confirmation

The following measurement conditions

are selected. Select [NEXT] and<br>press [OK] to perform calibration.

Exit | Previous | Next

Ħ

Meas. Type

Meas.Area

SCI/SCE

Tauto

 $6/9$ 

**R**Auto  $\bullet$  4

## |备 注 /

CM-5 上保存有出厂前执 行的零校正的数据,因此 无需在每次启动仪器时都 执行零校正。关于零校正 的详细信息,请参阅第 43 页。

**13.** 确认光标在"**White Calibration**" (白板校正)上,然后按下 **[OK/Edit]** (确定**/**编辑)按钮。

使用本仪器的内置白色校正板执行白板校 正。白板校正完成后,将打开 **<Auto White Cal. Selection>**(自动白板校正选择)界 面。

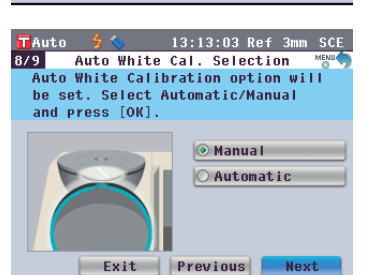

|备 注 / 关于白板校正的详细信 息,请参阅第 46 页。

**14.** 确认光标在"**Next**"(下一步)上, 然后按下 **[OK/Edit]**(确定**/**编辑)按 钮。

以下部分是未设置为 ON (开) 状态的自动白 板校正的解释说明。

打开 **<Meas. Cond. Settings completed>** (测量条件设置完成)界面。

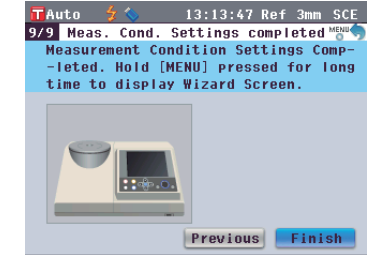

#### 备注/

在将自动白板校正设置 为 ON (开) 状态后, 再 次使用本仪器时,将在显 示 **<Welcome to Easy Setup Wizard!>**(欢迎进 入快速设置向导!)界面 前自动执行白板校正。该 功能十分有用,无需每次 更改测量类型或其他测量 条件即可执行测量。 关于自动白板校正的详细 信息,请参阅第 46 页。

**15.** 确认光标在"**Finish**"(完成)上, 然后按下 **[OK/Edit]**(确定**/**编辑)按 钮。 快速设置向导完成,显示 **<Sample>**(样 品)界面。

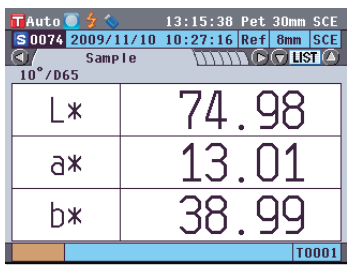

### **<**使用培养皿进行反射测量**>**

- 3. 使用十字交叉键的 或 按钮将光 标移至"**Petri Dish**"(培养皿), 然后按下 **[OK/Edit]**(确定**/**编辑)按 钮。 将光标移至"Next"(下一步)。
- **4.** 按下 **[OK/Edit]**(确定**/**编辑)按钮。 打开 <Meas. Condition Confirmation> (测 量条件确认)界面。
- **5.** 安装培养皿用目标罩(可选配件)。

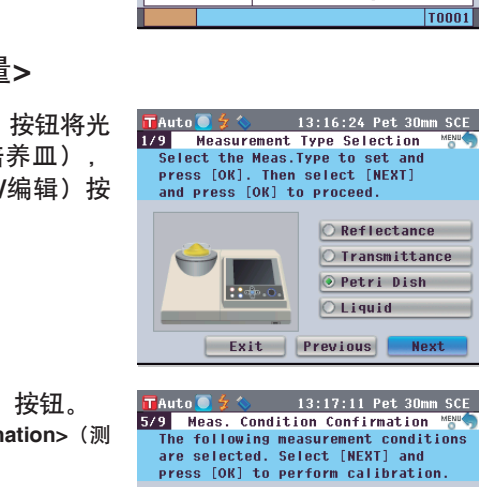

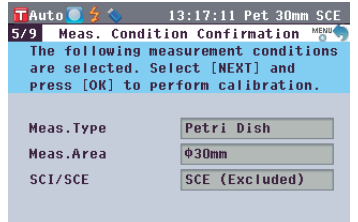

Exit Previous Next

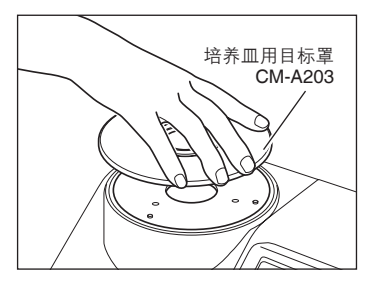

|备 注 / 关于目标罩的安装步骤, 请参阅第 37 页。

- **6.** 确认光标在"**Next**"(下一步)上, 然后按下 **[OK/Edit]**(确定**/**编辑)按 钮。打开 **<Zero Calibration>**(零校 正)界面。 以下部分是跳过零校正的解释说明。
- **7.** 确认光标在"**Next**"(下一步)上, 然后按下 **[OK/Edit]**(确定**/**编辑)按 钮。 打开 **<White Calibration>**(白板校正)界 面。
- **8.** 将培养皿测量套件(可选配件)中包 含的培养皿用校正玻璃和白色校正板 正确安装到目标罩上。

# 备注/

如果您完成过一次零校 正,CM-5 会保存所执行 零校正的数据。因此,无 需在每次启动仪器时都执 行零校正。 关于零校正的详细信息, 请参阅第 43 页。

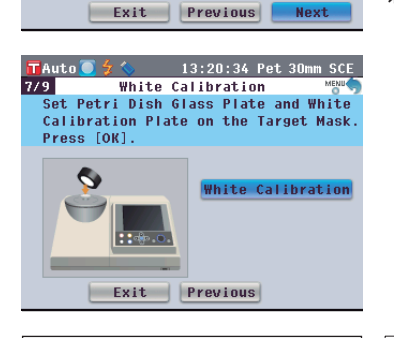

 $13:19:44$  Pet  $30$ mm SCE

Zero Calibration

**Excession Contract Contract Contract Contract On The Contract On The Contract On The Contract On The Contract O**<br>Term Calibration can be skipped.

Tauto  $\bullet$   $\frac{1}{2}$  $6/9$ 

Press [OK]

Ø

÷

Exit

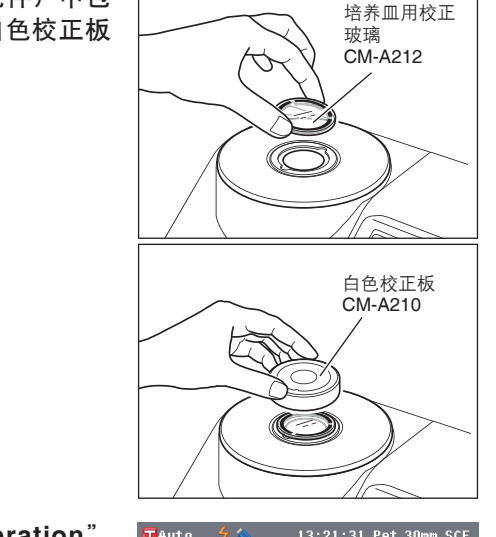

|备 注 /

关于培养皿测量套件的 详细信息,请参阅第 47 页。

**9.** 确认光标在"**White Calibration**" (白板校正)上,然后按下 **[OK/Edit]** (确定**/**编辑)按钮。 将执行白板校正。 白板校正完成后,将显示 **<Meas. Cond. Settings completed>**(测量条件设置完成) 界面。

**10.** 确认光标在"**Finish**"(完成)上,

钮。

品)界面。

time to display Wizard Screen.  $11 - 60$ 

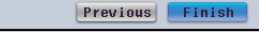

13:20:38 Pet 30mm SCE .<br>Fauto S 0074 2009/11/10 10:27:16 Ref 8mm SC 然后按下 **[OK/Edit]**(确定**/**编辑)按  $\frac{10^{6} \text{ J}}{10^{6} \text{ /}}$ **NNNN** C G UST A  $SampI$ 74.98 1 \* 快速设置向导完成,显示 **<Sample>**(样 13.01 Ж6 38.99 b\*  $\overline{10001}$ 

备注/

关于白板校正的详细信 息,请参阅第 46 页。

测量前的准备 测量前的准备

#### **<**透射测量**>**

- 3. 使用十字交叉键的 △ 或 按钮将 光标移至"**Transmittance**"(透 射),然后按下 **[OK/Edit]**(确定**/**编 辑)按钮。 将光标移至 "Next" (下一步)。
- **4.** 按下 **[OK/Edit]**(确定**/**编辑)按钮。 打开 <Meas. Condition Confirmation> (测 量条件确认)界面。
- **5.** 确认光标在"**Next**"(下一步)上, 然后按下 **[OK/Edit]**(确定**/**编辑)按 钮。 打开 **<0% Calibration>**(**0%** 校正)界面。

以下部分是跳过 0% 校正的解释说明。

**6.** 确认光标在"**Next**"(下一步)上, 然后按下 **[OK/Edit]**(确定**/**编辑)按 钮。

打开 **<100% Calibration>**(**100%** 校正)界 面。

**7.** 检确认透射样品腔为空且光标在 "**100% Calibration**"(**100%** 校 正)上,然后按下 **[OK/Edit]**(确定 **/**编辑)按钮。 将执行 100% 校正。 100% 校正完成后,将显示 **<Auto 100% Cal. Selection>**(自动 **100%** 校正选择)界面。

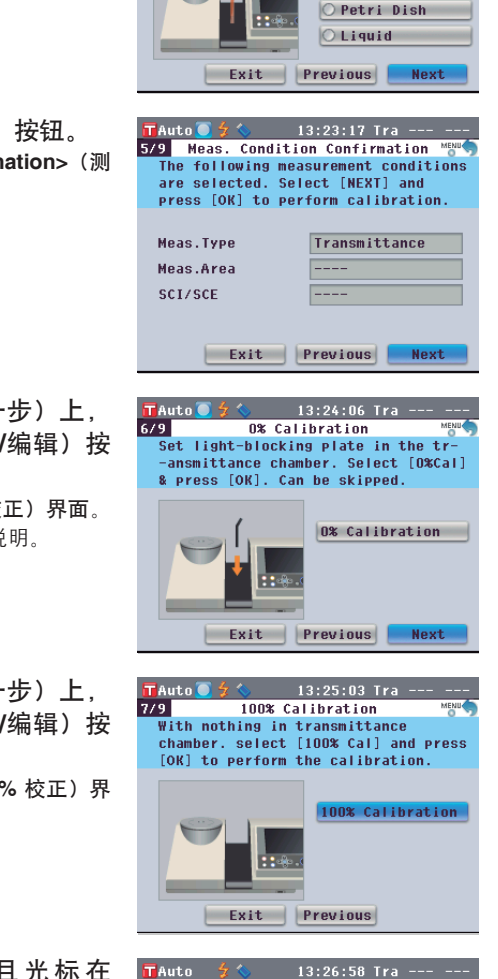

Auto 100% Cal. Selection Auto 100% Calibration option will be set. Select Automatic/Manual

> **Manual**  $\overline{\bigcirc}$  Automatic

Exit | Previous | Next

 $\frac{1}{8/9}$ 

and press [OK].

TAuto  $\bigcirc$   $\frac{1}{2}$   $\bigcirc$  13:22:32 Tra ---<br>1/9 Measurement Type Selection<br>Select the Meas.Type to set and<br>press [OK]. Then select [NEXT] and press [OK] to proceed.

> $\bigcirc$  Reflectance  $\circ$  Transmittance

> > ■ 笛 注 /

CM-5 上保存有出厂前执 行的 0% 校正的数据,因 此无需在每次启动仪器时 都执行 0% 校正。关于 0% 校正的详细信息,请 参阅第 43 页。

|备 注 / 关于 100% 校正的详细信 息,请参阅第 46 页。

C32

**8.** 确认光标在"**Next**"(下一步)上, 然后按下 **[OK/Edit]**(确定**/**编辑)按 钮。

> 以下部分是未设置为 ON (开) 状态的自动 100% 校正的解释说明。

> 打开 **<Meas. Cond. Settings completed>** (测量条件设置完成)界面。

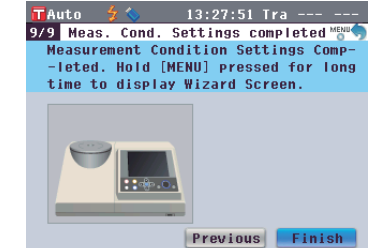

|备 注 /

在将自动 100% 校正设 置为 ON (开) 状态后, 再次使用本仪器时,将在 显示 **<Welcome to Easy Setup Wizard!>**(欢迎进 入快速设置向导!)界面 前自动执行 100% 校正。 该功能十分有用,无需每 次更改测量类型或其他测 量条件即可执行测量。 关于自动 100% 校正的 详细信息,请参阅第 46 页。

**9.** 确认光标在"**Finish**"(完成)上, 然后按下 **[OK/Edit]**(确定**/**编辑)按 钮。 快速设置向导完成,显示 **<Sample>**(样 品)界面。

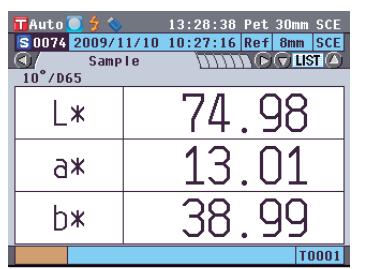

### **<**液体透射测量**>**

- 3. 使用十字交叉键的 或 按钮将光 标移至"**Liquid**"(液体),然后按 下 **[OK/Edit]**(确定**/**编辑)按钮。 将光标移至"Next"(下一步)。
- **4.** 按下 **[OK/Edit]**(确定**/**编辑)按钮。 打开 <Meas. Condition Confirmation> (测 量条件确认)界面。
- **5.** 确认光标在"**Next**"(下一步)上, 然后按下 **[OK/Edit]**(确定**/**编辑)按 钮。

打开 **<0% Calibration>**(**0%** 校正)界面。 以下部分是跳过 0% 校正的解释说明。

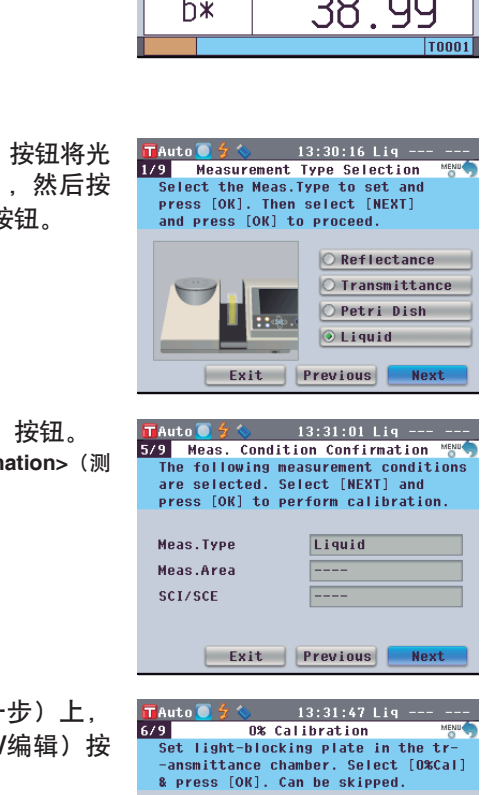

0% Calibration

Exit | Previous | Next

## ■ 注 /

CM-5 上保存有出厂前执 行的 0% 校正的数据,因 此无需在每次启动仪器时 都执行 0% 校正。关于 0% 校正的详细信息,请 参阅第 43 页。

**6.** 确认光标在"**Next**"(下一步)上, 然后按下 **[OK/Edit]**(确定**/**编辑)按 钮。 打开 **<100% Calibration>**(**100%** 校正)界

面。

**7.** 将欲进行 **100%** 校正的样品(装有 蒸馏水等高透射液体的容器)放入 透射样品腔,确认光标在"100% **Calibration**"(**100%** 校正)上, 然后按下 **[OK/Edit]**(确定**/**编辑)按 钮。

将执行 100% 校正。100% 校正完成后,将 显示 **<Meas. Cond. Settings completed>** (测量条件设置完成)界面。

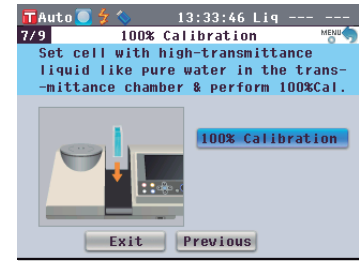

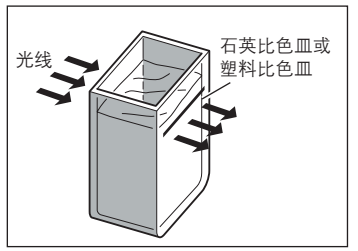

■ 注 / 关于 100% 校正的详细信 息,请参阅第 48 页。

- 
- **8.** 确认光标在"**Finish**"(完成)上, 然后按下 **[OK/Edit]**(确定**/**编辑)按 钮。 快速设置向导完成,显示 **<Sample>**(样 品)界面。

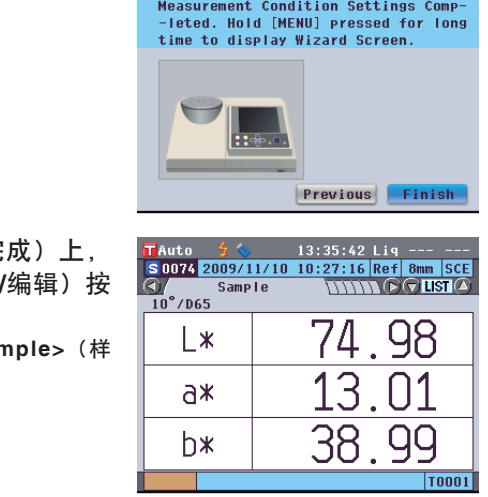
# 放置样品

# 反射测量

若要使用本仪器对除粉状或糊状之外的样品进行反射测量,请将目标罩安装到样品测量口上,并将样品 放置到上面。根据照明面积(样品测量口尺寸),目标罩有以下三种类型可供选择:Ø30 mm、Ø8 mm 和 Ø3 mm, 取决于具体样品和应用。

### 所需配件

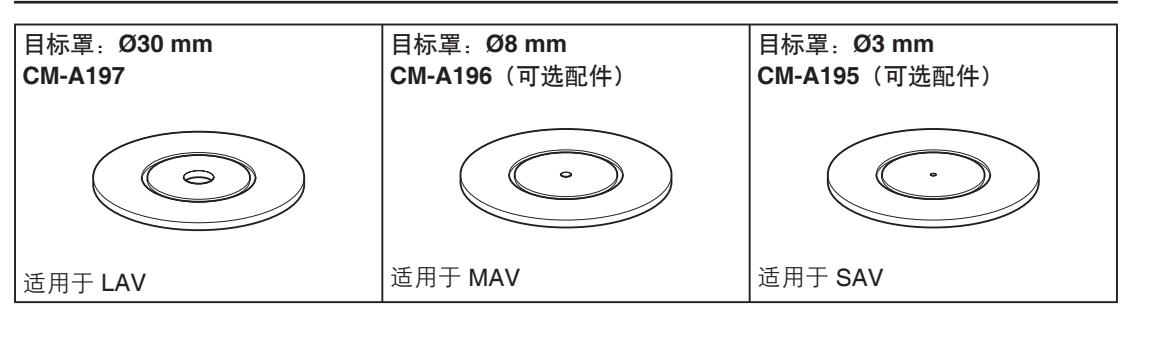

注意 请勿触摸或将手指伸入目标罩的内表面(边缘); 请勿 用布擦拭内表面上的灰尘。 注意不要划伤或弄脏目标罩的内表面。如果目标罩被弄 脏了,请用柔软、干净的布布擦拭。如果灰尘难以去 除, 将软布沾少许商用清洁液, 再擦拭目标罩; 然后用 一块沾水的软布将拭镜液抹去并等待目标罩风干。如果 无法去除刮痕或脏污,请更换目标罩。 七彩仪器

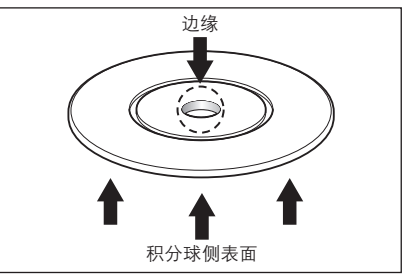

**2**

测量前的准备

测量前的准备

# 将目标罩安装到仪器上

1. 将目标罩对准仪器上的定位凹槽,然后将其推入。 ( The Content of the state of the state of the state of the state of the state of the state of the state of the state of the state of the state of the state of the state of the state of the state

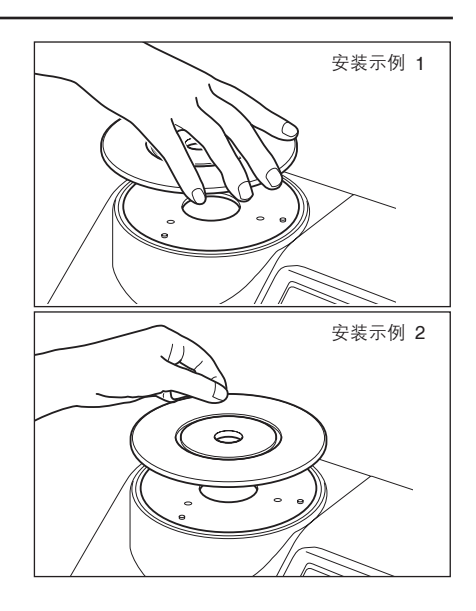

# 培养皿测量

使用培养皿可实现本仪器对粉状或糊状样品的反射测量。

#### 所需配件

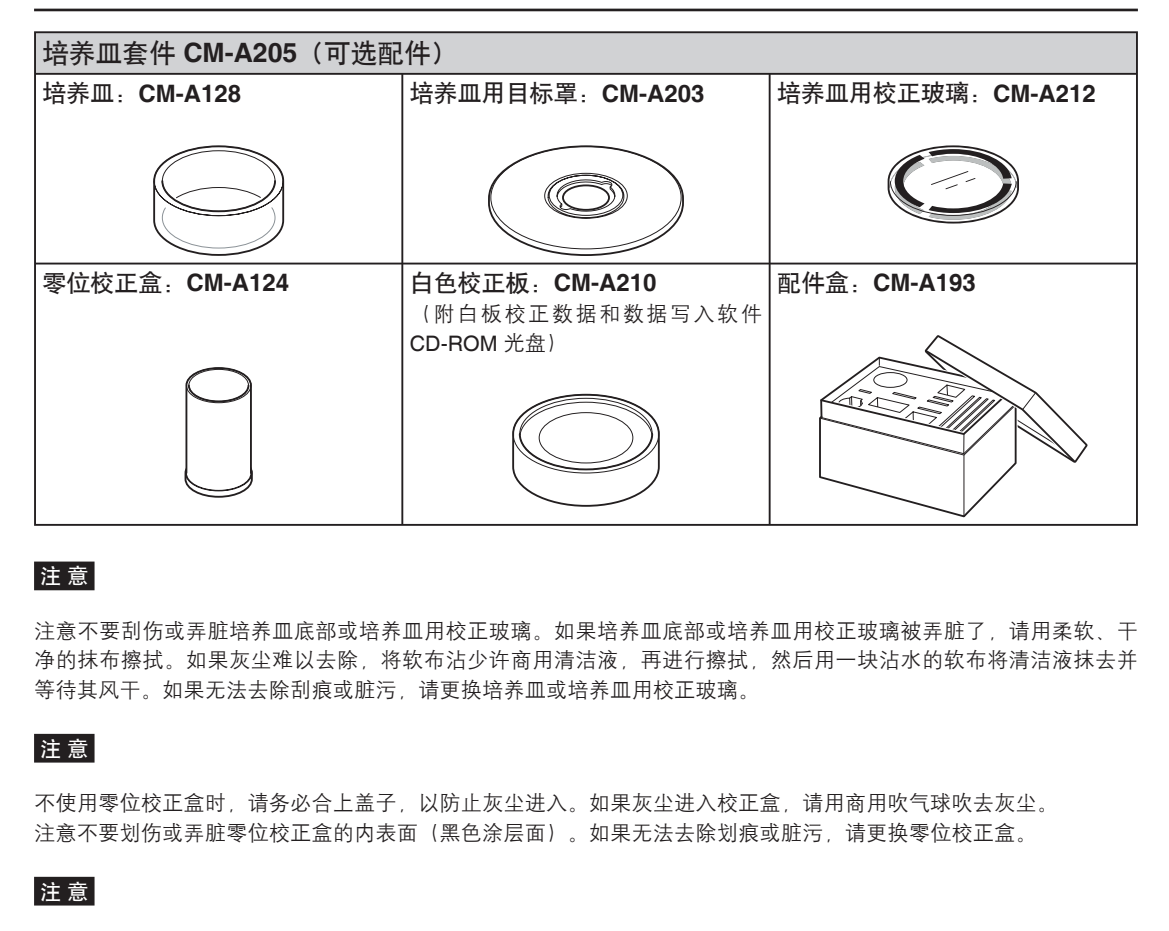

#### 注 意

注意不要刮伤或弄脏培养皿底部或培养皿用校正玻璃。如果培养皿底部或培养皿用校正玻璃被弄脏了,请用柔软、干 净的抹布擦拭。如果灰尘难以去除,将软布沾少许商用清洁液,再进行擦拭,然后用一块沾水的软布将清洁液抹去并 等待其风干。如果无法去除刮痕或脏污,请更换培养皿或培养皿用校正玻璃。

#### 注意

不使用零位校正盒时,请务必合上盖子,以防止灰尘进入。如果灰尘进入校正盒,请用商用吹气球吹去灰尘。 注意不要划伤或弄脏零位校正盒的内表面(黑色涂层面)。如果无法去除划痕或脏污,请更换零位校正盒。

#### 注 意

如果持续暴露在光线下,白色校正板(可选配件)可能会褪色。因此,不用时确保合上盖子,防止白色校正板暴露在 周围光线中。

不要刮伤或弄脏白色校正板(可选配件)。如果白色校正板被弄脏了,请用柔软、干净的抹布擦拭。如果灰尘难以去 除,将软布沾少许商用清洁液,再擦拭白色校正板。然后,用一块沾水的软布将清洁液抹去并等待其风干。如果无法 去除划痕或脏污,请更换白色校正板。

更换白色校正板(可选配件)时,请用新白色校正板的数据覆盖仪器中保存的白板校正数据,以作用户校正数据。

**1.** 将培养皿用目标罩对准仪器上的定位凹槽,然后将 其推入。

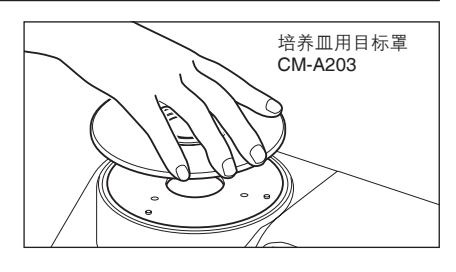

**<**若要执行零校正**>**

- 2. 将培养皿用校正玻璃插入培养皿用目标罩的凹处。 **マンスタンス イン**トントン 培养皿用校正玻璃
- **3.** 将零位校正盒对准培养皿用目标罩上的定位凹槽, 然后将其推入。

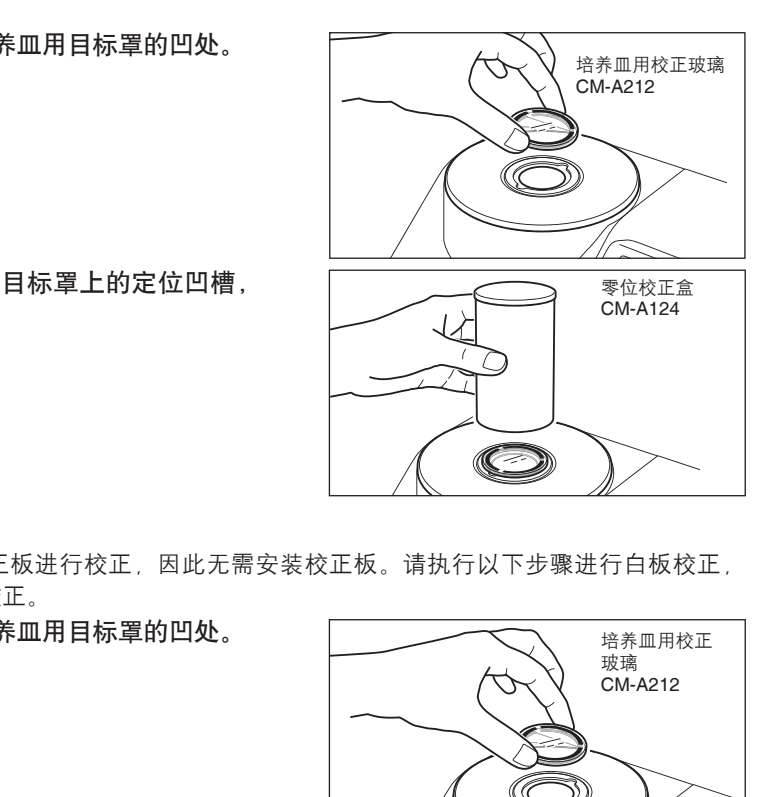

# **<**若要执行白板校正**>**

通常使用遮光板中的内置白色校正板进行校正,因此无需安装校正板。请执行以下步骤进行白板校正, 作为使用可选白色校正板的用户校正。

2. 将培养皿用校正玻璃插入培养皿用目标罩的凹处。 **マンス スキャンス きゅうきょう** 

**3.** 将白色校正板对准培养皿用目标罩上的定位凹槽, 然后将其推入。

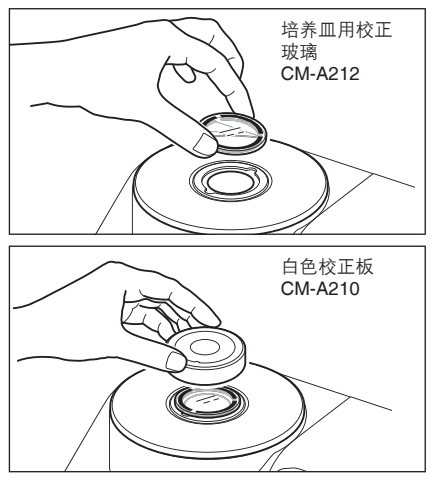

**<**若要测量样品**>**

2. 将装有样品的培养皿插入培养皿用目标罩的凹处。 **ファンス スキスト きょう** 

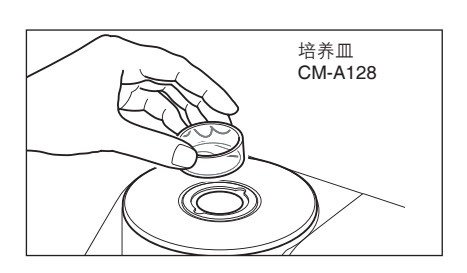

# 样品观测镜(可选配件)

使用本仪器进行反射测量时,您可以通过样品观测镜查看样品的测量点。

#### 如何使用样品观测镜

**1.** 将样品放到目标罩上。

- **2.** 打开透射样品腔盖,将样品观测镜安装到透射样品 腔上。 ᄣ࠵
- **3.** 打开遮光板。 关于打开/关闭遮光板的详细步骤,请参阅第 57 页。 ቼ࠼ӱ
- **4.** 从顶部观察样品观测镜,调整样品位置。

- **5.** 关闭遮光板。 关于打开/关闭遮光板的详细步骤,请参阅第 57 页。 ቼ࠼ӱ
- **6.** 取下样品观测镜,并合上透射样品腔盖。

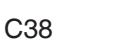

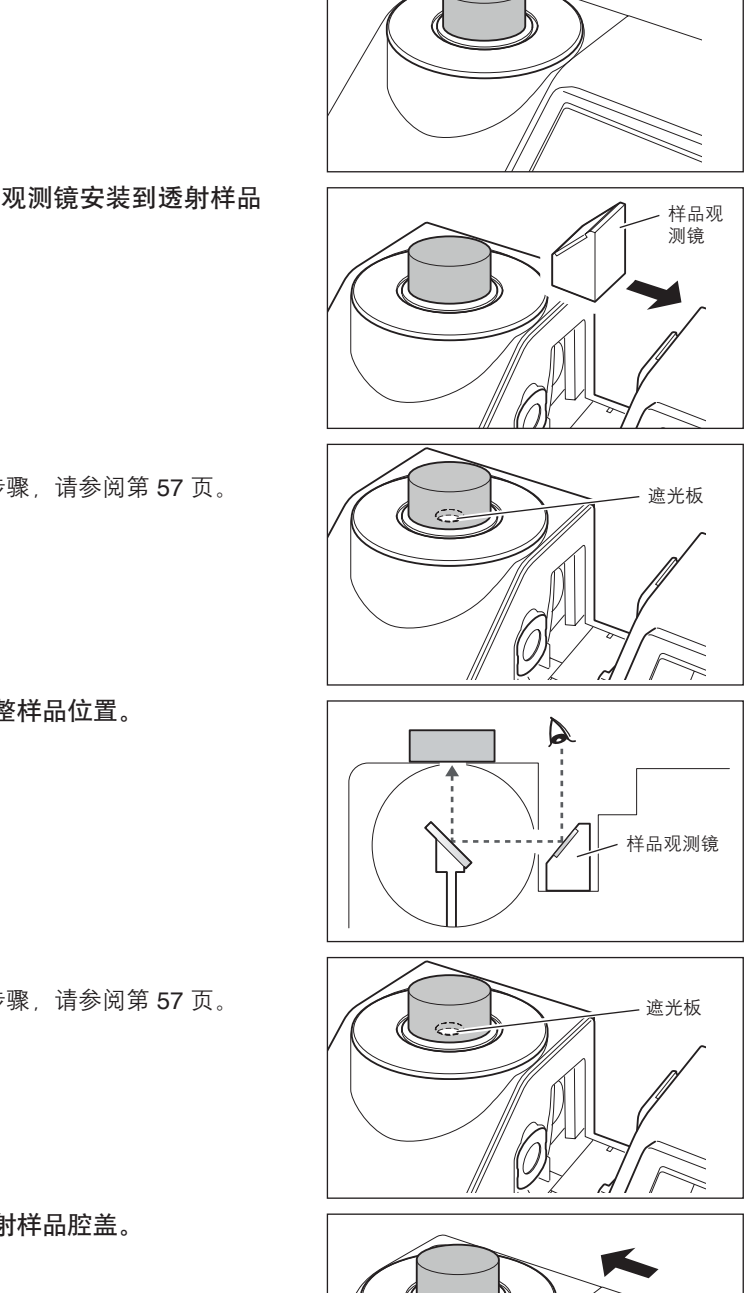

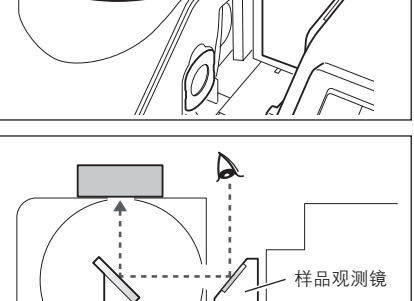

样品

# 透射测量和液体测量

若要使用本仪器进行透射测量,请将透射用目标罩安装到透射样品腔的照明窗口上,然后放上样品。 您可以用透射测量套件轻松可靠地将装有液体样品的容器或板状/膜状样品放置到仪器上。 若要用 10 mm 宽的商用石英比色皿进行测量,您可以使用 10 mm 比色皿测量套件轻松可靠地进行安 装。

### 所需配件

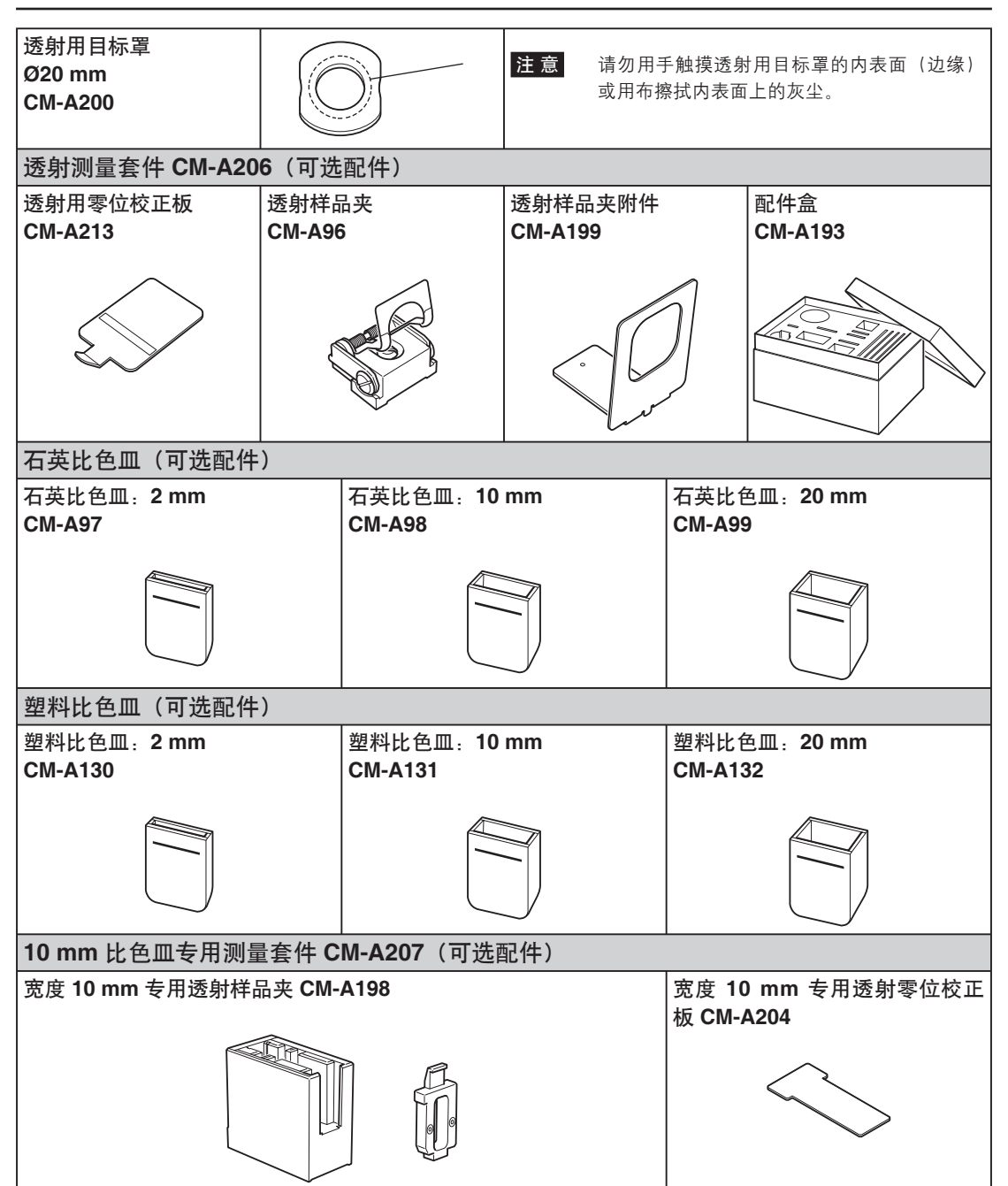

#### 将透射样品夹安装到仪器上

- 
- 注意 请勿将样品或其他液体倒洒在本仪器上,否则可能引发故障。如果有液体洒到了仪器上,请立即用柔软 的干布将其拭去。
	- 欲放置到透射样品夹上的样品厚度(光学距离)须限制在 22.5 mm 以内。(石英比色皿 (20 mm) 或塑 料比色皿 (20 mm) 与玻璃的总厚度为 22.5 mm。)使用厚度超过 22.5 mm 的样品或容器可能会损坏本 仪器。
	- 如果在将样品放置到透射样品夹内后想要移动样品的位置,请先打开样品固定板,以保护样品的表面或 样品容器。
- **1.** 打开透射样品腔盖。

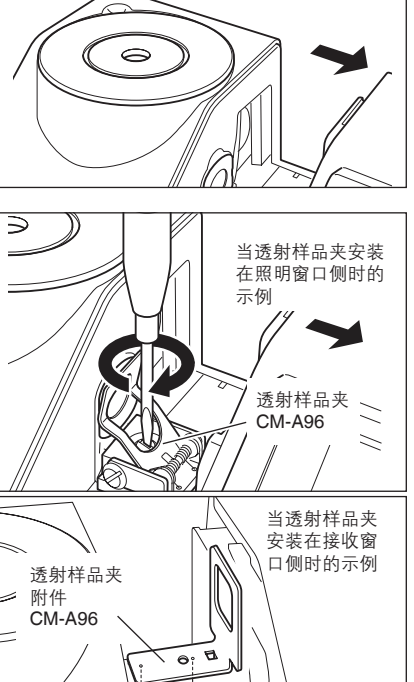

- **2.** 如图所示,将透射样品夹的安装螺钉对准仪器上用 于安装透射样品夹的螺孔,然后用平口螺丝刀拧紧 螺钉。
	- **[备 注 /** 虽然透射样品夹既可以安装在照明窗口侧, 也可以 安装在接收窗口侧,但是一般使用情况下均安装在 照明窗口侧。在此情况下,几何机构将为漫射照 明,并形成 0˚ 观察角 (di: 0˚, de: 0˚)。
	- 崔 / 若要将透射样品夹安装在接收窗口侧, 请先安装 CM-A199 透射样品夹附件。

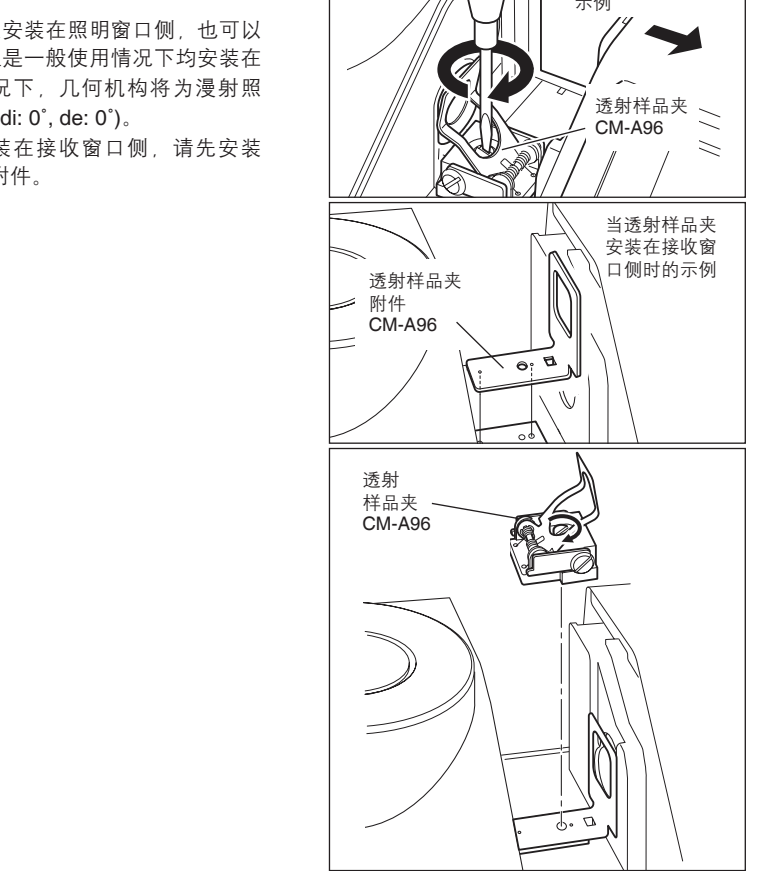

#### 放置膜状样品

注意 因冷凝或其他原因在样品上形成的水滴会妨碍测量的精准性。

- **1.** 打开样品固定板并用固定板固定样品。
	- 注意 将样品放置到照明窗口侧时, 请将其放到能完全覆 盖照明窗口的位置。将样品放置到接收窗口侧时, 请将其放到能完全覆盖接收窗口的位置。

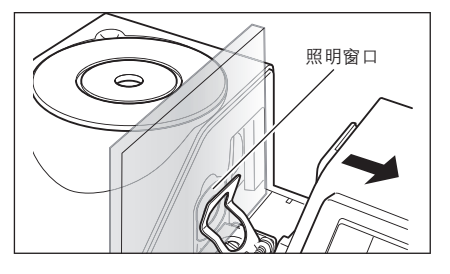

#### 放置液体样品

- 注 意 对于液体样品容器,推荐您使用可选配件 CM-A97 至 99 石英比色皿或 CM-A130 至 132 塑料比色皿。 若要使用其他容器,请使用表面与本仪器的照明窗口和接收窗口平行的无色、透明容器。
	- 石英比色皿十分易碎,使用时需小心谨慎。
	- 请勿将炽热的液体倒入石英比色皿或塑料比色皿中;也勿用热水清洗比色皿。
	- 用超声波清洁器清洁石英或塑料比色皿时,请勿长时间清洁,避免损坏比色皿。
	- 通过光线距离不同的附件测得的测量值可能互不兼容。
	- 请勿将样品或其他液体倒洒在本仪器上,否则可能引发故障。如果有液体洒到了仪器上,请立即用柔软 的干布将其拭去。 测得的测量值可能互不兼容。<br>|洒在本仪器上,否则可能引发故障。如果有液体洒!<br>|活在本仪器上,否则可能引发有灰尘、污渍或刮痕。<sup>|</sup><br>|泡沫会妨碍测量的精准性。测量前请务必消除泡沫。<br>|泡沫会妨碍测量的精准性。测量前请务必消除泡沫。<br><br>为微粒会沉积,其测量的精准性可能不太稳定。<br>学距离为 **10 mm** 的容器。
	- 请勿测量易燃液体。
	- 请确保样品表面以及液体样品的容器内、外表面上没有灰尘、污渍或刮痕。放置样品时,请勿触摸测量 表面,避免留下指印。
	- 装有液体样品的容器内的泡沫会妨碍测量的精准性。测量前请务必消除泡沫。(样品放置时间过长可能 会导致泡沫的产生。)
	- 因冷凝或其他原因在样品上或装有液体样品的容器上形成的水滴会妨碍测量的精准性。
	- 对于含有微粒的液体,因为微粒会沉积,其测量的精准性可能不太稳定。

**[备 注 / 测量透明指数时, 请使用光学距离为 10 mm 的容器。** 

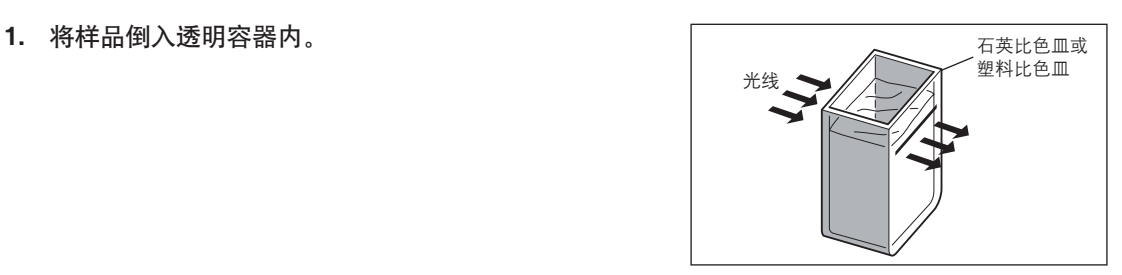

**2.** 打开样品固定板并用固定板固定容器。 注意 将样品放置到照明窗口侧时, 请将其放到能完全覆 盖照明窗口的位置。将样品放置到接收窗口侧时, 请将其放到能完全覆盖接收窗口的位置。

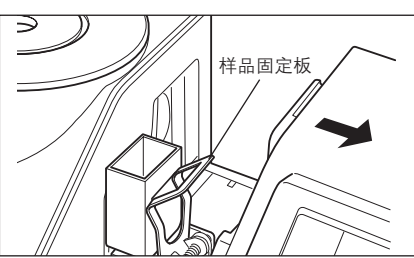

### 使用商用 **10 mm** 宽的附件测量液体样品

- 注 意 对于液体样品容器,请使用表面与本仪器的照明窗口和接收窗口平行的无色、透明容器。
	- 为了确保光学距离为 10 mm, 请使用 12.5 mm 宽的附件。12 mm 宽的附件难以牢固安装。
	- 通过光线距离不同的附件测得的测量值可能互不兼容。
	- 请勿将样品或其他液体倒洒在仪器上,否则可能引发故障。如果有液体洒到了仪器上,请立即用柔软的 干布将其拭去。
	- 请勿测量易燃液体。
	- 请确保样品表面以及液体样品的容器内、外表面上没有灰尘、污渍或刮痕。放置样品时,请勿触摸测量 表面,避免留下指印。
	- 装有液体样品的容器内的泡沫会妨碍测量的精准性。测量前请务必消除泡沫。(样品闲置时间过长可能 会导致泡沫的产生。)
	- 因冷凝或其他原因在样品上或装有液体样品的容器上形成的水滴会妨碍测量的精准性。
	- 对于含有微粒的液体,因为微粒会沉积,其测量的精准性可能不太稳定。
- 百 注 / 测量透明指数时, 请使用光学距离为 10 mm 的容器。
- **1.** 打开透射样品腔盖。

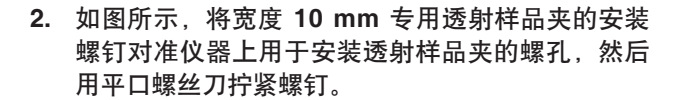

**3.** 改变比色皿固定板的位置,根据所用附件的光学距 离将其对准宽度 **10 mm** 专用透射样品夹上的 **10 mm**、**20 mm** 或 **50 mm** 凹槽。

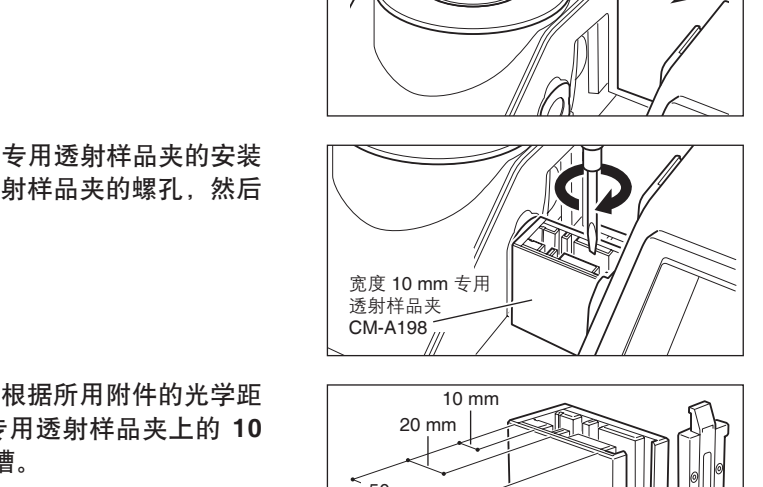

 $\subset$ 

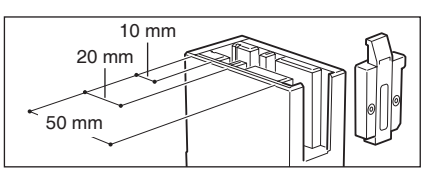

诱射样品夹  $CM-A198$ 

**4.** 将样品倒入 **10 mm** 宽的透明容器内。

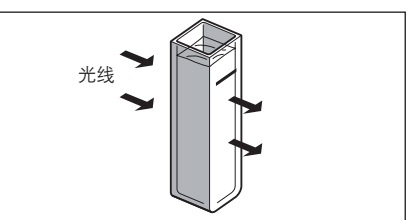

**5.** 将容器放置到宽度 **10 mm** 专用透射样品夹上。 注意 放置附件时,请确保透明面朝向照明和接收窗口。

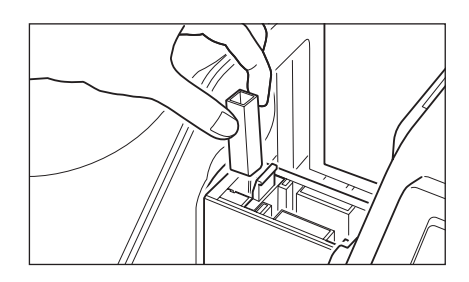

# 零校正(**0%** 校正)

CM-5 上保存有出厂前执行的零校正(0% 校正)的数据,因此无需在每次启动仪器时都执行零校正(0% 校正)。但是,如果测量条件有很大改变或使用了选购的目标罩(Ø8 mm 或 Ø3 mm)、培养皿或附件, 则必须在执行白板校正(100% 校正)之前先完成零校正(0% 校正)。

- □备注 / 零校正(0% 校正)数据可以自动补偿光线漂移(即光线的产生取决于光学系统的闪光特性)而带来的 负面影响。
	- 光线系统内的积尘、湿度、重复操作仪器震动和碰撞可能会改变光线漂移的数量。在这种情况下,建议 定期进行零校正(0% 校正)。
- 注 意 若本仪器长时间闲置不用,则保存在仪器中的零校正(0% 校正)数据可能会丢失。若数据丢失,须重 新执行零校正(0%校正)。
	- 若使用选购的目标罩 (Ø8 mm 或 Ø3 mm) 、培养皿或附件执行零校正 (0% 校正), 则在使用标准目 标罩讲行测量前必须再次执行零校正(0% 校正)。

$$
\left[\begin{smallmatrix} 1 & \frac{1}{2} & \frac{1}{2} & \frac{1}{2} \\ \frac{1}{2} & \frac{1}{2} & \frac{1}{2} & \frac{1}{2} \\ \frac{1}{2} & \frac{1}{2} & \frac{1}{2} & \frac{1}{2} \end{smallmatrix}\right]
$$

从测量界面开始执行步骤。

尽管"快速设置向导"中包含有零校正(0% 校正),但以下部分仍将详细说明从测量界面开始执行的零 校正(0% 校正)步骤。

- **1.** 按下 **[CAL]**(校正)按钮。
	- 打开 **<Measurement Condition Settings>**(测量条 件设置)界面。
	- 注意 确认显示的测量类型、测量区域和镜面反射光分量 设置符合所执行测量的条件。
	- **备注/ <Measurement Condition Settings>**(测量条件 设置)界面的底部有 2 个显示项: Zero Calibration (零校正) 或 0% Calibration (0% 校正) 和 White Calibration (白板校正) 或 100% Calibration (100% 校正)。每个项目下都显示有上次校正的 日期。如果尚未执行过校正, 则显示"--"。
- 2. 使用十字交叉键的 或 按钮和 或 按钮 将光标移至 **Zero Calibration**(零校正)或 **0% Calibration**(**0%** 校正)。

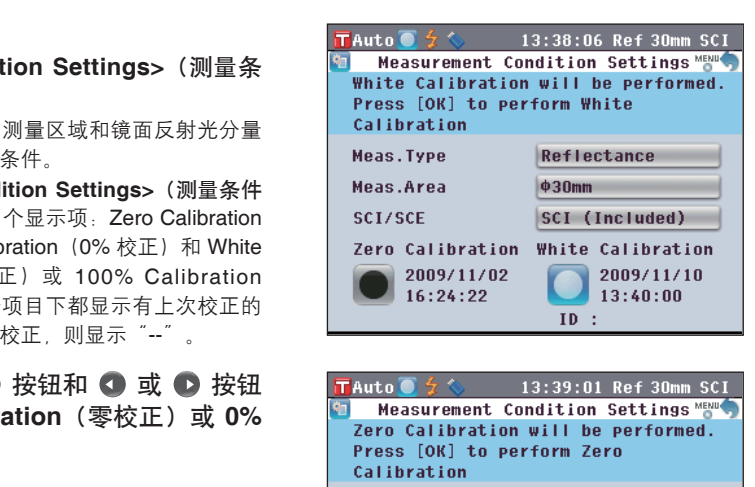

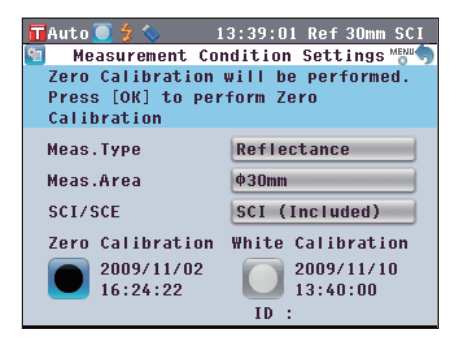

**3.** 根据测量类型转到合适的步骤。  **<**反射测量**>**:参见步骤 **3** 至 **4**(44 页)。  **<**使用培养皿进行反射测量**>**:参见步骤 **3** 至 **5**(44 页)。  **<**透射测量**>**:参见步骤 **3** 至 **4**(45 页)。  **<**液体透射测量**>**:参见步骤 **3** 至 **4**(45 页)。

### **<**反射测量**>**

- **3.** 清空样品测量口周围 **1 m** 以内的物品。 确保样品测量口周围 1 m 范围内没有光源(荧光灯和 其他照明设备等)和反射物体(手、桌子、墙等)。 Ԣ!ጀ 使用选购的零校正盒 CM-A182 可以保证零校正的
	- 正确执行。使用选购的零校正盒 CM-A182 可以保 证零校正的正确执行。
- **4.** 按下 **[OK/Edit]**(确定**/**编辑)按钮。 将执行零校正。 校正时氙灯闪光 3 次。零校正过程中,屏幕上会显示 闪光的次数。 零校正完成后, 光标移至 O White Calibration (白板 校正)。

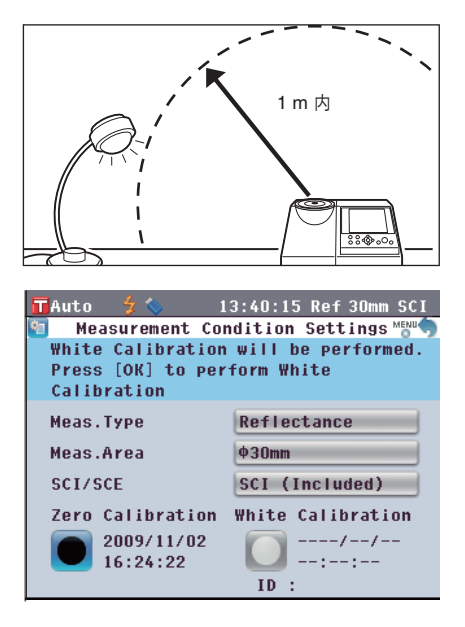

### **<**使用培养皿进行反射测量**>**

3. 将培养皿用校正玻璃插入培养皿用目标罩中。 **マンス インス エンス きゅうしゅ** きょうしゅう

**4.** 将零位校正盒对准培养皿用目标罩上的定位凹槽, 然后将其推入。 ଭ࿋ၯኟ࢈

**5.** 按下 **[OK/Edit]**(确定**/**编辑)按钮。 将执行零校正。 校正时氙灯闪光 3 次。零校正过程中,屏幕上会显示 闪光的次数。 零校正完成后, 光标移到 ■ White Calibration (白板 校正)。

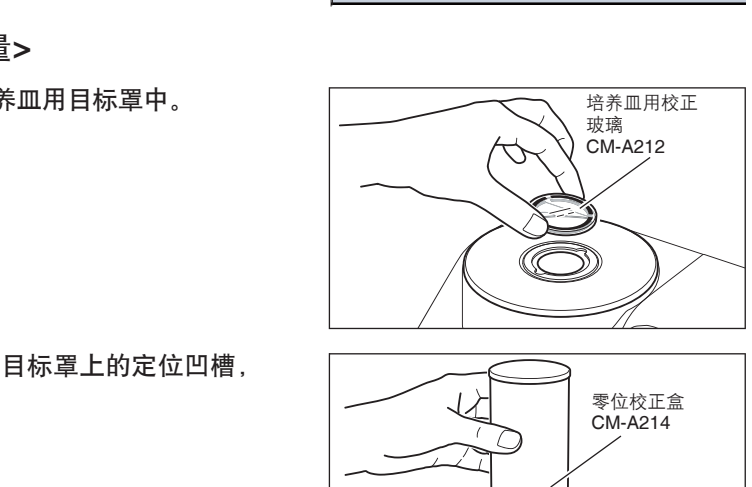

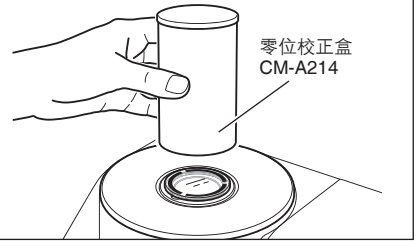

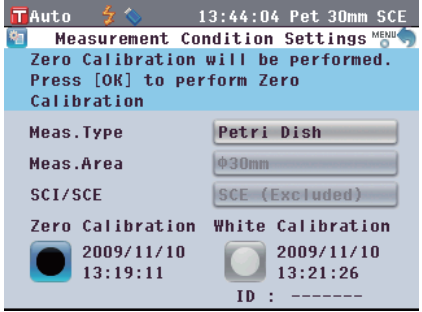

#### **<**透射测量**>**

- **3.** 打开透射样品腔盖,安装透射用零位校正板,使其 完全覆盖照明窗口。
	- 注意 如右图所示,水平安装透射用零位校正板。如果垂 直安装透射用零位校正板,透射样品腔盖可能无法 合上。

**4.** 合上透射用样品腔盖,按下 **[OK/Edit]**(确定**/**编 辑)按钮。 将执行 0% 校正。 校正时氙灯闪光 3 次。 0% 校正过程中,屏幕上会显示闪光的次数。 0% 校正完成后, 光标移到 ■ 100% Calibration (100% 校正)。

#### **<**液体透射测量**>**

辑)按钮。 将执行 0% 校正。 校正时氙灯闪光 3 次。

**3.** 打开透射样品腔盖,安装透射用零位校正板,使 其完全覆盖接收窗口。(请参阅透射测量章节的 图。)

**4.** 合上透射用样品腔盖,按下 **[OK/Edit]**(确定**/**编

0% 校正过程中,屏幕上会显示闪光的次数。

若要使用 10 mm 比色皿专用测量套件,请先设置透射 用零位校正板 (10 mm),使其完全覆盖接收窗口。

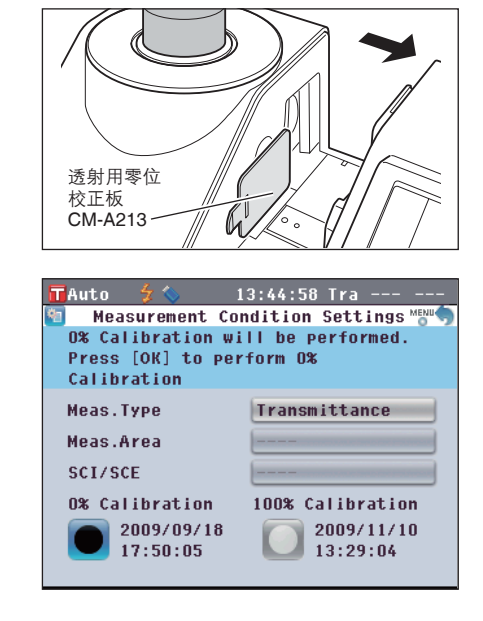

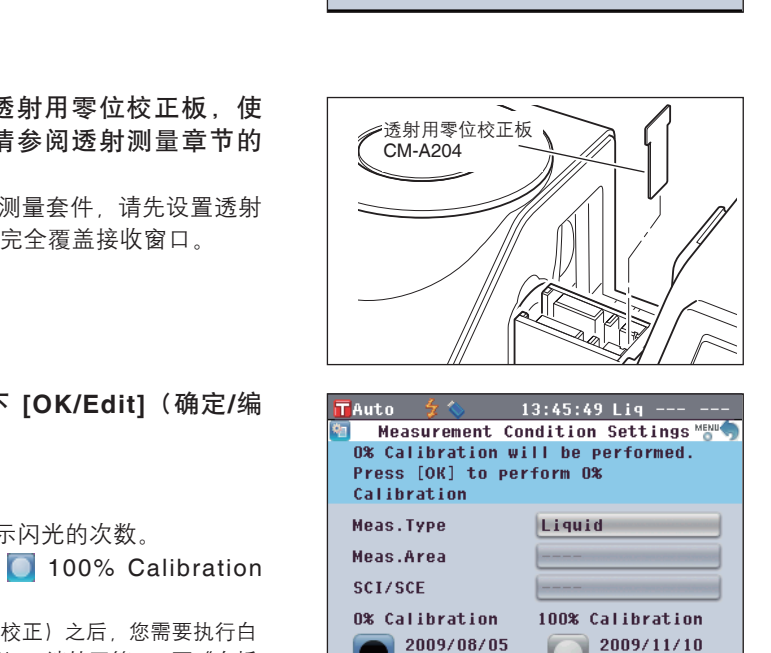

13:34:31

21:37:39

(100% 校正)。 注意 • 完成零位校正(0% 校正)之后,您需要执行白 板校正(100% 校正)。请转至第 46 页"白板 校正 (100% 校正)"的步骤 3。

0% 校正完成后, 光标移到 ■ 100% Calibration

• 即使在打开电源后执行过白板校正(100% 校 正),但是只要在初次白板校正后进行了零校 正(0% 校正),就需要再次进行白板校正。

C45

# 白板校正(**100%** 校正)

购买本仪器后,在当前设置下首次打开电源准备进行测量时,务必执行白板校正(100% 校正)。 白板校正(100% 校正)结束后,显示 ● (白板校正已完成)图标。

- □备注 / 本仪器的内置白色校正板带有自己的校正数据。
	- 虽然在仪器关闭状态下,内存中保存的白板校正(100% 校正)结果也不会丢失,但还是建议每次打开 电源后都执行白板校正(100% 校正)。
	- 由于环境温度的变化以及因仪器的重复操作而引起的热量积累等因素,读数会稍有波动。在这种情况 下,确保定期执行白板校正(100% 校正)。
- ■注 意 → 执行白板校正(100% 校正)时的温度务必和即将进行的测量的温度相同。
	- 在执行白板校正(100% 校正)之前,要确保仪器充分适应环境温度。

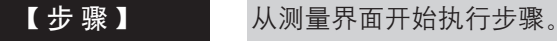

尽管"快速设置向导"中包含有白板校正(100% 校正),但以下部分仍将详细说明从测量界面开始执行 的白板校正(100% 校正)步骤。

**1.** 按下 **[CAL]**(校正)按钮。

打开 **<Measurement Condition Settings>**(测量条 件设置)界面。

- 注意 确认显示的测量类型、测量区域和镜面反射光分量 设置符合所执行测量的条件。
- **备注/ <Measurement Condition Settings>**(测量条件 设置)界面的底部有 2 个显示项: Zero Calibration (零校正) 或 0% Calibration (0% 校正) 和 White Calibration (白板校正) 或 100% Calibration (100% 校正)。每个项目下都显示有上次校正的 日期。如果尚未执行过校正,则显示"--"。
- 2. 使用十字交叉键的 △ 或 按钮和 或 按钮 将光标移至 White Calibration (白板校正)或 **100% Calibration**(**100%** 校正)。

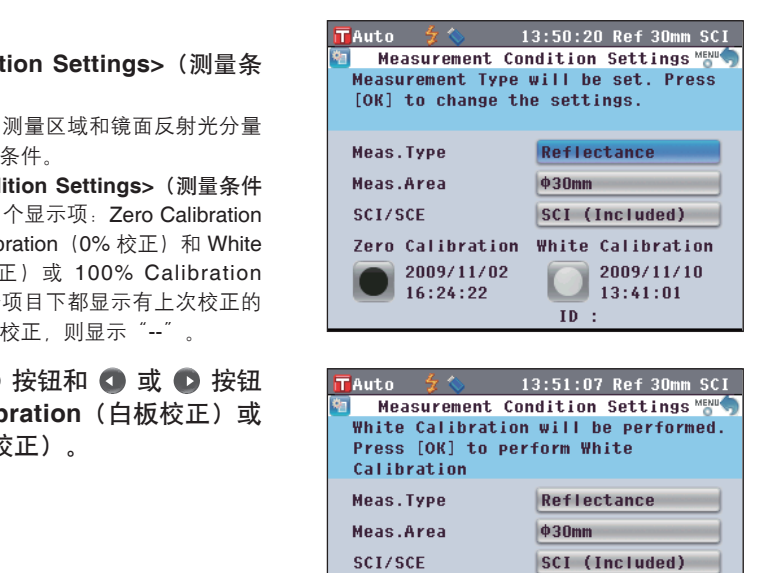

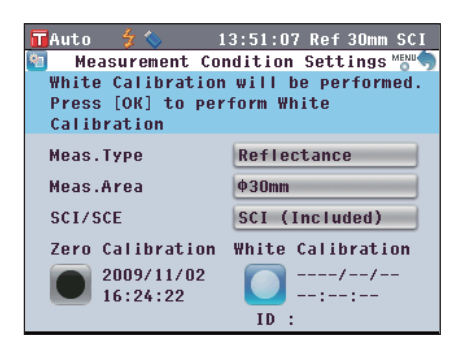

**3.** 根据测量类型转到合适的步骤。  **<**反射测量**>**:参见步骤 **3**(47 页)。  **<**使用培养皿进行反射测量**>**:参见步骤 **3** 至 **5**(47 页)。  **<**透射测量**>**:参见步骤 **3** 至 **4**(48 页)。  **<**液体透射测量**>**:参见步骤 **3** 至 **4**(48 页)。

### **<**反射测量**>**

**3.** 按下 **[OK/Edit]**(确定**/**编辑)按钮。 使用本仪器的内置白板校正进行白板校正。 校正时氙灯闪光 3 次。白板校正过程中,屏幕上会显 示闪光的次数。 白板校正完成后,屏幕自动返回 **<Measurement Condition Settings>**(测量条件设置)界面之前显示 的界面。

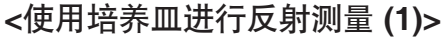

(使用内置白色校正板执行白板校正)

**3.** 按下 **[OK/Edit]**(确定**/**编辑)按钮。 使用本仪器的内置白板校正进行白板校正。 校正时氙灯闪光 3 次。白板校正过程中, 屏幕上会显 示闪光的次数。 白板校正完成后,屏幕自动返回 **<Measurement Condition Settings>**(测量条件设置)界面之前显示 的界面。

### **<**使用培养皿进行反射测量 **(2)>**

(使用选购的白色校正板执行白板校正作为用户校正)

3. 将培养皿用校正玻璃插入培养皿用目标罩的凹处。 <u>Donal Conference</u> and the setting

- **4.** 将白色校正板对准培养皿用目标罩上的定位凹槽, 然后将其推入。 ӣၯኟӱ
- **5.** 按下 **[OK/Edit]**(确定**/**编辑)按钮。 将执行白板校正。 校正时氙灯闪光 3 次。白板校正过程中,屏幕上会显 示闪光的次数。 白板校正完成后,屏幕自动返回 **<Measurement Condition Settings>**(测量条件设置)界面之前显示 的界面。

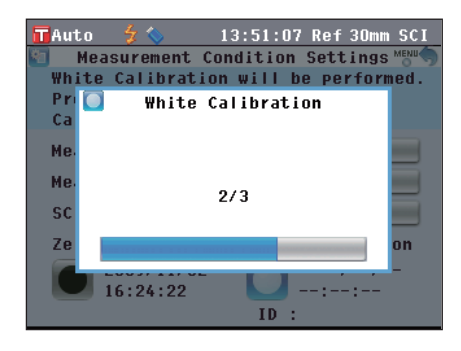

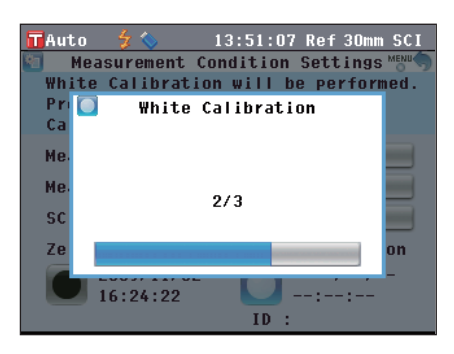

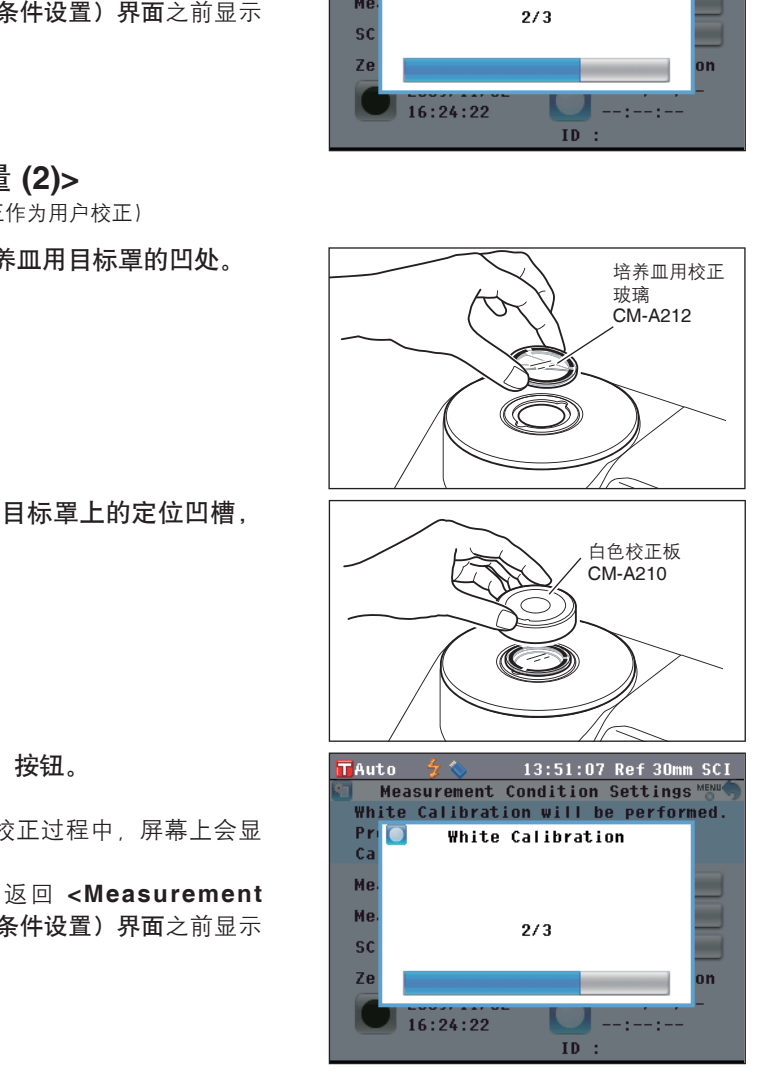

#### **<**透射测量**>**

**3.** 打开透射样品腔盖,清空照明窗口和接收窗口之间 的区域。(未放置样品、附件和零位校正板)

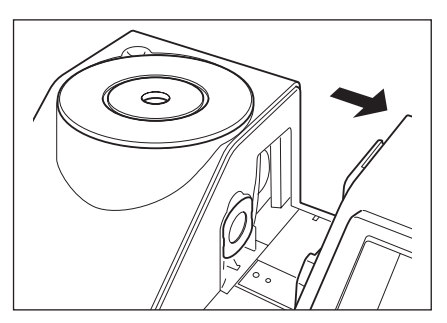

**4.** 合上透射用样品腔盖,按下 **[OK/Edit]**(确定**/**编 辑)按钮。

执行 100% 校正(空气校正)。

校正时氙灯闪光 3 次。100% 校正过程中,屏幕上会 显示闪光的次数。

100% 校正完成后,屏幕自动返回 **<Measurement Condition Settings>**(测量条件设置)界面之前显示 的界面。

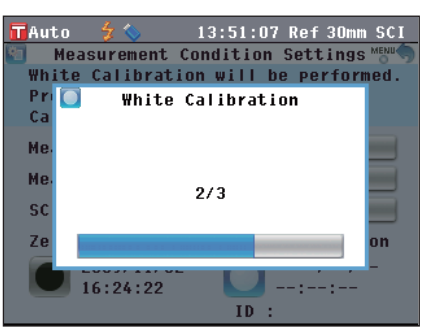

#### **<**液体透射测量**>**

**3.** 打开透射样品腔盖,将装有三分之二强蒸馏水的附 件安装到透射样品夹中。

注意 确保使用校正和测量光学距离相同的附件。 安装附件,使其透明面朝向照明和接收窗口。

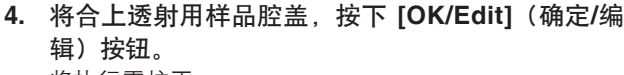

将执行零校正。

校正时氙灯闪光 3 次。零校正过程中, 屏幕上会显示 闪光的次数。

100% 校正完成后,屏幕自动返回 **<Measurement Condition Settings>**(测量条件设置)界面之前显示 的界面。

□备 注 / 如果执行白板校正(100% 校正)后更改了测量类 型或其他测量条件,您需要在新状态下再次执行白 板校正(100% 校正)。

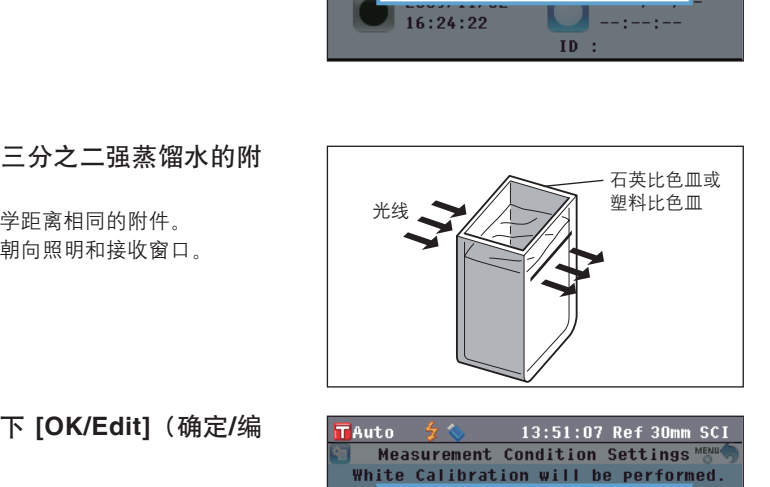

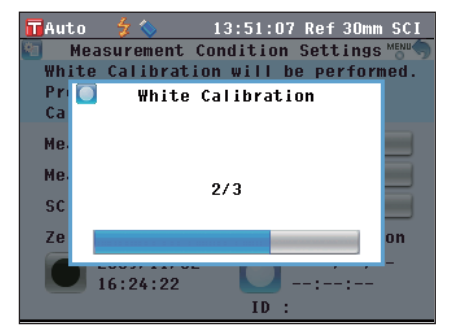

# 用户校正

您可以不使用白板校正数据而使用自选的校正板和校正数据进行校正(100% 校正)。将仪器连接到个人 电脑,并使用选购的色彩数据软件 "SpectraMagic™ NX" 即可指定用户校正的校正数据。 可在仪器的 **<Calibration Option Settings>**(校正选项设置)界面上选择是否使用用户校正数据来进行 测量。

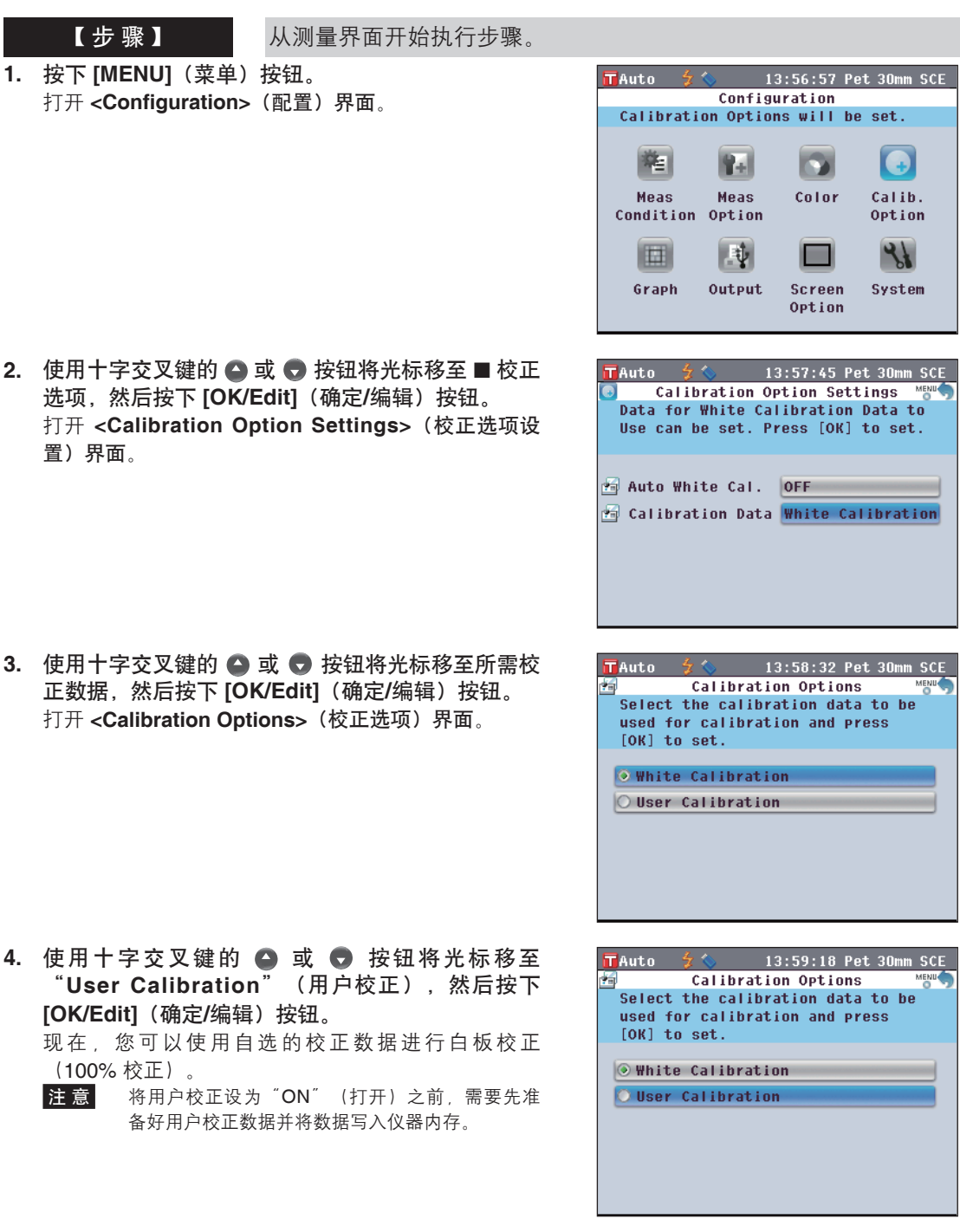

# 状态设置

CM-5 要求在测量之前进行状态设置(测量条件、测量选项和色空间)。

**【备 注/ 配置状态设置时, 在 <Configuration> (配置) 界面中选择 "Meas. Condition" (测量条件)、 "Meas.** Option" (测量选项) 或者 "Color" (显示状态), 打开相应界面。

注意 如果已选择了预设的状态,状态设置(测量条件/测量选项/色空间)将被禁用。开始状态设置前,先将状态 设为"OFF"(关)。

# 使用注意事项

设置测量条件时,在 **<Configuration>**(配置)界面中选择"Meas. Condition"(测量条件)。可以选 择或指定以下三个测量条件项:

- 测量类型: 选择测量类型,如反射测量或透射测量。
- 测量区域: 测量类型为反射测量时,选择测量区域。
- SCI/SCE: 测量类型为反射测量时,选择镜面反射光分量模式。

#### 【 设 置 步 骤 】

1. 按下 [MENU] (菜单) 按钮。 打开 **<Confi guration>**(配置)界面。

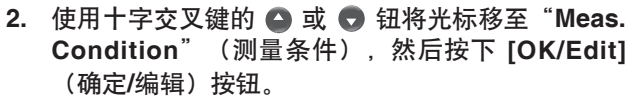

打开 **<Measurement Condition Settings>**(测量条 件设置)界面。

- **<Measurement Condition Settings>**(测量条件设 置)界面显示当前设置。
- **3.** 设置测量条件后,您可以按 **[Back]**(返回)按钮返 回在步骤 **1** 中按下 **[MENU]**(菜单)按钮之前显示 的界面。
	- **备注/ 若要返回 <Configuration> (配置) 界面, 请按下 [MENU]** (菜单) 按钮。

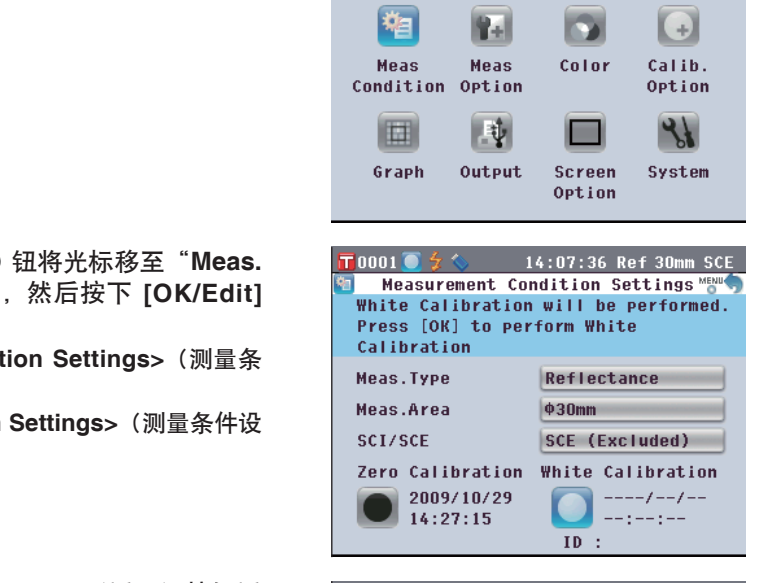

 $14:04:16$  Pet 30mm SCE

 $\overline{\phantom{a}}$ 

Color

Screen

 $\left( \begin{matrix} 1 \\ 1 \end{matrix} \right)$ 

Calib.

Option  $\mathcal{A}$ 

Configuration Measurement Condition will be set.

 $\sqrt{10001}$   $\leq$   $\leq$ 

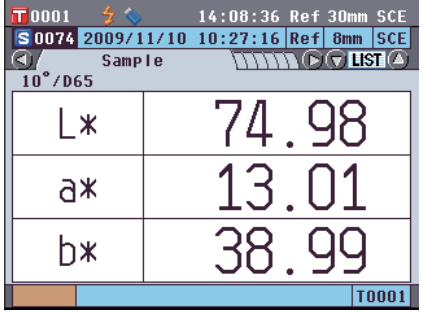

#### 测量类型

选择测量类型,如反射测量或透射测量。

【 设 置 步 骤 】 从 <Measurement Condition Settings>(测量条件设置)界面开始 执行步骤。

1. 使用十字交叉键的 ● 或 ● 按钮将光标移至 "**Meas. Type**"(测量类型),然后按下 **[OK/ Edit]**(确定**/**编辑)按钮。 打开 **<Measurement Type Settings>**(测量类型设 置)界面。

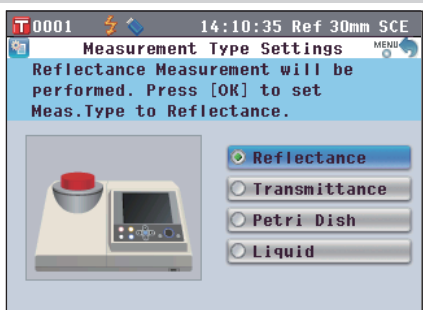

2. 使用十字交叉键的 ● 或 ● 按钮将光标移至所需 项。

设置

- O Reflectance (反射): 测量目标色的反射比。
- O Transmittance(透射):测量板状或膜状样品的透 射比。
- O Petri Dish(培养皿):使用培养皿测量粉状和糊状 样品的反射比。
- O Liquid(液体):测量液体样品的透射比。

#### **3.** 按下 **[OK/Edit]**(确定**/**编辑)按钮。

确认选择,屏幕自动返回 **<Measurement Condition Settings>**(测量条件设置)界面。

注 意 如果您按下的是 **[Back]**(返回)按钮而不是 **[OK/Edit]**(确认**/**编辑)按钮,屏幕将自动返回 **<Measurement Condition Settings>**(测量条件 tance(反射):测量目标色的反射比。<br>
inittance(透射):测量板状或膜状样品的透<br>
inittance(透射):测量板状或膜状样品的透<br>
inittance(透射):测量板状或膜状样品的透<br>
inittance(透射):测量板状或膜状样品的透<br>
inittance(透射):测量液体样品的透射比。<br>
inittance(透射):测量液体样品的透射比。<br>
inittance(分解):测量液体样品的透射比。<br>
inittance(

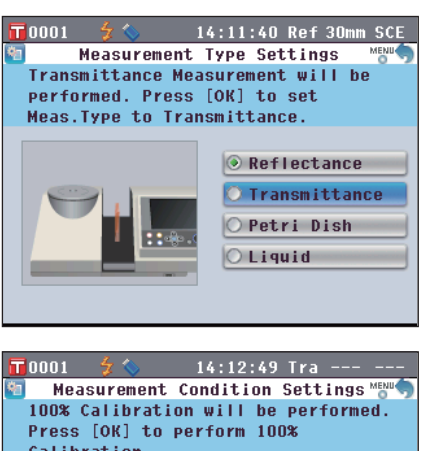

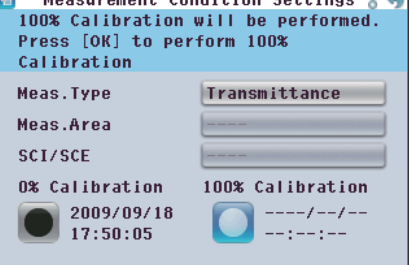

#### 测量区域

测量类型为反射测量时,选择测量区域。选择了培养皿测量时,自动设置为"Ø30 mm"。

【 <sup>设</sup> <sup>置</sup> <sup>步</sup> <sup>骤</sup> 】 <sup>从</sup> <Measurement Condition Settings>(测量条件设置)界面开始 执行步骤。

1. 使用十字交叉键的 △ 或 ● 按钮将光标移至 "**Meas. Area**"(测量区域),然后按下 **[OK/ Edit]**(确定**/**编辑)按钮。 打开 **<Measurement Area Settings>**(测量区域设 置)界面。

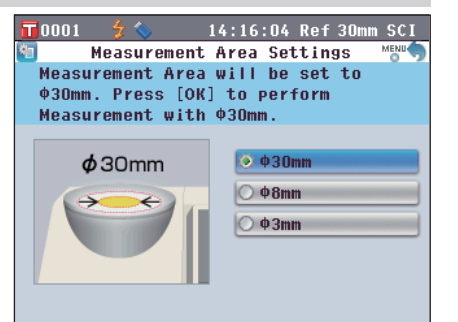

2. 使用十字交叉键的 ● 或 ● 按钮将光标移至所需 项。

设置

- O φ30 mm:测量区域为 30 mm (LAV)。
- O φ8 mm:测量区域为 8 mm (MAV);使用选购的 φ8 mm 目标罩 (CM-A195)。
- O φ3 mm:测量区域为 3 mm (SAV);使用选购的 φ3 mm 目标罩 (CM-A196)。
- **3.** 按下 **[OK/Edit]**(确定**/**编辑)按钮。

确认选择,屏幕自动返回 **<Measurement Condition Settings>**(测量条件设置)界面。

注 意 如果您按下的是 **[Back]**(返回)按钮而不是 **[OK/Edit]**(确认**/**编辑)按钮,屏幕将自动返回 **<Measurement Condition Settings>**(测量条件

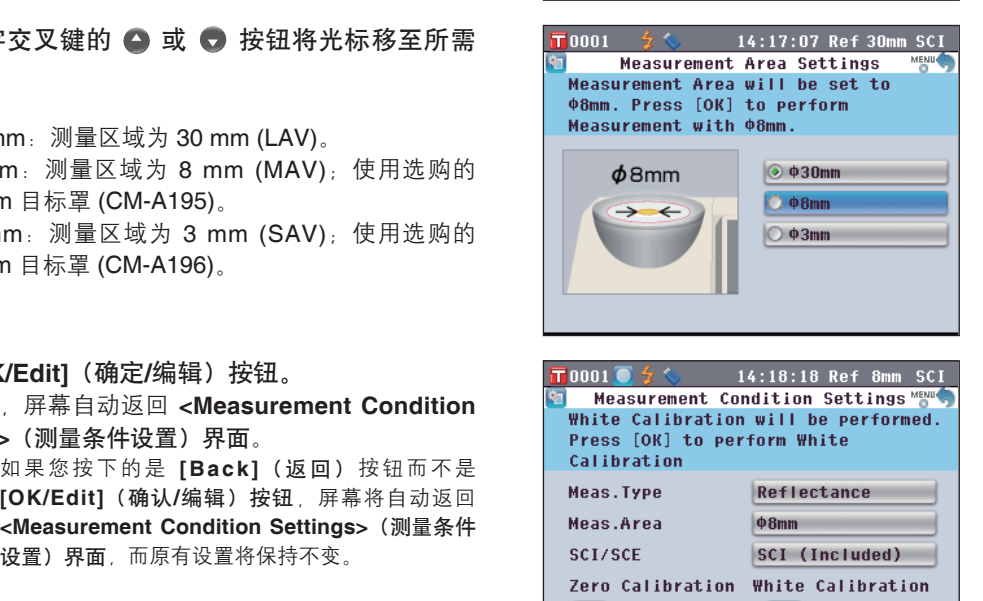

 $\theta$ 8mm

 $ID$ :

 $21:36:09$ 

SCI (Included) White Calibration  $---/---/---/-- -1 - 1 - 1 - 1$ 

### **SCI/SCE**

测量类型为反射测量时,选择镜面反射光分量模式。选择了培养皿测量时,自动设置为"SCE"。

【 设 置 步 骤 】 从 <Measurement Condition Settings>(测量条件设置)界面开始 执行步骤。

1. 使用十字交叉键的 ● 或 ● 按钮将光标移至 "SCI/ **SCE**",然后按下 **[OK/Edit]**(确定**/**编辑)按钮。 打开 **<Measurement Mode Settings>**(测量模式设 置)界面。

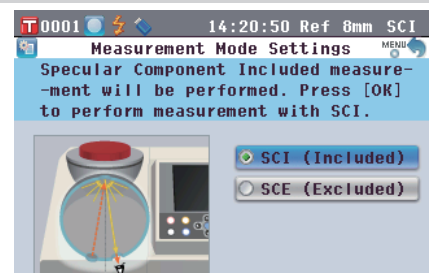

14:22:07 Ref 8mm SCI

 $\circ$  SCI (Included) O SCE (Excluded)

Measurement Mode Settings MENU Specular Component Excluded measure--ment will be performed. Press [OK]

 $\blacksquare$ 0001 $\lhd$   $\lozenge$   $\lozenge$ 

**2**

- 2. 使用十字交叉键的 或 按钮将光标移至所需 项。 设置 O SCI:包括镜面反射光分量 O SCE:不包括镜面反射光分量
- **3.** 按下 **[OK/Edit]**(确定**/**编辑)按钮。 确认选择,屏幕自动返回 **<Measurement Condition Settings>**(测量条件设置)界面。 注 意 如果您按下的是 **[Back]**(返回)按钮而不是 可能式 to perform me<br><br>不包括镜面反射光分量<br>,屏幕自动返回 <**Measurement Condition**<br>> (测量条件设置)界面。 https://www.performand.com/performance/section<br><br>如果您按下的是[Back](返回)按钮而不是 https://www.persition<br>[OK/Edit](确认/编辑)按钮,屏幕将自动返回 Meas.Type<br><Measurement
	- **[OK/Edit]**(确认**/**编辑)按钮,屏幕将自动返回 **<Measurement Condition Settings>**(测量条件

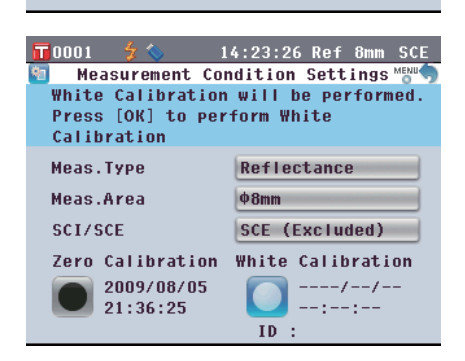

# 测量选项设置

若要设置测量条件,在 **<Setting>**(设置)界面中选择"Measurement Options"(测量选项)。 可以选择或指定以下 3 个测量条件选项:

- 自动测量 (1-10): 指定用于自动求平均值的测量次数。
- 手动测量 (1-30):指定用于手动求平均值的测量次数。
- 打开/关闭遮光板:打开或关闭样品测量口的遮光板。

#### 【 设 置 步 骤 】

1. 按下 [MENU] (菜单) 按钮。 打开<**Configuration>**(配置)界面。

Configuration Measurement Condition will be set. 祹  $\rightarrow$ Ral V. Calib. Meas Meas Color Condition Option Option 「业  $\mathcal{A}$ 田 Graph Output Screen System Option

 $\blacksquare$ 0001  $\frac{1}{2}$ 

14:24:45 Ref 8mm SCE

14:26:54 Ref 8mm SCE

 $\vert$  1 Times

 $\vert$  Close  $\vert$ 

2. 使用十字交叉键的 ● 或 ● 按钮将光标移至 "**Meas. Option**"(测量选项),然后按下 **[OK/ Edit]**(确定**/**编辑)按钮。 使用十字交叉键的 ● 或 ● 按钮将光标移至<br>
"Meas. Option" (测量选项),然后按下 [OK/<br>
Edit] (确定/编辑) 按钮。<br>
打开<Measurement Options> (测量选项) 界面。<br>
● <Measurement Options> (测量选项) 界面<br>
● <Measurement Options> (测量选项) 界面上显示<br>
■ Manual Measurement Spice of the M

打开 **<Measurement Options>**(测量选项)界面。

- **<Measurement Options>**(测量选项)界面上显示 当前设置。
- **3.** 设置测量条件后,按 **[Back]**(返回)按钮返回

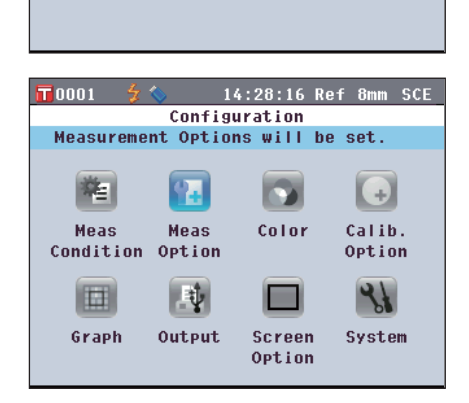

## 自动测量 **(1-10)**

指定用于自动求平均值的测量次数。 从指定次数的持续测量获得的平均数据确定为样品数据。

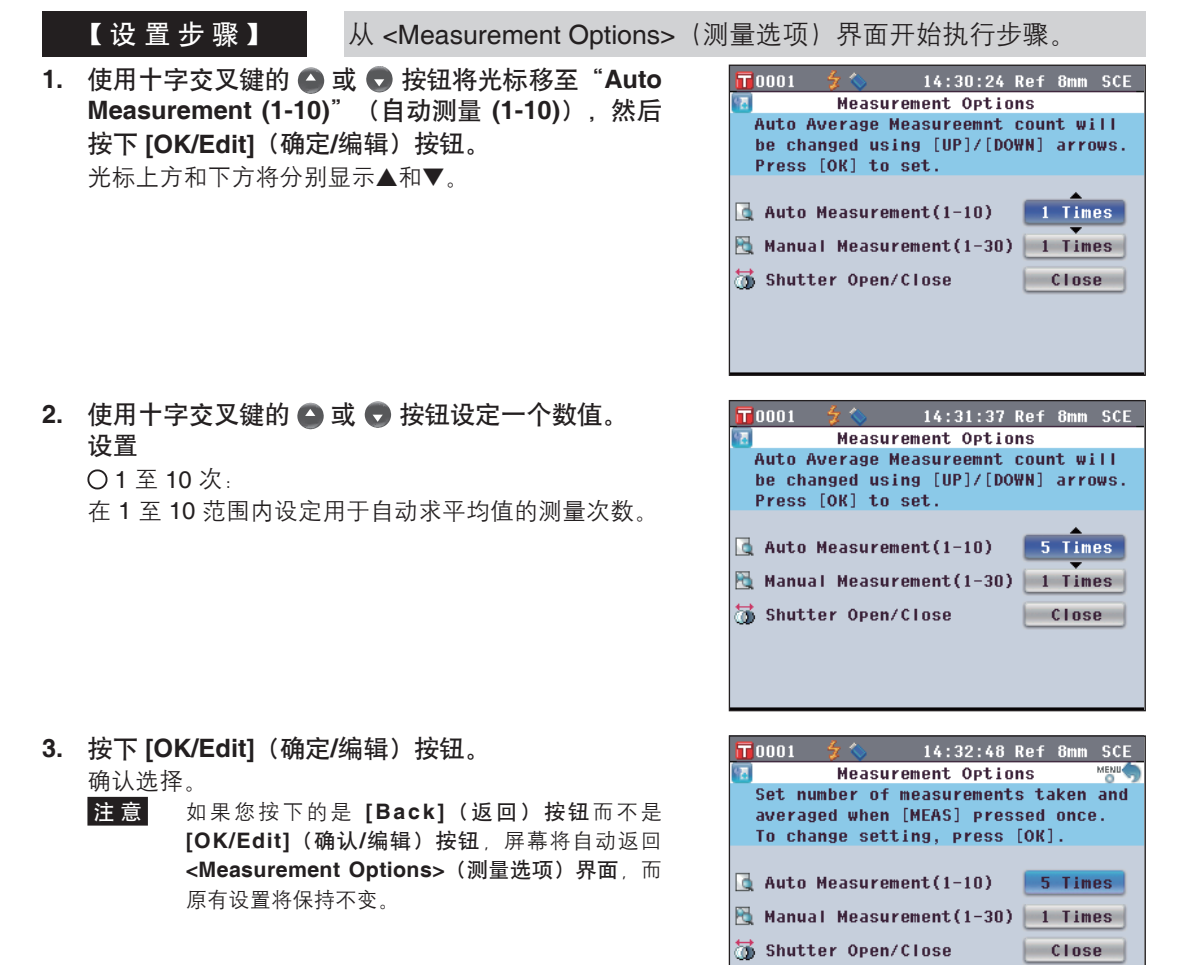

- **3.** 按下 **[OK/Edit]**(确定**/**编辑)按钮。 确认选择。
	- 注 意 如果您按下的是 **[Back]**(返回)按钮而不是 **[OK/Edit]**(确认**/**编辑)按钮,屏幕将自动返回 **<Measurement Options>**(测量选项)界面,而

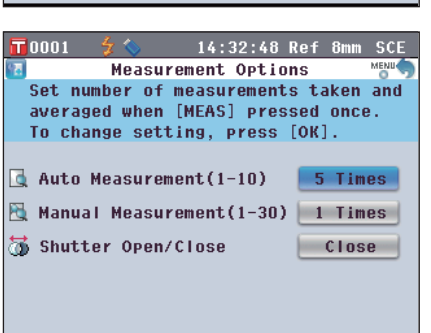

### 手动测量 **(1-30)**

指定用于手动求平均值的测量次数。 通过按下 **[MEAS]**(测量)按钮指定次数测量得到的平均数据确定为样品数据。

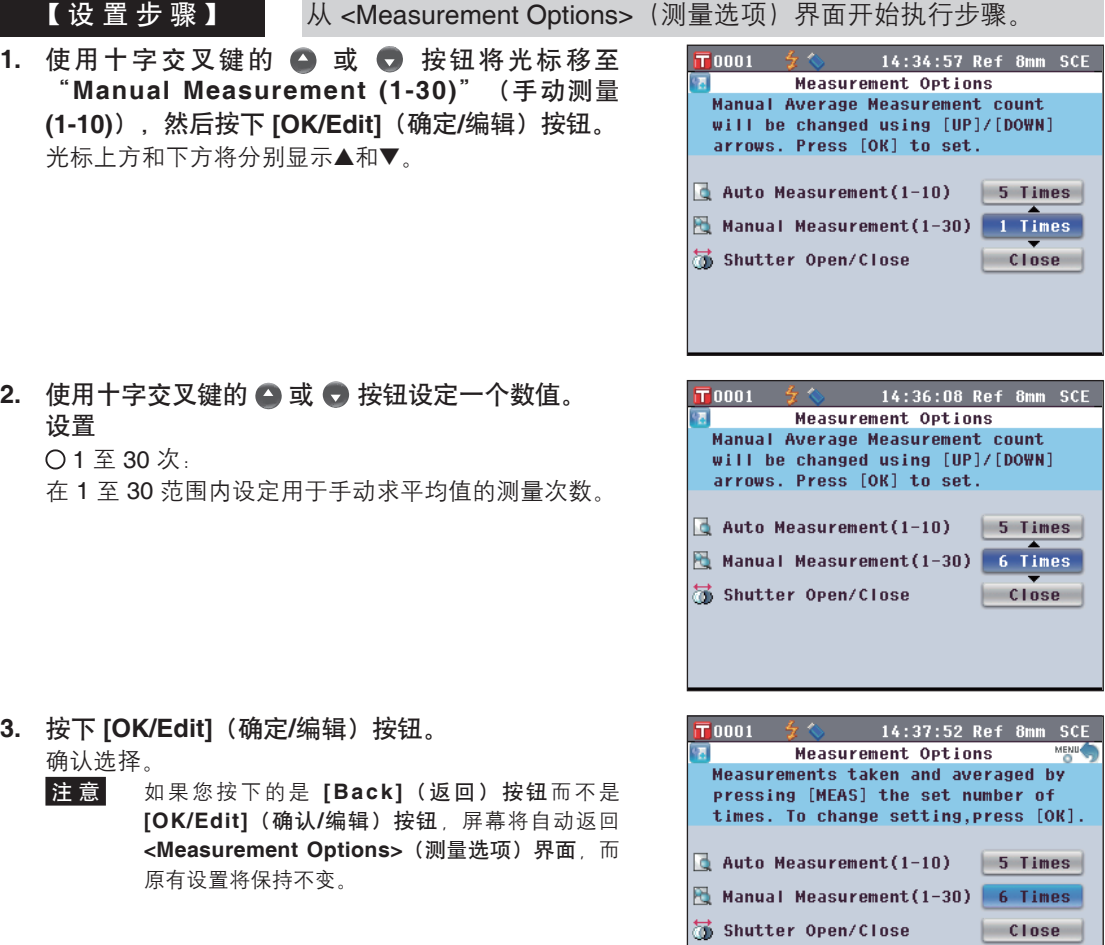

- **3.** 按下 **[OK/Edit]**(确定**/**编辑)按钮。 确认选择。
	- 注 意 如果您按下的是 **[Back]**(返回)按钮而不是 **[OK/Edit]**(确认**/**编辑)按钮,屏幕将自动返回 **<Measurement Options>**(测量选项)界面,而

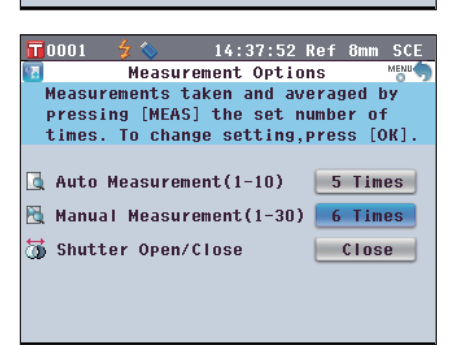

## 打开**/**关闭遮光板

清洁积分球内部或使用样品观测镜(可选配件)检查样品测量点时,需要打开或关闭样品测量口的遮光 板。可使用该选项执行打开/关闭操作。

测量过程中,遮光板会自动根据测量类型打开或关闭。

【 设 置 步 骤 】 从 <Measurement Options>(测量选项)界面开始执行步骤。

1. 使用十字交叉键的 ● 或 ● 按钮将光标移至 "**Shutter Open/Close**"(打开**/**关闭遮光板),然 后按下 **[OK/Edit]**(确定**/**编辑)按钮。 光标上方和下方将分别显示▲和▼。

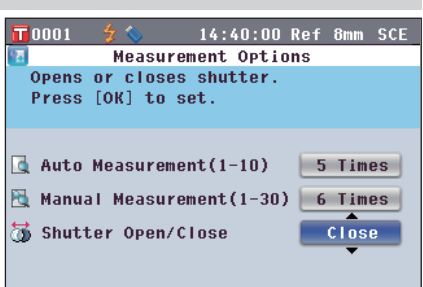

2. 使用十字交叉键的 ● 或 ● 按钮选择打开或关闭遮 光板。 设置 O Open(打开):打开遮光板 O Close(关闭):关闭遮光板 原有设置将保持不变。七彩仪器

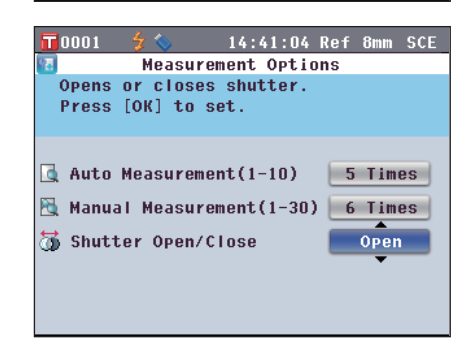

**3.** 按下 **[OK/Edit]**(确定**/**编辑)按钮。 根据您的选择,遮光板打开或关闭。

> 注 意 如果您按下的是 **[Back]**(返回)按钮而不是 **[OK/Edit]**(确认**/**编辑)按钮,屏幕将自动返回 **<Measurement Options>**(测量选项)界面,而

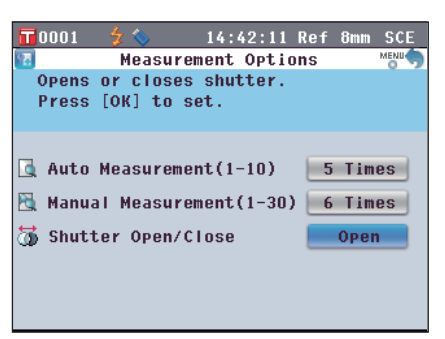

# 设置显示状态

设置显示状态时,在 **<Setting>**(设置)界面中选择"Disp. Cond."(显示状态)。 可以选择或指定以下五个测量条件项:

- Color Space (色空间): 选择用于显示的色空间。
- Color Index(色度指标):选择用于显示的色度指标(WI、YI 等)。
- Observer (标准观察者) : 选择观察角度 (2° 或 10°) 。
- Illuminant 1 (光源 1): 选择用干测量比色分析数据的光源。
- Illuminant 2 (光源 2): 选择第二光源, 用于计算 MI (同色异谱指数)等。

### 【 设 置 步 骤 】

1. 按下 [MENU] (菜单) 按钮。 打开 **<Confi guration>**(配置)界面。

2. 使用十字交叉键的 △ 或 ● 按钮将光标移至 "**Disp. Cond.**"(显示状态),然后按下 **[OK/ Edit]**(确定**/**编辑)按钮。

打开 **<Color Settings>**(色空间设置)界面。

- **<Color Settings>**(色空间设置)界面上显示当前 设置。
- **3.** 设置显示状态后,按下 **[Back]**(返回)按钮返回

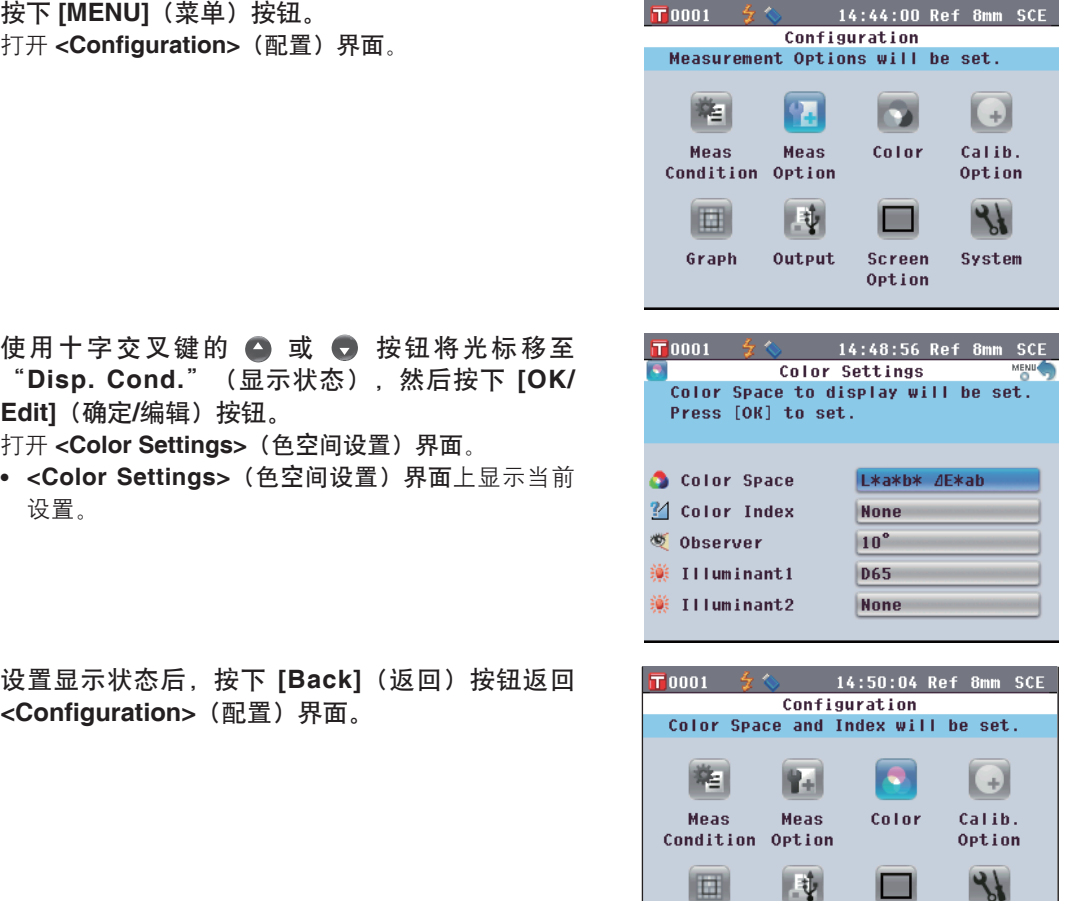

Graph

Output

Screen

Option

System

#### 色空间

选择所需的色空间或用于透射测量的色度指标。

【 设 置 步 骤 】 | 从 <Color Settings>(色空间设置)界面开始执行步骤。

 $\overline{\mathbf{T}}$ 0001

**O** L\*a\*b\*

 $O L*C*h$ 

 $\bigcirc$  Yxy

O XYZ

O Hunter Lah

 $OMunself(C)$ 

- 1. 使用十字交叉键的 或 按钮将光标移至所需 "**Color Space**"(色空间),然后按下 **[OK/Edit]** (确定**/**编辑)按钮。
	- 打开 **<Color Space Settings>**(色空间设置)界面。
- 2. 使用十字交叉键的 或 按钮将光标移至所需 项。
	- 使用十字交叉键的 3 或 按钮将光标移至左侧或 右侧的数字。

#### 设置

- O L\*a\*b\*:L\*a\*b\* 色空间
- O L\*C\*h:L\*C\*h 色空间
- O Hunter Lab: Hunter Lab 色空间
- O Yxy:Yxy 色空间
- O XYZ:XYZ 色空间
- O Munsell (C): Munsell 色空间 (光源 "C")
- O Munsell (D65): Munsell 色空间(光源 "D65")
- O Gardner:透射指标,Gardner
- O Hazen/APHA:透射指标,Hazen(APHA) 色标
- O Iodine 色值:透射指标,Iodine 色标
- O Ph. EU:欧洲透射指标,Pharmacopoeia
- O US Pharmacopeia:透射指标,US Pharmacopeia
- **备注/ •** 仅当观察角为 2° 且光源为"C" 时方显示 Munsell (C) 的值。
	- 仅当观察角为 2˚ 且光源为"D65" 时方显示 Munsell (D65) 的值。
	- 仅当观察角为 2˚ 且光源为"C" 时方显示 Gardner 的值。
	- 仅当观察角为 2˚ 且光源为"C" 时方显示 Hazen/APHA 的值。
	- 仅当观察角为 2˚ 且光源为"C" 时方显示 Iodine 的值。
	- 仅当观察角为 2˚ 且光源为"C" 时方显示 Ph. EU 的值。
	- 仅当观察角为 2˚ 且光源为"C" 时方显示 US Pharmacopeia 的值。

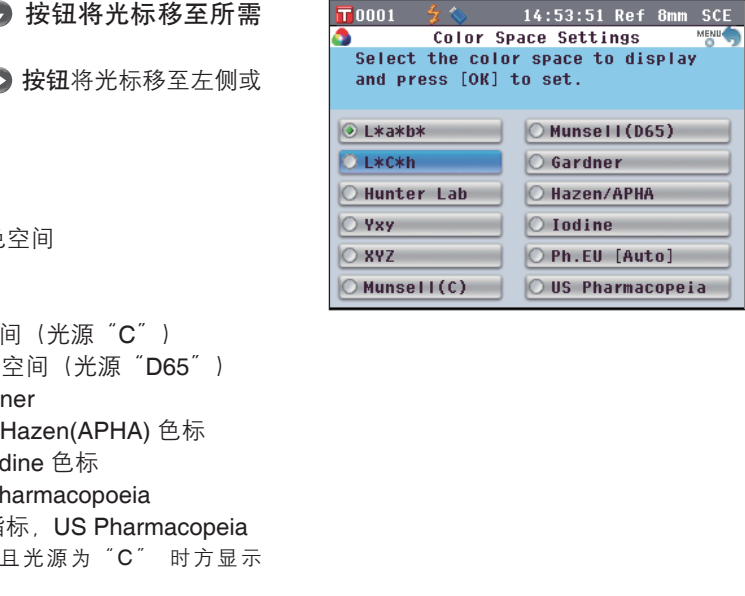

Color Space Settings Select the color space to display

and press [OK] to set.

14:52:26 Ref 8mm SCE

 $\bigcirc$  Munsell (D65)

 $\circ$  Gardner

 $\circ$  Iodine

O Hazen/APHA

O Ph.EU [Auto]

 $\circ$  US Pharmacopeia

**3.** 按下 **[OK/Edit]**(确定**/**编辑)按钮。

如果您选择 L\*a\*b\* 或 L\*C\*h,将显示 **<Difference Formula Settings>**(色差公式设置)界面。

如果您选择 Ph. EU,将显示 **<Ph.EU Hue setting>** (**Ph.EU** 色调设置)界面。

如果您选择上述之外的其他项,将确认选择且屏幕将 自动返回 **<Color Condition Settings>**(色空间状态 设置)界面。

注 意 如果您按下的是 **[Back]**(返回)按钮而不是 **[OK/ Edit]**(确认**/**编辑)按钮,屏幕将自动返回 **<Color Condition Settings>**(色空间状态设置)界面, 而原有设置将保持不变。

**4.** 如果您选择 **L\*a\*b\***、**L\*C\*h** 或 **Ph. EU**,请使用十 字交叉键的 ● 或 ● 按钮将光标移至所需项。 设置(选择 L\*a\*b\* 或 L\*C\*h 时) O ΔE\*ab:ΔE\*ab (CIE1976) 色差公式 O CMC:CMC 色差公式;可改变参数。 O ΔE\*94:ΔE\*94 (CIE1994) 色差公式;可改变参 数。 O ΔE00:ΔE00 (CIE2000) 色差公式;可改变参数。 设置(选择 Ph. EU 时) O Auto:自动 O B:棕色 变。 七彩仪器

- O BY:棕黄色
- O Y:黄色
- O GY:黄绿色
- O R:红色
- **5.** 按下 **[OK/Edit]**(确定**/**编辑)按钮。

确认选择,屏幕自动返回 **<Color Settings>**(色空间 设置)界面。

注 意 如果您按下的是 **[Back]**(返回)按钮而不是 **[OK/ Edit]**(确认**/**编辑)按钮,屏幕将自动返回 **<Color Space>**(色空间)界面,而原有设置将保持不

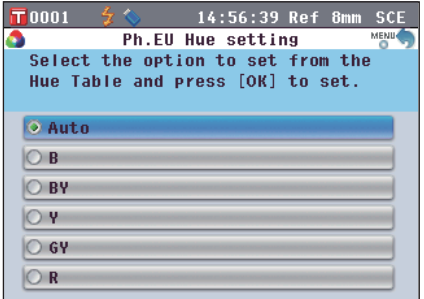

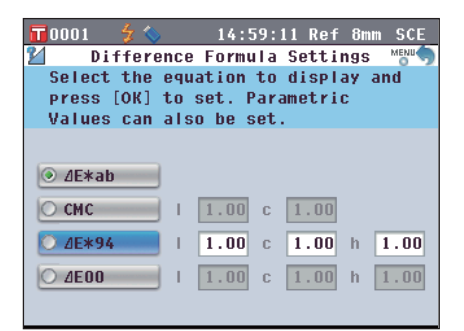

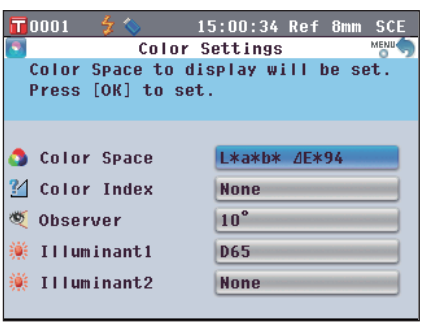

### 色度指标

选择欲使用的色度指标(WI、YI 等)。

【 设置步骤】 从<Disp. Cond. Settings>(显示状态设置)界面开始执行步骤。

- 1. 使用十字交叉键的 或 按钮将光标移至 "**Color Index**"(色度指标),然后按下 **[OK/ Edit]**(确定**/**编辑)按钮。 打开 **<Color Index>**(色度指标)界面。
- TAuto 2 2  $\frac{a}{2}$  18:30:28 Ref 8mm SCE Color Index 34 Select the Index & press [OK] to set. Index Value displayed only for appropriate Observer & Illuminant. OWI ASTM E313-73 OVI ASTM D1925 O WI ASTM E313-96 O B ASTM E313-73 O VI ASTM E313-73  $\circ$  ISO Brightness O VI ASTM E313-96 **O** None
- 2. 使用十字交叉键的 △ 或 按钮将光标移至所需 项。 设置 O WI ASTM E313-73:白度指数 (ASTM E313-73) O WI ASTM E313-96:白度指数 (ASTM E313-96) O YI ASTM E313-73:黄度指数 (ASTM E313-73) O YI ASTM E313-96:黄度指数 (ASTM E313-96) O YI ASTM D1925:黄度指数 (ASTM D1925) O B ASTM E313-73 ○ ISO Brightnee (ISO 亮度) O None(无) i数 (ASTM E313-73)<br>i数 (ASTM E313-96)<br>《数 (ASTM E313-96)<br>《数 (ASTM E313-96)<br>》(ASTM D1925)<br><br><br>L. "D50"或 "D65" 时方显<br>T3 的值。<br>T3 的值。<br>i. "D56" 或 "D65" 时方显<br>T3 的值。<br>i. "A派为 "C" 时方显示 YI<br>i.<br>→ "A", "C" i", "D65" 时方<br>i.
	- **备注/ •** 仅当观察角为 2° 且光源为 "C" 时方显示 WI ASTM E313-73 的值。
		- 仅当光源为"C"、"D50"或"D65"时方显 示 WI ASTM E313-73 的值。
		- 仅当观察角为 2˚ 且光源为"C"时方显示 YI ASTM E313-73 的值。
		- 仅当观察角为 2˚ 且光源为"C"/"D65"时方 显示 YI ASTM E313-96 的值。
		- 仅当观察角为 2˚ 且光源为"C"时方显示 YI YI D1925 的值。
		- 仅当观察角为 2˚ 且光源为"C"时方显示 B ASTM E313-73 的值。

#### **3.** 按下 **[OK/Edit]**(确定**/**编辑)按钮。

确认选择,屏幕自动返回 **<Color Settings>**(色空间 设置)界面。

**注意** 如果您按下的是 [Back] (返回) 按钮而不是 [OK/ **Edit]**(确认**/**编辑)按钮,屏幕将自动返回 **<Color Settings>**(色空间设置)界面,而原有设置将保 持不变。

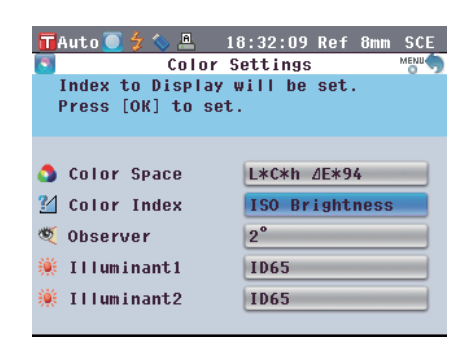

**2**

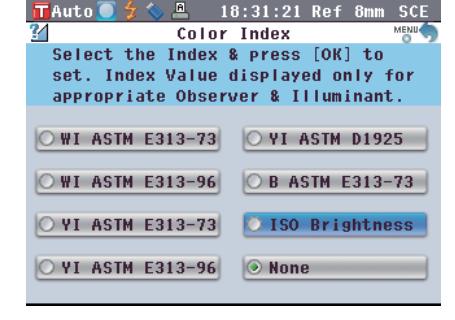

#### 标准观察者

选择观察角:2˚ 或 10˚。

【 设 置 步 骤 】 从 <Color Settings>(色空间设置)界面开始执行步骤。

1. 使用十字交叉键的 ● 或 ● 按钮将光标移至所需 "**Observer**"(标准观察者),然后按下 **[OK/ Edit]**(确定**/**编辑)按钮。 打开 **<Color Settings>**(色空间设置)界面。

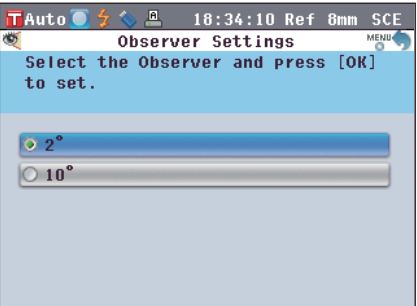

- 2. 使用十字交叉键的 或 按钮将光标移至所需 项。 设置 O 2˚:2˚ 角标准观察者 (CIE1931) O 10˚:10˚ 角标准观察者 (CIE1964)
- **3.** 按下 **[OK/Edit]**(确定**/**编辑)按钮。 确认选择,屏幕自动返回 **<Color Settings>**(色空间 设置)界面。
	- 注 意 如果您按下的是 **[Back]**(返回)按钮而不是 **[OK/ EDIT]**(确认**/**编辑)按钮,屏幕将自动返回 **<Color Settings>**(色空间设置)界面,而原有设置将保 持不变。

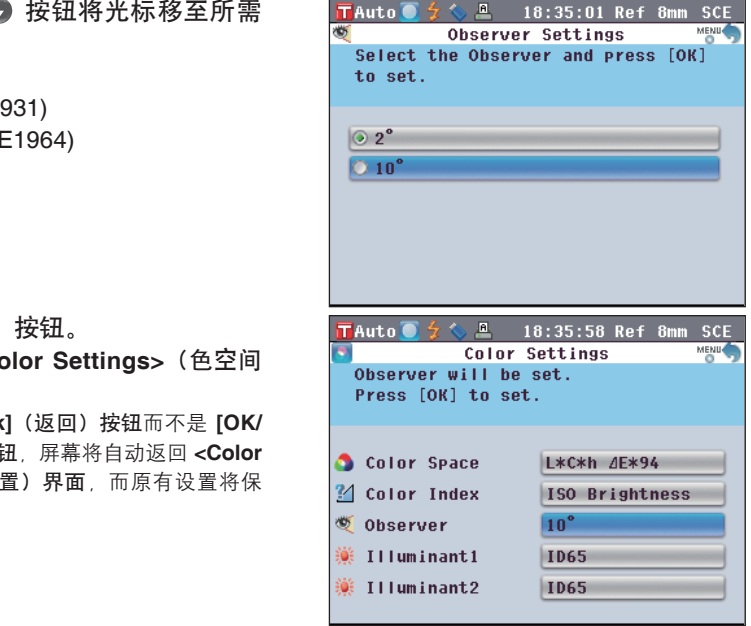

#### 光源 **1**

选择观察角:2˚ 或 10˚。

【 设 置 步 骤 】 【 从 <Color Settings> (色空间设置) 界面开始执行步骤。

- 1. 使用十字交叉键的 或 按钮将光标移至所需 "**Illuminant 1**"(光源 **1**),然后按下 **[OK/Edit]** (确定**/**编辑)按钮。
	- 打开 **<Primary Illuminant>**(主要光源)界面。

- 2. 使用十字交叉键的 或 按钮将光标移至所需 项。 设置 O A 标准光源 A(白炽灯,色温:2856K) O C 光源 C(日光,紫外区光谱分部相对值小; 色温:6774K) O D65 标准光源 D65(日光,色温:6504K) O D50 标准光源 D50(日光,色温:5003K) 七彩仪器
	- $O$  ID65
	- $\bigcirc$  ID50
	- O F2 冷白(荧光灯)
	- O F6 冷白(荧光灯)
	- O F7 色补偿 A 日光白(荧光灯)
	- O F8 色补偿 AAA 自然白(荧光灯)
	- O F10 三波段自然白(荧光灯)
	- O F11 三波段冷白(荧光灯)
	- O F12 三波段暖白(荧光灯)
- **3.** 按下 **[OK/Edit]**(确定**/**编辑)按钮。

确认选择,屏幕自动返回 **<Color Settings>**(色空间 设置)界面。

**注 意 如果您按下的是 [Back] (返回) 按钮而不是 [OK/ Edit]**(确认**/**编辑)按钮,屏幕将自动返回 **<Color Settings>**(色空间设置)界面,而原有设置将保 持不变。

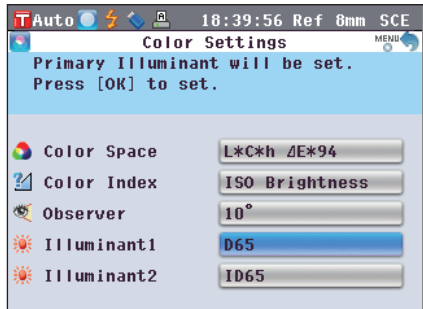

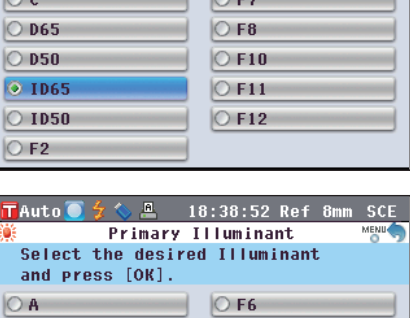

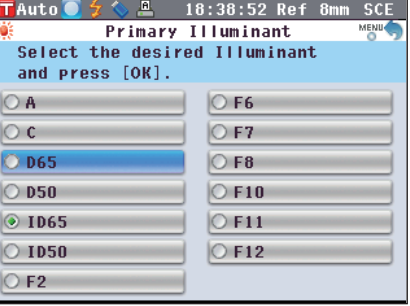

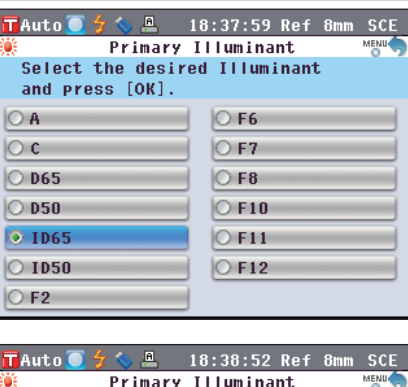

#### 光源 **2**

选择第二光源, 用于计算 MI (同色异谱指数) 等。

【 设 置 步 骤 】 】 从 <Color Settings> (色空间设置) 界面开始执行步骤。

- 1. 使用十字交叉键的 或 按钮将光标移至所需 "**Illuminant 2**"(光源 **2**),然后按下 **[OK/Edit]** (确定**/**编辑)按钮。
	- 打开 **<Secondary Illuminant>**(次要光源)界面。

2. 使用十字交叉键的 ● 或 ● 按钮将光标移至所需 项。 设置

- 〇 备选的光源与 ¨Illuminant 1¨ (光源 1)一致或者 设置为"NONE" (无)。
- **3.** 按下 **[OK/Edit]**(确定**/**编辑)按钮。

确认选择,屏幕自动返回 **<Color Settings>**(色空间 设置)界面。

注 意 如果您按下的是 **[Back]**(返回)按钮而不是 **[OK/ EDIT]**(确认**/**编辑)按钮,屏幕将自动返回 **<Color Settings>**(色空间设置)界面,而原有设置将保

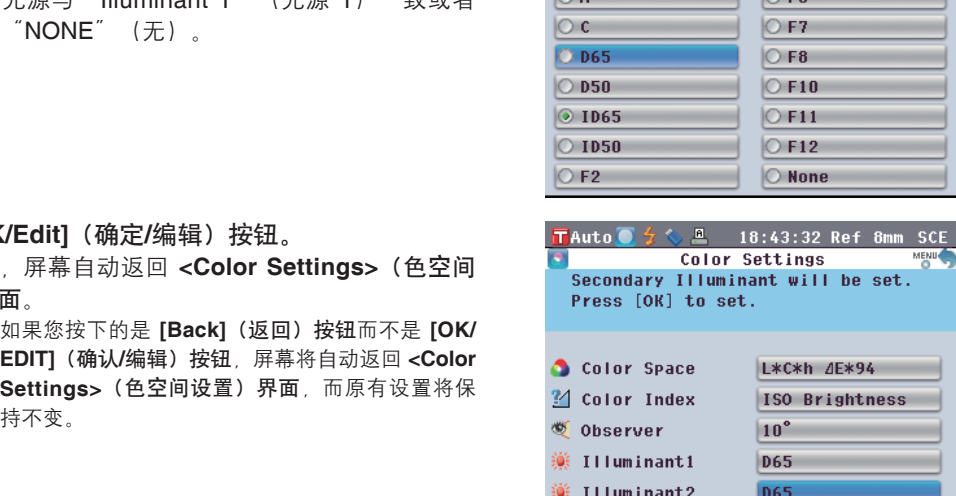

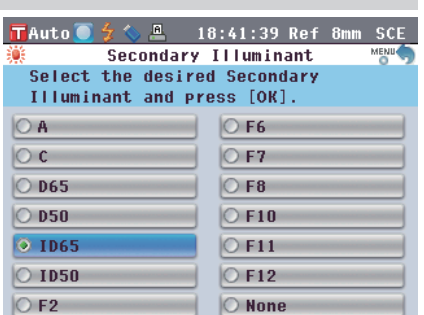

TAuto  $\frac{2}{3}$  ↓ <u>A</u> 18:42:30 Ref 8mm SCE Secondary Illuminant<br>Select the desired Secondary Illuminant and press [OK].

> $\circ$ F6  $O F7$  $OFB$  $O$ F10  $O$ F11

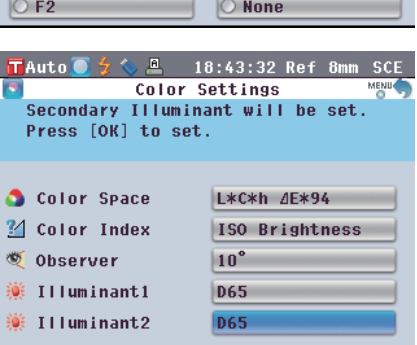

# 色差目标色数据操作

设置

若要测量两个样品之间的色差,必须将其中一个样品的色空间设置为目标色。CM-5 可设置多达 1,000 个 目标色。

单独使用仪器时,请遵照下述步骤测量目标样品,并将测量结果设为目标色。

- Ԣ!ጀ 为目标色设置序号 0001 至 1000 并保存。即使中途数据被删除了,这些设定的序号不会改变。设置具体 数字对于分组数据十分有用。
	- 要设置更精确的目标色数据,请对目标样品进行平均测量。细节请参阅第 C114 页的"平均测量"部分 的详细描述。
- 注意 确保在设置目标色前先执行白板校正。
	- 为了确保测量的准确性,请务必保持环境条件(温度等)恒定不变。

【 设 置 步 骤 】

- **1.** 在 **<Sample>**(样品)界面中按下 **[Target/ Sample]**(目标色**/**样品)按钮。 打开 **<Target>**(目标色)界面。
	- 按下 **[Detail/List]**(详情**/**列表)按钮,在 **<Target>**(目标 色)界面和 **<Target List>**(目标色列表)界面之间切换。
- T0001 0 <del>4 ↓</del> <u>A</u> 18:52:48 Ref 8mm SCE<br>T0001 2009/10/02 14:05:51 Ref 30mm SCE 18:52:48 Ref 8mm SCE  $\overline{a}$  $M$   $\odot$   $G$   $HST$   $\odot$ Target  $\frac{10^6}{10^6}$ /D65 73. L∗ 76. 83 74.23
- 2. 使用十字交叉键的 或 按钮将光标移至所需的 目标色序号。

注意 不同于实测数据,为目标色数据设置的序号不会自 动更改。为设置目标色而连续测量色彩时,需手动 移动光标以设置各目标色的数据。

**3.** 根据测量类型,将样品放在目标罩或透射样品腔 上。

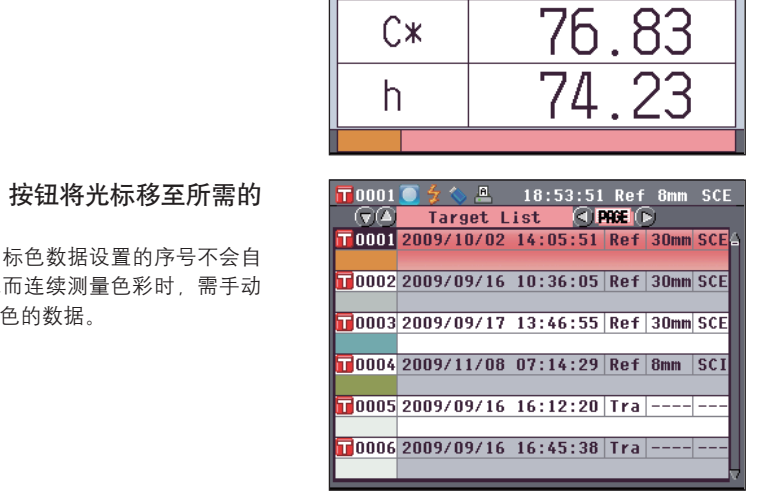

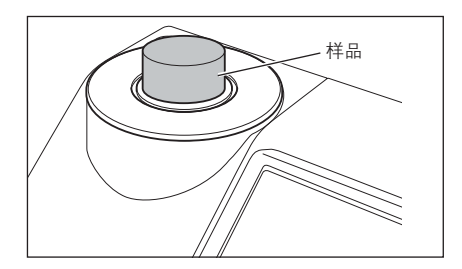

4. ■ 确认(测量准备就绪)图标显示在屏幕上, 或者 就绪灯 (Ready) 变成绿色, 然后按下测量按钮。 测量样品,测量结果显示在界面上。 注意 如果选择了一个已设有目标色数据的序号, 将弹出

供确认重新写入的信息提示。

- 0002 2009/09/16 10:36:05 Ref 30mm SCE 0003 2009/09/17 13:46:55 Ref 30mm SCE  $\sqrt{20004}$  2009/11/08 07:14:29 Ref 8mm SCI 0005 2009/09/16 16:12:20 Tra ---- $\boxed{10006}$  2009/09/16 16:45:38 Tra ------
- **5.** 如需设置其他目标色,请重复步骤 **2** 至 **4**。

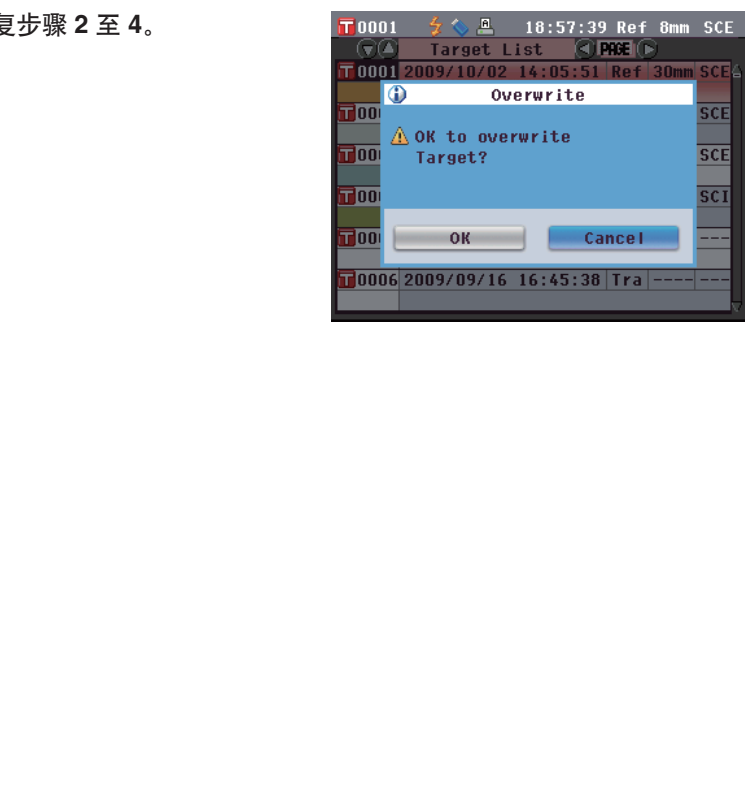

# 编辑目标色数据

- 在 **<Target Data Function>**(目标色数据功能)界面可对目标色数据进行以下操作:
- "Current" (当前) 选项卡
- Edit Name(编辑名称): 为目标色数据命名。
- Print(打印): 打印目标色数据。

#### • Tolerance(容差): 指定用于判断测量数据是否合格 (pass/fail) 的容差(箱型容差)。

• Delete(删除): 删除目标色数据。

#### "**All**"(全部)选项卡

- Save (保存): <br>※ Save (保存): 有所有目标色数据保存到 USB 存储设备。仅当已连接 USB 存储设备时 本选项可选。
- Default Tolerance(默认容差): 设置单独的目标色数据容差前,请先设置所有目标色数据共用的默认容差。
- 

• Data Protect(数据保护): 禁用目标色数据达到删除或编辑操作。设定数据保护时,**<Target Data Function>**(目标色数据功能)界面中的"Edit Name"(编辑名称)、 "Tolerance"(容差)、"Delete"(删除)和"Delete All"(全部删 除)不可选。

• Delete All(全部删除): 删除保护数据以外的全部目标色数据。

### 【 设 置 步 骤 】

- **1.** 在 **<Target>**(目标色)界面中按下 **[OK/Edit]**(确 认**/**编辑)按钮。 打开 **<Target Data Function>**(目标色数据功能)界 面。
- 2. 使用十字交叉键的 或 按钮选择选项卡, 使用 △ 或 ● 按钮将光标移至欲设置或启用的项目, 然 后按下 **[OK/Edit]**(确定**/**编辑)按钮。 打开所选项的设置界面。 关于各项的设置步骤,请参阅以下章节。
- **3.** 在 **<Target Data Function>**(目标色数据功能)界 面,按下 **[Back]**(返回)按钮返回 **<Target>**(目 标色)界面。

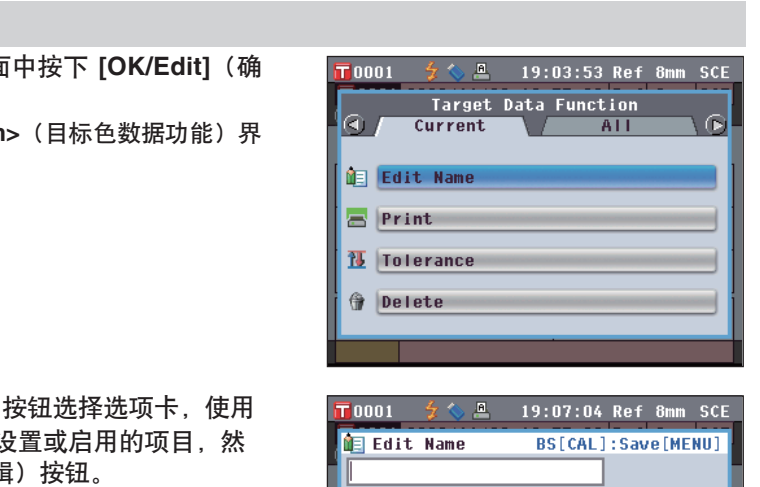

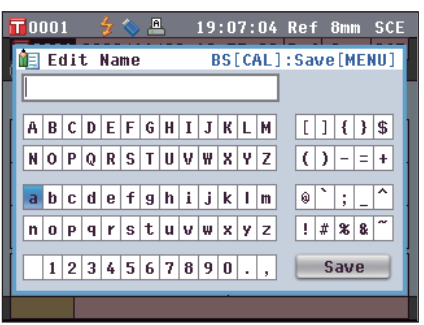

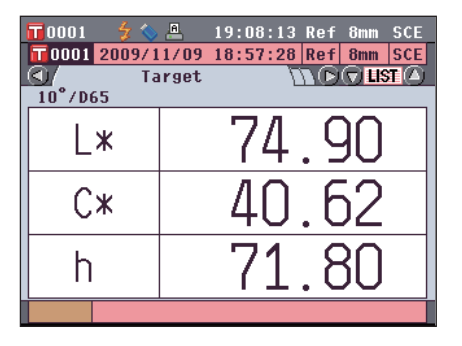

#### 编辑名称

为目标色数据命名。

【步骤】 从<Target Data Function>(目标色数据功能)界面开始执行步骤。

T 0001

 $\overline{\mathbf{u}}$ nnn 1 **ME Edit Name** 

 $\overline{\mathsf{A}}$ 

**TEL** Edit Name

 $\blacksquare$ 

**公**量

 $A \mid B \mid C \mid D \mid E \mid F \mid G \mid H \mid I \mid J \mid K \mid L \mid M \mid \quad \boxed{[ \ ] \mid \{ \} \mid S \mid}$  $N$  0 P Q R S T U V W X Y Z () - = +  $a b c d e f g h i j k l m$   $\mathbf{0}$  |  $1234567890.$ 

19:11:36 Ref 8mm SCE BS[CAL]: Save[MENU]

19:12:24 Ref 8mm SCE

BS[CAL]: Save[MENU]

- 1. 使用十字交叉键的 **◎** 或 ◎ 按钮选择"Selected **Data**" (所选数据)选项卡,使用 ■或 ■按钮将 光标移至 "**Edit Name**"(编辑名称),然后按下 **[OK/Edit]**(确定**/**编辑)按钮。 打开 **<Edit Name>**(编辑名称)界面。
- 2. 使用十字交叉键的 或 按钮或 和 按钮 在字符间移动光标,然后按下 **[OK/Edit]**(确定**/**编 辑)按钮。
	- 名称最多可以包含 11 个字符。
	- 所选字符将显示在文本框中。
- **3.** 重复步骤 **2**,直到您输入完所需字符。
	- 您可以使用十字交叉键的 △ 或 → 按钮将蓝色光标 框移至文本框。 在此状态下,您可以移动字符位置并通过按十字交叉 键的 ● 或 ● 按钮修改字符。

4. 使用十字交叉键的 3 或 3 按钮或 △ 或 → 按 钮将光标移至"**Save**"(保存),然后按下 **[OK/ Edit]**(确定**/**编辑)按钮。 设置确定,屏幕自动返回 **<Target>**(目标色)界面。

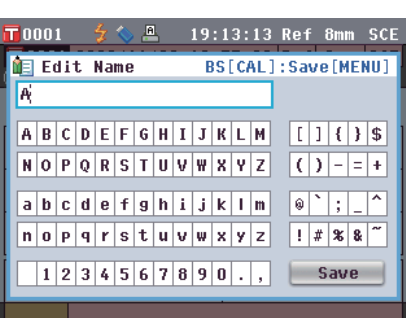

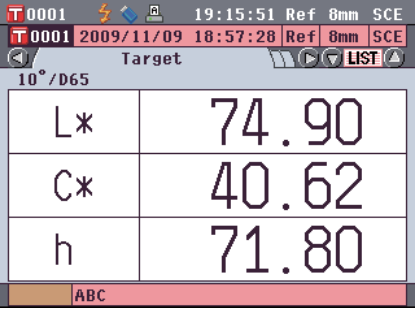

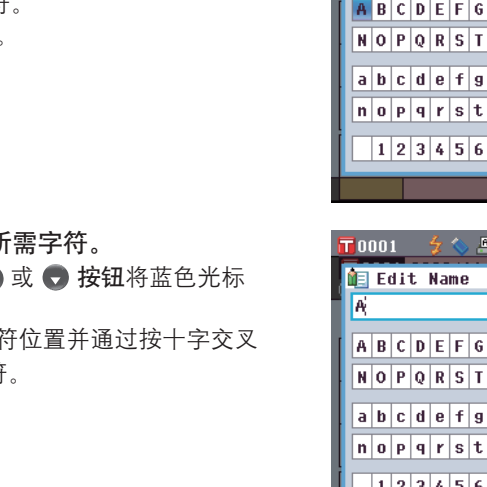

**备注/如果在设置过程中按下 [Back] (返回) 按钮**, 将 显示"Save change?" (保存更改?)。如果您 将光标移至"OK"(确定)并按下 **[OK/Edit]**(确 定**/**编辑)按钮,则设置信息将被确认,屏幕将自动 返回 **<Target>**(目标色)界面。如果您将光标移 至"Cancel"(取消)并按下 **[OK/Edit]**(确定**/**编 辑)按钮,则设置信息将保持不变,屏幕将自动返 回 **<Target Data Function>**(目标色数据功能) 界面。

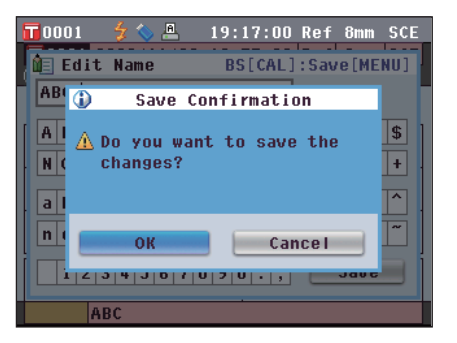

### 打印

打印目标色数据。

需要预先将本仪器连接至串行打印人器与串行打印机连接的详细信息,请参阅"打印机连 接"(124 页)。

- 注 意 若未正确连接,将无法打印。
	- 即使连接正确,也可能会因为尝试打印时打印机关闭等原因而导致打印失败。

【步骤】 从<Target Data Function> (目标色数据功能)界面开始执行步骤。

1. 使用十字交叉键的 **◎** 或 ◎ 按钮选择"Selected **Data**" (所选数据)选项卡,然后使用 ● 或 ● 按 钮将光标移至"**Print**"(打印)。

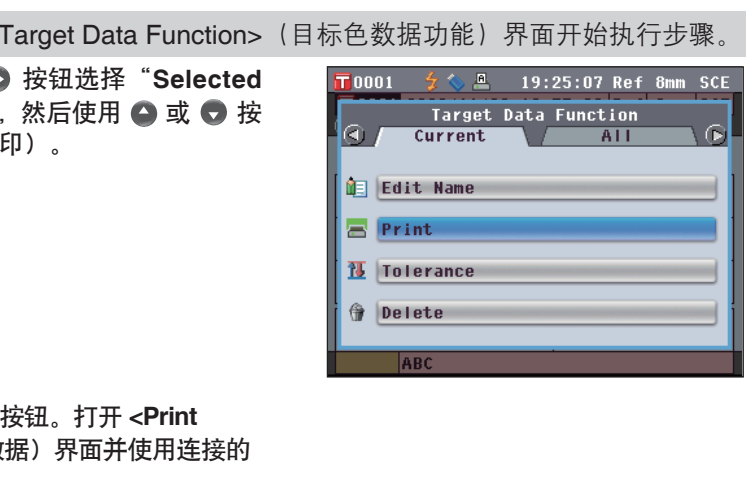

- **2.** 按下 **[OK/Edit]**(确定**/**编辑)按钮。打开 **<Print Target Data>**(打印目标色数据)界面并使用连接的 打印机打印该数据。
	- 打印结束后,屏幕自动返回 **<Target>**(目标色)界 面。

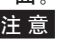

注 意 出现打印机连接不正确等无法正确进行打印的情况 时,也会显示 **<Print Target Data>**(打印目标色 数据)界面。

#### 容差设置

指定用于判断各目标色的测量数据是否合格 (pass/fail) 的容差。

- │备 注│ 在设置单个目标色的容差之前,已设置了所选的默认测量容差。如需了解详细信息,请参阅第 74 页的 "默认容差设置"。
	- 容差设置项与当前选择用于显示状态的色空间或色度指标相同。
	- 使用选购的色彩管理软件"SpectraMagic™ NX",可轻松地设置或使用色差容差。

【 设置步骤】 从<Target Data Function>(目标色数据功能)界面开始执行步骤。

**1.** 使用十字交叉键的 ● 或 ● 钮选择"Current" (当前)选项卡,使用 △ 或 ● 按钮将光标移至 "**Tolerance**"(容差),然后按下 **[OK/Edit]**(确 定**/**编辑)按钮。 打开 **<Tolerance>**(容差)界面。

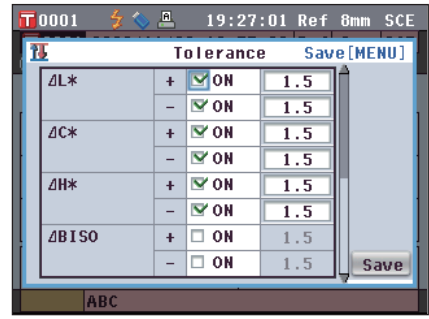

2. 使用十字交叉键的 ● 和 ● 或 ● 和 ● 按钮将光 标移至所需项。

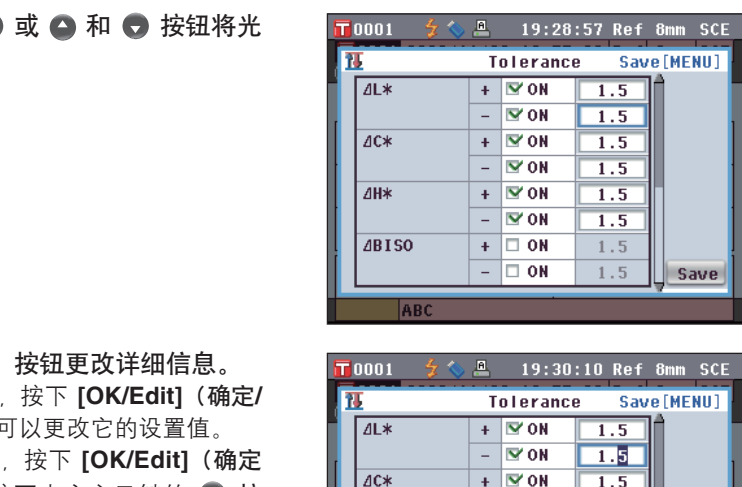

- **3.** 按下 **[OK/Edit]**(确定**/**编辑)按钮更改详细信息。 • 如果所选项目当前未被选中,按下 **[OK/Edit]**(确定**/** 编辑)按钮可选中此项,您可以更改它的设置值。
	- 如果所选项目当前未被选中,按下 **[OK/Edit]**(确定 **/**编辑)按钮可选中此项。按下十字交叉键的 按 钮将光标框移至设置值区域。如果您按下 **[OK/Edit]** (确定/编辑) 按钮, 光标显示在该值上。按下十字 交叉键的 △ 或 → 按钮更改数值。
	- 查 / 您可以通过按十字交叉键的 或 按钮在数值 之间移动光标。

#### 设置

- O±0.0 至 20.0
	- \* CMC、ΔE\*94 和 ΔE00 的 l、c 和 h 等参数,设置范 围是 0.00 至 9.99。
- 每次更改项目的设置都需要按下 **[OK/Edit]**(确定**/** 编辑)按钮来确认更改。

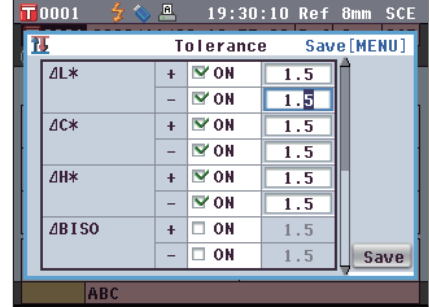
4. 完成所有设置后, 按下十字交叉键的 ● 按钮将光 标移至"**Save**"(保存),然后按下 **[OK/Edit]** (确定**/**编辑)按钮。

设置确定,屏幕自动返回 **<Target Data Function>** (目标色数据功能)界面。

**备注/如果在设置过程中按下 [Back] (返回) 按钮**, 将 **显示 <Save Confirmation> (确认保存) 界面**。如 果您将光标移至"OK"(确定)并按下 [OK/Edit] (确定/编辑)按钮, 则设置信息将被确认。如果您 将光标移至"Cancel"(取消)并按下 **[OK/Edit]** (确定**/**编辑)按钮,则设置将保持不变。 之后, 屏幕将自动返回 **<Target Data Function>**(目标 色数据功能)界面。

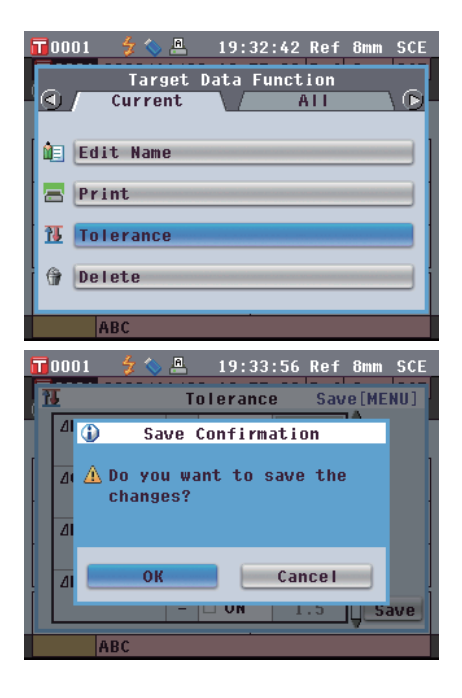

#### 删除

删除目标色数据。

注意<br>注意 当数据受保护时,无法选择<Target Data Function>(目标色数据功能)界面上的"Delete"(删除)。

【步骤】 从<Target Data Function>(目标色数据功能)界面开始执行步骤。

- 1. 使用十字交叉键的 或 按钮选择"Selected **Data**" (所选数据)选项卡, 使用 ● 或 ● 按钮将 光标移至"**Delete**"(删除),然后按下 **[OK/Edit]** (确定**/**编辑)按钮。 打开 **<Delete Target Data>**(删除目标色数据)界 面。 E<Target Data Function>(目标色数据功能)界面<br>
Target Data Function> (目标色数据功能)<br>
)按钮选择"Selected<br>
,使用 ● 或 ● 按钮将<br>
,然后按下 [OK/Edit]<br>
>(删除目标色数据)界
- 2. 使用十字交叉键的 按钮将光标移至"OK" (确 定),然后按下 **[OK/Edit]**(确定**/**编辑)按钮。数据 即被删除。
	- 删除完成后,屏幕自动返回 **<Target>**(目标色)界 面。
	- 如果您将光标移至 "Cancel" (取消) 时按下 **[OK/ Edit]**(确定**/**编辑)按钮,则删除操作将被取消,屏 幕将自动返回 **<Target Data Function>**(目标色数 据功能)界面。

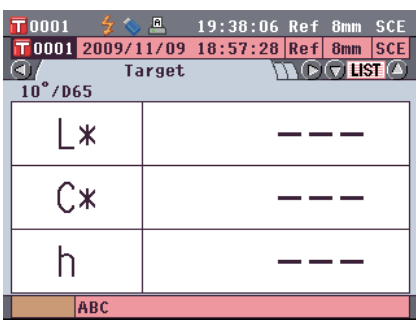

**Cancel** 

⋒

### 保存到 **USB** 存储设备

将仪器中所有的目标色数据保存到 USB 存储设备。

您需要先将 USB 存储设备连接到本仪器上。关于 USB 存储设备的连接, 请参阅第 121 页"连接 USB 内存"。

【 设 置 步 骤 】 | 从 <Target Data Function> (目标色数据功能)界面开始执行步骤。

**1. 使用十字交叉键的 ● 或 ● 按钮选择"All Data"** (全部数据)选项卡,使用 △ 或 → 按钮将光标移 至"**Save**"(保存),然后按下 **[OK/Edit]**(确定**/** 编辑)按钮。 打开 **<Save Target Data>**(保存目标色数据)界面, 上面列有正在输入的推荐文件名。

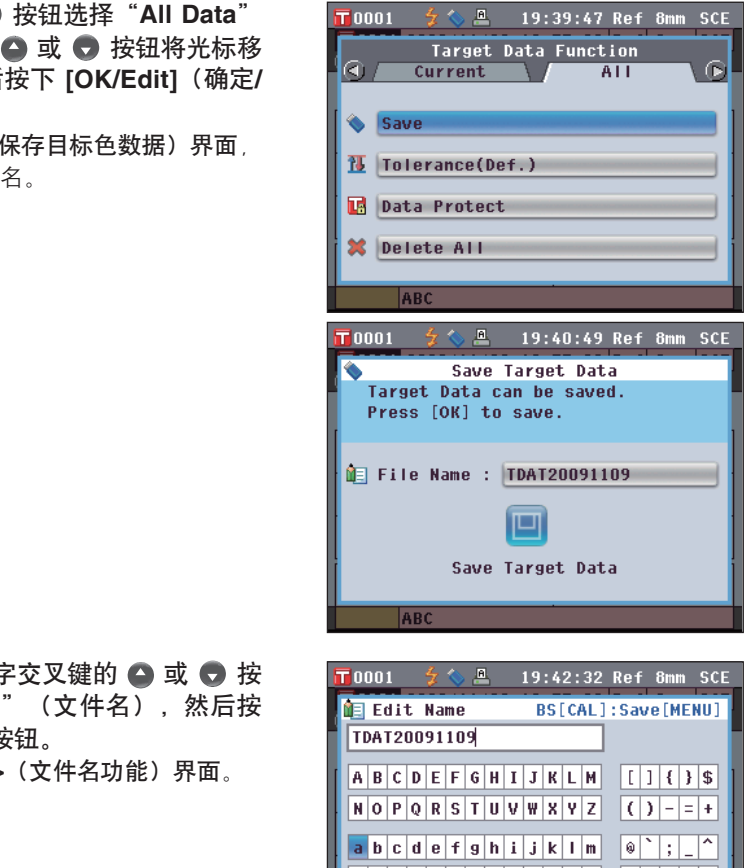

2. 若要更改文件名,请使用十字交叉键的 ● 或 ● 按 钮将光标移至"**File Name**"(文件名),然后按 下 **[OK/Edit]**(确定**/**编辑)按钮。 打开 **<File Name Functions>**(文件名功能)界面。

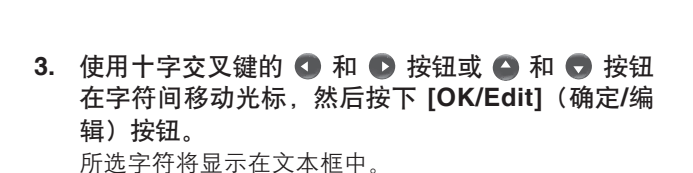

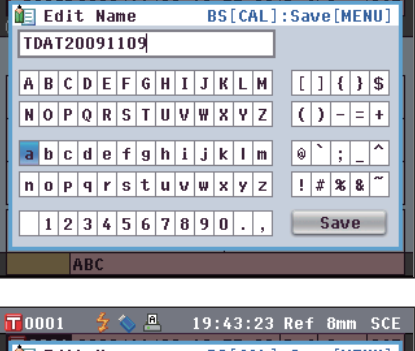

19:42:32 Ref 8mm SCE

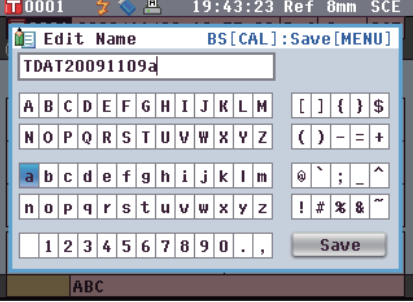

**2**测量前的准备 测量前的准备

- **4.** 重复步骤 **3**,直到您输入完全部所需字符。
	- 您可以使用十字交叉键的 △ 或 按钮将蓝色光标 框移至文本框。在此状态下,您可以移动字符位置并 通过按十字交叉键的 ● 或 ● 按钮修改字符。
	- 名称最多可以包含 11 个字符。
- 5. 完成字符输入后, 使用十字交叉键的 和 按钮 **或 ▲ 和 ● 按钮将光标移至 "Save" (保存),** 然后按下 **[OK/Edit]**(确定**/**编辑)按钮。 设置确定,屏幕自动返回 **<Save Target Data>**(保存 目标色数据)界面。 Ԣ!ጀ 如果您在设置过程中按下 **[Back]**(返回)按钮,
	- 将会显示"Do you want to save the changes?" (确定要保存更改?)。如果您将光标移至 "OK"(确定)并按下 **[OK/Edit]**(确定**/**编辑) 按钮,则设置信息将被确定,屏幕将自动返回 **<Save Target Data>**(保存目标色数据)界面。如 果您将光标移至"Cancel<sup>"</sup>(取消)并按下 [OK/ **Edit]**(确定**/**编辑)按钮,则设置信息将保持不 变,屏幕将自动返回 **<Save Target Data>**(保存 目标色数据)界面。

- **6.** 若要接受所显示的文件名,请使用十字交叉键的 **或 → 按钮将光标移至 "Save Target Data" (保** 存目标色数据),然后按下 **[OK/Edit]**(确定**/**编 辑)按钮。
	- 打开 **<Saving**…**>**(保存…)界面。
	- 保存完成后,屏幕自动返回 **<Target>**(目标色)界 面。

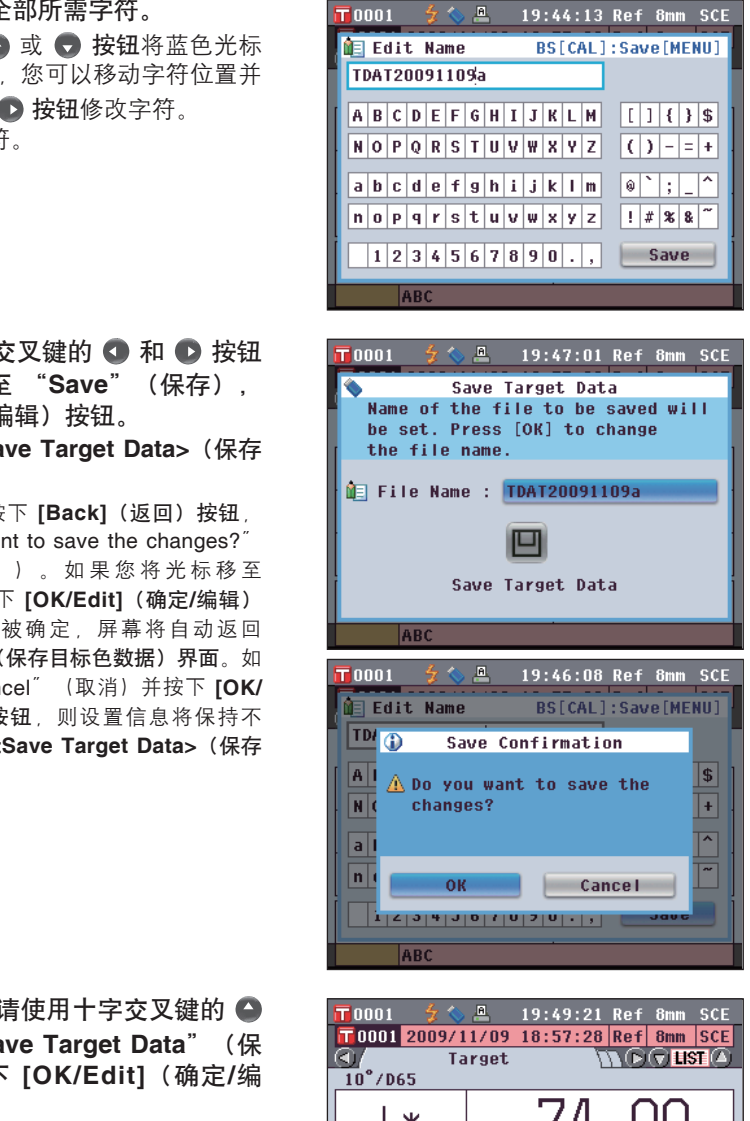

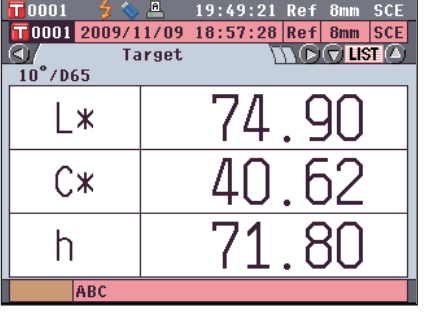

#### 默认容差设置

本仪器可以设置单个目标色数据的容差。设置此类单个容差前,本仪器设置有默认容差。本部分将介绍 设置默认容差的步骤。

- 备 注 / 在设置单个目标色的容差之前, 本仪器设置有默认测量容差。
	- 如果已设置单个目标色的容差后更改默认容差,指定用于这些目标色的容差将保持不变。
	- 使用选购的色彩管理软件"SpectraMagic™ NX",您可以轻松地设置或使用色差容差。
	- 默认容差设置项与当前选择用于显示状态的色空间或色度指标相同。

【 设置步骤】 从<Target Data Function>(目标色数据功能)界面开始执行步骤。

1. 使用十字交叉键的 ● 或 ● 按钮选择"All" (全部)选项卡,使用 △ 或 ● 按钮将光标移至 "**Tolerance (Def.)**"(容差(默认)),然后按下 **[OK/Edit]**(确定**/**编辑)按钮。 打开 **<Tolerance (Def.)>**(容差(默认))界面。

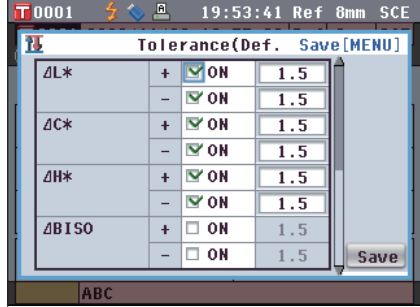

2. 使用十字交叉键的 △ 或 ● 按钮将光标移至所需 项。

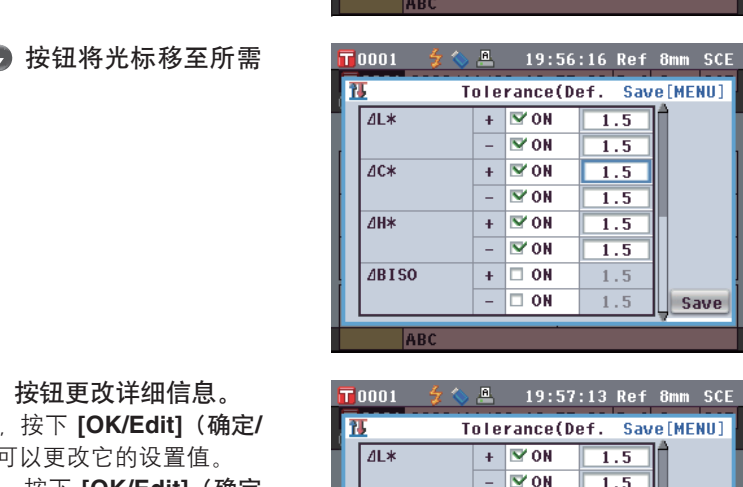

- **3.** 按下 **[OK/Edit]**(确定**/**编辑)按钮更改详细信息。
	- 如果所选项目当前未被选中,按下 **[OK/Edit]**(确定**/** 编辑)按钮可选中此项,您可以更改它的设置值。
	- 如果所选项目当前未被选中,按下 **[OK/Edit]**(确定 **/编辑) 按钮可选中此项。按下十字交叉键的 ● 或** 按钮将光标框移至设置值区域。按下 **[OK/Edit]** (确定**/**编辑)按钮,光标显示在该值上。按下十字 交叉键的 ● 或 ● 按钮更改数值。
	- 备 注 / 您可以通过按十字交叉键的 或 按钮在数值 之间移动光标。

#### 设置

- $O \pm 0.0$  to 20.0
	- \* CMC、ΔE\*94 和 ΔE00 的 l、c 和 h 等参数,设置范 围是 0.00 至 9.99。
- 每次更改项的设置都需要按下 **[OK/Edit]**(确定**/**编 辑)按钮来确认更改。

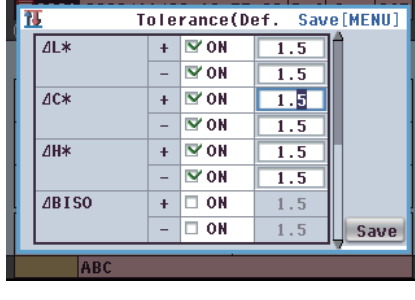

**4.** 设置完所有项后,按下**[OK/Edit]**(确定**/**编辑)按 钮。

设置确定,屏幕自动返回 **<Target Data Function>** (目标色数据功能)界面。

**看注/如果在设置过程中按下 [Back] (返回) 按钮**, 将 **显示 <Save Confirmation> (确认保存) 界面。如** 果您将光标移至"OK"(确定)并按下 [OK/Edit] (确定/编辑)按钮, 则设置信息将被确定。如果您 将光标移至"Cancel"(取消)并按下 **[OK/Edit]** (确定/编辑) 按钮, 则设置将保持不变。之后, 屏 幕将自动返回 **<Target Data Function>**(目标色 数据功能)界面。

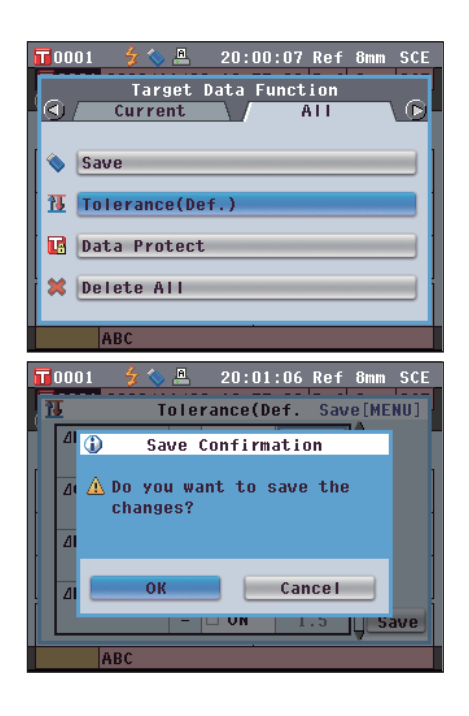

#### 数据保护

可设定数据保护功能,防止意外删除或更改所保存的目标色设置。设定数据保护时,**<Target Data Function>**(目标色数据功能)界面中的"Edit Name"(编辑名称)、"Tolerance"(容差)、 "Delete"(删除)和"Delete All"(全部删除)不可选。

删除或更改所保存的目标色设置。设定数据<br>界面中的 ˝ Edit Name ˝ (编辑名称)、 ˝ T<br>Ⅰ ˝ (全部删除)不可选。<br><br>【arget Data Function> (目标色数据功能)<br>● 按钮将光标移至<br>或 ◆ 按钮将光标移至<br>R护),然后按下 [OK/ Fress [OK] 1<br>#1)界面。 【 设置步骤】 从<Target Data Function>(目标色数据功能)界面开始执行步骤。 1. 使用十字交叉键的 ● 或 ● 按钮选择"All" 20:02:45 Ref 8mm SCE (全部)选项卡,使用 △ 或 ● 按钮将光标移至 "**Data Protect**"(数据保护),然后按下 **[OK/**

**Edit]**(确定**/**编辑)按钮。 打开 **<Data Protect>**(数据保护)界面。 A<sub>B</sub>

2. 使用十字交叉键的 ▲ 或 ● 按钮将光标移至所需项。 设置 O ON (开): 保护数据。 O OFF (关): 不保护数据。

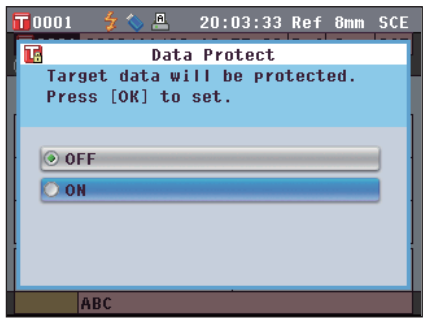

- **3.** 按下 **[OK/Edit]**(确定**/**编辑)按钮。
	- 确定选择,屏幕自动返回 **<Target>**(目标色)界面。 注 意 如果您按下的是 **[Back]**(返回)按钮而不是 **[OK/Edit]**(确认**/**编辑)按钮,屏幕将自动返回 **<Target Data Function>**(目标色数据功能)界 面,而原有设置将保持不变。

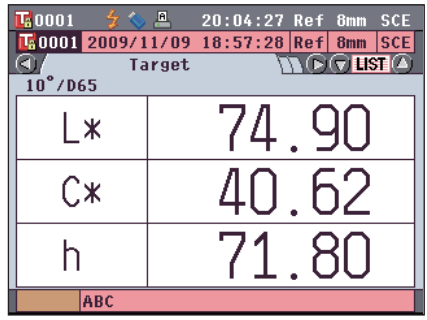

#### 全部删除

删除已设定的所有目标色数据。

注意 当设置有数据保护时,无法选择 **<Target Data Function>**(目标色数据功能)界面上的"Delete all data" (删除全部数据)。

【 设 置 步 骤 】 从 <Target Data Function> (目标色数据功能) 界面开始执行步骤。

- 1. 使用十字交叉键的 或 按钮选择"All" (全部)选项卡,使用 ● 或 ● 按钮将光标移至 "**Delete All**"(删除全部),然后按下 **[OK/Edit]** (确定**/**编辑)按钮。
	- 打开 **<Delete All Target>**(删除全部目标色)界面。

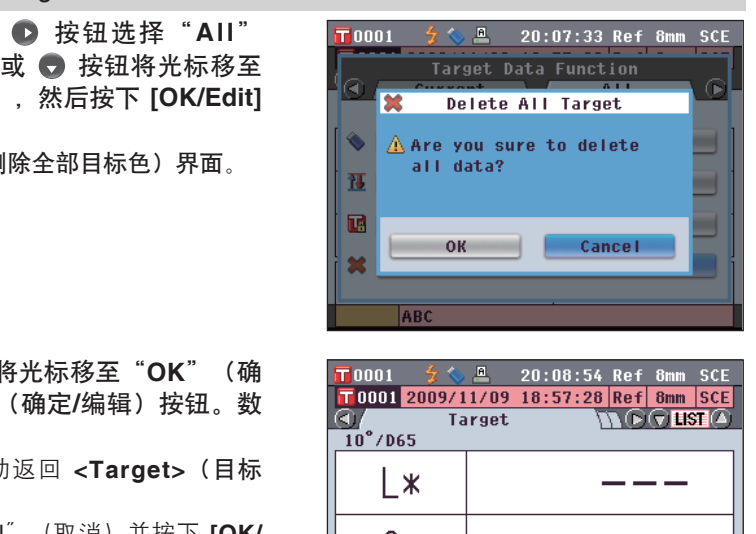

- 2. 使用十字交叉键的 按钮将光标移至"OK"(确 定),然后按下 **[OK/Edit]**(确定**/**编辑)按钮。数 据删除。
	- 删除全部数据后,屏幕自动返回 **<Target>**(目标 色)界面。
	- 如果您将光标移至 "Cancel" (取消) 并按下 **[OK/ Edit]**(确定**/**编辑)按钮,则删除全部数据的操作将 被取消,屏幕将自动返回 **<Target Data Function>** (目标色数据功能)界面。

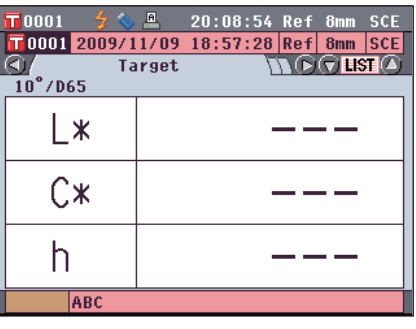

# 其他设置

## 启用**/**禁用自动白板校正

当本仪器的电源开关设为 ON (开) 时, 设置是否自动执行白板校正 (100% 校正)。

#### 【 设 置 步 骤 】

1. 按下 [MENU] (菜单) 按钮。 打开 **<Confi guration>**(配置)界面。

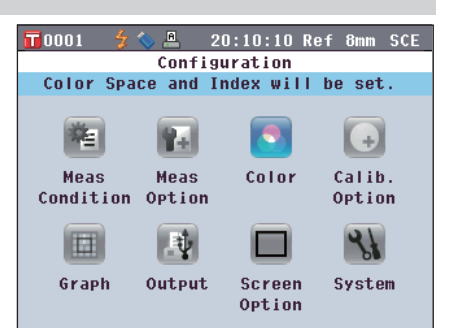

2. 使用十字交叉键的 ● 或 ● 按钮将光标移至 "**Calibration Option**"(校正选项),然后按下 **[OK/Edit]**(确定**/**编辑)按钮。 打开 **<Calibration Option Settings>**(校正选项设 置)界面。**<Calibration Option Settings>**(校正选项 设置)界面显示各项目的当前设置。 校正设置)界面。 七彩仪器

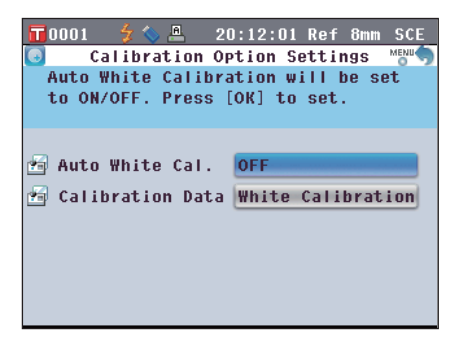

3. 使用十字交叉键的 ● 或 ● 按钮将光标移至 "**Auto White Cal.**"(自动白板校正),然后按下 **[OK/Edit]**(确定**/**编辑)按钮。

打开 **<Auto White Calibration Settings>**(自动白板

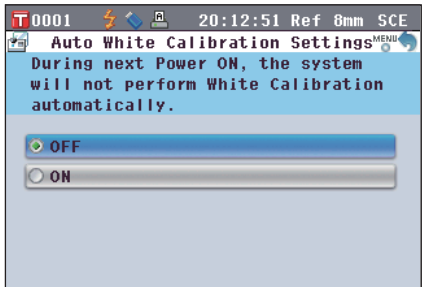

- 4. 使用十字交叉键的 或 按钮将光标移至所需项 目。 设置
	- O OFF (关):下一次开启本仪器(电源开关设为 ON(开))时, 禁用自动白板校正(100% 校正)。
	- O ON (开): 下一次开启本仪器(电源开关设为 ON(开)) 时,启用自动白板校正(100% 校正)。
	- **备注/ 当您将自动白板校正设置为 ON (开)时,如** 果将仪器的电源开关设为 ON (开) 在显示 **<Welcome to Easy Setup Wizard!>**(欢迎进入快 速设置向导!)界面前自动执行白板校正(100% 校正)。 如果您已禁用 **<Welcome to Easy Setup**

**Wizard!>**(欢迎进入快速设置向导!)界面的显 示,在开启仪器后立即显示 **<Sample>**(样品)界 面,并执行白板校正(100% 校正)。您即可快速 开始测量。当您总是使用相同的状态设置执行测量 时,该功能十分有用。

关于禁用 **<Welcome to Easy Setup Wizard!>** (欢迎进入快速设置向导!)界面的显示的步骤, 请参阅 C86。

- **5.** 按下 **[OK/Edit]**(确定**/**编辑)按钮。 确认选择,屏幕自动返回 **<Calibration Option Settings>**(校正选项设置)界面。
	- 注 意 : 如果您按下的是 **[Back]**(返回)按钮而不是 **[OK/ Edit]**(确认**/**编辑)按钮,屏幕将自动返回 **<Calibration Option Settings>**(校正选项设置) 界面,而原有设置将保持不变。
- **6.** 设置完校正选项后,按下 **[Back]**(返回)按钮返回 <Configuration> (配置) 界面。

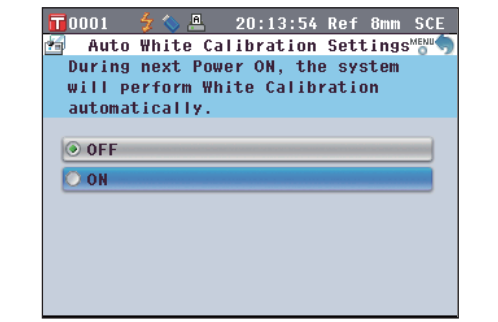

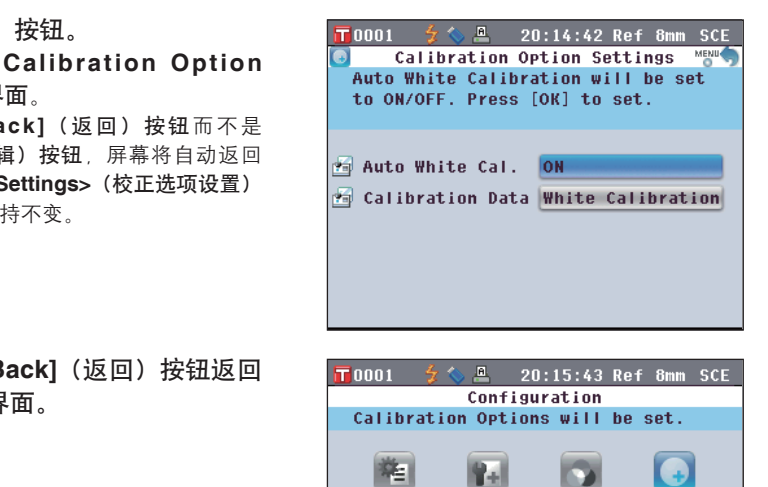

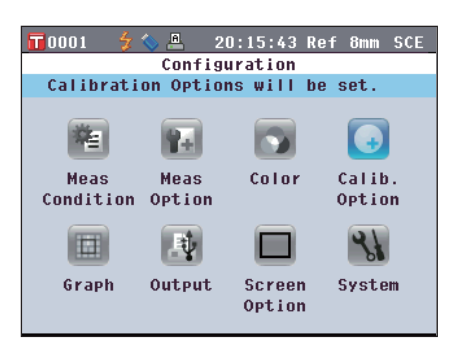

### 设置测量结果显示

若要设置关于测量结果显示的详细信息,请在 **<Setting>**(设置)界面中选择"**Graph**"(曲线图)。

 $\overline{\mathbf{T}}$ 0001

陶

Meas

 $\blacksquare$ 

Graph

Condition Option

#### 【 设 置 步 骤 】

1. 按下<sup>[MENU](菜单)按钮。</sup> 打开 **<Confi guration>**(配置)界面。

2. 使用十字交叉键的 ● 或 ● 按钮将光标移至 "**Graph**"(曲线图),然后按下 **[OK/Edit]**(确定 **/**编辑)按钮。 打开 **<Graph and Data Settings>**(曲线图和数据设

置)界面。

**3.** 设置完曲线图显示选项后,按下 **[Back]**(返回)按 钮返回 **<Graph and Data Settings>**(曲线图和数 据设置)界面。

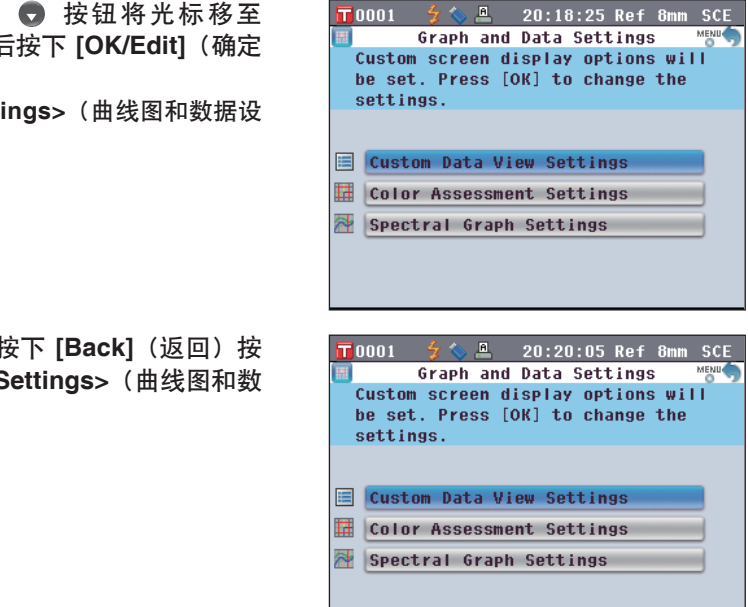

 $\frac{a}{a}$  20:16:40 Ref 8mm SCE

**D** 

Color

ـ

Screen

Option

 $\bullet$ 

Calib.

Option  $\mathcal{A}$ 

System

Configuration Calibration Options will be set.

Rel

Meas

國

Output

#### 设置显示**/**不显示自定义数据界面

您可以通过测量结果显示功能切换各个界面,包括"**Absolute**"(绝对值)或"**Difference**"(色差 值)。

您可以将显示您所需项目的"**Custom Data**"(自定义数据)界面添加到这些界面。本节说明设置是否 显示该"**Custom Data**"(自定义数据)界面的步骤。

「备注 / 若要设置显示在"Custom"(自定义)界面上的项目,需要使用色彩管理软件 SpectraMagic™ NX。如需 了解详细信息,请参阅 SpectraMagic™ NX 的说明书。

【 设 置 步 骤 】 从 <Graph and Data Settings> (曲线图和数据设置) 界面开始执行步骤。 1. 使用十字交叉键的 ● 或 ● 按钮将光标移至  $\blacksquare$ nnn1  $\frac{2}{3}$  $\frac{a}{20}$  20:21:45 Ref 8mm SCE Custom Data View Settings MENN "**Custom Data View Settings**"(自定义数据 Custom Screen Display can be set to 视图设置),然后按下 **[OK/Edit]**(确定**/**编辑)按 ON/OFF. Press [OK] to change the settings. 钮。 打开 **<Custom Data View Settings>**(自定义数据视 Show Custom Data Screen OFF<sub>1</sub> 图设置)界面。 按钮。<br>Screen>(显示自定义数 ■ show cu<br>shown.<br>shown.<br><br>少OFF ○ ON<br>○ OFF ○ ON<br>○ OFF ○ ON<br>○ OFF ○ ON<br>○ OFF ○ ON<br>○ ON ○ ON<br>○ Custom Data s **2.** 按下 **[OK/Edit]**(确定**/**编辑)按钮。 打开 **<Show Custom Data Screen>**(显示自定义数 据界面)界面。 3. 使用十字交叉键的 ● 或 ● 按钮将光标移至所需项 20:23:59 Ref 8mm SCE 目。 O OFF (关):"Custom Data"(自定义数据)界面不作为测量结 果界面显示。 O ON (开): Custom Data"(自定义数据)界面作为测量结果界  $\circ$  OFF 面之一显示。 **OON 4.** 按下 **[OK/Edit]**(确定**/**编辑)按钮。  $\overline{T}$ 0001  $5 \diamond 20:24:59$  Ref 8mm SCE Custom Data View Settings 确认选择,屏幕自动返回 **<Data View Settings>**(自 Custom Screen Display can be set to 定义数据视图设置)界面。 ON/OFF. Press [OK] to change the settings. 注 意 如果您按下的是 **[Back]**(返回)按钮而不是 **[OK/Edit]**(确认**/**编辑)按钮,屏幕将自动返回 **E** Show Custom Data Screen ON.

**<Custom Data View Settings>**(自定义数据视图

设置)界面,而原有设置将保持不变。

**5.** 按下 **[Back]**(返回)按钮。 屏幕自动返回 **<Graph and Data Settings>**(曲线图 和数据设置)界面。

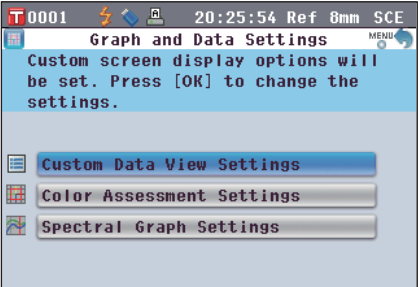

#### 设置显示**/**不显示评价曲线图界面

您可以通过测量结果显示功能切换各个界面,包括"**Absolute**"(绝对值)或"**Difference**"(色差 值)。

您可以将基于色调数据的"**Assess. Graph**"(评价曲线图)界面添加到这些界面。本节说明设置是否显 示该"**Assess. Graph**"(评价曲线图)界面的步骤。

【 设 置 步 骤 】 从 <Graph and Data Settings> (曲线图和数据设置) 界面开始执行步骤。

1. 使用十字交叉键的 ● 或 ● 按钮将光标移至 "**Color Assessment Settings**"(色彩评价设 置),然后按下 **[OK/Edit]**(确定**/**编辑)按钮。 打开 **<Color Assessment Settings>**(色彩评价设 置)界面。 【★ 按钮将光标移至<br>【确定/编辑)按钮。<br>Settings>(色彩评价设置)<br>Settings>(色彩评价设置)<br>Settings>(色彩评价设置)<br>Show Color Assessings>(色彩评价)<br>Doon (A Salessangle)<br>Show Color Assessing Show Color<br>Screens.

**ON** 

**2.** 按下 **[OK/Edit]**(确定**/**编辑)按钮。 打开 **<Show Color Assess.>**(显示色彩评价)界 面。

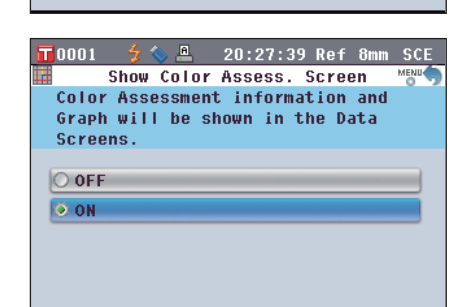

- 3. 使用十字交叉键的 或 按钮将光标移至所需项 目。
	- 设置
	- O OFF (关): **<Assess. Graph>**(评价曲线图)界面不作为测量 结果界面显示。
	- O ON (开): **<Assess. Graph>**(评价曲线图)界面作为测量结 果界面之一显示。

Ԣ!ጀ 当色彩评价设置为 **ON**(开)时,将显示 **<Assess. Graph>**(评价曲线图)界面,而不显示 **<Diff. Graph>**(色差值曲线图)界面。此外,色彩评价 将被添加到 **<Difference>**(色差值)界面。

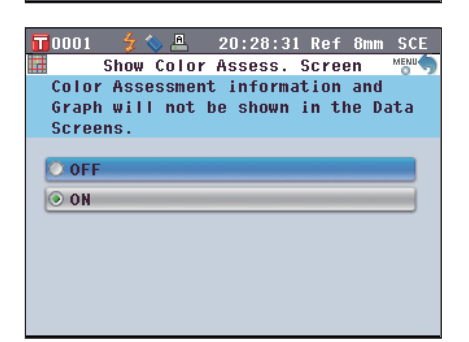

- **4.** 按下 **[OK/Edit]**(确定**/**编辑)按钮。 确认选择,屏幕自动返回 **<Color Assessment Settings>**(色彩评价设置)界面。
	- 注 意 : 如果您按下的是 **[Back]**(返回)按钮而不是 **[OK/ Edit]**(确认**/**编辑)按钮,屏幕将自动返回 **<Color Assessment Settings>**(色彩评价设置)界面, 而原有设置将保持不变。

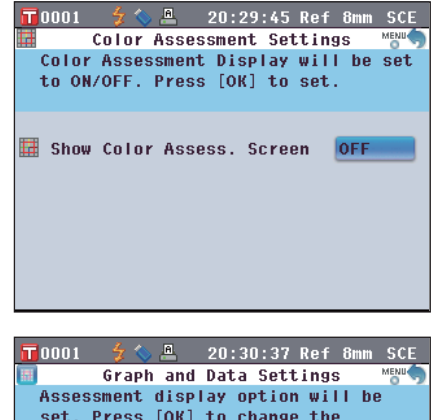

**5.** 按下 **[Back]**(返回)按钮。 屏幕自动返回 **<Graph and Data Settings>**(曲线图和 数据设置)界面。

### 设置光谱曲线图数据显示

您可以通过测量结果显示功能切换各个界面,包括"Absolute" (绝对值)和"Difference" (色差 值), 而显示光谱曲线图的"Spectral" (光谱)界面即其中之一。 本节说明设置该"Spectral"(光谱)界面上是否显示光谱数据的步骤。 换各个界面,包括"Absolute"(绝对值)<br>#)界面上是否显示光谱数据的步骤。<br>#)界面上是否显示光谱数据的步骤。<br>Graph and Data Settings>(曲线图和数据设量<br>Naph and Data Settings>(曲线图和数据设量<br>Naps"(光谱曲线图设量(March Spectral Grap<br>Naps / (光谱曲线图设置)(March Spectral Grap<br>Naps / (光谱曲线图设置)) → Sp

【 设 置 步 骤 】 \_\_\_ 从 <Graph and Data Settings> (曲线图和数据设置) 界面开始执行步骤。

settings.

E Custom Data View Settings **Color Assessment Settings** Spectral Graph Settings

1. 使用十字交叉键的 ● 或 ● 按钮将光标移至 "**Spectral Graph Settings**"(光谱曲线图设 置),然后按下 **[OK/Edit]**(确定**/**编辑)按钮。 打开 **<Spectral Graph Settings>**(光谱曲线图设置) 界面。

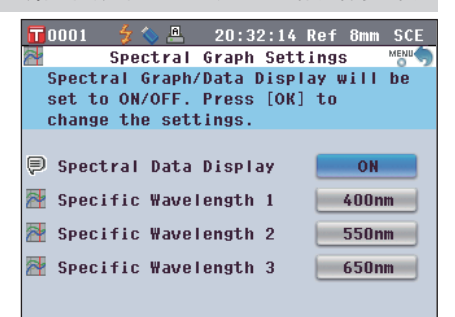

2. 使用十字交叉键的 ❹ 或 ❺ 按钮将光标移至 "**Spectral Data Display**"(光谱数据显示),然 后按下 **[OK/Edit]**(确定**/**编辑)按钮。 打开 **<Spectral Data Display>**(光谱数据显示)界 面。

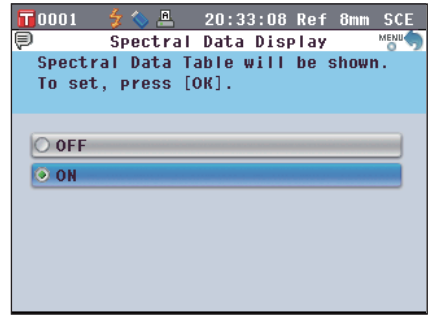

C83

**2**测量前的准备 测量前的准备

3. 使用十字交叉键的 △ 或 ● 按钮将光标移至所需项 目。 设置

O OFF (关):"**Spectral**"(光谱)界面上不显示光谱数据。 O ON (开): 光在"**Spectral**"(光谱)界面上显示谱数据。可从 最多三种波长中选择欲显示的光谱数据。

- **4.** 按下 **[OK/Edit]**(确定**/**编辑)按钮。 确认选择,屏幕自动返回 **<Spectral Graph Settings>** (光谱曲线图设置)界面。
	- 注 意 如果您按下的是 **[Back]**(返回)按钮而不是 **[OK/Edit]**(确认**/**编辑)按钮,屏幕将自动返回 **<Spectral Graph Settings>**(光谱曲线图设置) 界面,而原有设置将保持不变。
- **5.** 若要更改欲显示光谱数据的波长,请使用十字 交叉键的 或 按钮将光标移至"**Spectral Wavelength 1**"(光谱波长 **1**),然后按下 **[OK/ Edit]**(确定**/**编辑)按钮。。 光标变成蓝色,光标上方和下方将分别显示 $\blacktriangle$ 和▼。
- 6. 使用十字交叉键的 △ 或 按钮更改波长。
	- 每按下一次按钮,波长即增加/减小 10 nm。
	- 按住十字交叉键的 4 或 → 按钮可按 10 nm 的幅度连续增 加/减小波长。

- **7.** 按下 **[OK/Edit]**(确定**/**编辑)按钮。 确认选择,屏幕自动返回 **<Spectral Graph Settings>**
	- (光谱曲线图设置)界面。 注 意 : 如果您按下的是 **[Back]**(返回)按钮而不是 **[OK/Edit]**(确认**/**编辑)按钮,屏幕将自动返回

**<Spectral Graph Settings>**(光谱曲线图设置) 界面,而原有设置将保持不变。

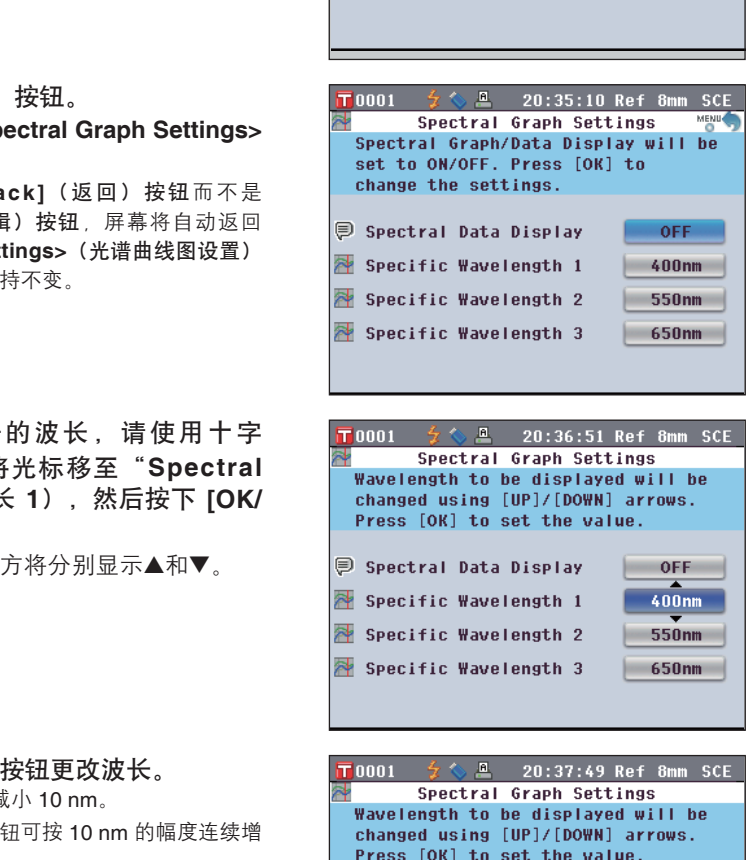

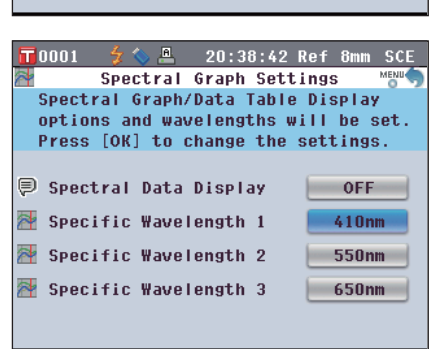

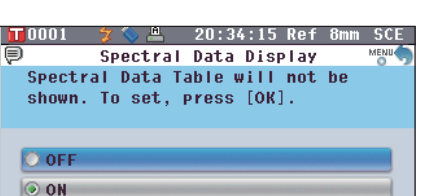

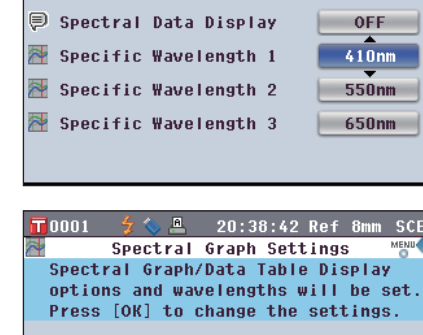

8. 对于"Specific Wavelength 2" (特定波长 2) 和 "Specific Wavelength 3" (特定波长 3), 请重 复步骤 **5** 至 **7**。

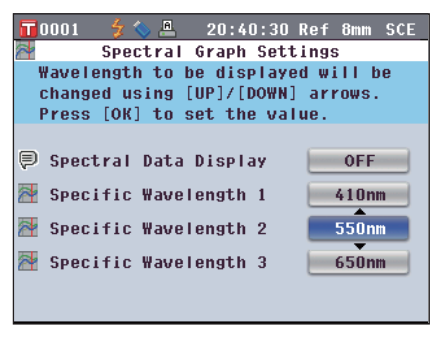

**9.** 完成所有所需更改后,按下 **[Back]**(返回)按钮。 屏幕自动返回 **<Graph and Data Settings>**(曲线图 和数据设置)界面。

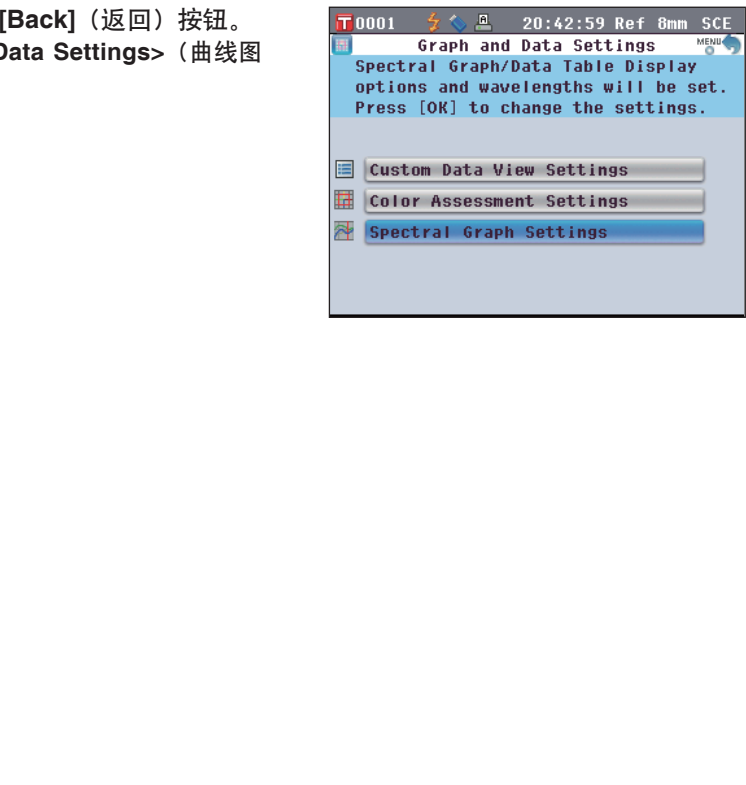

# **2**测量前的准备 测量前的准备

### 设置界面选项

若要设置界面选项,请在<Configuration>(配置)界面中选择 "Screen Option" (界面选项)。

#### 【 设 置 步 骤 】

1. 按下 [MENU] (菜单) 按钮。 打开 **<Confi guration>**(配置)界面。

- 2. 使用十字交叉键的 或 按钮将光标移至 "**Screen Option**"(界面选项),然后按下 **[OK/ Edit]**(确定**/**编辑)按钮。 打开 **<Screen Option Settings>**(界面选项设置)界 面。
- **3.** 设置完界面选项后,按下 **[Back]**(返回)按钮返回 <Configuration> (配置) 界面。

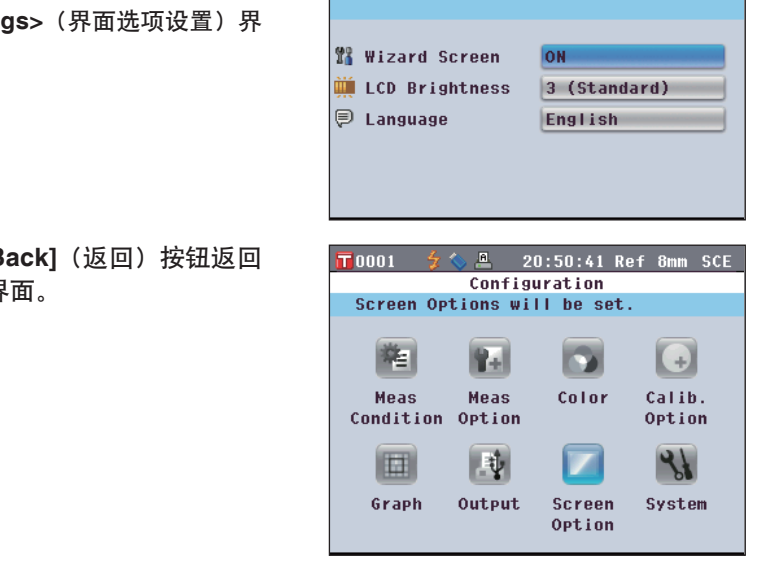

 $\frac{a}{c}$  20:43:58 Ref 8mm SCE

**D** 

Color

**Screen** Option

**全心區** 20:49:46 Ref 8mm SCE Screen Option Settings LCD Brightness will be adjusted. Press [OK] to change the settings.

**ON** 

3 (Standard) English

 $\left( \begin{matrix} + \end{matrix} \right)$ 

Calib.

Option

 $\mathcal{A}$ 

System

Configuration Graph Display Options will be set.

Rel

Meas

围

Output

 $\sqrt{10001}$ 

隆

Meas

圖

Graph

 $\overline{\mathbf{T}}$ 0001

Condition Option

#### 设置显示**/**不显示快速设置向导

当本仪器的电源开关设为 ON(开)时,通常会显示 **<Welcome to Easy Setup Wizard!>**(欢迎进入快 速设置向导!)界面,您可以按照屏幕上的提示逐步设置测量条件并校正仪器。本节说明设置是否显示 该 **<Welcome to Easy Setup Wizard!>**(欢迎进入快速设置向导!)界面的步骤。

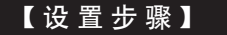

【 设 置 步 骤 】 从 <Screen Option Settings> (界面选项设置) 界面开始执行步骤。

 $T$ nnn1

1. 使用十字交叉键的 ● 或 ● 按钮将光标移至 "**Wizard Screen**"(向导界面),然后按下 **[OK/ Edit]**(确定**/**编辑)按钮。 打开 **<Wizard Screen Display Settings>**(向导界面 显示设置)界面。

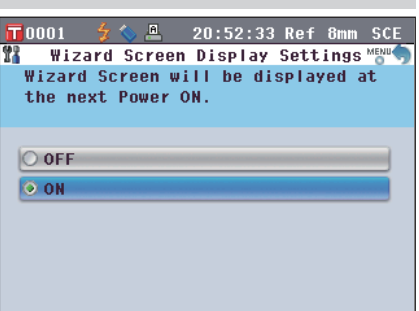

 $\frac{1}{2}$  20:53:26 Ref 8mm SCE

- 2. 使用十字交叉键的 △ 或 按钮将光标移至所需项 目。
	- 设置
	- O OFF (关): 下一次开启本仪器(电源开关设为 ON (开)) 时不显示 **<Welcome to Easy Setup Wizard!>** (欢迎进入快速设置向导!)界面。
	- OON (开): 下一次开启本仪器(电源开关设为 ON (开)) 时显示 **<Welcome to Easy Setup Wizard!>** (欢迎进入快速设置向导!)界面。
	- **「备 注 / 选择 OFF** (关) 时, 在将本仪器的电源开关设为 ON(开)后不显示 **<Welcome to Easy Setup Wizard!>**(欢迎进入快速设置向导!)界面。 如果您已将自动白板校正设置为 ON (开), 开启 本仪器后将自动执行白板校正(100% 校正),然 后显示 **<Sample>**(样品)界面。您即可快速开始 测量。当您总是使用相同的状态设置执行测量时, 该功能十分有用。 关于启用自动白板校正的步骤,请参阅 C77。 电源开关设为 ON (开)<br>
	(to Easy Setup Wizard!>
	向导!)界面。<br>
	电源开关设为 ON (开)<br>
	DEasy Setup Wizard!>
	<br>
	DEasy Setup Wizard!>
	<br>
	DEasy Setup Wizard!>
	<br>
	DEasy Setup Wizard!>
	<br>
	Fasy Setup Wizard!>
	<br>
	Fasy Setup Mizard!>
	<br>
	THE FATA TO THE FATA T
- **3.** 按下 **[OK/Edit]**(确定**/**编辑)按钮。
	- 确认选择,屏幕自动返回 **<Screen Option Settings>** (界面选项设置)界面。
	- 注 意 如果您按下的是 [Back](返回) 按钮而不是 **[OK/Edit]**(确认**/**编辑)按钮,屏幕将自动返回 **<Screen Option Settings>**(界面选项设置)界 面,而原有设置将保持不变。
	- **备 注/ 还可以通过在 <Welcome to Easy Setup Wizard!>**(欢迎进入快速设置向导!)界面上为 "Show Quick Setting Wizard every time."  $\sqrt{4}$ 次都显示快速设置向导)选择或取消选择"Yes" (是)来设置是否显示向导。

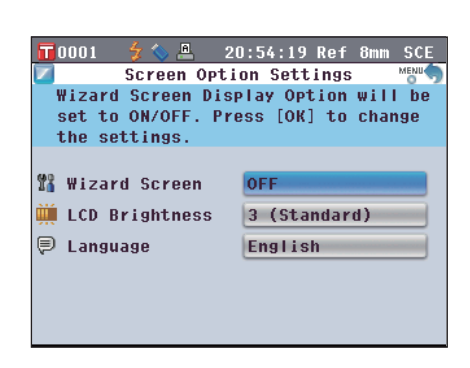

#### 设置液晶显示屏亮度

液晶显示屏的亮度分五个等级。选择较深的等级有利于节能。 石 注 / 亮度等级的出厂设置为 "3 (Standard)" (3 (标准))。

【 设 置 步 骤 】 | 从 <Screen Option Settings>(界面选项设置)界面开始执行步骤。

1. 使用十字交叉键的 ● 或 ● 按钮将光标移至"LCD **Brightness**"(液晶显示屏亮度),然后按下 **[OK/ Edit]**(确定**/**编辑)按钮。 打开 **<LCD Brightness Setting>**(液晶显示屏亮度设 置)界面。

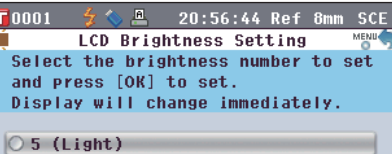

 $\overline{\bigcirc}$  4

3 (Standard)

 $|O2|$  $\boxed{\bigcirc}$  1 (Dark)

画

 $\sqrt{2}$ 0001

2. 使用十字交叉键的 △ 或 ● 按钮将光标移至所需项 目。 设置  $O 5$  (Light)  $($ 亮)  $O<sub>4</sub>$ O 3 (Standard) (标准)  $O<sub>2</sub>$ 

确认选择,屏幕自动返回 **<Screen Option Settings>**

**[OK/Edit]**(确认**/**编辑)按钮,屏幕将自动返回 **<Screen Option Settings>**(界面选项设置)界

注 意 如果您按下的是 **[Back]**(返回)按钮而不是

 $O$  1 (Dark) (暗)

**3.** 按下 **[OK/Edit]**(确定**/**编辑)按钮。

(界面选项设置)界面。

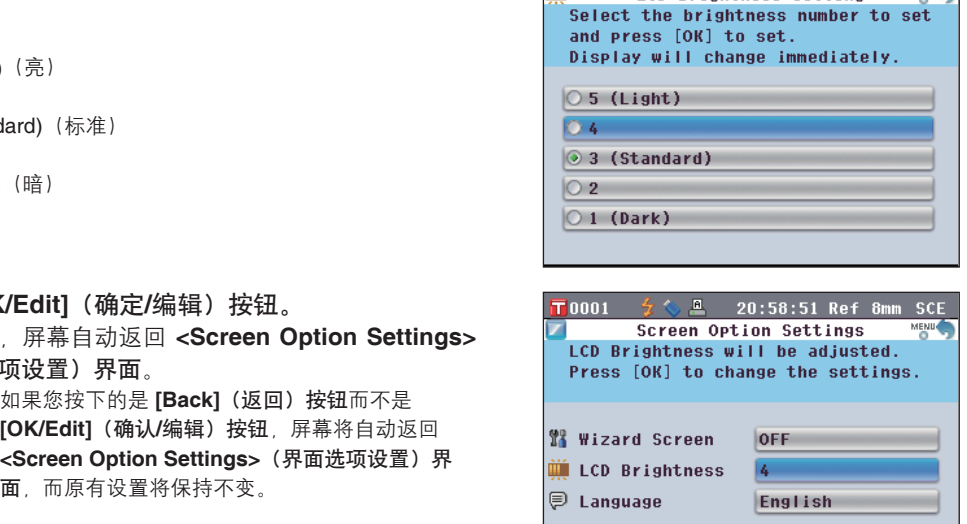

English

**ICD Brightness Setting** 

20:57:54 Ref 8mm SCE

测量前的准备 测量前的准备

**2**

#### 设置显示语言

可更改显示语言的出厂设置。可用语言有:英语、日语、德语、法语、西班牙语、意大利语和中文。 备注/ 出厂设置语言为"English"(英语)。

注意 当仪器的备份电池电量耗尽时,无论出厂设置语言是什么,显示语言都将重置为"English"(英语)。

【 设 置 步 骤 】 | 从 <Screen Option Settings>(界面选项设置) 界面开始执行步骤。

- 1. 使用十字交叉键的 或 按钮将光标移至 "**Language**"(语言),然后按下 **[OK/Edit]**(确 定**/**编辑)按钮。 打开 **<Language>**(语言)界面。
- $\overline{\mathbf{T}}$ 0001  $21:00:47$  Ref 8mm SCE Language Select the language to display and Press [OK] to set.  $Q$  English  $\circ$  Japanese  $\circ$  German  $\circ$  French  $\circ$  Spanish  $O$  Italian  $\circ$  Chinese
- 2. 使用十字交叉键的 △ 或 按钮将光标移至所需项 目。

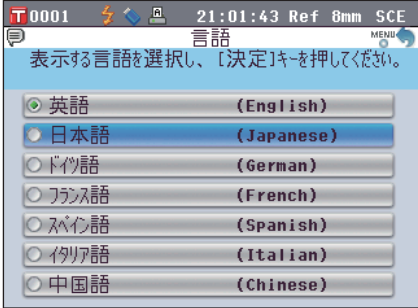

- **3.** 按下 **[OK/Edit]**(确定**/**编辑)按钮。 确认选择,屏幕自动返回 **<Screen Option Settings>** (界面选项设置)界面。
- 注 意 如果您按下的是 [Back] (返回) 按钮而不是 **[OK/Edit]**(确认**/**编辑)按钮,屏幕将自动返回 **<Screen Option Settings>**(界面选项设置)界 マンディスクの<br>
Solomy - 大学会話<br>
Solomy - The Solomy - The Solomy - The Solomy - The Solomy - The Solomy - The Solomy - The Solomy - The Solomy - The Solomy - The Solomy - The Solomy - The Solomy - The Solomy - The Solomy - The

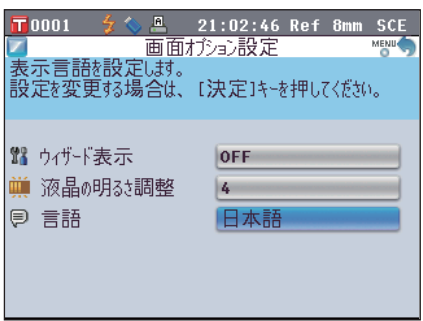

### 设置日期和时间

若要设置日期和时间,请在 **<Setting>**(设置)界面中选择"System"(系统)。

#### 【 设 置 步 骤 】

1. 按下 [MENU] (菜单) 按钮。 打开 **<Confi guration>**(配置)界面。

2. 使用十字交叉键的 ● 或 ● 按钮将光标移至 "**System**"(系统),然后按下 **[OK/Edit]**(确定 **/**编辑)按钮。 打开 **<System Settings>**(系统设置)界面。

**3.** 设置完界面选项后,按下 **[Back]**(返回)按钮返回 <Configuration> (配置) 界面。

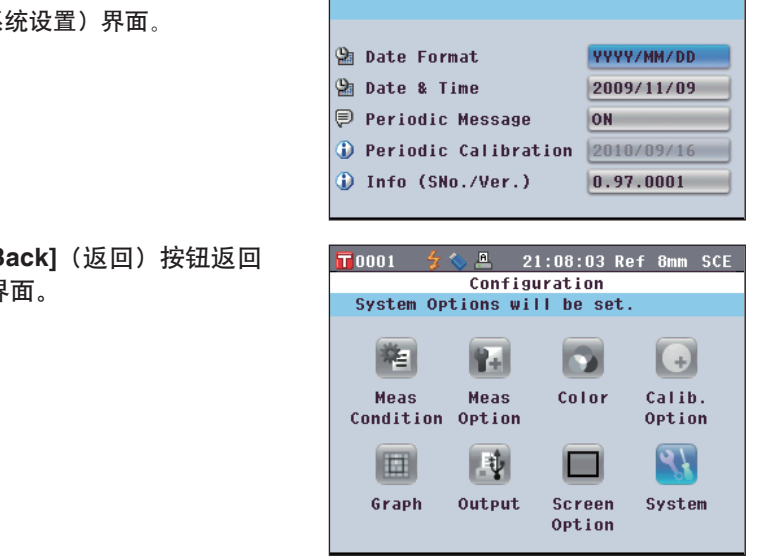

 $\frac{1}{2}$  21:03:49 Ref 8mm SCE

**IST** 

Color

**Screen** Option

 $\frac{a}{21}$  21:07:06 Ref 8mm SCE

System Settings System Date Format will be set. Press [OK] to change the settings.

 $\bigoplus$ 

Calib.

Option

 $\mathcal{L}$ 

System

Configuration Screen Options will be set.

Rel

Meas

围

Output

 $\overline{\mathbf{T}}$ 0001

権

Meas

圖 Graph

 $\overline{\mathbf{T}}$ 0001

Condition Option

#### 设置时钟

本仪器内置有时钟,用于记录测量的日期和时间。由于出厂时已设置好日期和时间,一般情况下,您不 必更改它们。如有必要,您可以更改日期和时间设置。

【 设 置 步 骤 】 | 从 <System Settings>(系统设置) 界面开始执行步骤。

1. 使用十字交叉键的 ● 或 ● 按钮将光标移至 "**Date & Time**"(日期和时间),然后按下 **[OK/ Edit]**(确定**/**编辑)按钮。 打开 **<Date and Time Setting>**(日期和时间设置)界 面。

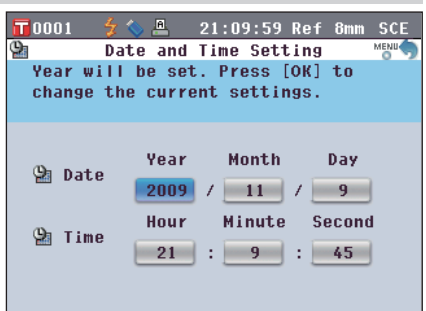

2. 使用十字交叉键的 ● 或 ● 钮将光标移至所需项 目,然后按下 **[OK/Edit]**(确定**/**编辑)按钮。 光标变成蓝色, 光标的上方和下方分别显示▲和▼。

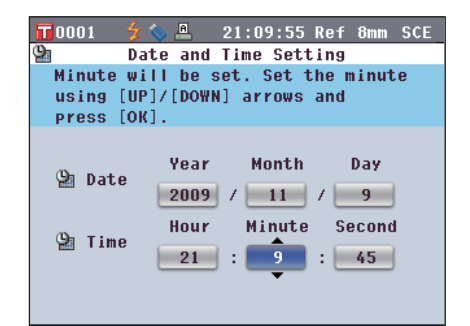

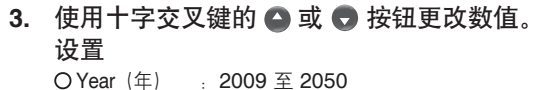

O Month (月) : 1 至 12

- 
- O Day(日) :1 至 28、29、30 和 31(随所选月份/年份 而变化)
- O Hour (时) : 0 至 23
- O Minute (分) : 0 至 59
- O Second(秒):0 至 59
- 每按下一次按钮,数值即增加/减小 1。
- 按住十字交叉键的 △ 或 → 按钮可按 1 的幅度连续 增加/减小数值。
- **4.** 按下 **[OK/Edit]**(确定**/**编辑)按钮。 确认设置。
	- 注 意 如果您按下的是 **[Back]**(返回)按钮而不是 **[OK/** Edit](确认/编辑)按钮,设置将保持不变。

**5.** 对各个日期 **(Year/Month/Day**(年**/**月**/**日)**)** 和时间 **(Hour:Minute:Second**(时:分:秒)**)** 参数,请 重复执行步骤 **2** 至 **5**。

**6.** 完成所有所需更改后,按下 **[Back]**(返回)按钮。 屏幕自动返回 **<System Settings>**(系统设置)界 面。

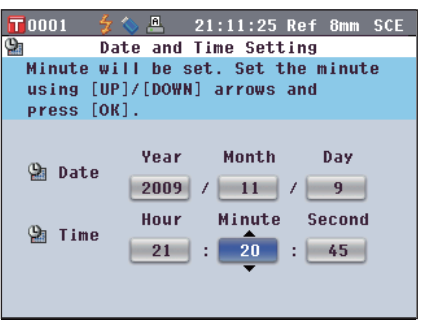

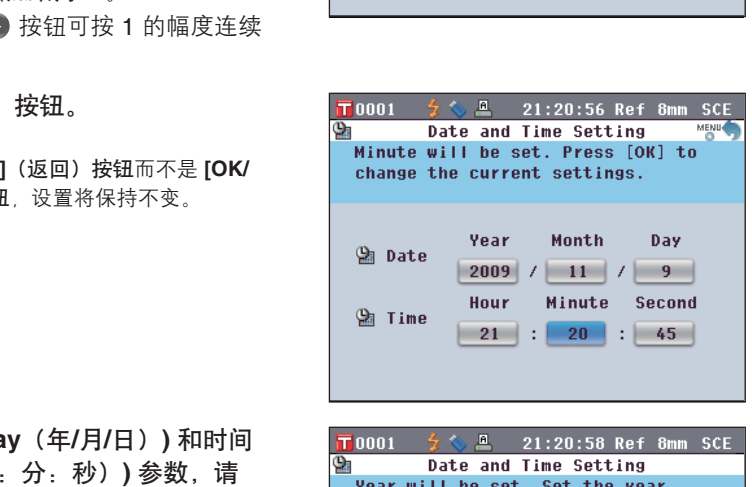

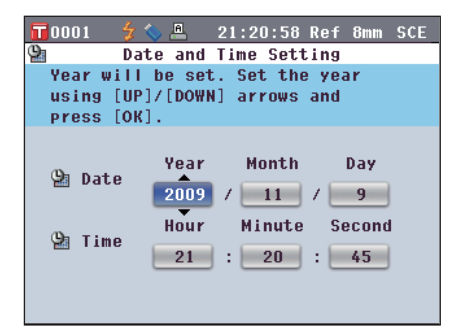

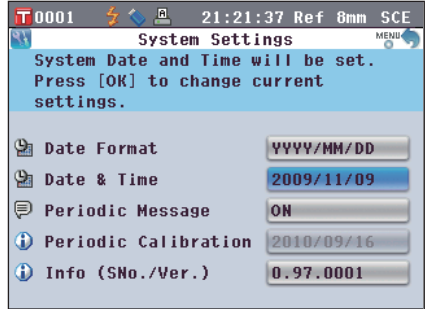

### 设置日期格式

您可以更改屏幕上显示的日期格式。

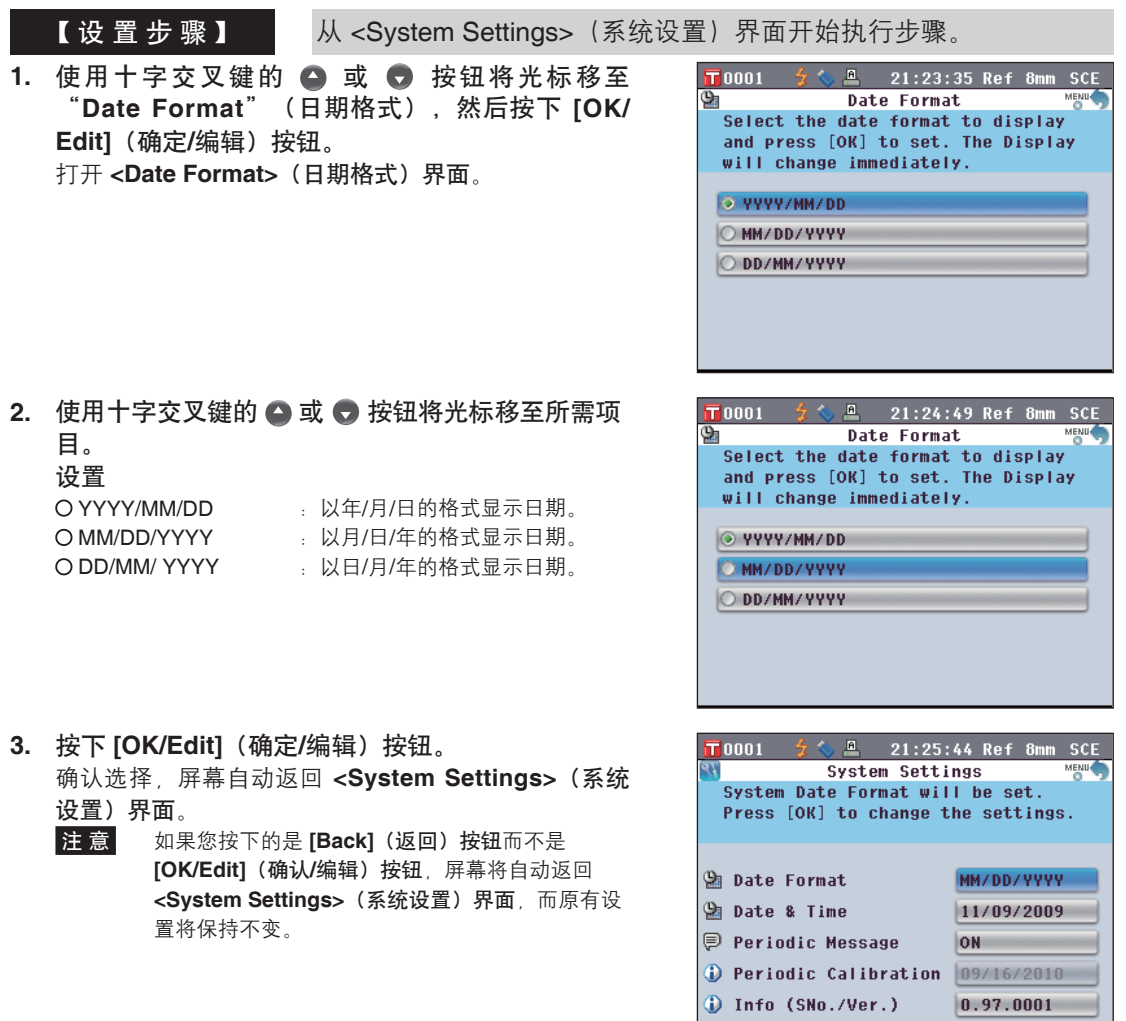

**2**

# 状态的批量设置

您可以预先以文件形式保存各种状态(显示状态、测量条件等),然后通过加载此文件一次性地设置本 仪器的所有状态。

#### 【 准 备 工 作 】

1. 按下 [MENU] (菜单) 按钮。 打开 **<Confi guration>**(配置)界面。

2. 使用十字交叉键的 ● 和 ● 或 ● 和 ● 按钮将光 标移至"**Output**"(输出),然后按下 **[OK/Edit]** (确定**/**编辑)按钮。

打开 **<Output Settings>**(输出设置)界面。

**3.** 将 **USB** 存储设备连接到 **USB** 连接终端,使用 十字交叉键的 或 按钮将光标移至 "**Save Condition**"(保存状态),然后按下 **[OK/Edit]** (确定**/**编辑)按钮。

打开 **<Save Condition File>**(保存状态文件)界面, 上面列有正在输入的文件名。

- 注意 仅当连接 USB 存储设备后, 方可选择"Save Condition"(保存状态)选项。
- 4. 若要更改文件名,请使用十字交叉键的 或 按 钮将光标移至"**File Name**"(文件名),然后按 下 **[OK/Edit]**(确定**/**编辑)按钮。 打开 **<Edit Name>**(编辑名称)界面。

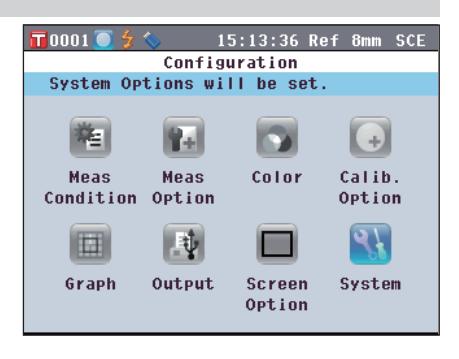

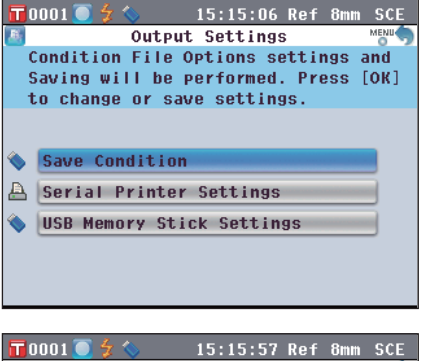

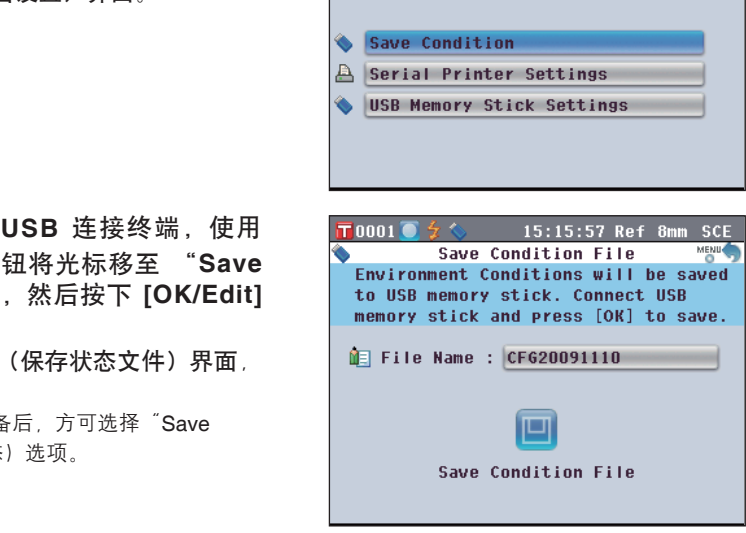

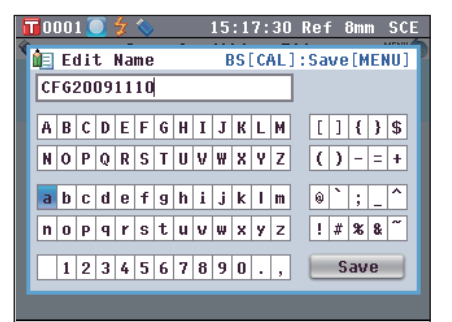

**2**

5. 使用十字交叉键的 ● 和 ● 或 ● 和 ● 按钮在字 符之间移动光标,然后按下 **[OK/Edit]**(确定**/**编 辑)按钮。

所选字符将显示在文本框中。

- **6.** 重复步骤 **5**,直到您输入完全部所需字符。
	- 您可以使用十字交叉键的 △ 或 → 按钮将蓝色光标 框移至文本框。 在此状态下,您可以移动字符位置并通过按十字交叉 键的 ● 或 ● 按钮修改字符。
	- 名称最多可以包含 11 个字符。
- 7. 输入完字符后,使用十字交叉键的 △ 和 或 △ 和 按钮将光标移至"**Save**"(保存),然后按 下 **[OK/Edit]**(确定**/**编辑)按钮。

确认选择,屏幕自动返回 **<Save Condition File>**(保 存状态文件)界面。

- **备 注** / 如果您在设置过程中按下 [Back](返回) 按钮, 将会显示 "Do you want to save the changes?" (确定要保存变更?)。如果您将光标移至 "OK"(确定)并按下 **[OK/Edit]**(确定**/**编辑) 按钮, 则设置信息将被确定, 屏幕将自动返回 **<Save Condition File>**(保存状态文件)界面。 如果您将光标移至"Cancel" (取消) 并按下 **[OK/Edit]**(确定**/**编辑)按钮时,则设置信息将保 持不变,屏幕将自动返回 **<Save Condition File>** (保存状态文件)界面。
- 8. 若要接受显示的文件名,请使用十字交叉键的 或 **■ 按钮将光标移至 ■ "Save Condition" (保存** 状态),然后按下 **[OK/Edit]**(确定**/**编辑)按钮。
	- 打开 **<Saving**…**>**(保存…)界面。
	- 保存完成后,屏幕自动返回 **<Output Settings>**(输 出设置)界面。
	- □备 注 / 状态设置文件保存本仪器中当前设置的以下界面中 的参数。

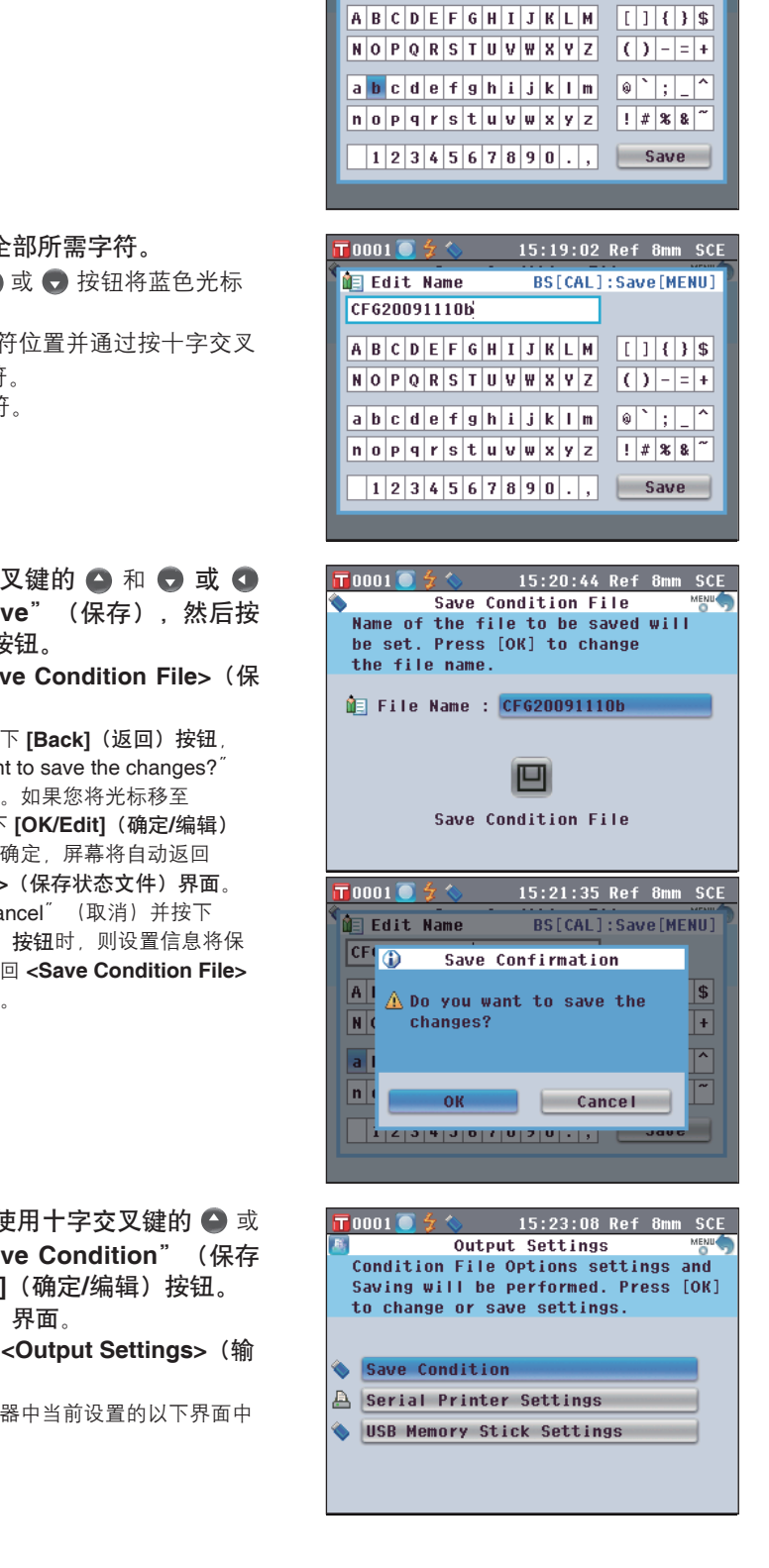

 $\overline{\mathbf{r}}$ nnn  $\overline{\mathbf{r}}$  4  $\overline{\mathbf{r}}$ 

**AE Edit Name** 

CF620091110b

15:18:18 Ref 8mm SCE

BS[CAL]: Save[MENU]

**<Calibration Option Settings>**(校正选项设置)界面 "Calibration Data"(校正数据) **<Graph and Data Settings>**(曲线图和数据设置)界面 "Custom Data View Settings"(自定义数据视图设

**<Screen Option Settings>**(界面选项设置)界面 "LCD Brightness"(液晶显示屏亮度)

- 状态设置文件的扩展名为".cnd"。
	-
- 还可以使用选购的色彩数据软件 SpectraMagic™ NX 创建状态设置文件。 • 使用 SpectraMagic™ NX 创建状态设置文件时, 除上述项目外, 您还可以设置"User Index" (用户
- 指标)。如需了解详细信息,请参阅 SpectraMagic™ NX 的说明书。

#### 【 设 置 步 骤 】

- **1.** 打开本仪器的电源。 先显示初始界面,然后显示 **<Welcome to Easy Setup Wizard!>**(欢迎进入快速设置向导!)界面。
- **2.** 将包含状态设置文件 **(.cnd)** 的 **USB** 存储设备连接 到 USB 连接终端, 使用十字交叉键的 ● 或 ● 按 钮将光标移至"**Use Condition File**"(使用状态 文件),然后按下 **[OK/Edit]**(确定**/**编辑)按钮。 打开 **<Select the Condition File>**(选择状态文件)界 面。 start sime<br>
<br>- Start sime<br>
suse Condi<br>
<u>Return to</u><br>
Dusplay \<br>
Dusplay \<br>
Dusplay \<br>
Dusplay \<br>
Dusplay \<br>
Dusplay \<br>
Selec<br>
Duou O <del>∮</del><<br>
Selec<br>
Condighay \<br>
Selec<br>
Condighay \<br>
Condighay \<br>
Condighay \<br>
Condighay \<br>
Co
- **<Measurement Condition Settings>**(测量条件设置)界面 "Meas. Type"(测量类型)、"Meas. Area"(测量区 域)、"SCI/SCE"
- **<Measurement Options>**(测量选项)界面 "Auto Measurement (1-10)" (自动测量 (1-10))、<br>"Manual Measurement (1-30)" (手动测量 (1-30)) ้Manual Measurement (1-30)" (手动测量 (1-30))<br>˝Color Space<sup>"</sup> (色空间)、<mark>˝Color Index</mark> ″ (色度指
- **<Color Settings>**(色空间设置)界面 "Color Space"(色空间)、"Color Index"(色度指 标)、"Observer"(标准观察者)、"Illuminant 1"
	- (光源 1)、"Illuminant 2"(光源 2)
	-
	-
- 置)、"Color Assessment Settings"(色彩评价设置) **<Output Settings>**(输出设置)界面 <sup>"</sup>Serial Printer Settings" (串行打印机设置)、 <sup>"</sup>USB Memory Stick Settings"(USB 记忆棒设置)
	- - 15:31:54 Ref 8mm SCE  $\blacksquare$ 0001  $\blacksquare$   $\stackrel{<}{\sim}$ Welcome to Easy Setup Wizard LMBM Select [Start Simple Wizard] for initial use. Select [Use Condition] File] to load existing file.

 $\Box$  Yes

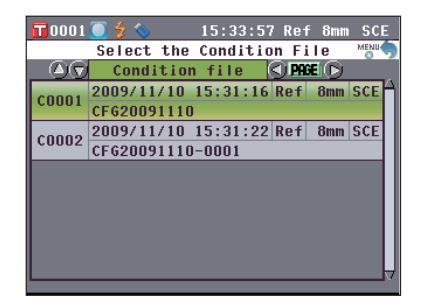

- $\blacksquare$ 0001 $\blacksquare$   $\frac{2}{3}$   $\hat{\mathbf{\hat{}}}$ 15:34:40 Ref 8mm SCE Select the Condition File 40 Condition file OPRED 2009/11/10 15:31:16 Ref 8mm SCE  $c$ nnn $1$ CF620091110 c0002 2009/11/10 15:31:22 Ref 8mm SCE  $\blacksquare$ 0001 $\blacksquare$ \$ 15:35:40 Ref 8mm SCE Measurement Condition Settings MEN White Calibration will be performed. Press [OK] to perform White Calibration Meas.Type Reflectance Meas.Area  $\phi$ 8mm SCT/SCF SCE (Excluded) Zero Calibration White Calibration 2009/08/05  $---/---/---/---$ للبريات  $21:36:25$  $ID$ :
- 3. 使用十字交叉键的 或 按钮将光标移至所需的 状态设置文件,然后按下 **[OK/Edit]**(确定**/**编辑) 按钮。
	- 在 / 当具有六个或以上文件时, 您可以使用十字交叉键 的 ● 或 ● 按钮切换显示页面。
	- 打开 **<Loading**…**>**(加载)界面。
	- 加载完状态设置文件后,显示 **<Measurement Condition Settings>**(测量条件设置)界面。
		- ■注 意 → 设置完所有状态后, 您需要执行零校正(0% 校 正)和白板校正(100% 校正)。请参阅第 43 页上的"校正"。
			- 如果在开启本仪器后更改了状态,您需要再次 执行零校正(0% 校正)和白板校正(100% 校 正)。

第三章节

测量

销售热线:13726412309 售后维修:13412442617

测量

- 注意·测量前,务必进行白板校正(100% 校正)。欲知详情,请参阅第 43 页"白板校正(100% 校正)"部分的详细描 述。
	- •若需显示色差, 必须在测量之前设置目标色。
	- ·为确保测量的准确性,务必保持测量条件(环境温度等)恒定不变。

#### 【 操 作 步 骤 】

**1.** 显示 **<Sample>(**样品**)**以外的界面时,请按 **[TARGET/SAMPLE](**目标色**/**样品**)**按钮。

打开 **<Sample>(**样品**)**界面。

- 每次按 **[Detail/List](**详情**/**列表**)**按钮时,屏幕都会在 **<Sample>(**样品**)**详情界面和 **<Sample>(**样品**)**列表 界面之间切换一次。
- 备注 可在 **<Sample>(**样品**)**详情界面或 **<Sample>** (样 品**)**列表界面进行测量。

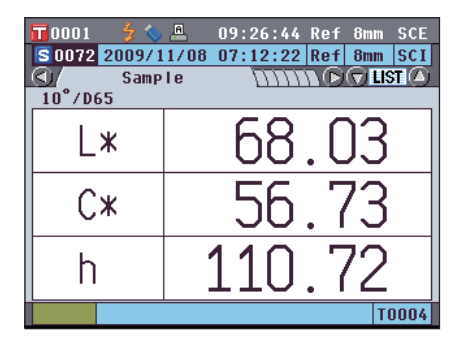

**2.** 按照测量类型,将样品放在目标罩上或透射样品腔 これは 中。 そのことをある こうしゃ こうしゃ こうしゃ こうしゃ おおし おおとこ おおとこ おおとこ おおとこ おおとこ おおとこ こうしゃ おおとこ こうしゃ おおとこ こうしゅうしょう

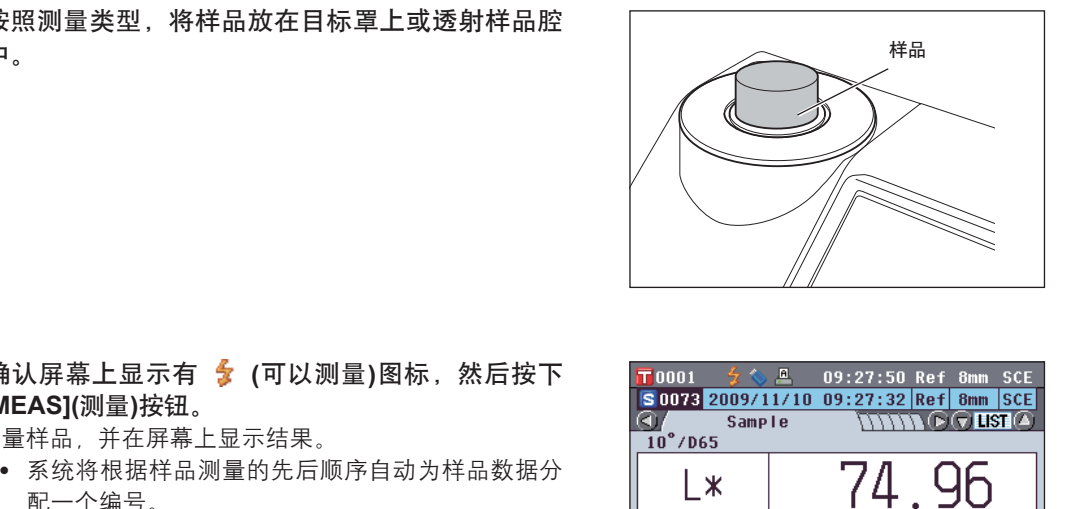

**3.** 确认屏幕上显示有 **(**可以测量**)**图标,然后按下 **[MEAS](**测量**)**按钮。

测量样品,并在屏幕上显示结果。

- 系统将根据样品测量的先后顺序自动为样品数据分 配一个编号。
- 石主 / 当存储在内存中的样品数据达到 4,000 组时, 分配给 随后的样品数据的序号将始终为 4,000,并将每次删 除一条最先存储的数据。

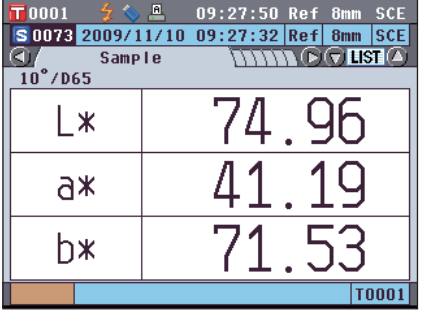

# 显示测量结果

测量结束时,结果将根据指定的状态显示在液晶显示屏上。下面列出的是典型测量结果的截屏。

■ 不注 / 您可以使用十字交叉键的 ● 或 ● 按钮切换测量界面的选项卡。关于界面切换的详细信息, 请参阅第 104 页"切换测量结果显示内容"部分的详细描述。

您可以使用十字交叉键的 4 或 → 按钮切换样品数据序号。

## **<Sample>(**样品**)**详情界面:**Absolute(**绝对值**)**

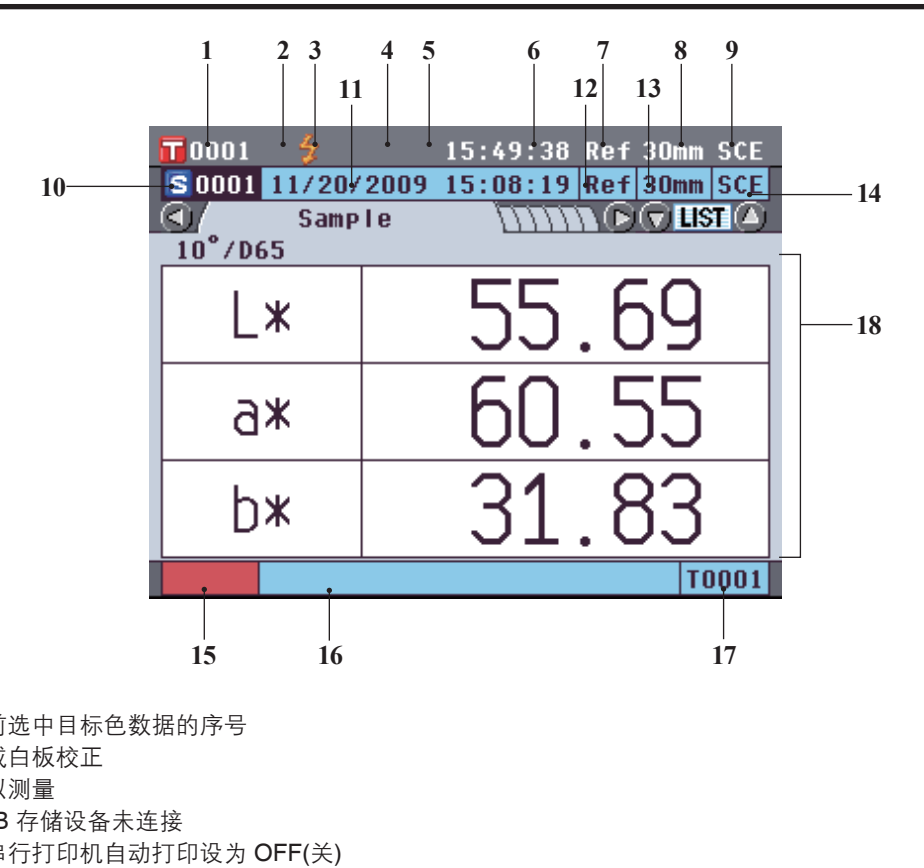

- 1. 当前选中目标色数据的序号
- 2. 完成白板校正
- 3. 可以测量
- 4. USB 存储设备未连接
- 5. 从串行打印机自动打印设为 OFF(关)
- 6. 当前时间
- 7. 当前测量类型(Ref:反射测量;Tra:透射测量;Pet:培养皿测量;Liq:液体测量)
- 8. 当前测量区域
- 9. 当前镜面反射光分量模式
- 关于状态栏项目 1~9 的详细信息,请参阅第 21 页。
- 10. 样品数据序号
- 11. 测量日期和时间
- 12. 测量中使用的测量类型(Ref:反射测量;Tra:透射测量;Pet:培养皿测量;Liq:液体测量)
- 13. 测量中使用的测量区域
- 14. 测量中使用的镜面反射光分量模式
- 15. 表示样品数据的仿真色
- 16. 样品数据名称
- 17. 测量中使用的目标色数据的数据序号
- 18. 样品数据(可以使用十字交叉键的 或 按钮切换选项卡。)

测量

 $\overline{3}$ 

### **<Sample>(**样品**)**详情界面:"**Difference**"**(**色差**)**选项卡

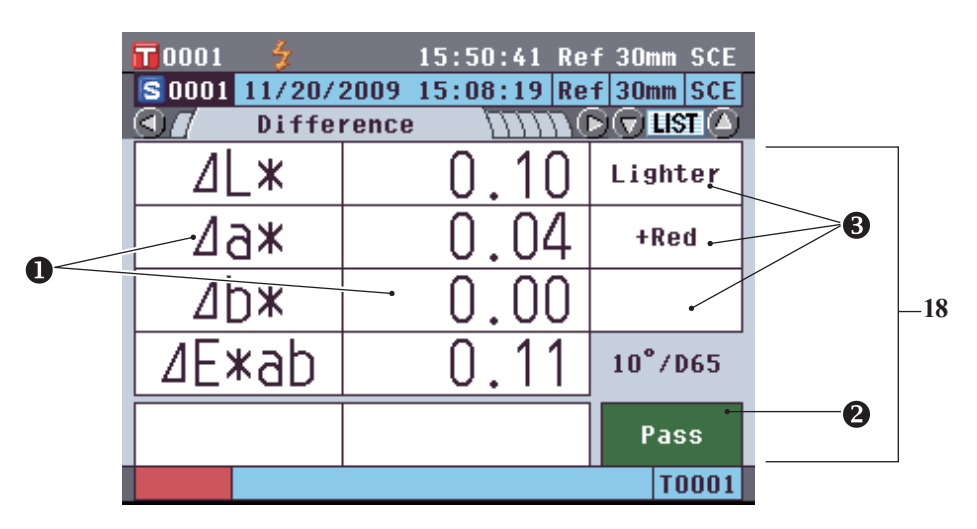

- 18. 样品数据(可以使用十字交叉键的 或 按钮切换选项卡。)
	- 任何未通过基于色差容差的合格/不合格判断的色差值将以红色突出显示。
	- **@** 合格/不合格判断: 当结果为 "Pass"(合格)时, 背景显示为绿色。当结果为 "Fail"(不合格) 时,背景显示为黄色。
	- **4** 当色彩评价设置设为 ON(开)时, 将显示色调。关于将色彩评价设置设为 ON/OFF(开/关)的步骤, 请参阅第 81 页。

### **<Sample>(**样品**)**详情界面:"**Abs.& Diff.**"**(**绝对值 和色差**)**选项卡

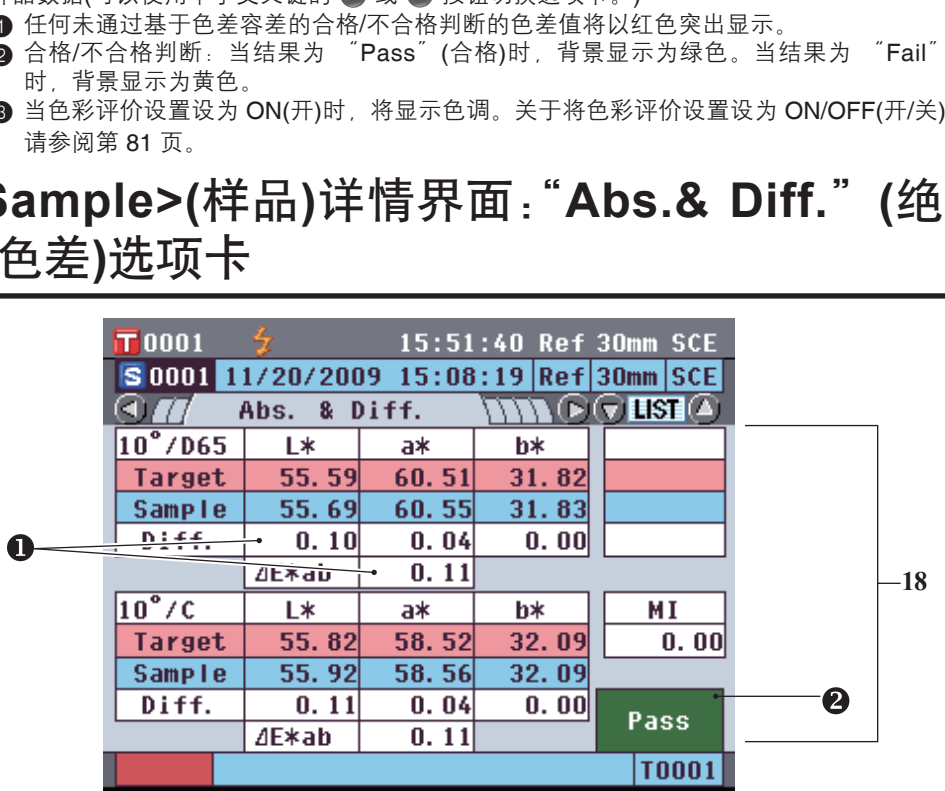

18. 样品数据(可以使用十字交叉键的 或 ) 按钮切换选项卡。)

- 设为光源 2 时,显示该数据。上面部分显示采用光源 1 测得的样品数据,下面部分显示采用光源 2 测得的样品数据。
- 任何未通过基于色差容差的合格/不合格判断的色差值将以红色突出显示。
- **② 合格/不合格判断:当结果为 "Pass"(合格)时,背景显示为绿色。当结果为 "Fail"(不合格)** 时,背景显示为黄色。

### **<Sample>(**样品**)**详情界面:"**Custom**"**(**自定义**)**选项卡

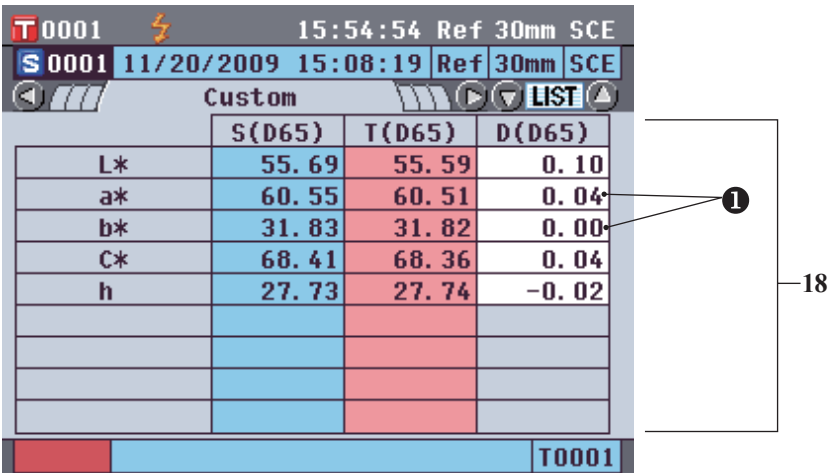

18. 样品数据(可以使用十字交叉键的 ● 或 ● 按钮切换选项卡。)

当 "Show Custom Data Screen"(显示自定义数据界面)设为 ON(开)时, 显示该选项卡。关于将 "Show Custom Data Screen"(显示自定义数据界面)设为 ON/OFF(开/关)的步骤,请参阅第 80 页。

● 任何未通过基于色差容差的合格/不合格判断的色差值将以红色突出显示。

■ 【 备注 】请使用选购的色彩管理软件 SpectraMagic™ NX 设置自定义数据界面中显示的项目。欲知详情, 请参阅 SpectraMagic™ NX 的使用说明书。

### **<Sample>(**样品**)**详情界面:"**Abs.Graph**"**(**绝对值 图**)**选项卡

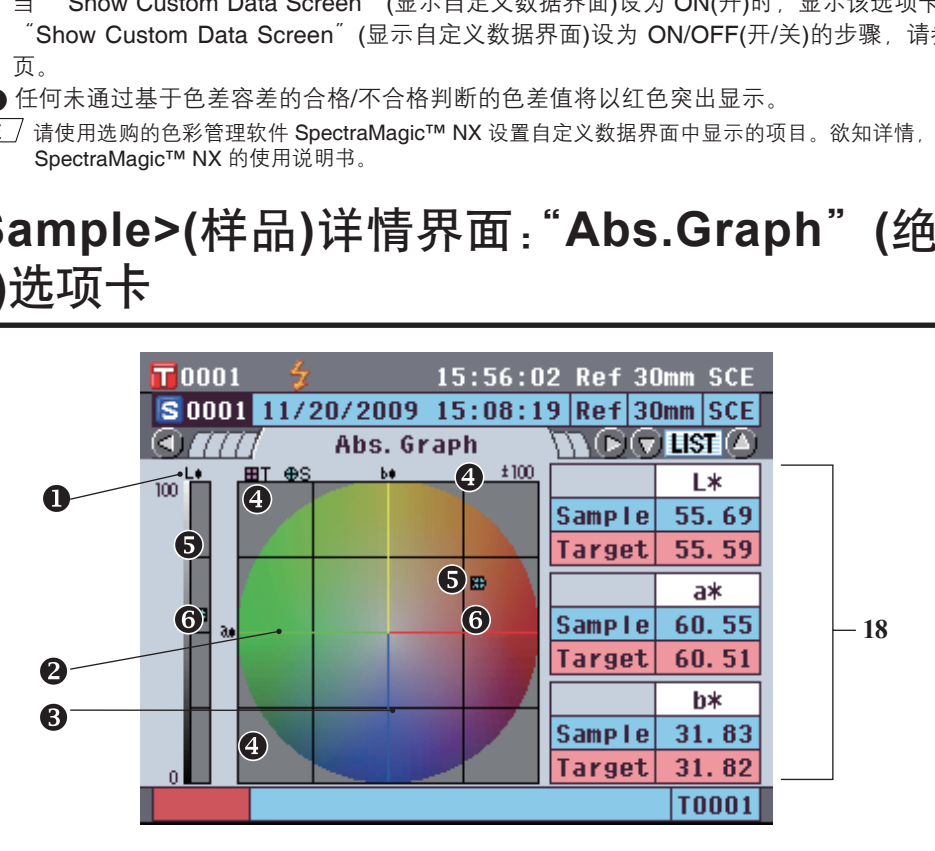

18. 样品数据(可以使用十字交叉键的 ● 或 ● 按钮切换选项卡。)

- **1** L<sup>\*</sup> 轴(色差图)
- **2** a\* 轴(色差图)
- **3** b\* 轴(色差图)
- 4 轴比例尺

•

- 6 测量点: 用淡蓝色圆圈(○)标注。
- 6 目标色位置: 用粉红色的正方形(□)标注。

## **<Sample>(**样品**)**详情界面:"**Diff.Graph**"**(**色差图**)**选项卡

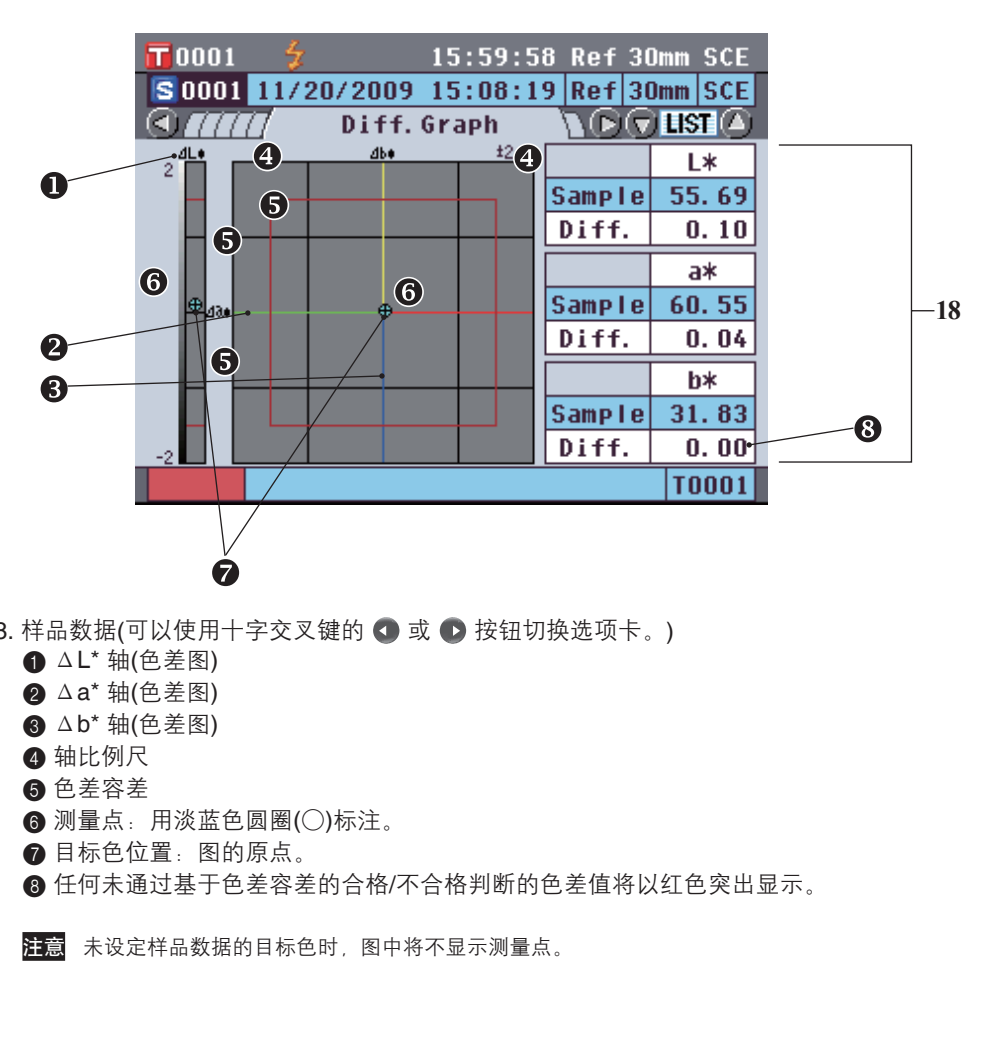

- 18. 样品数据(可以使用十字交叉键的 或 按钮切换选项卡。)
	- **4 △L**\* 轴(色差图)
	- **2** △a\* 轴(色差图)
	- **3** △b<sup>\*</sup> 轴(色差图)
	- 4 轴比例尺
	- 5 色差容差
	- 6 测量点: 用淡蓝色圆圈(○)标注。
	- 目标色位置: 图的原点。
	- 8 任何未通过基于色差容差的合格/不合格判断的色差值将以红色突出显示。
	- 注意 未设定样品数据的目标色时, 图中将不显示测量点。

## **<Sample>(**样品**)**详情界面:"**Assess.Graph**"**(**色彩 评价图**)**选项卡

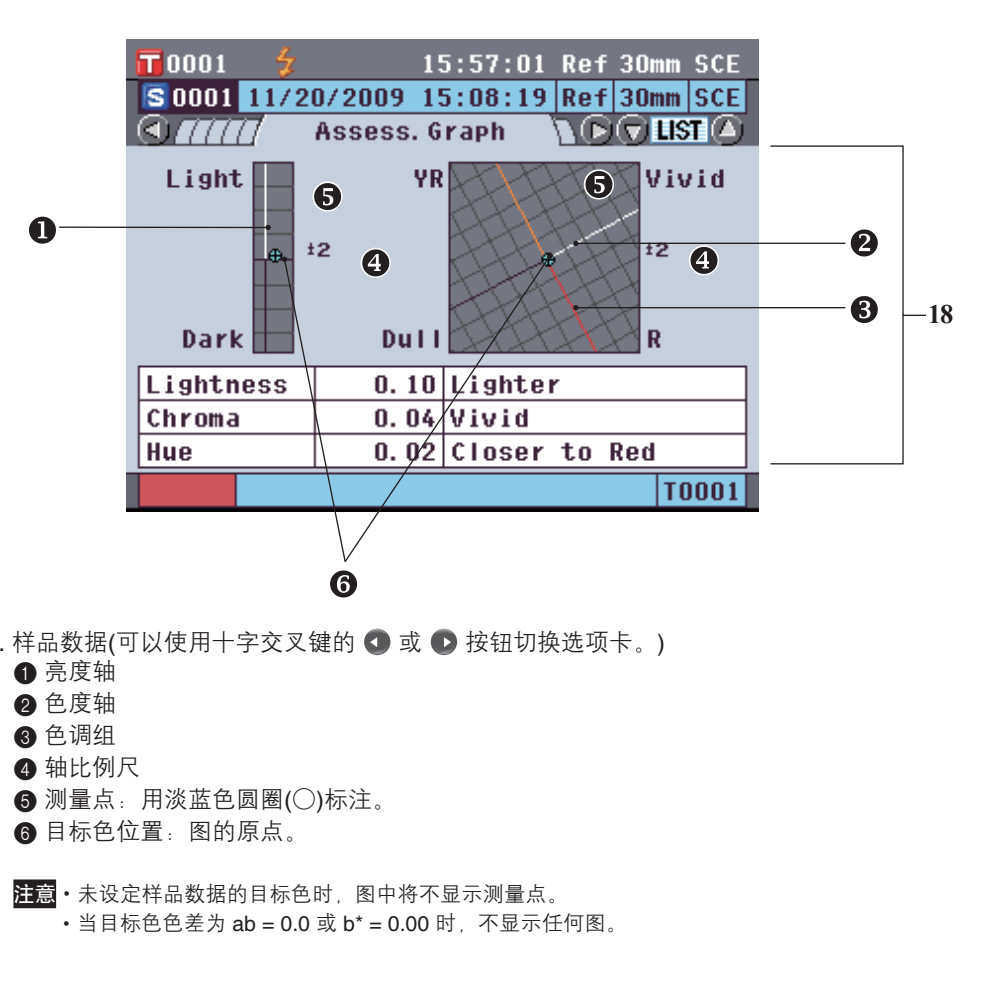

- 18. 样品数据(可以使用十字交叉键的 或 按钮切换选项卡。)
	- **1** 亮度轴
	- 2 色度轴
	- 3 色调组
	- 4 轴比例尺
	- 6 测量点: 用淡蓝色圆圈(○)标注。
	- 6 目标色位置:图的原点。
	- 注意·未设定样品数据的目标色时,图中将不显示测量点。

 $3<sup>1</sup>$ 测量

### **<Sample>(**样品**)**详情界面:"**Spectral**"**(**光谱**)**选项卡

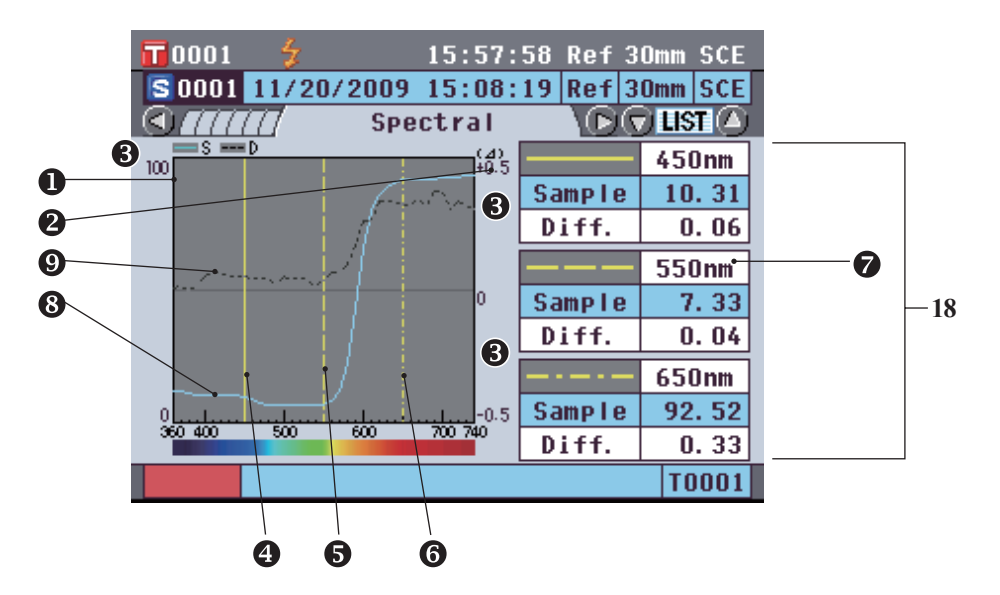

- 18. 样品数据(可以使用十字交叉键的 3 或 按钮切换选项卡。)
	- 1 光谱反射率轴
	- 2 光谱反射率差轴
	- 6 轴比例尺
	- **4** 光谱曲线图设置中, 为"Spectral Wavelength 1" (光谱波长 1)指定的波长位置: 用黄色实线 表示。
	- **6 光谱曲线图设置中,为 Spectral Wavelength 2" (光谱波长 2)指定的波长位置: 用黄色虚线** 表示。
	- **6 光谱曲线图设置中, 为 "Spectral Wavelength 3" (光谱波长 3)指定的波长位置: 用黄色虚点** 线表示。
- **7 光谱曲线图设置中, "Spectral Data Display"(光谱数据显示)设为 ON(开)时, 显示每个所** 选波长的光谱数据; "Spectral Data Display"(光谱数据显示)设为 OFF(关)时, 则不显示 光谱数据,而以全屏显示光谱曲线图。关于光谱曲线图设置的详细信息,请参阅第 C82 页。 6 样品数据的光谱曲线图: 用淡蓝色实线表示。 **らののことを**<br><br><br>(nectral Wavelength 1 ″ (光谱波长 1)指定的波<del>|</del><br>pectral Wavelength 2 ″ (光谱波长 2)指定的波<del>|</del><br>pectral Wavelength 3 ″ (光谱波长 3)指定的波<del>|</del><br>pectral Data Display ″ (光谱数据显示)设为 ON(チ<br>ectral Data Display ″ (光谱数据显示)设为 OFF(<br>ectral Data Di
	-
	- **4 目标色数据的光谱曲线:用黑色虚线表示。**

### **<Sample>(**样品**)**列表界面

每次按 **[Detail/List](**详情**/**列表**)**按钮时,屏幕都会在 **<Sample>(**样品**)**详情界面和 **<Sample>(**样品**)**列表 界面之间切换一次。

备注 可在 <Sample>(样品)详情界面或 <Sample>(样品)列表界面进行测量。

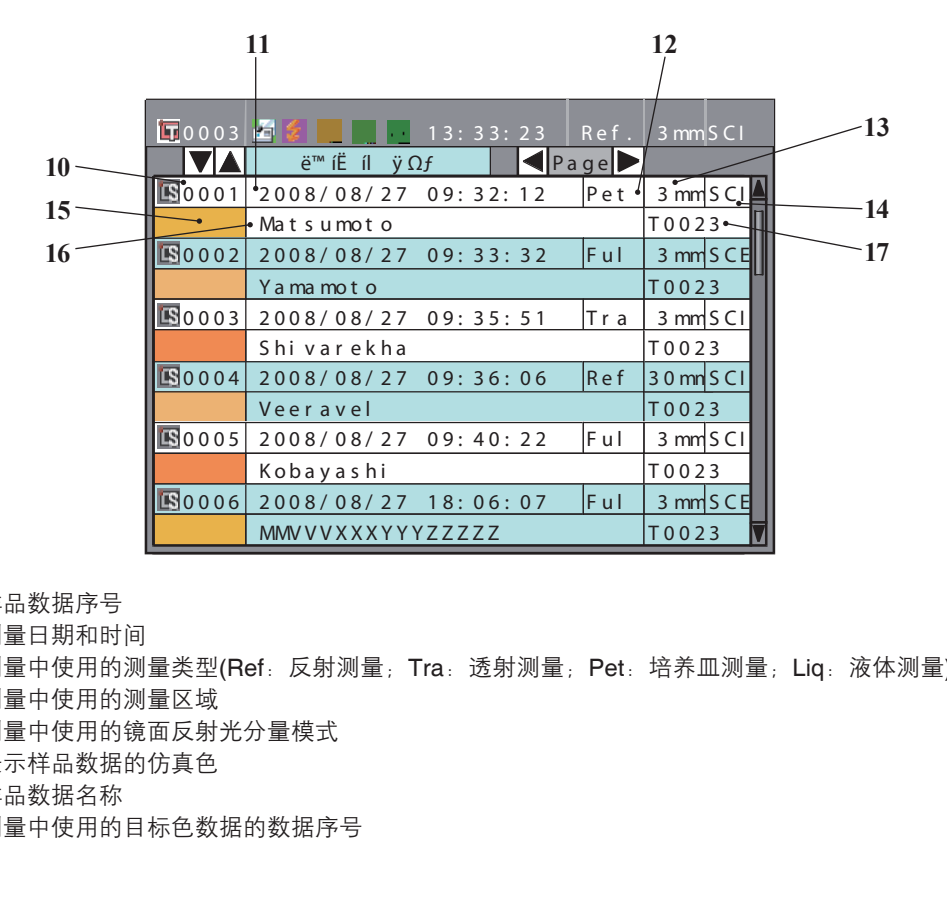

10. 样品数据序号

11. 测量日期和时间

12. 测量中使用的测量类型(Ref:反射测量;Tra:透射测量;Pet:培养皿测量;Liq:液体测量)

13. 测量中使用的测量区域

14. 测量中使用的镜面反射光分量模式

15. 表示样品数据的仿真色

16. 样品数据名称

17. 测量中使用的目标色数据的数据序号

## 切换测量结果的显示内容

通过按下<Sample>(样品)详情界面上十字交叉键的 ● 或 ● 按钮可以更改测量结果的显示内容。具体显 示内容因设置而异。

 $\boxed{\text{fatt}}$  当存储在内存中的样品数据达到 4,000 组时, 分配给随后的样品数据的序号将始终为 4,000, 并将每次删除 一条最先存储的数据。

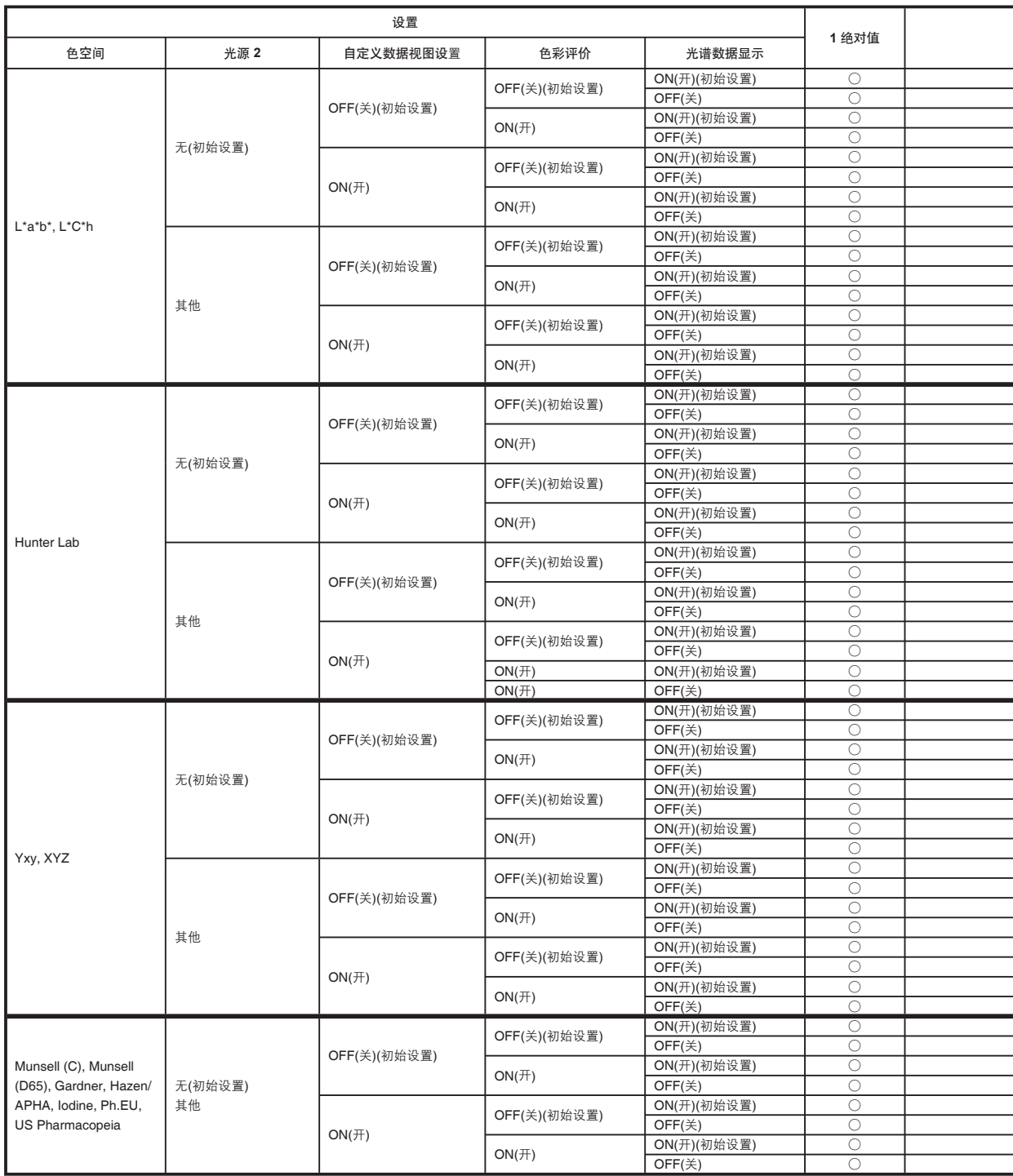

图例表 ○ :显示选项卡。

× :显示选项卡,但是不显示任何项目。

■ :不显示选项卡。

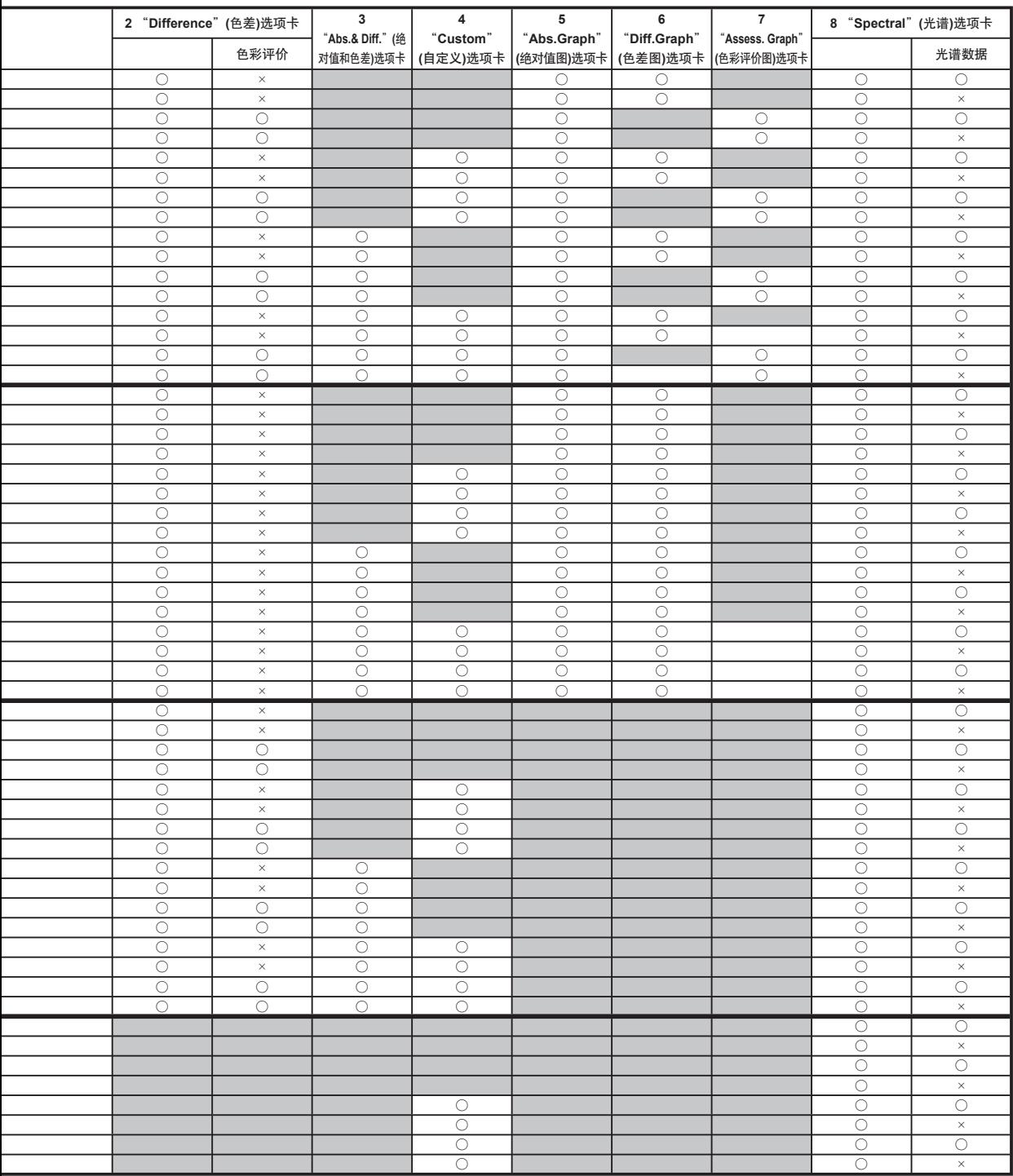

# 样品数据操作

设置

在 **<Sample Data Function>(**样品数据功能**)**界面上,可对样品数据进行下列操作:

- "**Current**"**(**当前**)**选项卡
- Edit Name(编辑名称) : 命名样品数据。
- Print(打印)
- Delete(删除) :删除样品数据。 • Delete(删除)
- "**All**"**(**全部**)**选项卡
- Save(保存) • Auto Target(自动目标色)
- : 将全部样品数据保存到 USB 存储设备。仅当 USB 存储设备已连接方可选择该选项。
- : 自动选择测量用的具有最小色差的目标色。
- Delete All(全部删除)
- 
- : 删除全部样品数据。

Print(打印) :打印样品数据。

#### 【 操 作 步 骤 】

**1.** 在 **<Sample>(**样品**)**详情界面上,按下 **[OK/Edit](**确 定**/**编辑**)**按钮。 打开 **<Sample Data Function>(**样品数据功能**)**界面。

2. 使用十字交叉键的 ● 或 ● 按钮更改选项卡, 使用 △ 或 ● 按钮将光标移至欲选择或执行的项, 然后按 下 **[OK/Edit](**确定**/**编辑**)**按钮。 显示所选项的设置界面。 各项的操作步骤,请参阅以下章节。

**3.** 若要返回 **<Sample>(**样品**)**详情界面,当出现 **<Sample Data Function>(**样品数据功能**)**界面时,请 按下 **[Back](**返回**)**按钮。

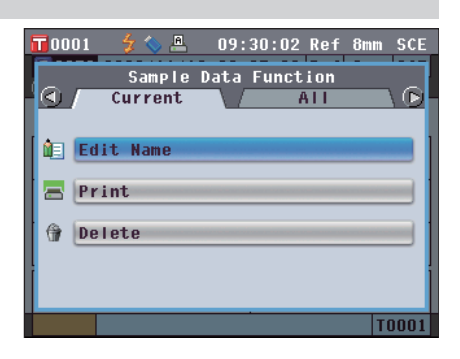

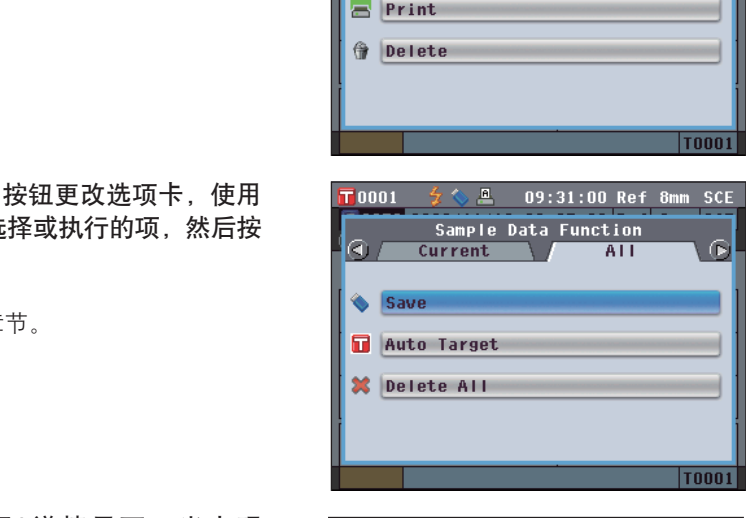

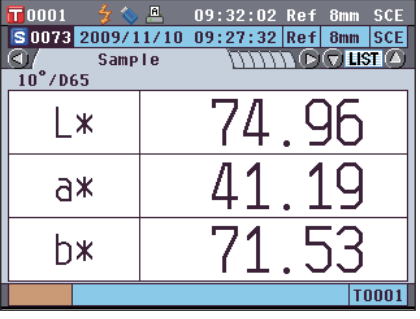
# 编辑名称

命名样品数据。

【 操 作 步 骤 】 | | | | | | | | | | | | <Sample Data Function>(样品数据功能)界面开始执行步骤。

 $\overline{\mathbf{T}}$ 0001

1. 使用十字交叉键的 **①** 或 **◎** 按钮选择 "Selected **Data**" (所选数据)选项卡,使用 ● 或 ● 按钮将光 标移至 "**Edit Name**"**(**编辑名称**)**,然后按下 **[OK/ Edit](**确定**/**编辑**)**按钮。

打开 **<Edit Name>(**编辑名称**)**界面。

**MEL Edit Name** BS[CAL]: Save[MENU]  $AB C D E F G H I J K L M$  $\boxed{1}\boxed{1}\boxed{3}\$ NOPQRSTUVWXYZ  $\boxed{(\ )\ ]-\ ]\ ]}$  $a b c d e f g h i j k l m$  $\boxed{\circ\qquad \cdot |; | \cdot |^2}$  $n0Pqrstuvwxyz$  $1234567890.$ Save **T0001** 

09:33:51 Ref 8mm SCE

◇ 且

- 2. 使用十字交叉键的 **①** 或 **◎** 或 或 按钮将光标 移至字符周围,然后按下**[OK/Edit](**确定**/**编辑**)**按钮。
	- 名称最多可以包含 11 个字符。
	- 所选字符将显示在文本框中。 •

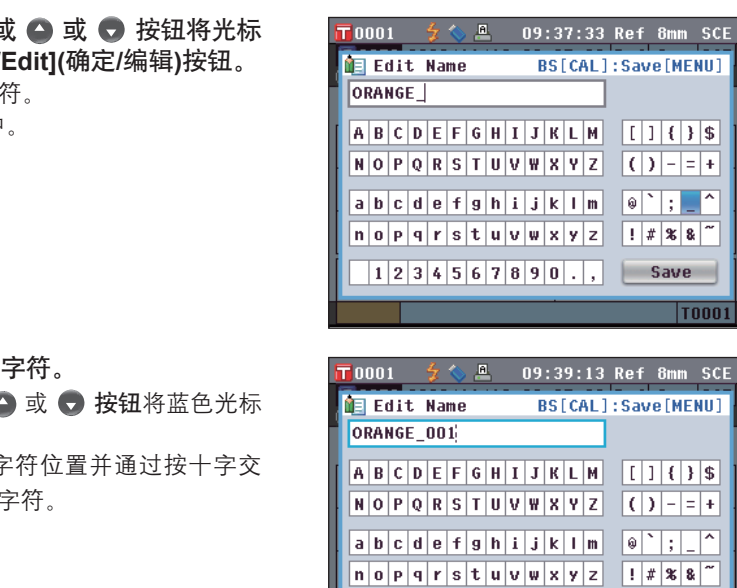

- **3.** 重复步骤 **2** 直到输入全部所需字符。
	- 您可以使用十字交叉键的 或 按钮将蓝色光标 框移至文本框。 在此状态下,您可以移动字符位置并通过按十字交 叉键的 ● 或 ● 按钮修改字符。

09:39:13 Ref 8mm SCE BS[CAL]: Save[MENU]  $\boxed{(\ ]\ ]\ ]\ ]\ ]\ ]\ ]$  $\boxed{\circ\textcolor{blue}{\textbf{1}}\textcolor{blue}{\textbf{0}}\textcolor{blue}{\textbf{1}}\textcolor{blue}{\textbf{1}}\textcolor{blue}{\textbf{1}}\textcolor{blue}{\textbf{0}}\textcolor{blue}{\textbf{1}}\textcolor{blue}{\textbf{0}}\textcolor{blue}{\textbf{1}}\textcolor{blue}{\textbf{0}}\textcolor{blue}{\textbf{1}}\textcolor{blue}{\textbf{0}}\textcolor{blue}{\textbf{1}}\textcolor{blue}{\textbf{1}}\textcolor{blue}{\textbf{1}}\textcolor{blue}{\textbf{0}}\textcolor{blue}{\textbf{1}}\textcolor{blue}{\textbf{0}}$  $|$ ! # 8 8  $|$  $1234567890.$ Save **T0001** 

- **4.** 完成字符输入后,按下 **[MENU](**菜单**)**按钮,将光标 移至 "**Save**"**(**保存**)**,然后按下 **[OK/Edit](**确定**/**编 辑**)**按钮。
	- 确认设置,屏幕自动返回 **<Sample>(**样品**)**详情界面。
	- 备注 如果在设置过程中按下 **[Back](**返回**)**按钮,将显示 "Do you want to save the changes?"(确定要保存 更改?)。如果您将光标移至 "OK"(确定)并按下 **[OK/Edit](**确定**/**编辑**)**按钮,则设置信息将被确认, 屏幕将自动返回 **<Sample>(**样品**)**详情界面。如果您 将光标移至 "Cancel"(取消)并按下 **[OK/Edit](**确定 **/**编辑**)**按钮,则设置信息将保持不变,屏幕将自动返 回 **<Sample>(**样品**)**详情界面。

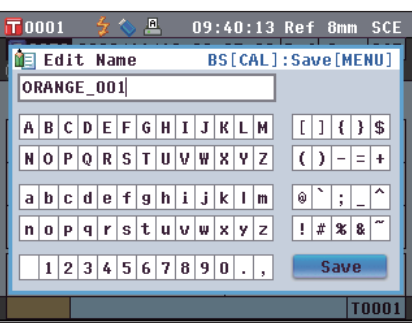

# 打印

打印样品数据。

需要预先将本仪器连接至串行打印机。关于如何连接本仪器和串行打印机的说明,请参阅第 124 页"连 接打印机"部分的详细描述。

- 
- 注意 若未正确连接, 将无法打印数据。
	- 即使连接正确, 也可能会因为尝试打印时打印机关闭等原因而导致打印失败。

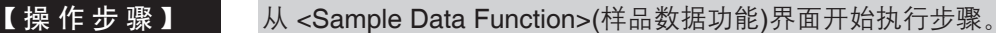

**1. 使用十字交叉键的 ● 或 ● 按钮选择 "Current"** (当前)选项卡,然后使用 ● 或 ● 按钮将光标移至 "**Print**"**(**打印**)**。

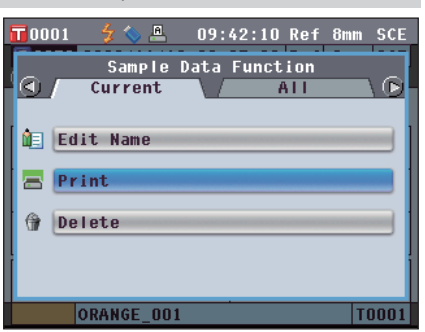

**2.** 按下 **[OK/Edit](**确定**/**编辑**)**按钮。打开 **<Print Sample Data>(**打印样品数据**)**界面,数据将从连接的打印机中 打印出来。

打印完成后,屏幕将自动返回 **<Sample>(**样品**)**详情界 面。

注意 即使由于打印机连接不当或其他问题造成数据不能正确 打印,仍会显示 **<Print Sample Data>(**打印样品数据**)** 界面。

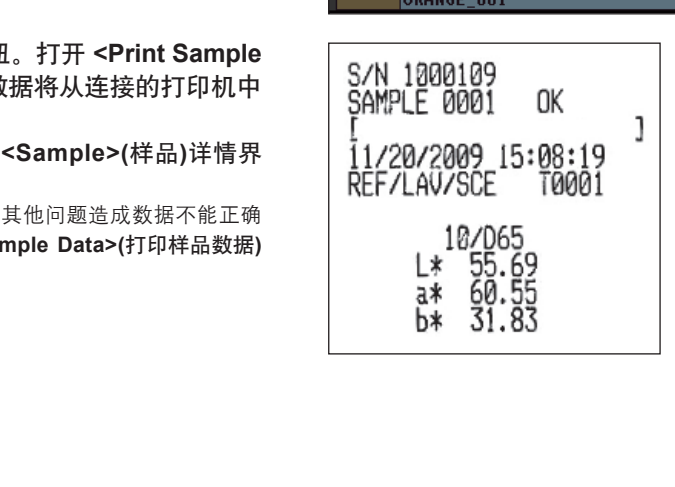

# 删除

删除样品数据。

【 操 作 步 骤 】 | | | | | | | | | | | | <Sample Data Function>(样品数据功能)界面开始执行步骤。

- 1. 使用十字交叉键的 或 按钮选择 "Current" (当前)选项卡,使用 △ 或 ● 按钮将光标移至 "**Delete**"**(**删除**)**,然后按下 **[OK/Edit](**确定**/**编辑**)**按 钮。
	- 打开 **<Delete Sample Data>(**删除样品数据**)**界面。

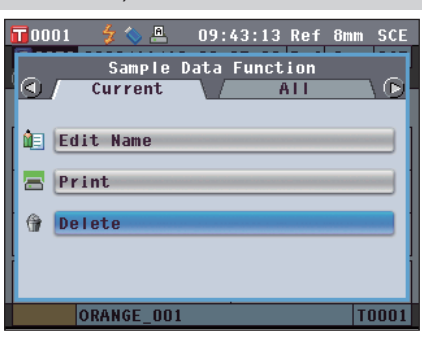

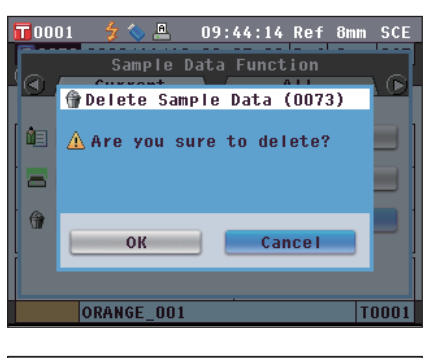

- **2.** 使用十字交叉键的 按钮将光标移至 "**OK**"**(**确 定**)**,并按下 **[OK/Edit](**确定**/**编辑**)**按钮。数据即被删 除。 • 七彩仪器
	- 石注 / 删除数据后, 后续的样品序号将被重新分配, 每个序 号均减去 1。
		- 删除完毕后,屏幕自动返回 **<Sample>(**样品**)**详情界 面。
		- 如果您将光标移至 "Cancel"(取消)并按下 **[OK/ Edit](**确定**/**编辑**)**按钮,删除操作将被取消,屏幕将 自动返回 **<Sample>(**样品**)**详情界面。

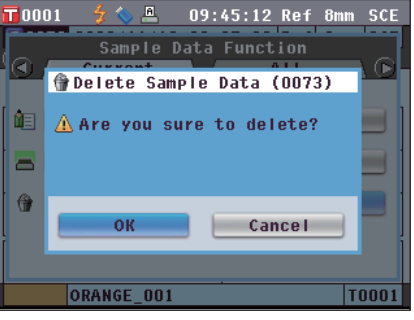

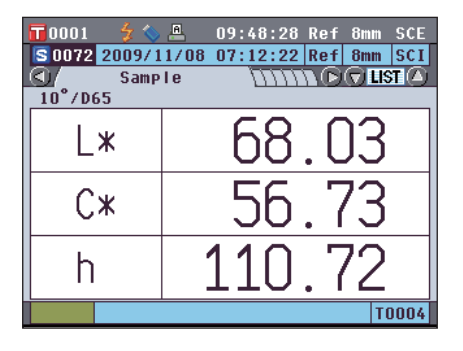

# 将数据保存至 **USB** 存储设备

将本仪器中存储的全部样品数据保存至 USB 存储设备。

需要预先将 USB 存储设备连接至本仪器。关于 USB 存储设备的连接,请参阅第 121 页"连接 USB 存 储设备"部分的详细描述。

【 操 作 步 骤 】 | | | | | | | | | | | | <Sample Data Function>(样品数据功能)界面开始执行步骤。

**1.** 使用十字交叉键的 ● 或 ● 按钮选择 "All" (全部) 选项卡,使用 或 按钮将光标移至 "**Save**"**(**保 存**)**,然后按下 **[OK/Edit](**确定**/**编辑**)**按钮。 打开 **<Save Sample Data>(**保存样品数据**)**界面,上面列 有推荐的文件名。

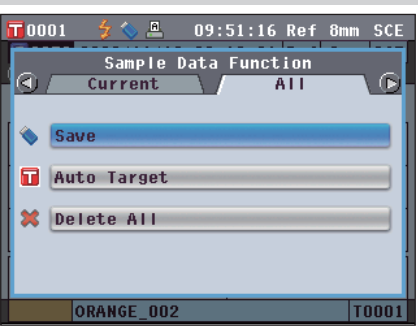

09:56:56 Ref 8mm SCE BS[CAL]: Save[MENU]

 $[1]$   $($  }  $\$$ 

- 2. 若要更改文件名, 请使用十字交叉键的 △ 或 按钮 将光标移至 "**File Name**"**(**文件名**)**,然后按下 **[OK/ Edit](**确定**/**编辑**)**按钮。
	- 打开 **<Edit File Name>(**编辑文件名**)**界面。

3. 使用十字交叉键的 ● 或 ● 和 ● 或 ● 按钮将光 标移至字符周围,然后按下 **[OK/Edit](**确定**/**编辑**)**按 钮。 所选字符将显示在文本框中。

- **4.** 重复步骤 **3** 直到输入全部所需字符。
	- 您可以使用十字交叉键的 或 按钮将蓝色光标 框移至文本框。在此状态下,您可以移动字符位置 并通过按十字交叉键的 ● 或 ● 按钮修改字符。
	- 名称最多可以包含 11 个字符。 •

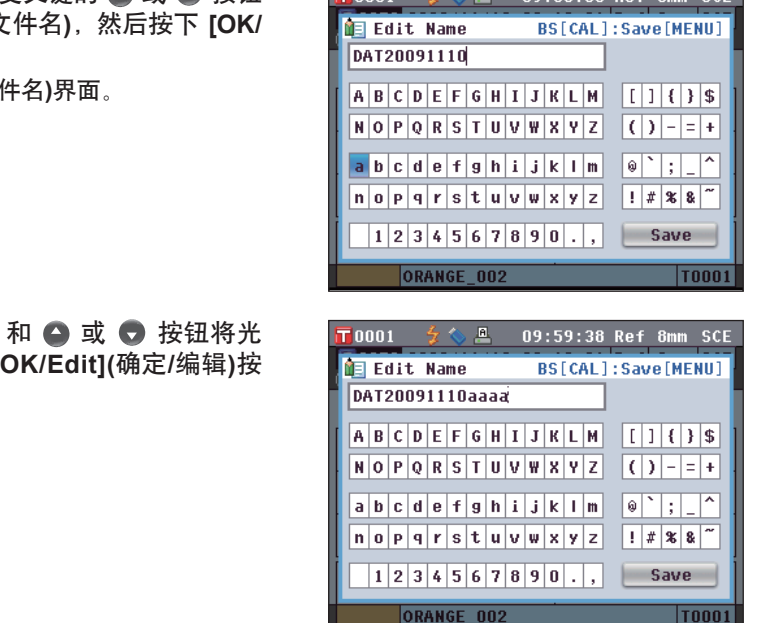

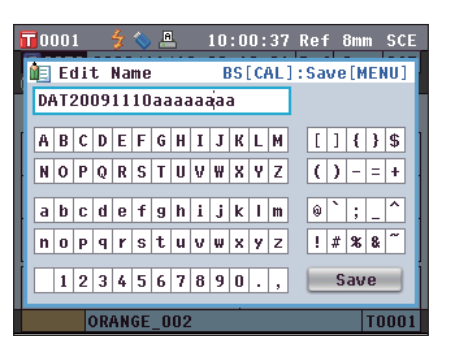

**5.** 完成字符输入后,按下 **[MENU](**菜单**)**按钮,将光标 移至 "**Save**"**(**保存**)**,然后按下 **[OK/Edit](**确定**/**编 辑**)**按钮。

确认设置,屏幕自动返回 **<Save Sample Data>(**保存样 品数据**)**界面。

- 备注 如果您在设置过程中按下 **[Back](**返回**)**按钮,将会 显示 "Do you want to save the changes?" (确定 要保存更改?)。如果您将光标移至 "OK"(确定) 并按下 **[OK/Edit](**确定**/**编辑**)**按钮时,则设置信息将 被确定,屏幕将自动返回 **<Save Sample Data>(**保 存样品数据**)**界面。如果您将光标移至 "Cancel" (取消)并按下 **[OK/Edit](**确定**/**编辑**)**按钮时,则设置 信息将保持不变,屏幕将返回返回 **<Save Sample Data>(**保存样品数据**)**界面。
- 6. 若接受所显示的文件名, 请使用十字交叉键的 或 **□ 按钮将光标移至■ "Save Sample Data" (保存** 样品数据**)**,然后按下 **[OK/Edit](**确定**/**编辑**)**按钮。
	- 打开 **<Saving**…**>(**保存…**)**界面。 •
	- 保存完成后,屏幕自动返回 **<Sample>(**样品**)**详情界 面。
	- 备注 当文件格式设为 CM-S100w 格式时,测得的色差 数据将随设置值一起保存。关于文件格式设置的详 细信息,请参阅第 121 页。

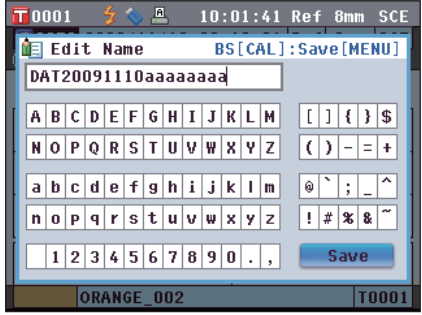

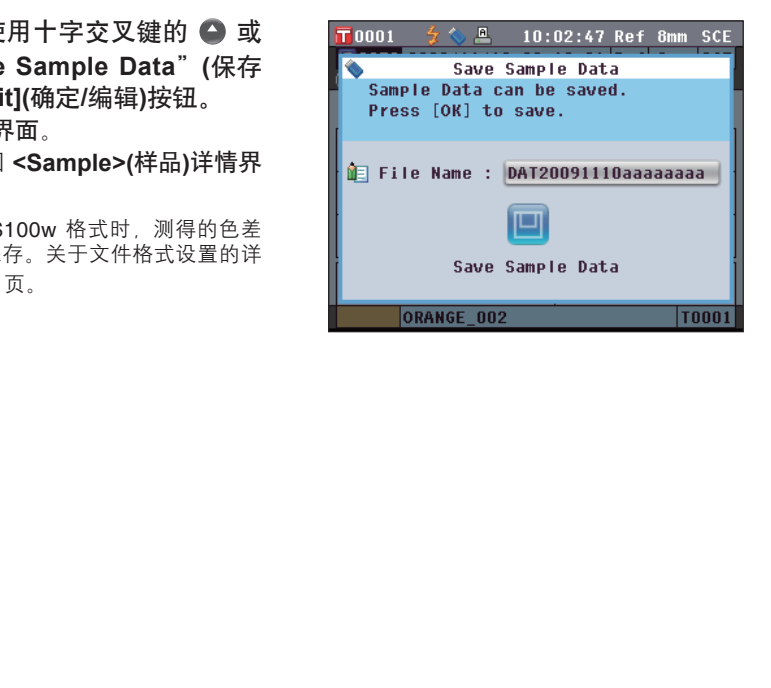

# 自动目标色

使用本功能自动选择测量用的具有最小色差(ΔE\*ab)的目标色。

- 石盖注 / 将从与测量具有相同的镜面反射光分量模式和其他测量条件设置中选择目标色。
- 注意 若想从特定目标色中控制色差,请勿使用该功能。
	- 在自动目标色功能设置为 ON(开)之前获得的样品数据,不会受该功能开启的影响。

【 设 置 步 骤 】 | | | | | | | | | | | | | <Sample Data Function>(样品数据功能)界面开始执行步骤。

- **1. 使用十字交叉键的 或 按钮选择 "All Data"** (全部数据)选项卡,使用 ● 或 ● 按钮将光标移 至 "**Auto Target**"**(**自动目标色**)**,然后按下 **[OK/ Edit](**确定**/**编辑**)**按钮。 打开 **<Auto Target>(**自动目标色**)**界面。
- $\overline{\mathbf{u}}$ 0001 10:11:02 Ref 8mm SCE Sample Data Function  $| \odot \rangle$  $\odot$ Current  $\overline{A \prod}$ Save **n** Auto Target **X** Delete All ORANGE\_002 **T0001**
- 2. 使用十字交叉键的 △ 或 按钮将光标移至 "ON" **(**开**)**或 "**OFF**"**(**闭**)**。 设置
	- ON(开):在测量中使用 Auto Target(自动目标色)功 能。
	- OFF(关):不使用 Auto Target(自动目标色)功能。

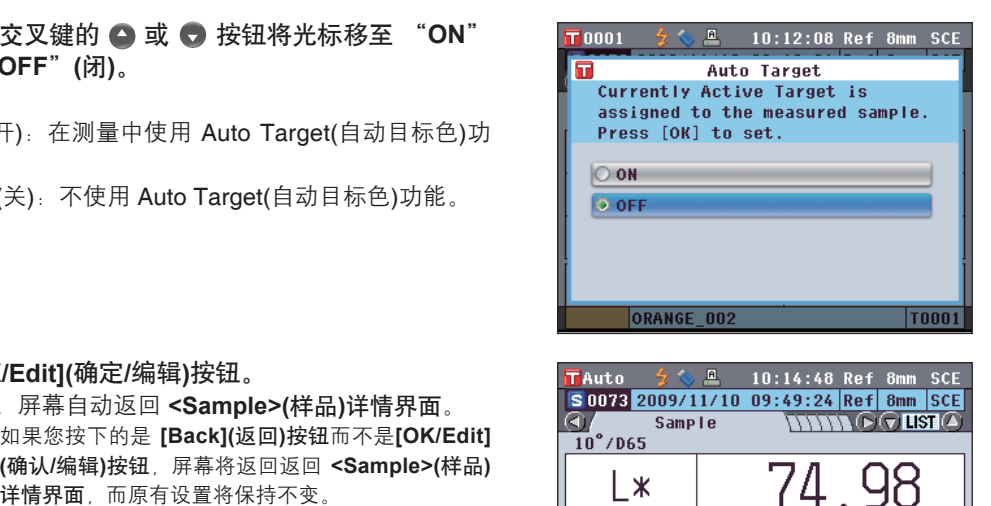

#### **3.** 按下 **[OK/Edit](**确定**/**编辑**)**按钮。

确认选择,屏幕自动返回 **<Sample>(**样品**)**详情界面。

注意 如果您按下的是 **[Back](**返回**)**按钮而不是**[OK/Edit] (**确认**/**编辑**)**按钮,屏幕将返回返回 **<Sample>(**样品**)**

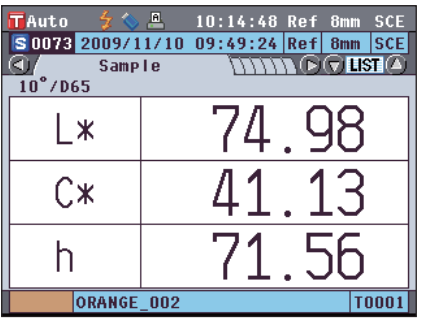

# 全部删除

删除全部样品数据。

【 操 作 步 骤 】 从 <Sample Data Function>(样品数据功能)界面开始执行步骤。

 $\sqrt{10001}$ 

 $\bigcirc$ .

Save Auto Target **X** Delete All

**1.** 使用十字交叉键的 ● 或 ● 按钮选择"All" (全部)选 项卡,使用 或 按钮将光标移至"**Delete All**" **(**全部删除**)**,然后按下 **[OK/Edit](**确定**/**编辑**)**按钮。 打开 **<Delete All Samples>(**删除全部样品**)**界面。

- 2. 使用十字交叉键的 按钮将光标移至 "OK"(确 定**)**,然后按下 **[OK/Edit](**确定**/**编辑**)**按钮。全部数据 即被删除。
	- 删除完成后,屏幕自动返回**<Sample>(**样品**)**详情界 面。
	- 如果您将光标移至 "Cancel"(取消)并按下 **[OK/ Edit](**确定**/**编辑**)**按钮,删除全部数据的操作将被取 消,屏幕将自动返回 **<Sample>(**样品**)**详情界面。

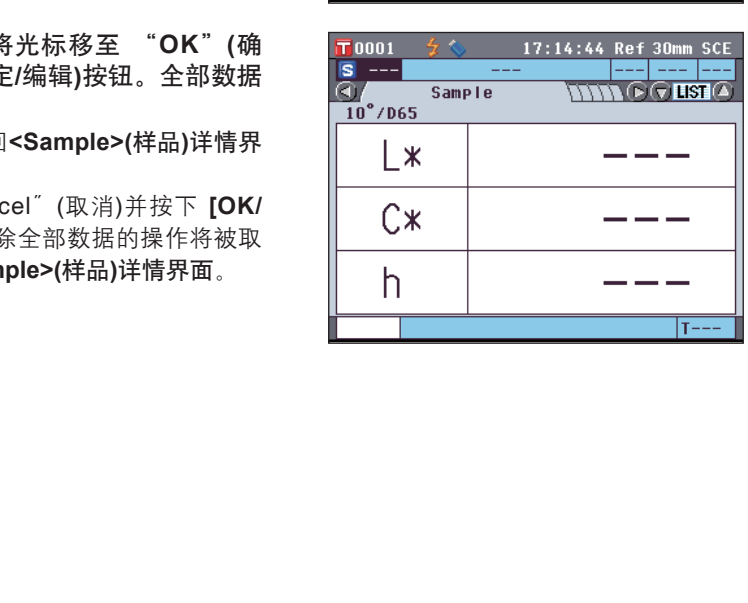

Sample Data Function

Current

17:12:00 Ref 30mm SCE

 $ATI$ 

 $\bigcirc$ 

**T0001** 

平均测量

测量或者设置目标色时,采用平均测量功能可获得更加精确的数据。 对于 CM5,有下面两种平均测量功能:

- 手动测量:当样品色彩分布不均匀时,可以在样品的不同处取点,进行随机测量,然后得到一个已测 反射率/透射率数据的平均值。这样就得到了整个样品的色空间平均分布数据。
- 自动测量:按照指定的测量次数在样品的同一点重复测量,然后得到一个已测反射率/透射率数据的平 均值。这样可以提高样品数据的精确性。

这两种平均测量功能可以结合起来使用。在这种情况下,有必要同时对两种功能都进行设置。详细情况 请参考第 55 页"自动测量"和第 56 页"手动测量"部分的详细描述。

注意 对于平均测量,会先计算出光谱反射率/透射率的平均值,然后在此基础上计算色度值。因此,测量结果和 直接计算样品数据色度值的平均值可能会不一致。

# 手动测量

此方法用于样品色彩分布不均匀的情况。在样品的不同处取点,进行随机测量,然后得到一个已测反射 率/透射率数据的平均值。这样就得到了整个样品的色彩平均分布数据。

注意 必须先设置手动平均,才能使用该功能。欲知详情,请参阅第 56 页"手动测量"部分的详细描述。

#### 【 操 作 步 骤 】

- **1.** 显示 **<Sample>(**样品**)**以外的界面时,请按下 **[Target/Sample](**目标色**/**样品**)**按钮。
	- 打开 **<Sample>(**样品**)**界面。 •
	- 每次按 **[Detail/List](**详情**/**列表**)**按钮时,屏幕都会在 **<Sample>(**样品**)**详情界面和 **<Sample>(**样品**)**列表 界面之间切换一次。
	- 备注 可在 **<Sample>(**样品**)**详情界面或 **<Sample>(**样 品**)**列表界面进行测量。
- **2.** 按照测量类型,将样品放在目标罩上或透射样品腔 中。 ᄣ

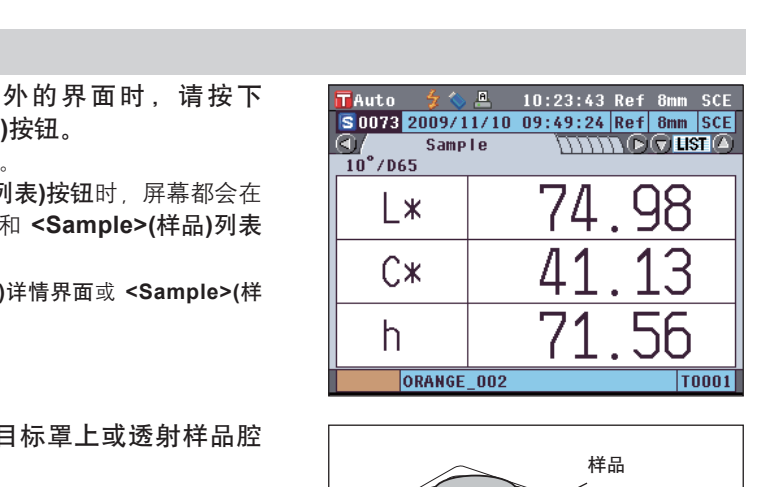

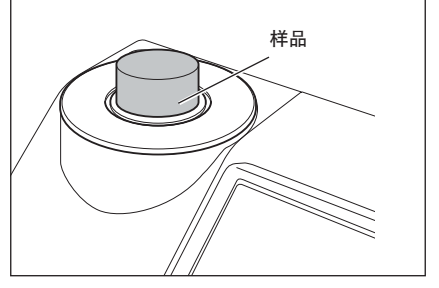

**3.** 确认屏幕上显示有 **(**可以测量**)**图标,然后按下测量 按钮。

测量样品并显示 **<Manual Average Measurement>(**手 动平均测量**)**界面。

**<Manual Average Measurement>(**手动平均测量**)**界面 上显示目前已测样品数据的统计计算结果。

- 备注 / 如果使用十字交叉键的 或 按钮选择 "Finish"(完成)并按下 **[OK/Edit](**确定**/**编辑**)**按 钮,您可以在设定的测量次数完成前退出手动平 均,目前已测数据的平均值将以新样品数据添加到 **<Sample>(**样品**)**界面。
	- 如果使用十字交叉键的 3 或 → 按钮将光标移至 "Cancel"(取消)并按下 **[OK/Edit](**确定**/**编辑**)**按 钮,您可以取消手动平均操作。

**4.** 将样品放置在下一测量位置, 重复步骤 **1~3**。 指定测量次数完成后,**<Sample>**(样品)界面上会以新 样品数据形式显示求平均值的结果。

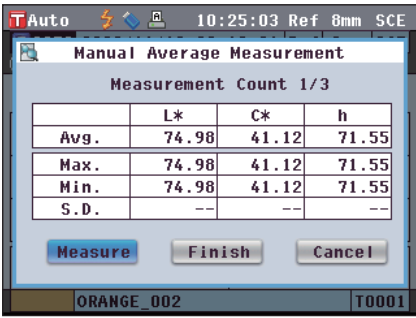

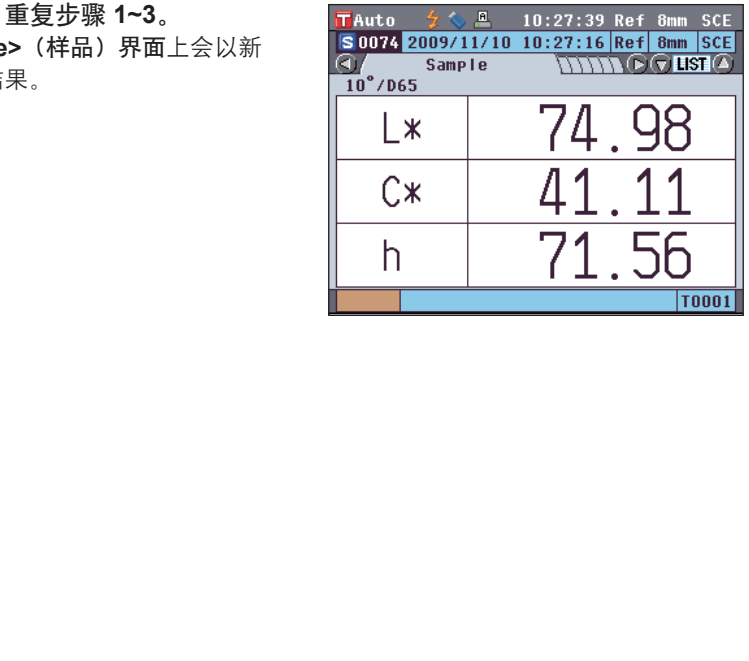

 $\overline{3}$ 测量

# 自动测量

按照指定的测量次数在样品的同一位置重复测量,然后得到一个已测反射率/透射率数据的平均值。这样 可以提高样品数据的准确度。

注意 必须先设置好自动平均功能,才可以开始使用。 欲知详情, 请参阅第 55 页"自动测量"部分的详细描述。

### 【 操 作 步 骤 】

**1.** 显示 **<Sample>**(样品)以外的界面时,请按下 **[Target/Sample]** (目标色/样品) 按钮。

打开 **<Sample>**(样品)界面。

- 每次按 **[Detail/List]**(详情**/**列表)按钮时,屏幕都 会在 **<Sample>**(样品)详情界面和 **<Sample>** (样品)列表界面之间切换一次。
- 备注 可在 **<Sample>**(样品)详情界面或 **<Sample>** (样品)列表界面进行测量。

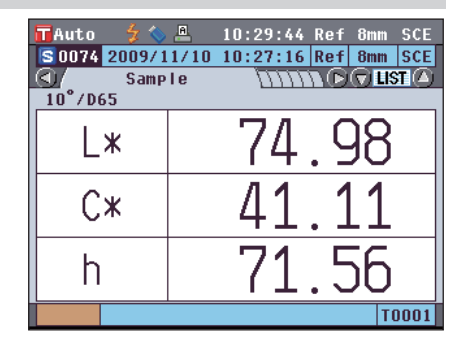

**2.** 按照测量类型,将样品放在目标罩上或透射样品腔 これは 中。 おおとこ しんしゃ こうしゃ こうしゃ こうしゃ こうしゃ おおとこ おおとこ おおとこ おおとこ おおとこ おおとこ こうしゃ おおとこ だいしゃ だんしゃ おおとこ こうしゅうしょう

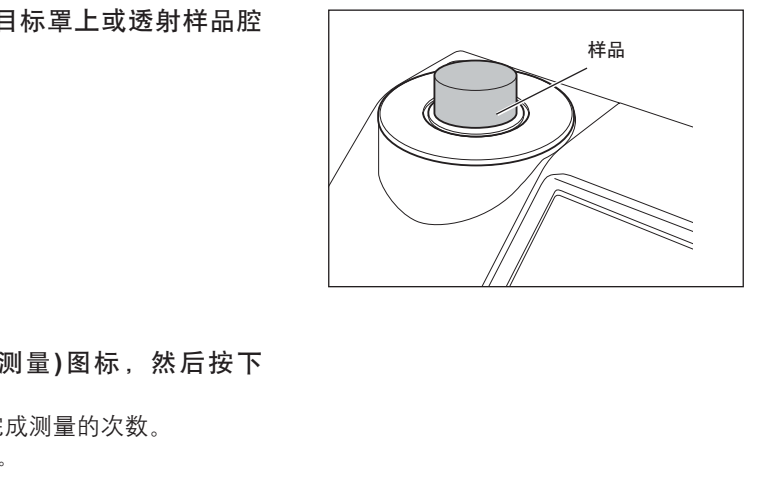

3. 确认屏幕上显示有 <mark><br</mark> / 可以测量)图标,然后按下 **[MEAS](**测量**)**按钮。

测量过程中,屏幕上会显示已完成测量的次数。

注意 进行中的自动平均无法取消。

指定测量次数完成后,**<Sample>(**样品**)**界面上会以新样品 数据形式显示求平均值的结果。

注意 如果在按指定次数重复测量前取消测量,屏幕将不显示 测量值。

# 第四章节

# 其他功能

# 色差合格**/**不合格判断

对于 CM-5, 您可以从目标色数据为样品数据的色差设置容差,用于判断色差是否合格。 关于容差的设置步骤,请参阅第 70 页 "容差设置"和第 74 页 "默认容差设置"部分的详细描述。

合格与否取决于选定测量次数的目标色数据和为其指定的容差数据。 如果删除目标色数据,将不显示该数据的色差,也不作出基于该数据容差的合格/不合格判断。即使选择 其他目标色数据,也不重新计算和作出合格/不合格判断。但是,如果为已删除数据的目标色序号分配了 另一个目标色,则需要重新计算并进行合格/不合格判断。

# 基于容差的合格**/**不合格判断

如果测量色差超出指定的目标色容差范围,将以红色突出显示色差值,表示结果为 "Fail"(不合格)。每 一个目标色都可以设置"+"或"-"的容差。 要执行基于容差的合格/不合格判断,请执行以下步骤: 注意 使用此功能之前, 须先设置色差容差。

### 【 操 作 步 骤 】

- **1.** 按下**<Sample>(**样品**)**界面上的 **[TARGET/ SAMPLE](**目标色**/**样品**)**按钮。 打开 **<Target>(**目标色**)**界面。
	- 每次按 **[Detail/List](**详情**/**列表**)**按钮时, 屏幕都会在**<Target>(**目标色**)**详情界面和 **<Target>(**目标色**)**列表界面之间切换一次。
- 2. 使用十字交叉键的 △ 或 按钮选择目标色 序号。

在列表中, 按下 ● 或 ● 按钮可切换至下一屏 幕。

备注 下一步将确认色差容差设置。如果无需 确认,请转到步骤 6 。

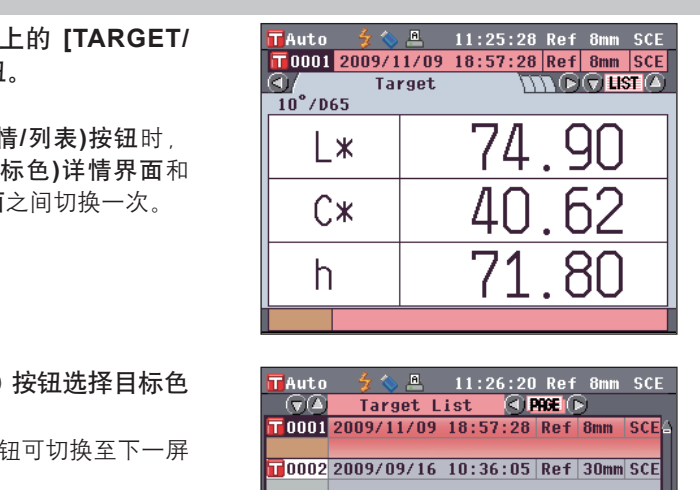

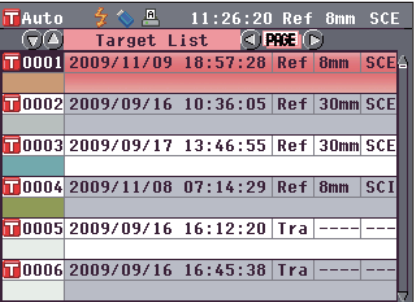

- **3.** 在 **<Target>(**目标色**)**详情界面上,按下 **[OK/ Edit](**确定**/**编辑**)**按钮。 打开**<Target Data Function>(**目标色数据功能**)** 界面。
- **T**Auto  $\mathbb{R}$ 11:27:10 Ref 8mm SCE **Target Data Function** lo.  $\odot$ Current  $\overline{A \prod}$ **All Edit Name**  $\Box$ Print **N** Tolerance Delete

**Target Data Function** 

**Current** 

**ie Edit Name**  $\Xi$  Print **N** Tolerance **O**elete

11:27:54 Ref 8mm SCE

 $AII$ 

 $\bigcirc$ 

TAuto

la

- 4. 使用十字交叉键的 或 按钮选择 "**Current**"**(**当前**)**选项卡,使用 或 按 钮将光标移至 "**Tolerance**"**(**容差**)**,然后按 下 **[OK/Edit] (**确定**/**编辑**)**按钮。 打开 **<Tolerance>(**容差**)**界面。
- **5.** 确认数值设定正确,然后按下 **[Back](**返回**)** 按钮两次。 打开 **<Target>(**目标色**)**界面。

**6.** 按下 **[Target/Sample](**目标色**/**样品**)**按钮。 打开 **<Sample>**(样品)界面。

**7.** 按照测量类型,将样品放在目标罩上或透射 样品腔中,然后按下 **[MEAS](**测量**)**按钮。 测量样品,并在屏幕上显示结果。

- 下 [Back](返回)<br>
- Tauto – タく』 11:<br>
- マ ON<br>
- マ ON<br>
- マ ON<br>
- マ ON<br>
- マ ON<br>
- マ ON<br>
- マ ON<br>
- マ ON<br>
- マ ON<br>
- マ ON<br>
- マ ON<br>
- マ ON<br>
- マ ON<br>
- マ ON<br>
- マ ON<br>
- マ ON<br>
- マ ON<br>
- マ ON<br>
- マ ON<br>
- マ ON<br>
- マ ON<br>
- マ ON<br>
- マ ON<br> Save[MENU]  $\overline{1.5}$  $\overline{1.5}$  $\overline{1.6}$  $\overline{1.5}$  $\overline{1.5}$  $\overline{1.5}$  $1.5$  $1.5$ Save

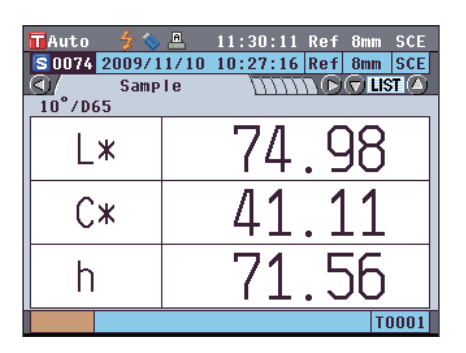

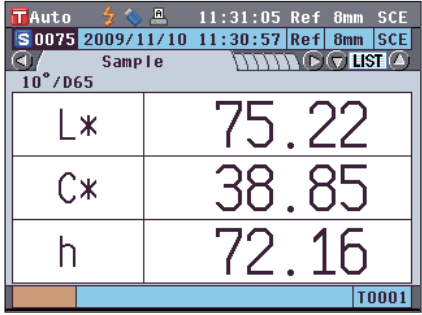

#### **<Sample>(**样品**)**详情界面:"**Difference**"**(**色差**)**选项卡或 "**Abs. & Diff.**"**(**绝对值和色差**)**选项卡

1将用红色突出显示不合格项的数值。打印输出 到打印机时,不合格项后面将出现 "[]"。

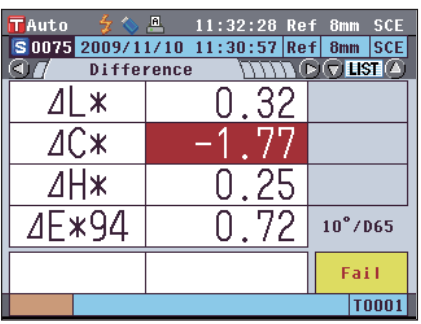

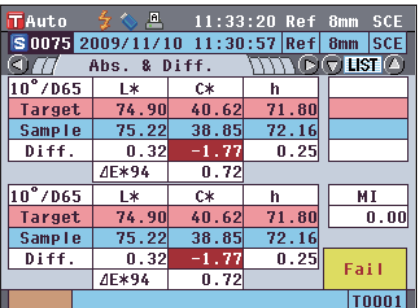

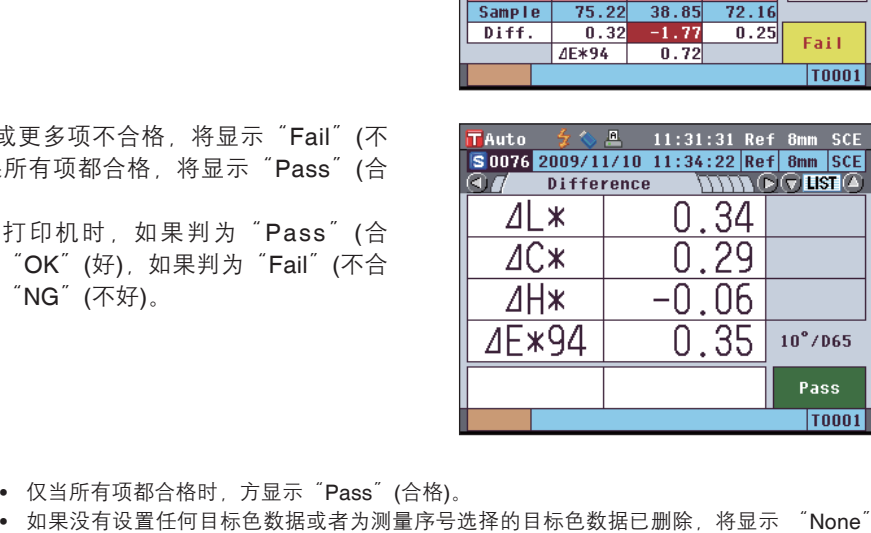

**2**如果有一项或更多项不合格,将显示"Fail"(不 合格)。如果所有项都合格,将显示"Pass"(合 格)。 打印输出到打印机时,如果判为"Pass"(合 格), 将打印 "OK"(好), 如果判为 "Fail"(不合 格),将打印"NG"(不好)。

- 备注 仅当所有项都合格时,方显示"Pass"(合格)。
	- 如果没有设置任何目标色数据或者为测量序号选择的目标色数据已删除,将显示 "None"(无), 而不显示判断结果。

# 连接至外部设备

CM-5 配有两个 USB 连接终端,一个用来连接 USB 存储设备,另一个用于连接电脑和 RS-232C 连接 器。连接 USB 存储设备后,即可在其中保存数据和各种状态设置。此外,可使用随机提供的 USB 电缆 (IF-A19) 将仪器连接到电脑或打印机,以传输或打印数据。

注意 ·请仅用这两种类型的 USB 电缆和 RS-232C 连接器与指定的设备和电缆配套使用。

·与外接设备交换数据过程中,如果本仪器暴露在外部强静电下或受到周围环境干扰,数据交换可能会中断。 这种情况下,请关闭电源,然后再打开电源。

# 连接 **USB** 存储设备

您可以将本仪器内存中存储的状态设置、样品数据和目标色数据以文件形式保存到 USB 存储设备中。您 也可以将该状态设置文件从 USB 存储设备加载到本仪器中,一次性设置好所有状态。

注意 • 确保 USB 存储设备方向方向正确、连接牢靠。

·连接 USB 存储设备时, 要检查插座(连接端子)外形, 连接器要插牢靠。  $\sqrt{\frac{2}{\text{A}}}$  本仪器的 USB 连接终端符合 USB 1.1 标准。

### 【 操 作 步 骤 】

即使本仪器处于开机状态,也可以连接或断开 USB 存储设备。

#### **1.** 将 **USB** 存储设备插入 **USB** 连接终端**(A**  型**)**。 将连接器完全插入,确保可靠连接。 正确连接好 USB 存储设备后, 屏幕上会显示●

(USB 存储设备已连接)图标。

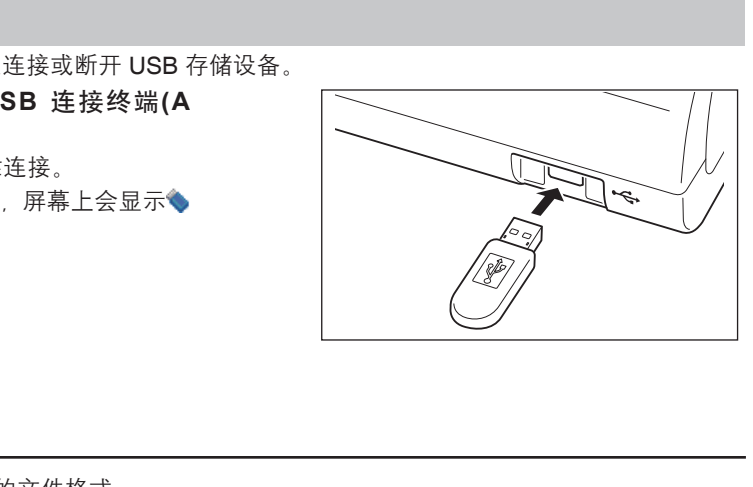

# 设置文件格式

设置将要保存到 USB 存储设备中的文件格式。

#### 【 操 作 步 骤 】

**1.** 按下 **[MENU](**测量**)**按钮。 打开 <**Configuration**>(配置)界面。

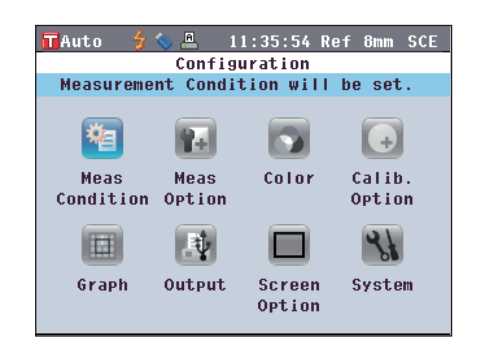

2. 使用十字交叉键的 ● 或 ● 和 ● 或 ● 按 钮将光标移至 **"Output"(**输出**)**,然后按下 **[OK/Edit](**确定**/**编辑**)**按钮。 打开 **<Output Settings>(**输出设置**)**界面。

3. 使用十字交叉键的 ● 或 ● 按钮将光标移至 **"USB Memory Stick Settings"(USB** 记忆 棒设置**)**,然后按下 **[OK/Edit](**确定**/**编辑**)**按 钮。

**4.** 若要更改文件格式,请按下 **[OK/Edit](**确定 **/**编辑**)**按钮。 打开**<Data File Format Settings>(**数据文件格 式设置**)**界面。

- 5. 使用十字交叉键的 △ 或 按钮将光标移至 所需项。 设置 ○CM-S100w:
	- 可用选购的色彩管理软件 SpectraMagic™NX 读取的二进制格式。
	- CSV1: ○
	- $\degree$ 用作分隔符、"."用作小数点的CSV格式。 ○CSV2:
		- ";"用作价隔符、","用作小数点的CSV格式。
- **6.** 按下 **[OK/Edit](**确定**/**编辑**)**按钮。

确认选择,屏幕自动返回 **<USB Memory Stick Settings>(USB** 记忆棒设置**)**界面。

- 注意 如果您按下的是 **[Back](**返回**)**按钮而不是**[OK/ Edit](**确认**/**编辑**)**按钮,屏幕将自动返回 **<USB Memory Stick Settings>(USB** 记忆棒设置**)**界 面,而原有设置将保持不变。
- **7.** 按 下 **[Back](** 返 回 **)** 按钮两次以返回 **<Sample> (**样品**)**界面。

 $\frac{1}{2}$  11:37:50 Ref 8mm SCE Output Settings Condition File Options settings and Saving will be performed. Press [OK] to change or save settings. Save Condition Serial Printer Settings USB Memory Stick Settings

TAuto  $\frac{2}{2}$  ↓ B 11:39:28 Ref 8mm SCE **USB Memory Stick Settings** Data file format will be set. Press [OK] to change the file format of the file to be saved.

Data File Format CSV 2

 $F_{\text{Aut}}$ 

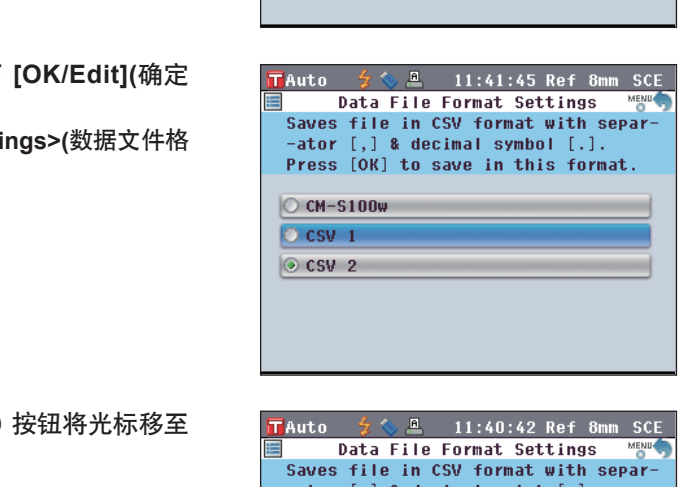

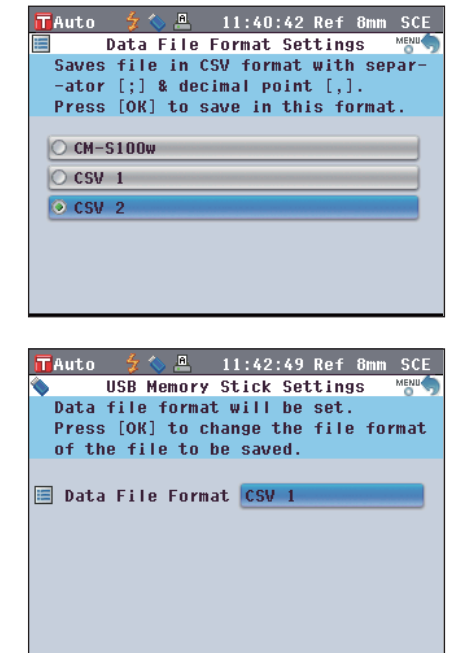

# 连接电脑

使用随机提供的 USB 电缆 IF-A19 (2米)将本仪器连接到电脑上。

- │备注 / 与电脑连接时,本仪器自动进入通信模式。液晶显示屏显示 "Communicating"(正在通信),测量和 控制按钮被禁用。
	- ·如果从电脑向本仪器发送了启用测量按钮的指令,即可使用测量按钮开始测量。需要注意的是,在这 种情况下,样品数据不是存储在仪器内存中,而是传输到电脑中。
	- ·若要连接本仪器和电脑,推荐使用能启用本仪器的连接和操作的软件(例如选购的色彩管理软件 Software SpectraMagic™ NX)。
	- ·本仪器的 USB 通信端口符合 USB 1.1 标准。
- 注意 · 若要将本仪器与电脑连接,需要安装 CM-5 专用的 USB 驱动程序。安装能启用本仪器的连接和操作的 软件随附的 USB 驱动程序。
	- ·本仪器不能通过 USB 电缆供电。需要连接交流适配器。
	- ·确保 USB 连接器插头方向正确、连接牢靠。
	- ·连接或断开 USB 电缆时, 务必紧握连接器插头。不要拉扯或用力弯折电缆, 否则电缆可能会被折断。
	- ·确保电缆有足够的长度。过分张紧电缆会使连接失败或者电缆断裂。
	- 连接 USB 电缆连接器时, 要检查插座(连接端子)外形, 连接器要插牢靠。

#### 【 操 作 步 骤 】

一般情况下,本仪器处于开机状态时,可以连接或断开 USB 电缆。但是,执行下面操作步骤时,需要关 闭本仪器。

**1.** 关闭本仪器**(**将电源开关拨至"○"**)**。

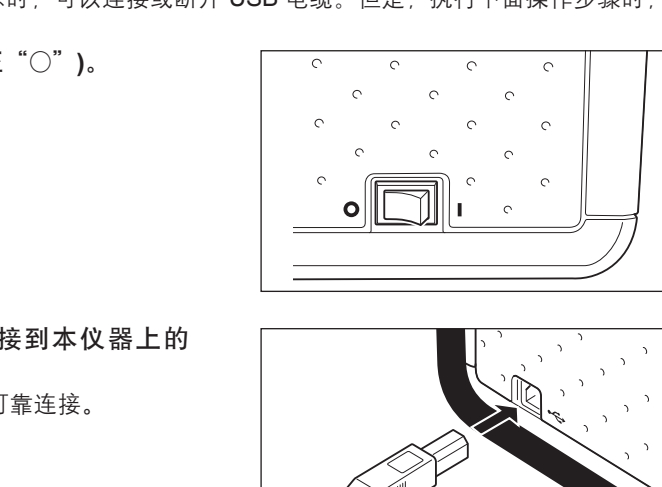

- **2.** 将**USB**电缆的**B**连接器连接到本仪器上的 **USB**连接终端**(B** 型**)**。
	- 将连接器完全插入,确保可靠连接。

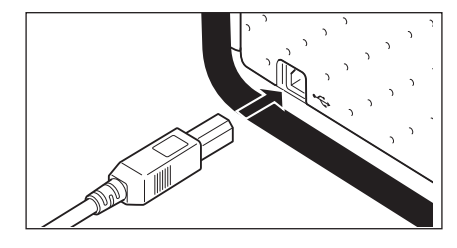

**3.** 将**USB**电缆的**A**连接器连接到电脑的**USB**端 口。

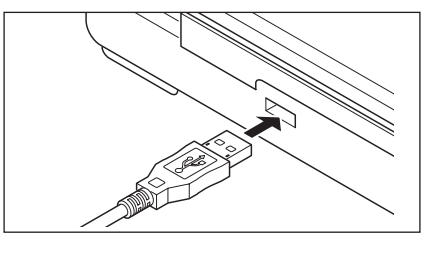

- **4.** 打开本仪器**(**将电源开关拨至"**ı**"**)**。
	- 系统提示需要安装USB驱动程序时,请指定 含有该软件的USB驱动程序,并完成安装。

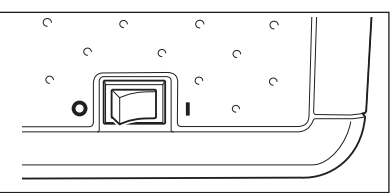

# 连接打印机

用连接电缆将本仪器连接到串行打印机后,您可以打印出存储在仪器内存中的样品数据和目标色数据。 您也可以使用 "Automatic output (sample data only)"(自动输出(仅限于样品数据))功能自动打印每次测 得的数据,或打印出当前显示的样品数据和目标色数据。

石盖 / 仅能将文本数据输出到串行打印机进行打印。不能输出仪器上显示的色差图或其他图表。

- 注意 · 确保连接器方向正确、连接牢靠。用螺钉固定连接器可防止意外断开。
	- ·连接仪器和打印机前,务必先关闭各自的电源。
	- ·连接或断开连接电缆时,须握紧插头或连接器。不要拉扯或用力弯折电缆。
	- ·请勿触摸连接器端子,以免弄脏或对其施加重压。·确保电缆有足够的长度。过分张紧电缆会使连接失败 或者电缆断裂。
	- ·确保电缆有足够的长度。过分张紧电缆可能会导致接触故障或者电缆断裂。
	- ·用符合"○打印机电缆的针脚号-信号连接图"的打印机电缆连接本仪器和打印机。

## ○通信参数

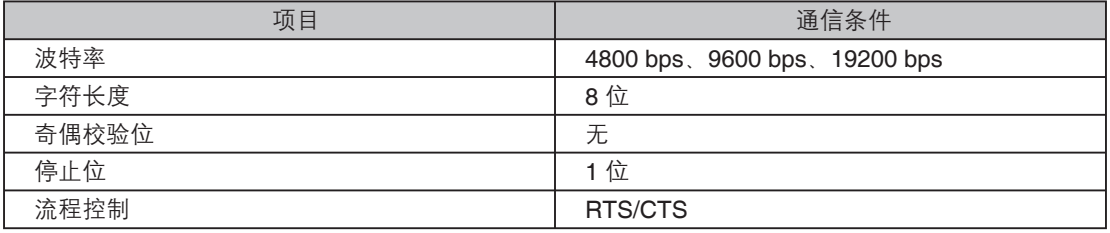

# ○适用的打印机

可使用符合下列规格的任何打印机。

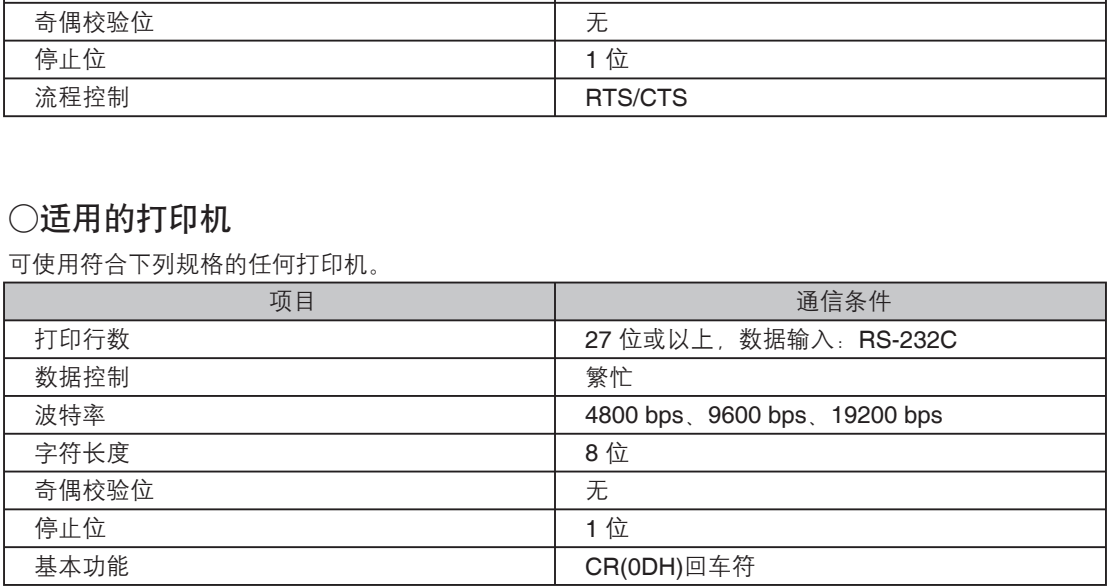

# ○打印机电缆的针脚号 **–** 信号连接图

**9**针**D-sub**连接器 **•**

#### 仪器端

# $(6789)$  $(1)$  $(2)$  $(3)$  $(4)$  $(5)$

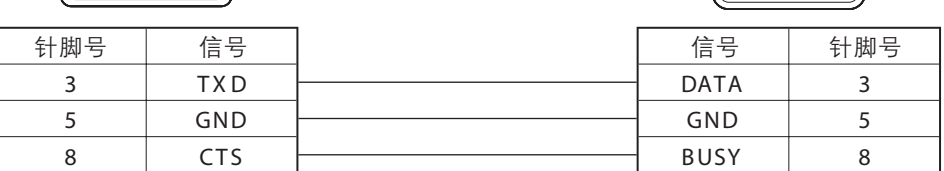

#### **• 25**针**D-sub**连接器

#### 仪器端

# $(6)(7)(8)(9)$ 02345

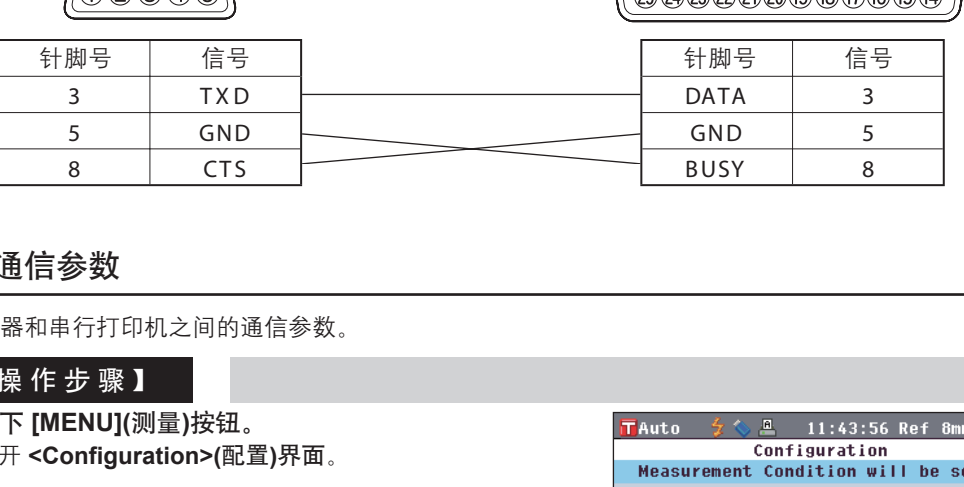

### 设置通信参数

设置仪器和串行打印机之间的通信参数。

#### 【 操 作 步 骤 】

**1.** 按下 **[MENU](**测量**)**按钮。 打开 **<Configuration>(**配置**)**界面。

2. 使用十字交叉键的 ● 或 ● 和 ● 或 ● 按钮将光 标移至"**Output**"**(**输出**)**,然后按下 **[OK/Edit](**确 定**/**编辑**)**按钮。 打开 **<Output Settings>(**输出设置**)**界面。

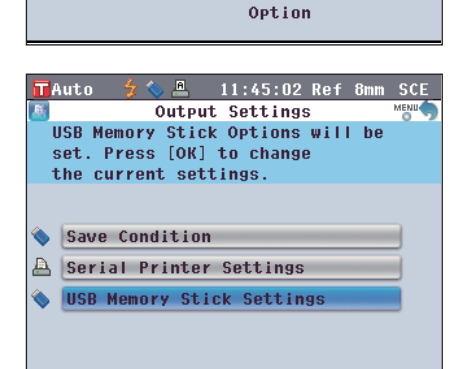

祹

Meas

圖 Graph

Condition Option

Rel

Meas

國

Output

œ

Color

Screen

 $(+)$ 

Calib.

Option

 $45$ 

System

#### 打印机端 (9针D-sub连接器)

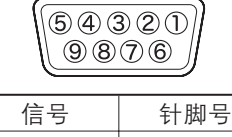

打印机端

(25针D-sub连接器)

000000000000000

- 3. 使用十字交叉键的 或 按钮将光标移至 "**Serial Printer Settings**"**(**串行打印机设 置**)**,然后按下 **[OK/Edit](**确定**/**编辑**)**按钮。 打开 <**Serial Printer Settings>(**串行打印机设 置**)**界面,上面列有当前指定的波特率。无法改 变其他通信参数。
- 4. 若要更改波特率, 请使用十字交叉键的 或 按钮将光标移至"**Baud Rate**"**(**波特 率**)**,然后按下**[OK/Edit](**确定**/**编辑**)**按钮。 打开**<Baud Rate>(**波特率**)**界面。

- 5. 使用十字交叉键的 或 按钮将光标移至 所需项。 设置 ◯4800 bps ○9600 bps ◯19200 bps
- **6.** 按下**[OK/Edit](**确定**/**编辑**)**按钮。 确认选择,屏幕自动返回**<Serial Printer Settings>(**串行打印机设置**)**界面。 注意 如果您按下的是 **[Back](**返回**)**按钮而不是
	- **[OK/Edit](**确认**/**编辑**)**按钮,屏幕将自动返回 **<Serial Printer Settings>(**串行打印机设置**)** 界面,而原有设置将保持不变。
- **7.** 按 下 **[Back](** 返 回 **)** 按钮三次,以返回 **<Sample>(**样品**)**界面。

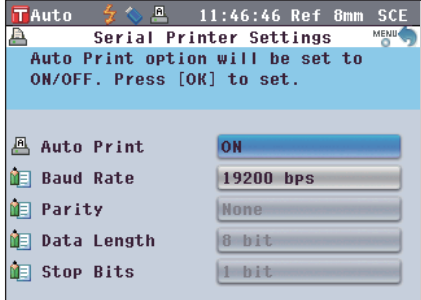

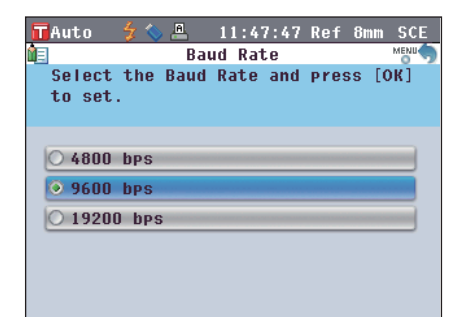

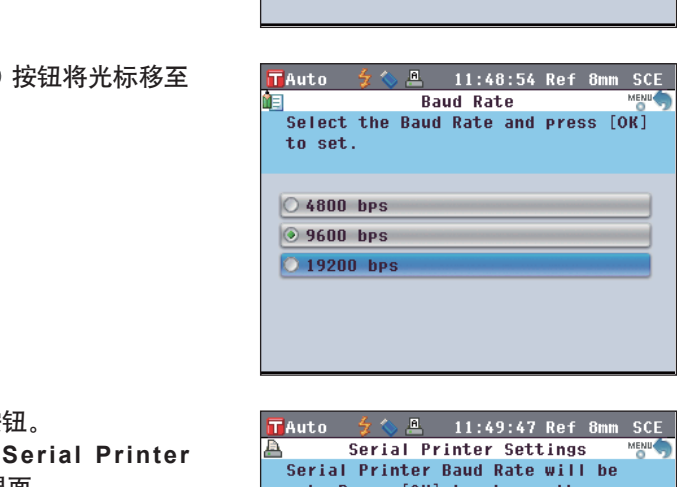

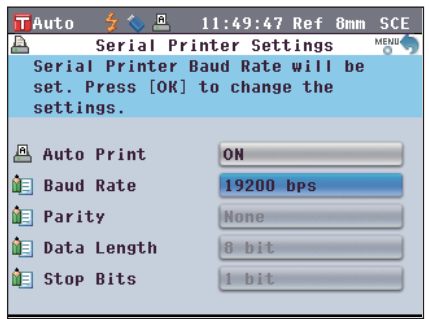

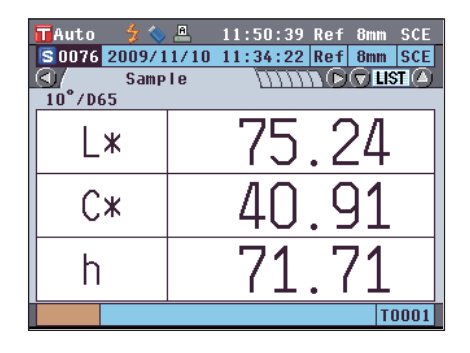

## 打印样品数据**/**目标色数据

用打印机打印样品数据或目标色数据。

需要预先将仪器连接至串行打印机。

不会注 /仅能将文本数据输出到串行打印机进行打印。不能输出仪器上显示的色差图或其他图表。

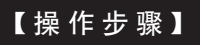

【 操 作 步 骤 】 从显示测量结果的 <Sample>(样品)详情界面或 <Target>(目标色)详情界面 开始执行步骤。

- **1.** 按下 **[PRINT](**打印**)**按钮。打开**<Print Sample Data>(**打印样品数据**)**或**<Print Target Data>(**打印标准色数据**)**界面,连接 的打印机将开始打印数据。
	- 打印完成后,屏幕自动返回**<Sample>(**样品**)** 详情界面或 **<Target>(**目标色**)**详情界面。
		- 注意 不能正确打印(例如打印机连接不正确)的情 况下,也会打开<Print Sample Data>(打印 样品数据)或 <Print Target Data>(打印标准 色数据)界面。
			- 在 <Sample>( 样 品 ) 列表界面或 <Target>(目标色)列表界面上,即使显示有 测量结果,打印功能仍被禁用。
	- 备注 除上述步骤之外,还可以在**<Sample Data Function>(**样品数据功能**)**界面或**<Target Data Function>(**目标色数据功能**)**界面开始 打印。关于此步骤的详细信息,请参阅第 108 页"样品数据操作:打印"或第 69 页 "色差目标色数据操作:打印"部分的详细 描述。 七彩仪器

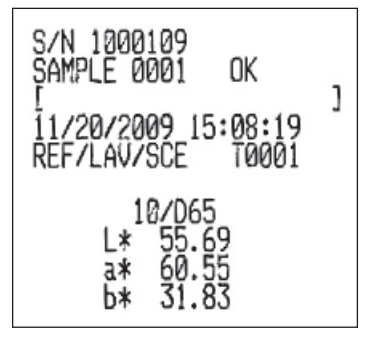

### 设置自动打印

当自动打印设为 ON(开)时,每次测量时都会从打印机自动打印样品数据或目标色数据。 需要预先将仪器连接至串行打印机。

备注 仅能将文本数据输出到串行打印机进行打印。不能输出仪器上显示的色差图或其他图表。

#### 【 操 作 步 骤 】

**1.** 按下**[MENU](**测量**)**按钮。 打开**<Configuration>(**配置**)**界面。

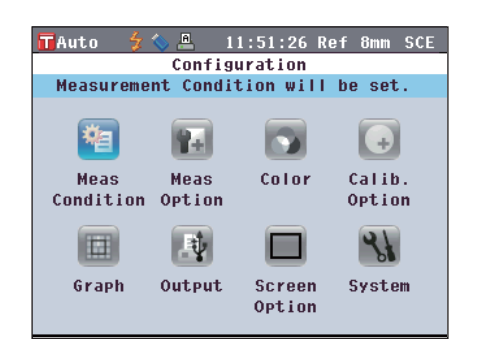

2. 使用十字交叉键的 ● 或 ● 和 ● 或 ● 按 钮将光标移至 **"Output"(**输出**)**,然后按下 **[OK/Edit](**确定**/**编辑**)**按钮。 打开 <**Output Settings>(**输出设置)界面。

3. 使用十字交叉键的 ● 或 ● 按钮将光标移至 **"USB Memory Stick Settings"(USB** 记忆 棒设置**)**,然后按下 **[OK/Edit](**确定**/**编辑**)**按 钮。

打开 <**Serial Printer Settings>(**串行打印机设 置**)**界面。

4. 使用十字交叉键的 △ 或 ● 按钮将光标移至 "**Auto Print**"**(**自动打印**)**,然后按下 **[OK/ Edit](**确定**/**编辑**)**按钮。

打开 **<Auto Print Configuration>(**自动打印配 置**)**界面。

5. 使用十字交叉键的 △ 或 ● 按钮将光标移至 所需项。 设置  $\bigcirc$ OFF(关):禁用自动打印功能。 ◯ON(开):启用自动打印功能。屏幕上会显示 回(自动打印开)图标。

**6.** 按下 **[OK/Edit](**确定**/**编辑**)**按钮。 确认选择,屏幕自动返回**<Serial Printer** 

**Settings>(**串行打印机设置**)**界面。 注意 如果您按下的是 **[Back](**返回**)**按钮而不是

[**OK/Edit](**确认**/**编辑**)**按钮,屏幕将自动返回 **<Serial Printer Settings>(**串行打印机设置**)**界 面,而原有设置将保持不变。

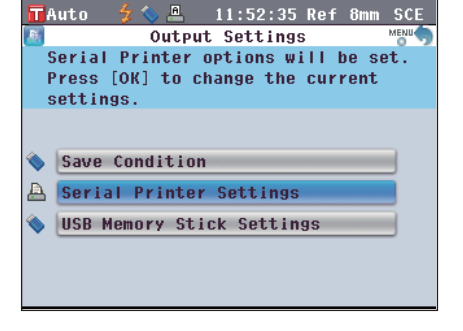

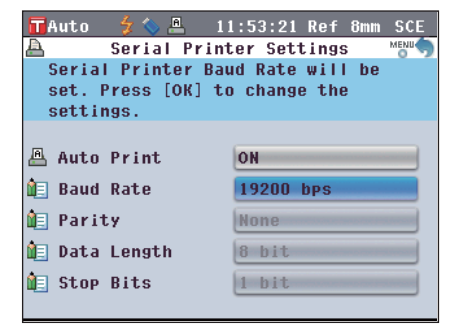

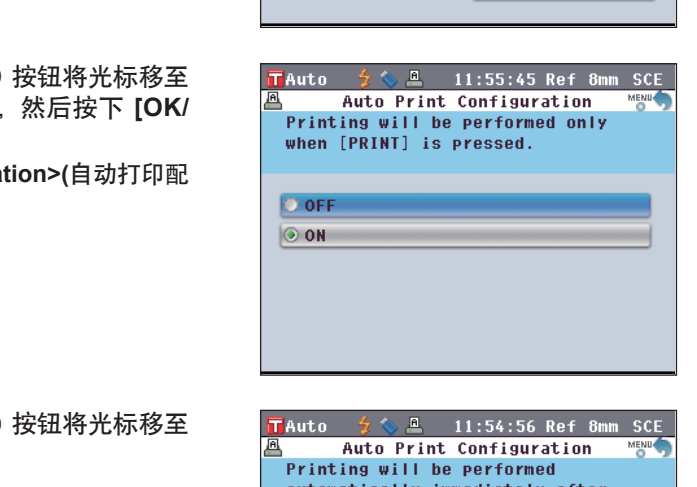

measurement.

 $\circ$  OFF

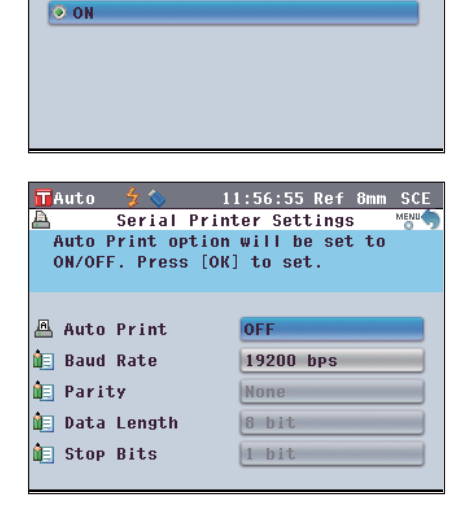

**7.** 按下 **[Back](**返回**)**按钮三次,以返回**<Sample>(**样 品**)**界面。

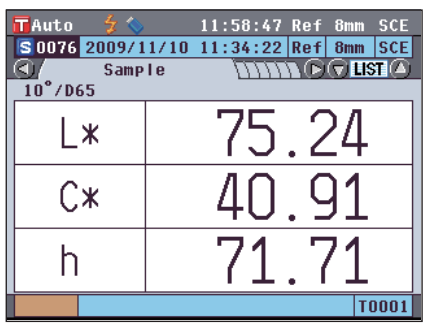

在 **<Sample>(**样品**)**详情界面或 **<Target>(**目标色**)**详情界面上执行完测量后,将显示 **<Print Sample Data>(**打印样品数据**)**或 **<Print Target Data>(**打印标准色数据**)**界面,数据将从连接的打印机上打印。

- 注意 ·不能正确打印(例如打印机连接不正确)的情况下,也会显示 <Print Sample Data>(打印样品数据)或 <Print Target Data>(打印目标色数据)界面。
	- 在 <Sample>(样品)列表界面或 <Target>(目标色)列表界面上, 测量后不打印数据。
- **•** 打印示例 **1**

 $\begin{array}{|c|c|c|c|}\hline \textbf{10001} & \frac{1}{2} & 15:49:36\ \textbf{8001} & \frac{11}{20}\sqrt{2009} & \frac{15:08:19\ \textbf{Ref}\,|\textbf{8001}}{\textbf{9001}} & \textbf{5001} & \textbf{111}\sqrt{200}\overline{2009}} \\ \hline \hline \textbf{10}^{\bullet}\textbf{/D65} & & & & & & & \\ \hline \end{array}$ 

 $55.6$ 

60

 $\overline{31}$ 8

5

**<Sample>(样品)详情界面: Absolute and Abs Graph(绝** 对值和绝对值图)选项卡

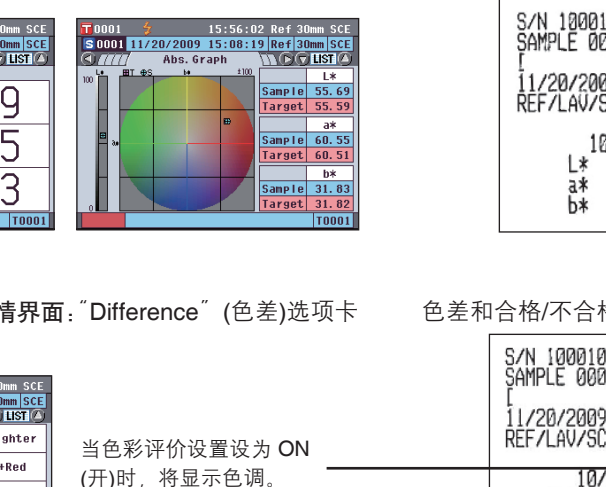

绝对值和合格/不合格判断结果

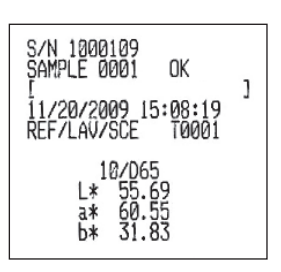

#### **•** 打印示例 **2**

 $\vert x$ 

 $a$ 

h\*

**<Sample>(**样品**)**详情界面:"Difference"(色差)选项卡 色差和合格/不合格判断结果(和色调指示)

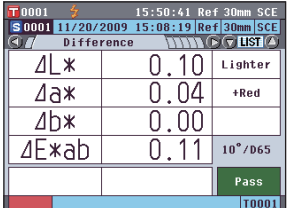

S 0001 11/20/2009 15:08:19 Ref 30mm SC<br>
G // Abs. & Diff. \\\\\G\G\LST\Q

 $\frac{0.04}{0.11}$  $0.00$ 

 $\frac{a*}{58.52}$ <br>58.56 b\*

 $\frac{0.04}{0.04}$  $\overline{\phantom{0}}$  0.00 Pass

 $\frac{b*}{31.82}$ <br>31.82

 $\frac{12}{32.09}$ <br>32.09

MI

 $0.00$ 

**T0001** 

 $\frac{1*}{55.59}$ <br>55.59

 $\frac{0.10}{4E*ab}$ 

 $\frac{1*}{55.82}$ <br>55. 92

 $\frac{0.11}{\angle E \times ab}$ 

10°/D65<br>Target<br>Sample

Diff.

 $10^{\circ}$ /C

Target<br>Sample

 $Diff.$ 

当色彩评价设置设为 ON (开)时,将显示色调。

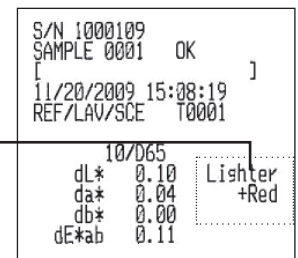

打印示例 **3 •**

**<Sample>(**样品**)**详情界面:"Abs & Diff"(绝对值和色 差)选项卡

绝对值、色差和合格/不合格判断结果 (用光源 1 和光源 2 测得的色度值)

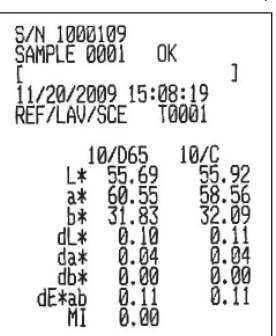

**<Sample>(**样品**)**详情界面:"Custom"(自定义)选项卡

 $| 17 0001 | 9          | 15:54:54 Ref 30mm Sec |      |      |
|---------|------------|-----------------------|------|------|
| 17 0001 | 11/20/2009 | 15:08:19 Ref 30mm     | SC   |      |
| 20 111  | Customer   | 2008                  | 2008 | 2008 |
| 3 (065) | 1 (065)    | 10065                 |      |      |$  $\overline{v}$  $\begin{array}{|c|c|c|} \hline 55.69 & 55.59 \\ \hline 60.55 & 60.51 \\ \hline \end{array}$  $\frac{0.10}{0.04}$  $\begin{array}{r} 0.09 \\ \hline 0.00 \\ \hline 0.04 \\ -0.02 \end{array}$  $\frac{31.82}{68.36}$  $\overline{h}$  $31.83$  $\frac{68.41}{27.73}$  $\frac{1}{C*}$  $\frac{1}{h}$  $\overline{|\text{TOOO1}|}$ 

打印示例 **5 •**

**<Sample>(**样品**)**详情界面:"Diff.Graph"(色差图)选项卡 绝对值、色差和合格/不合格判断结果

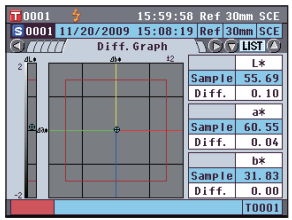

打印示例 **6 • <Sample>(**样品**)**详情界面:"Assess.Graph" (色彩评价图)选项卡(当色调指示设为 ON(开)时)

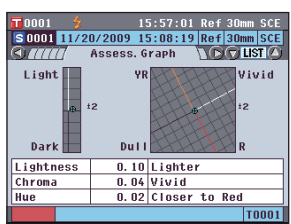

- 
- 打印示例 **7 • T0001**  $\frac{4}{2}$  15:57:58 Ref 30mm SCE<br> **S0001** 11/20/2009 15:08:19 Ref 30mm SCE<br> **CLATIFITY** Spectral **TCC LIST** (P(v) LIST(4)<br>
Sample 10.31<br>
Diff. 0.06<br>
--- 550mm

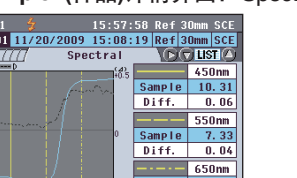

Sample 92.52 Diff.  $\frac{1}{100}$ 

 $|10001|$ 

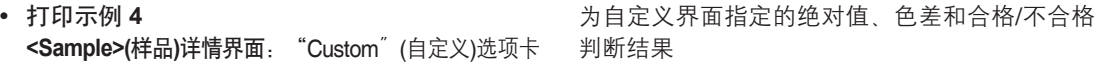

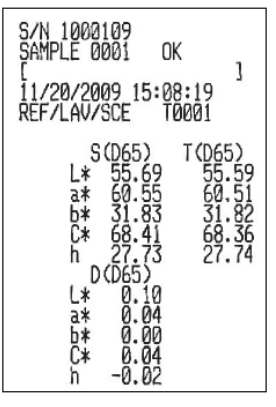

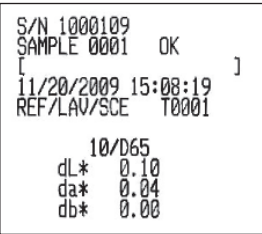

色差、合格/不合格判断结果和色调指示

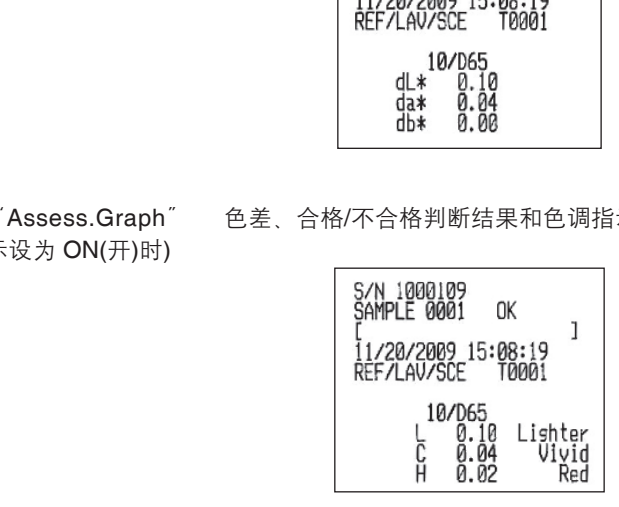

**<Sample>(**样品**)**详情界面:"Spectral"(光谱)选项卡 光谱反射率/透射率和合格/不合格判断结果

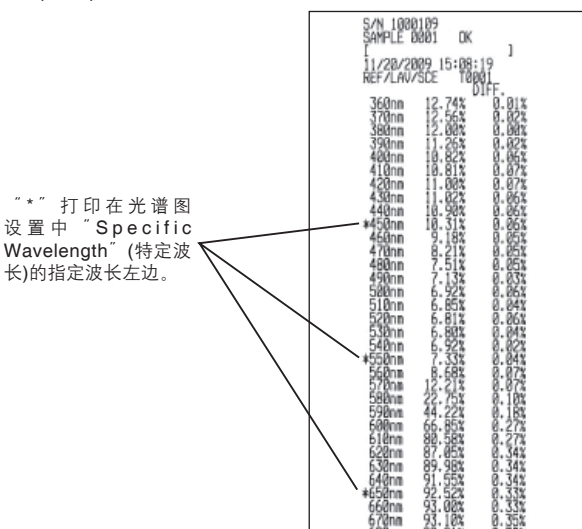

# 系统相关功能

# 显示仪器信息

显示本仪器的型号名称、版本和序列号。

## 【 操 作 步 骤 】

**1.** 按下 **[MENU](**测量**)**按钮。 打开 <**Configuration>(**配置**)**界面。

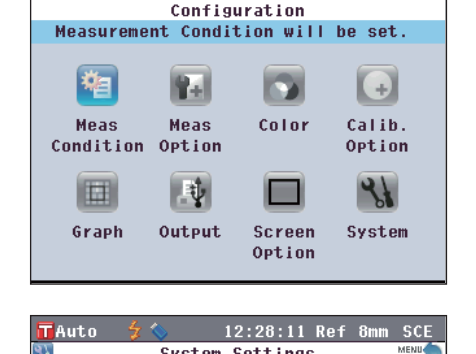

12:27:24 Ref 8mm SCE

VYYY/MM/DD 2009/11/10 ON  $|2010/09/16|$  $0.97.0001$ 

**T**Auto

2. 使用十字交叉键的 **◎** 或 ● 和 ● 或 ● 按 钮将光标移至 "Output"(输出), 然后按下 **[OK/Edit](**确定**/**编辑**)**按钮。 打开 **<System Settings>(**系统设置**)**界面。

3. 使用十字交叉键的 ● 和 ● 按钮将光标移至 "**Info (SNo./Ver.)**"**(**信息**(**序列号**/**版本**))**, 然后按下 **[OK/Edit](**确定**/**编辑**)**按钮。 显示型号名称、版本和序列号。

**4.** 按下 **[Back](**返回**)**按钮,以返回 **<System** 

**Settings>(**系统设置**)**界面。

- 七彩仪器 $0.97.0001$ 1000102 (c) KONICA MINOLTA SENSING, INC. **TAuto** 12:29:43 Ref 8mm SCE System Settings Instrument Information wil be viewed. Press [OK] to view. hate Format YYYY/MM/DD **Da Date & Time** 2009/11/10
	- Periodic Message ON **D** Periodic Calibration 2010/09/16  $0.97.0001$ D Info (SNo./Ver.)
- **5.** 按下 **[Back](**返回**)**按钮两次,以返回步骤 **1** 中按下 **[MENU](**测量**)**按钮前所显示的界面。

# 年度重新校正提示信息

仪器出厂后或由柯尼卡美能达授权的服务机构执行完校正维修(或维护)后大约一年,CM-5 启动时会提示 "WR050 WE RECOMMEND RE-CALIBRATION SERVICE"(WR050 推荐进行重新校正),以建议您进 行年度重新校正。

您可以设置显示此提示信息,也可以设置隐藏此提示信息以便即使到了推荐重新校正的时间也不显示此 信息。

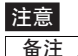

注意 尽管可隐藏年度维修校正提示信息,但仍然建议您接受我们的重新校正服务。

【备注 / 备注仪器出厂前, 此提示信息设为"Show"(显示)。

### 【 操 作 步 骤 】

**1.** 按下 **[MENU](**测量**)**按钮。 打开 <**Configuration>(**配置**)**界面。

2. 使用十字交叉键的 **◎** 或 ● 和 ● 或 ● 按 钮将光标移至"System"(系统),然后按下 **[OK/Edit](**确定**/**编辑**)**按钮。

打开 **<System Settings>(**系统设置**)**界面,上 面列有 "Periodic Calibration"(定期校正)。

- 石注 / 当定期校正通知信息设为 ON(开)时, 指定日期 到来时将显示此信息。 仪器出厂前或柯尼卡美能达校正维修(或维护)过 程中会指定年度重新校正日期,用户无法更改此 日期。
- 3. 使用十字交叉键的 和 按钮将光标移 至"**Periodic Message Settings**"**(**定期信 息设置**)**,然后按下 **[OK/Edit](**确定**/**编辑**)**按 钮。

打开 **<Periodic Message Settings>(**定期信息 设置**)**界面。

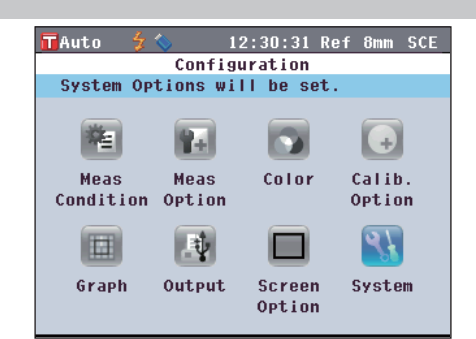

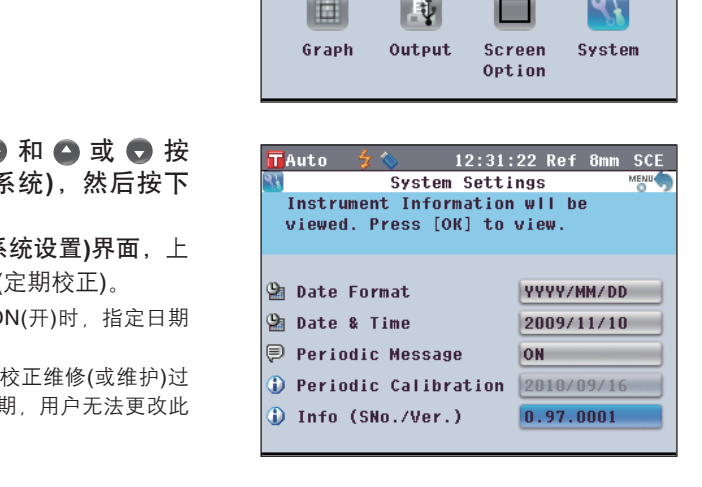

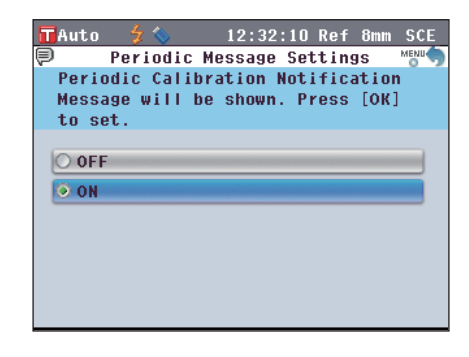

- 4. 使用十字交叉键的 或 按钮将光标移至 所需项。 设置
	- ○OFF(关):指定日期到来时,不显示年度重新 校正信息。
	- ○ON(开):指定日期到来时,显示年度重新校 正信息。
- **5.** 按下**[OK/Edit](**确定**/**编辑**)**按钮。

确认选择,屏幕自动返回**<System Settings> (**系统设置**)**界面。

- 注意 如果您按下的是 [Back](返回)按钮而不是 [OK/Edit](确认/编辑)按钮,屏幕将自动返回 <System Settings>(系统设置)界面,而原有设 置将保持不变。
- **6.** 按下 **[Back](**返回**)**按钮两次,以返回步骤 **1**  中按下 **[MENU](**测量**)**按钮前所显示的界面。

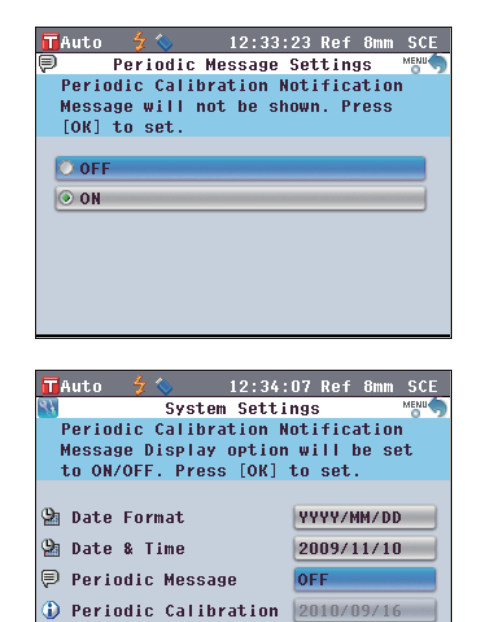

七彩仪器 $|10001|$ 

 $0.97.0001$ 

D Info (SNo./Ver.)

# 初始化

将仪器设置恢复至初始状态。

- 注意 ·不要轻易初始化仪器。
	- ·样品数据、目标色数据、为每个目标色设置的容差和默认容差设置将受到保护,初始化不会将这些数据删 除。
- $\sqrt{a\pm7}$ 先前保存的样品数据和目标色数据即使在初始化后也仍然存在。关于初始化数值的详细信息,请参考第135 页"Initial Settings"(初始设置)部分的详细描述。

### 【 操 作 步 骤 】

- **1.** 按住 **[Target/Sample](**目标色**/**样品**)**按钮, 打开仪器。
	- 打开 **<Initialize>(**初始化**)**界面。

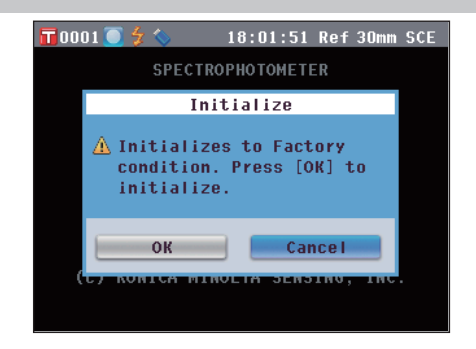

2. 使用十字交叉键的 3 或 3 和 4 或 5 按 钮将光标移至 "**OK**"**(**确定**)**,然后按下 **[OK/Edit](**确定**/**编辑**)**按钮。

显示 "WR123 Please reset power"(WR123 请 重置电源)。

- 备注 如果您将光标移至 <**Initialize>(**初始化)界面 的"Cancel"(取消)并按下 **[OK/Edit](**确定 **/**编辑**)**按钮,初始化操作将被取消,并将打开 **<Sample>(**样品**)**界面。 使用十字交叉键的 C 或 C 或 C 和 C 或 C 按<br>钮将光标移至 "OK" (确定)、然后按下<br>[OK/Edit](确定/编辑)按钮。<br>显示 "WR123 Please reset power"(WR123 请<br>量置电源)。<br>主/如果您将光标移至 <Initialize>(初始化)界面<br>的 "Cancel" (取消)并按下 [OK/Edit](确定<br>的 "Cancel" (取消)并接下 [OK/Edit](确定<br>/编辑)按钮,初始
- 3. 先关闭仪器, 然后重新打开。系统以初始化
- 仪器初始化将设置重设为初始值,详见下表。样品数据、目标色数据和为各个目标色所设的容差受保 护,初始化不会删除这些数据。
- 零校正数据重设为出厂设置数据。如果因为测量环境的变化已执行过零校正,初始化后,务必再次进 行零校正。
- 在某些情况下,即使不进行初始化操作,也可能由于其它原因使仪器初始化。(例如,当内置备用电池 使用期限过期时,设备也会被初始化。)这时,样品数据、目标色数据和容差设置也将被重设为初始状 态(无样品数据、无目标色数据、默认容差设置)。

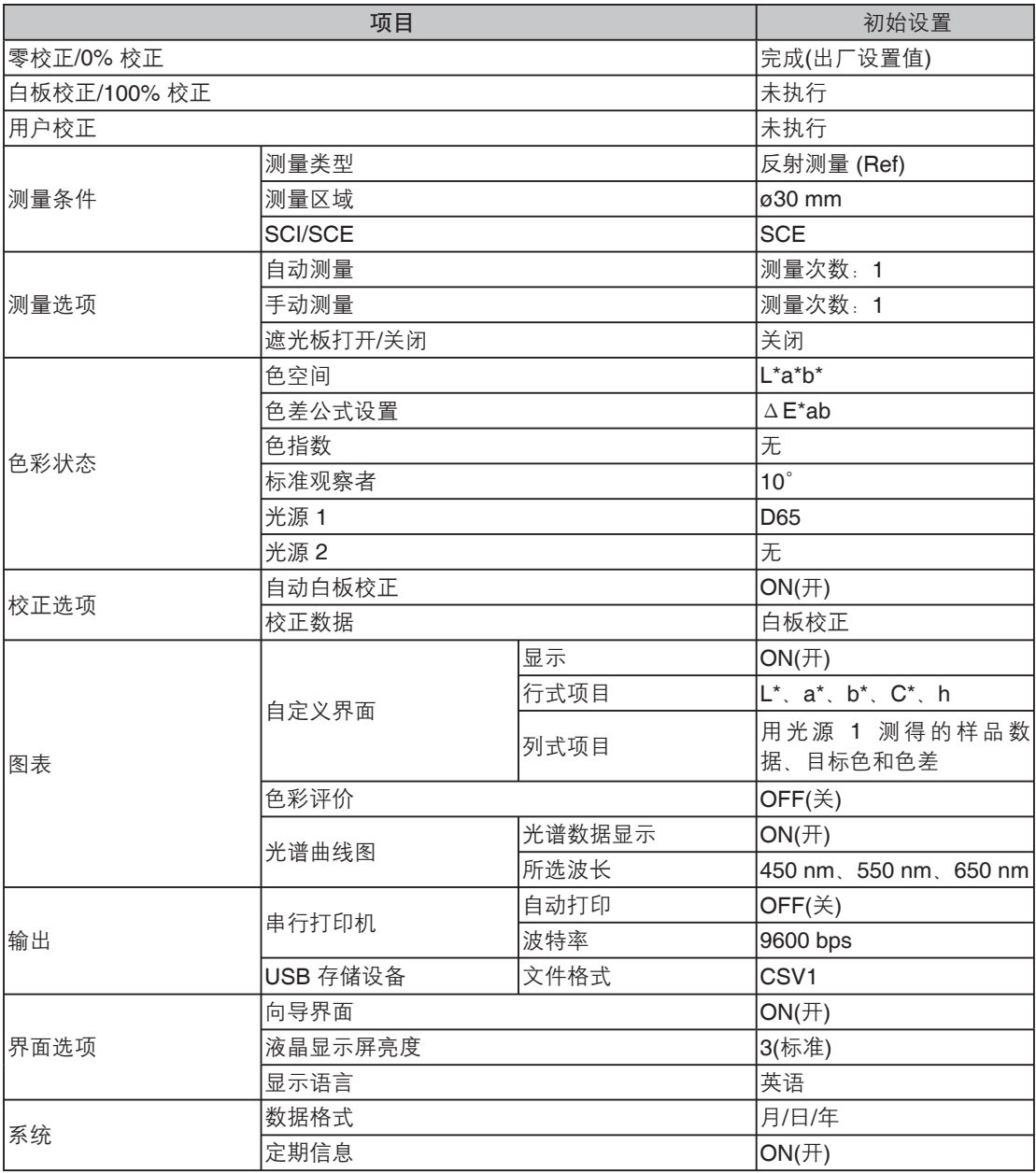

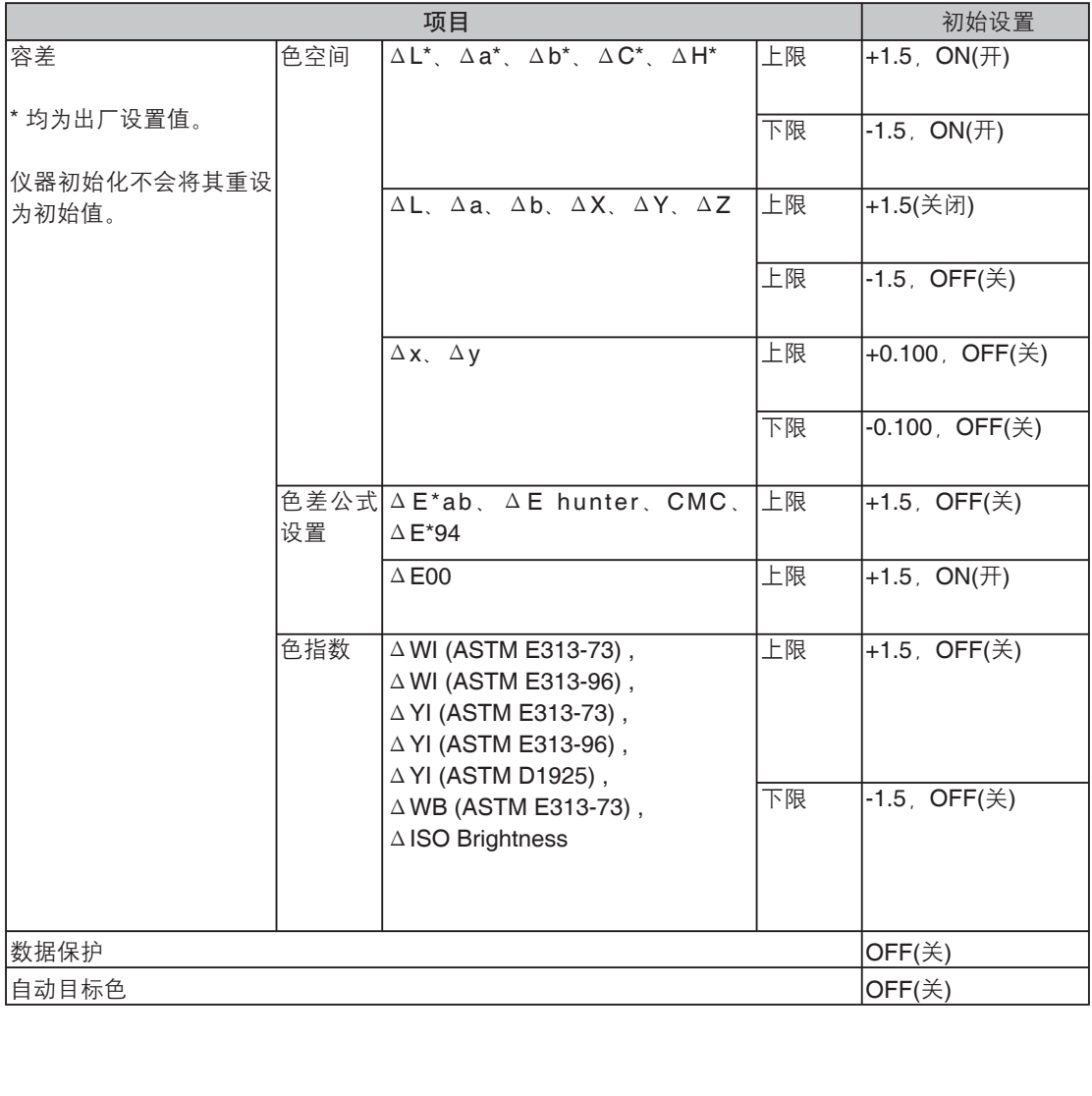

# 第五章节

故障处理

# 错误信息

在使用本仪器过程中,屏幕可能会提示下列信息。这时,请根据下表采取相应的措施。如果仍无法排除 故障,请联系柯尼卡美能达授权的服务机构。

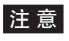

注 意 下表列出了可能会显示在仪器液晶显示屏 (LCD) 上的信息。关于通信错误校验码的详细信息,请参阅相应 文档。

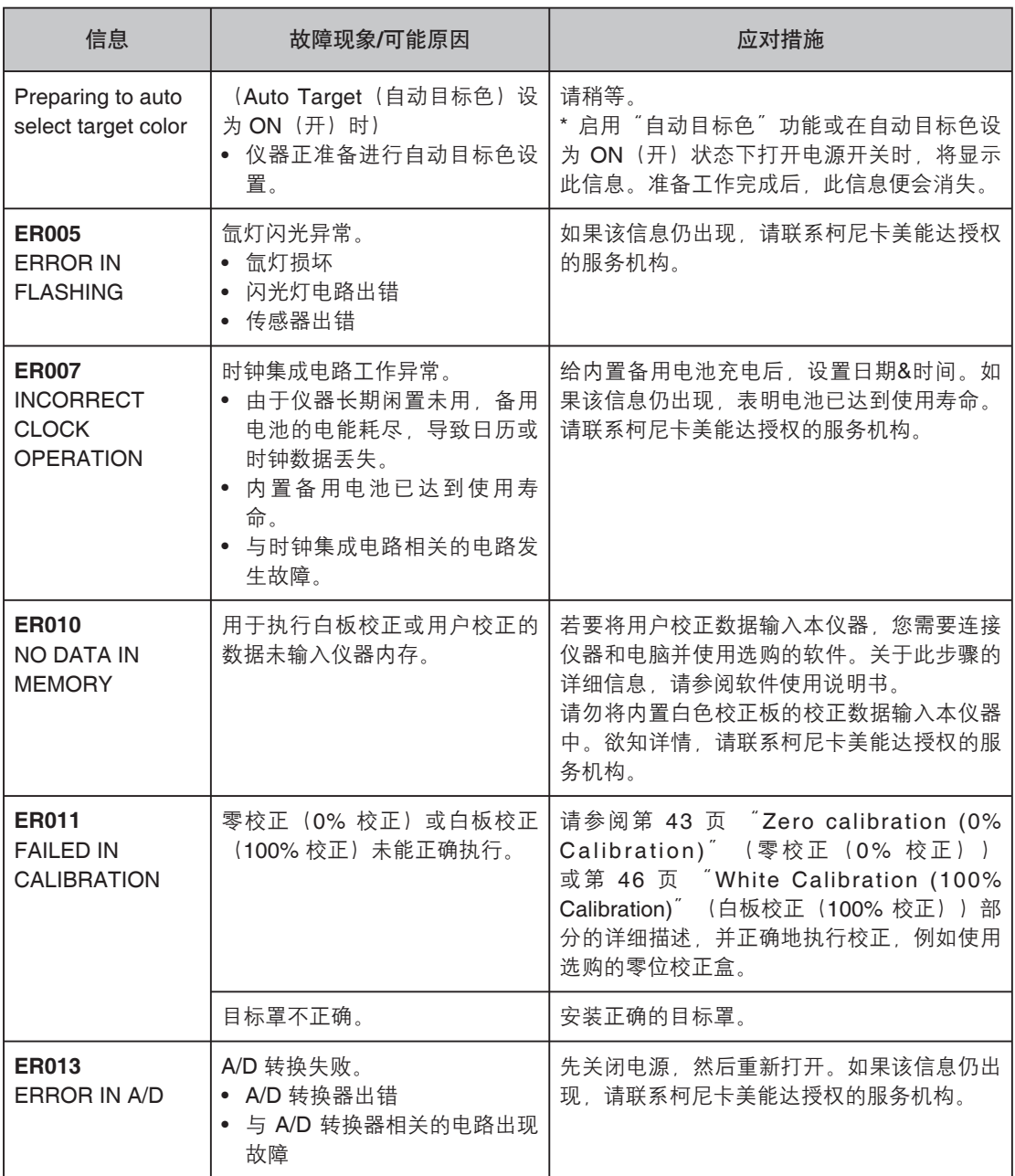

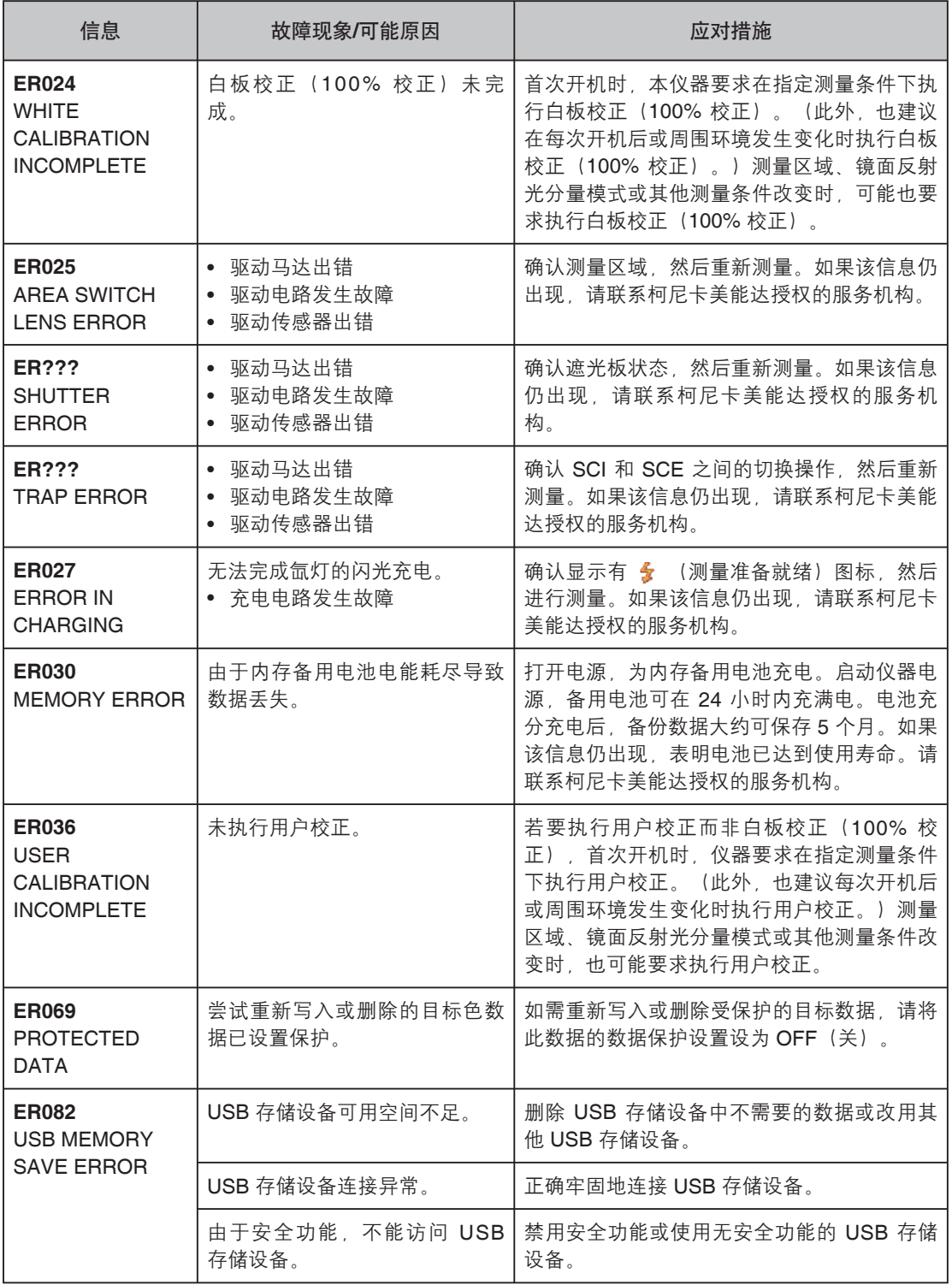

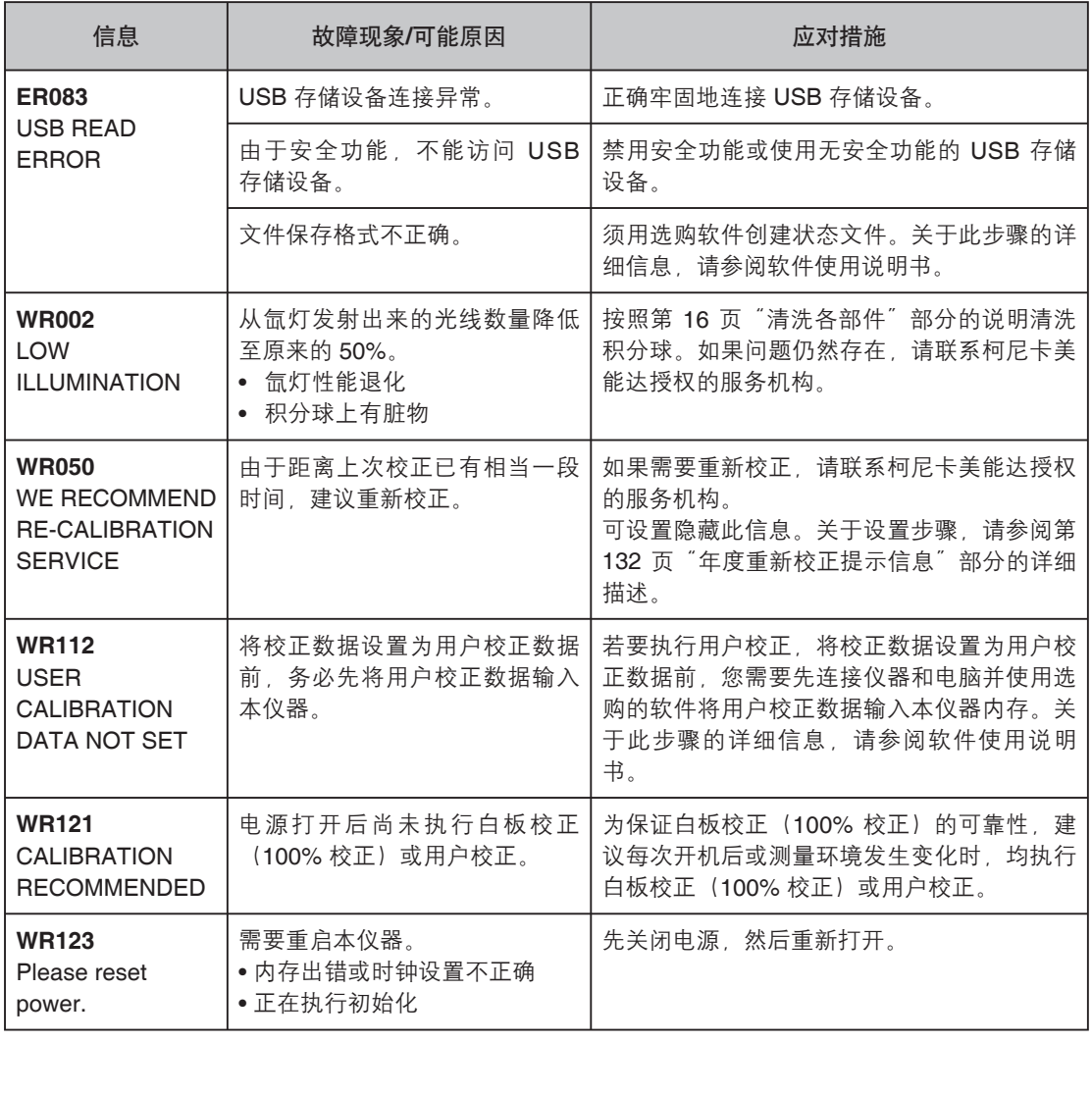

# 故障处理

若仪器出现异常情况,请根据下表中的信息采取必要措施。若仪器仍然无法正常工作,请先关闭电源, 然后重新打开。如果错误仍然存在,请联系柯尼卡美能达授权的服务机构。

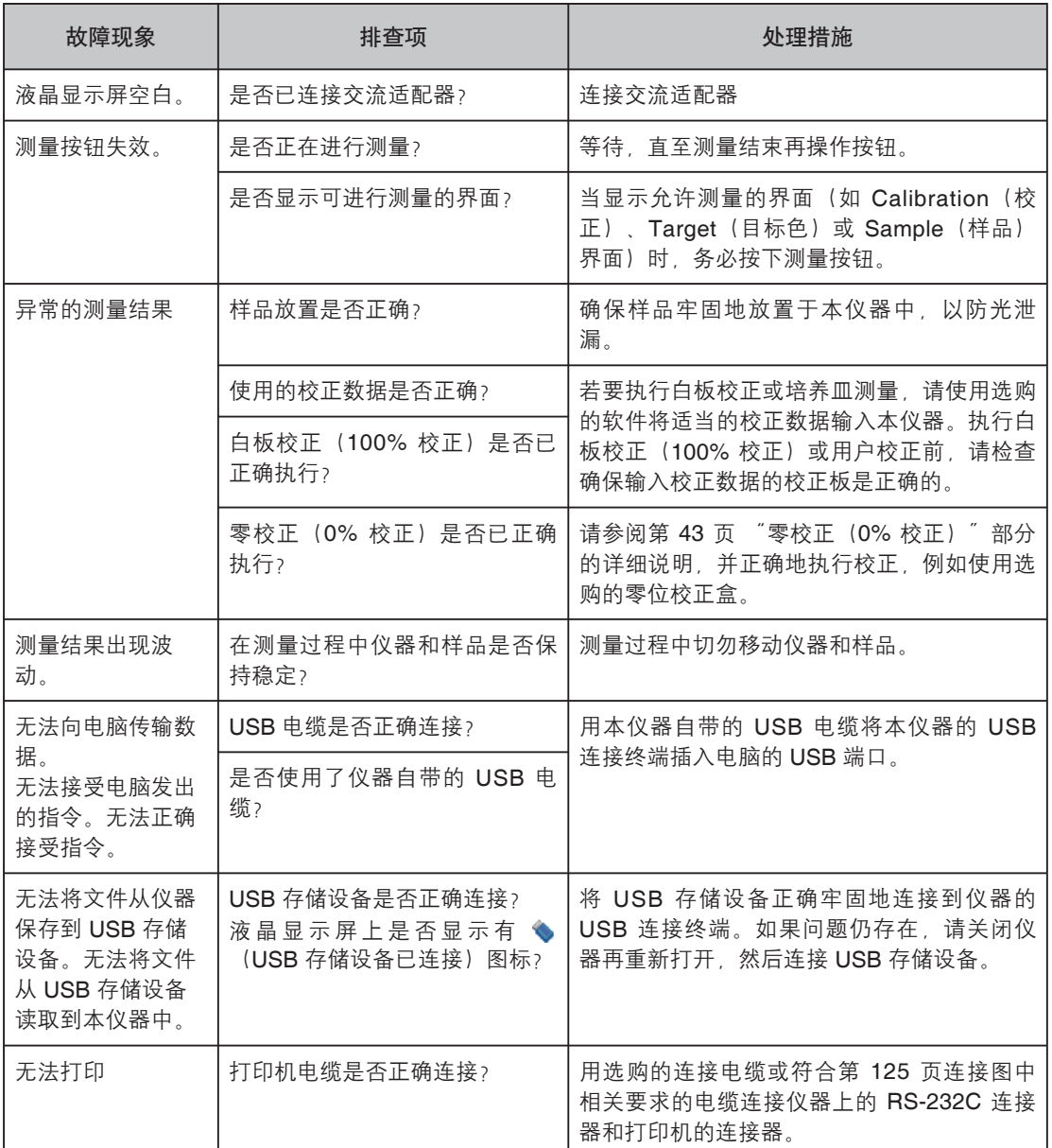

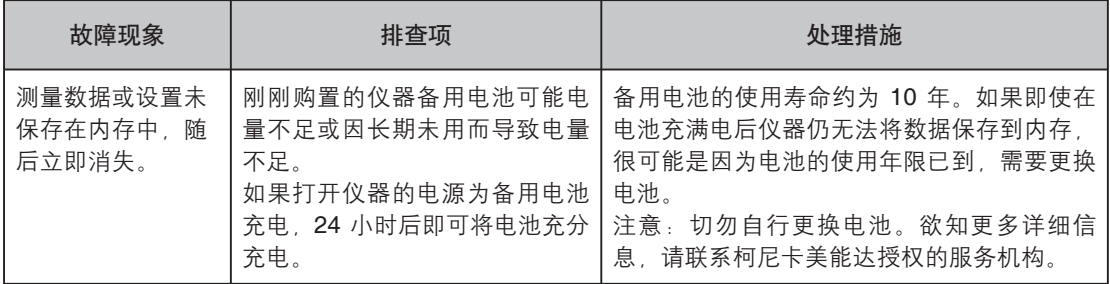
# 第六章节

附录

附录 **6**

# 测量原理

## 照明**/**受光系统

#### <目标色反射测量>

本仪器符合 CIE 第 15 号、ASTM E1164、DIN 5033 Teil 7、ISO 7724/1 和 JIS Z8722-1982(漫射照 明、8 度观察角)标准,采用 di:8°/de:8°光学几何结构, 能进行自动 SCI (含镜面反射光分量)和 SCE (不含镜面反射光分量) 的测量。

测量流程如下所示:

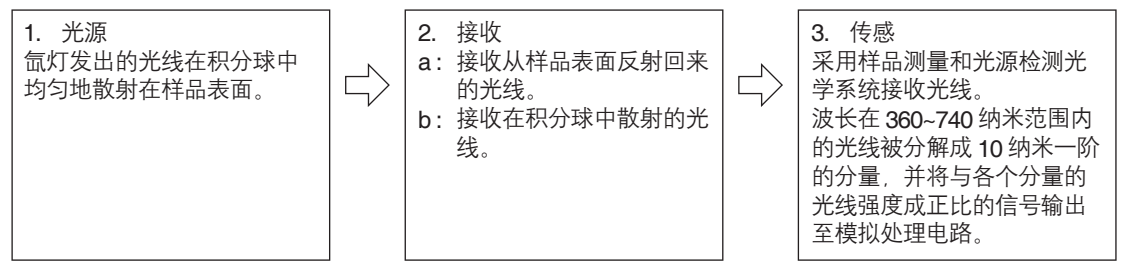

1. 脉冲氙灯的光线在积分球的内表面散射,并均匀地照射在样品表面。

2. a : 样品测量光学系统从与样品表面法线成 8°角的方向接收样品表面的反射光。 b : 光源检测光学系统接收在积分球内散射的光线,并将光线传送至传感器。

3. 样品测量光学系统和光源检测光学传感器分别把样品表面的反射光线和漫射光线分解成各种波长的分 量,然后将与各个分量中光线强度成正比的信号输出至模拟处理电路。 表面法线成 8゜角的方向接收样品表面的反射光分球内散射的光线,并将光线传送至传感器。<br>☆学传感器分别把样品表面的反射光线和漫射光度成正比的信号输出至模拟处理电路。<br>度成正比的信号输出至模拟处理电路。<br>系统和光源检测传感器的输出结果进行处理,1<br>统)

通过 CPU 的计算对样品测量光学系统和光源检测传感器的输出结果进行处理,仪器补偿光源光谱特性和 光源强度的微小波动。(双光束系统)

#### **<**目标色透射测量**>**

本仪器符合 CIE 第 15 号, ASTM E1164 和 DIN 5033 Teil 7 标准,采用 di:0°/de:0° 光学几何结构,能 进行 SCI (含镜面反射光分量) 和 SCE (不含镜面反射光分量) 的测量。

测量流程如下所示:

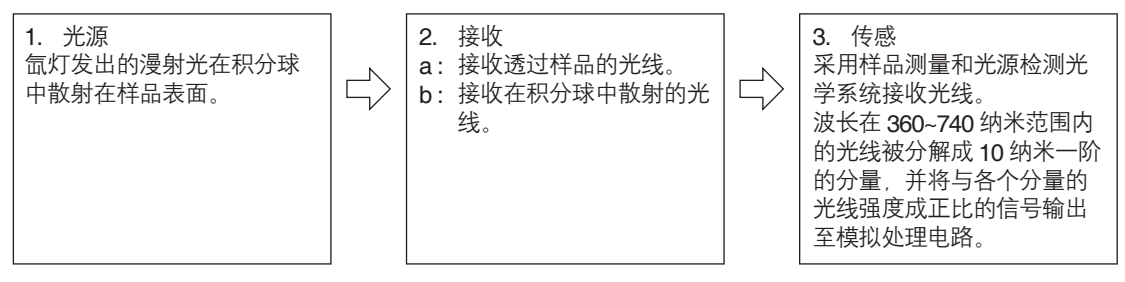

- 1. 脉冲氙灯的光线在积分球的内表面和样品测量口遮光板内置的白色校正板上散射在放置在透射样品腔 中的样品表面。
- 2. a : 样品测量光学系统接收透过样品的光线。
- b : 光源检测光学系统接收在积分球内散射的光线,并将光线传送至传感器。
- 3. 样品测量光学系统和光源检测光学传感器分别把透过样品的光线和漫射光线分解成各种波长的分量, 然后将与各个分量中光线强度成正比的信号输出至模拟处理电路。

通过 CPU 的计算对样品测量光学系统和光源检测传感器的输出结果进行处理,仪器补偿光源光谱特性和 光源强度的微小波动。(双光束系统)

### 照明面积与测量区域

本仪器有三种测量区域可供选择:LAV (ø30 mm)、MAV (ø8 mm) 和 (SAV) ø3 mm 供用户选择,具体取 决于样品和应用情况。安装适合测量区域的目标罩(照明面积)。 七彩仪器

#### 目标罩(照明面积)

本仪器不检测当前目标罩是否适用于 LAV、MAV 或 SAV。请安装适合所选测量区域的目标罩。 目标罩边缘的状况会影响测量效果,所以切勿用手触摸、刮伤或者弄脏目标罩样品测量口边缘。

#### 测量区域

可以通过调整 <Measurement Area Settings>(测量区域设置)界面的设置来使用由马达控制的观察系统 聚光透镜进行测量区域切换。

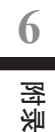

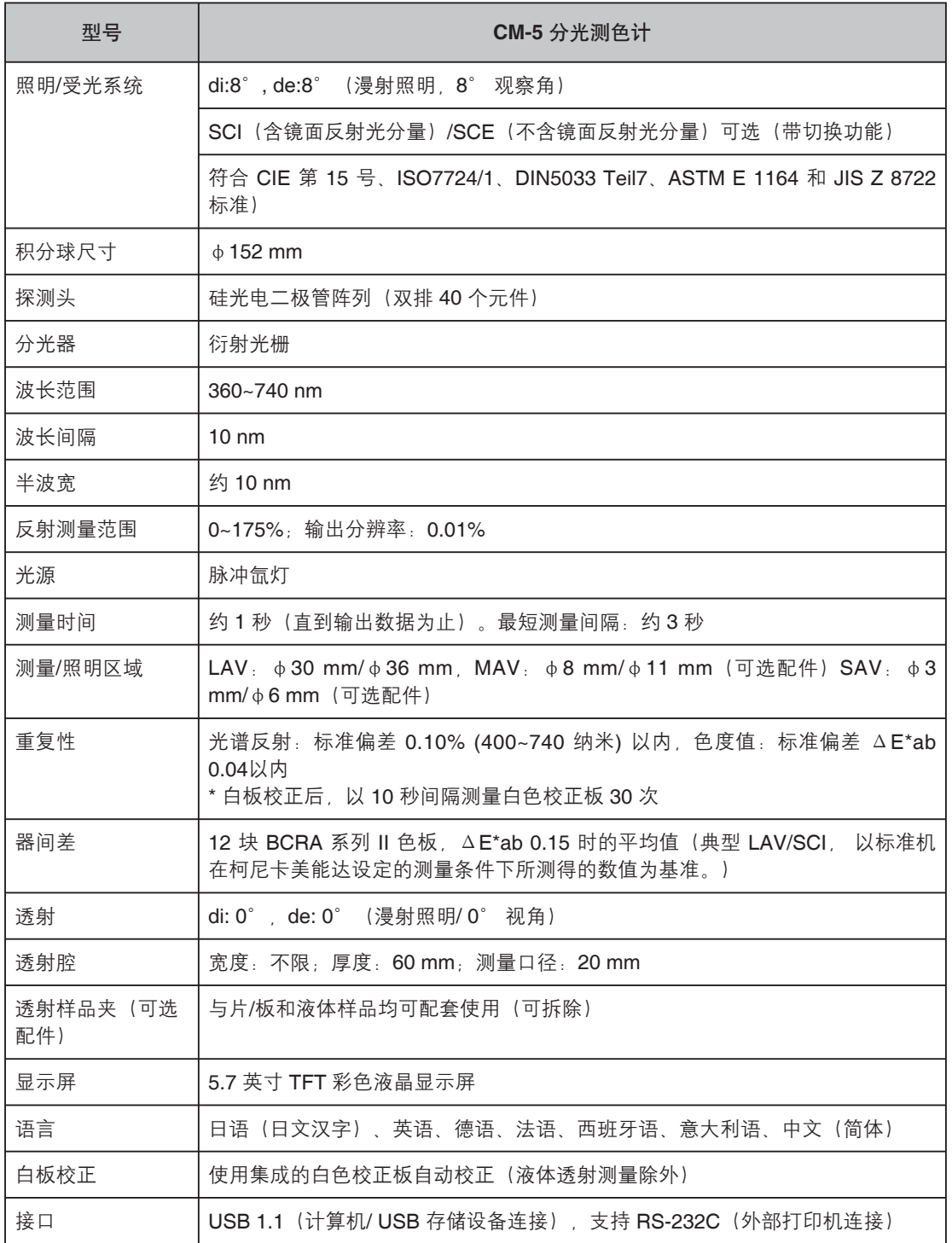

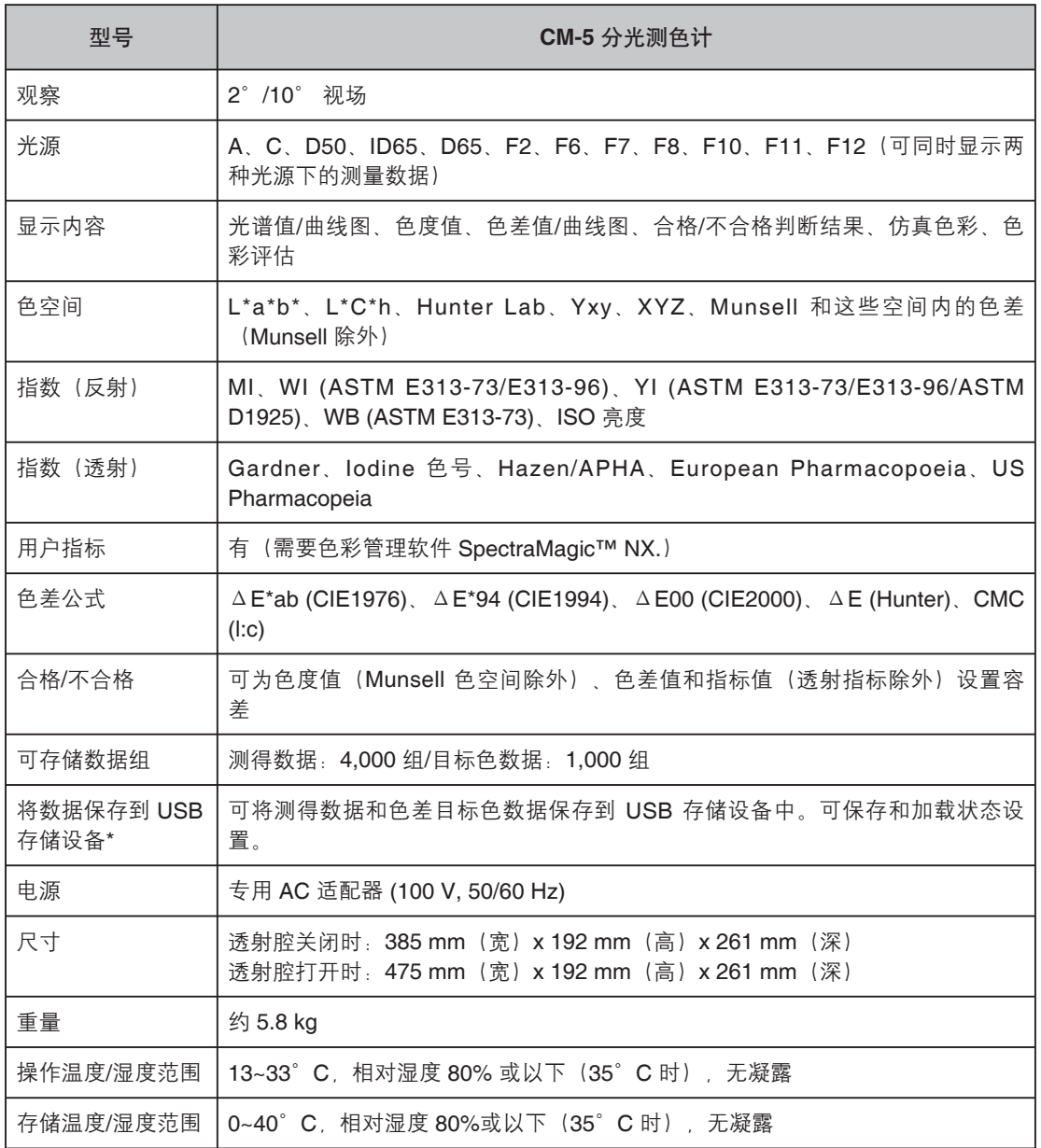

\* 不支持带安全设置的 USB 设备。

附录

**6**

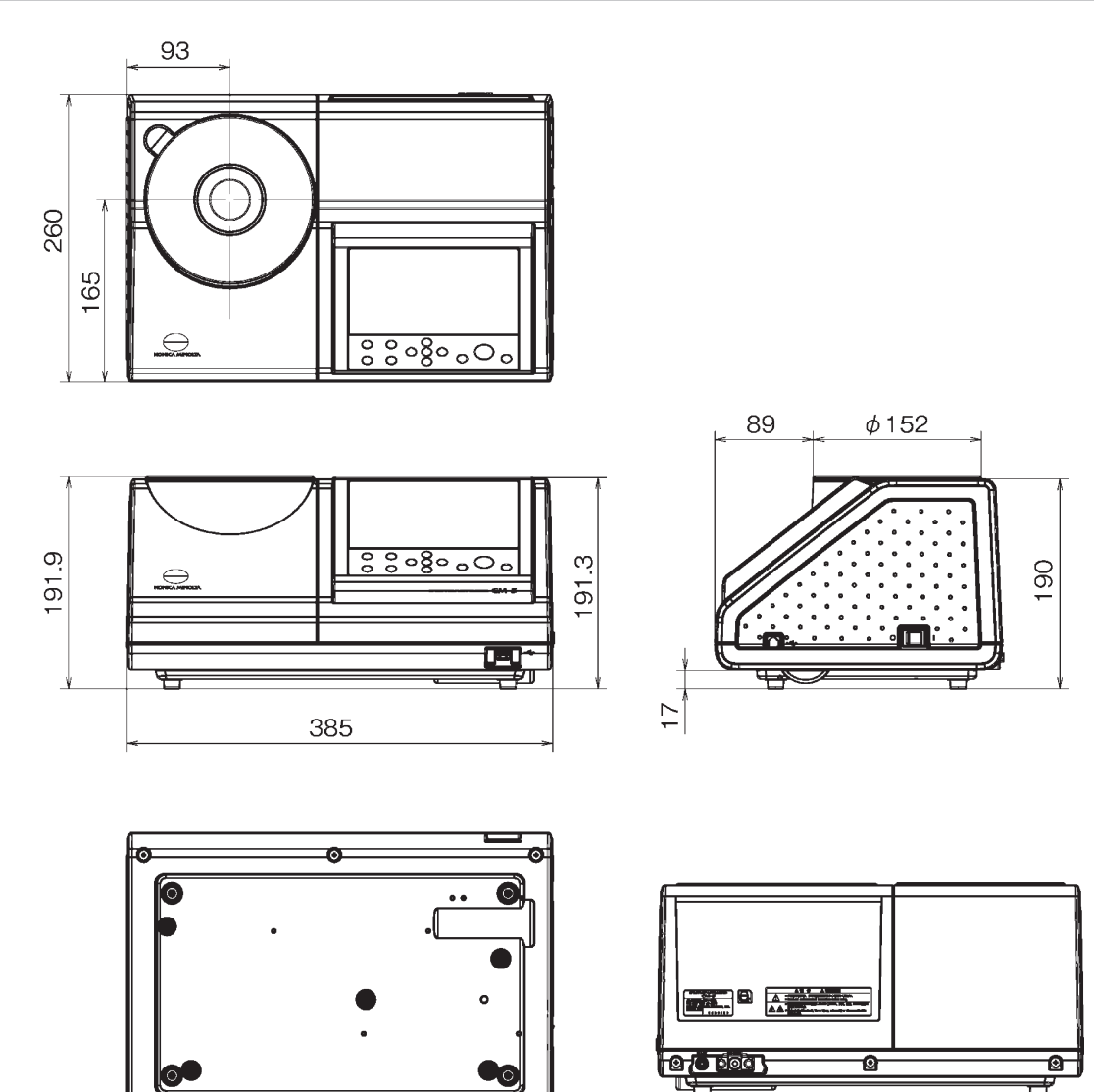

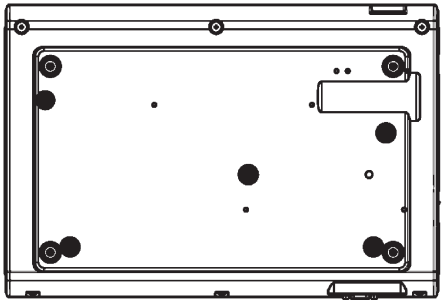

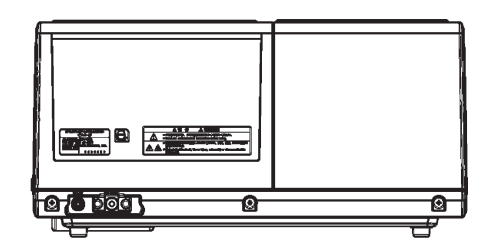

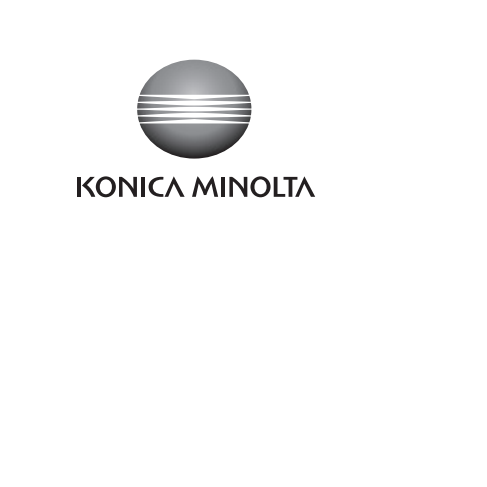

销售热线:13726412309 售后维修:13412442617